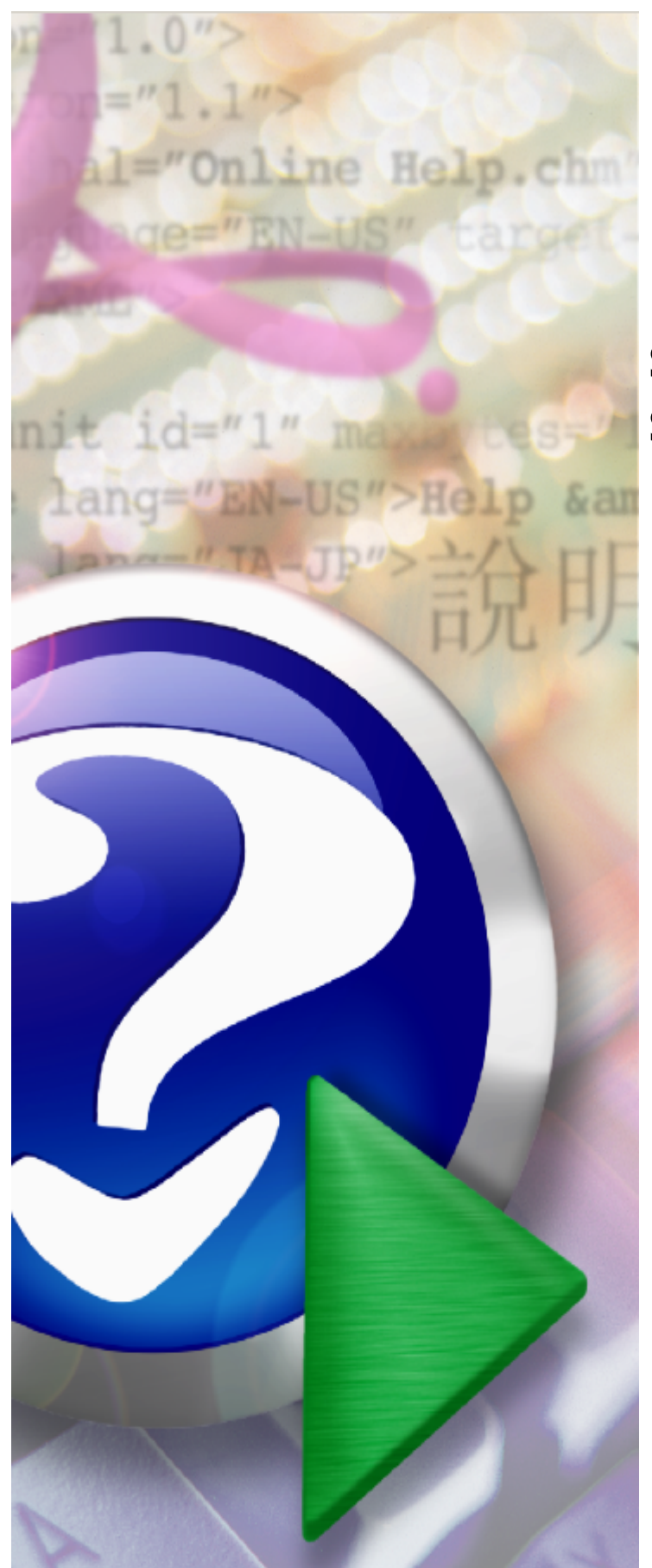

# **System Obsługi Potencjału Świadczeniodawcy**

© 2023 Kamsoft S.A.

# KAMSOFT<sub>S.A</sub>.

Data utworzenia: 19.05.2023

# **Spis treści**

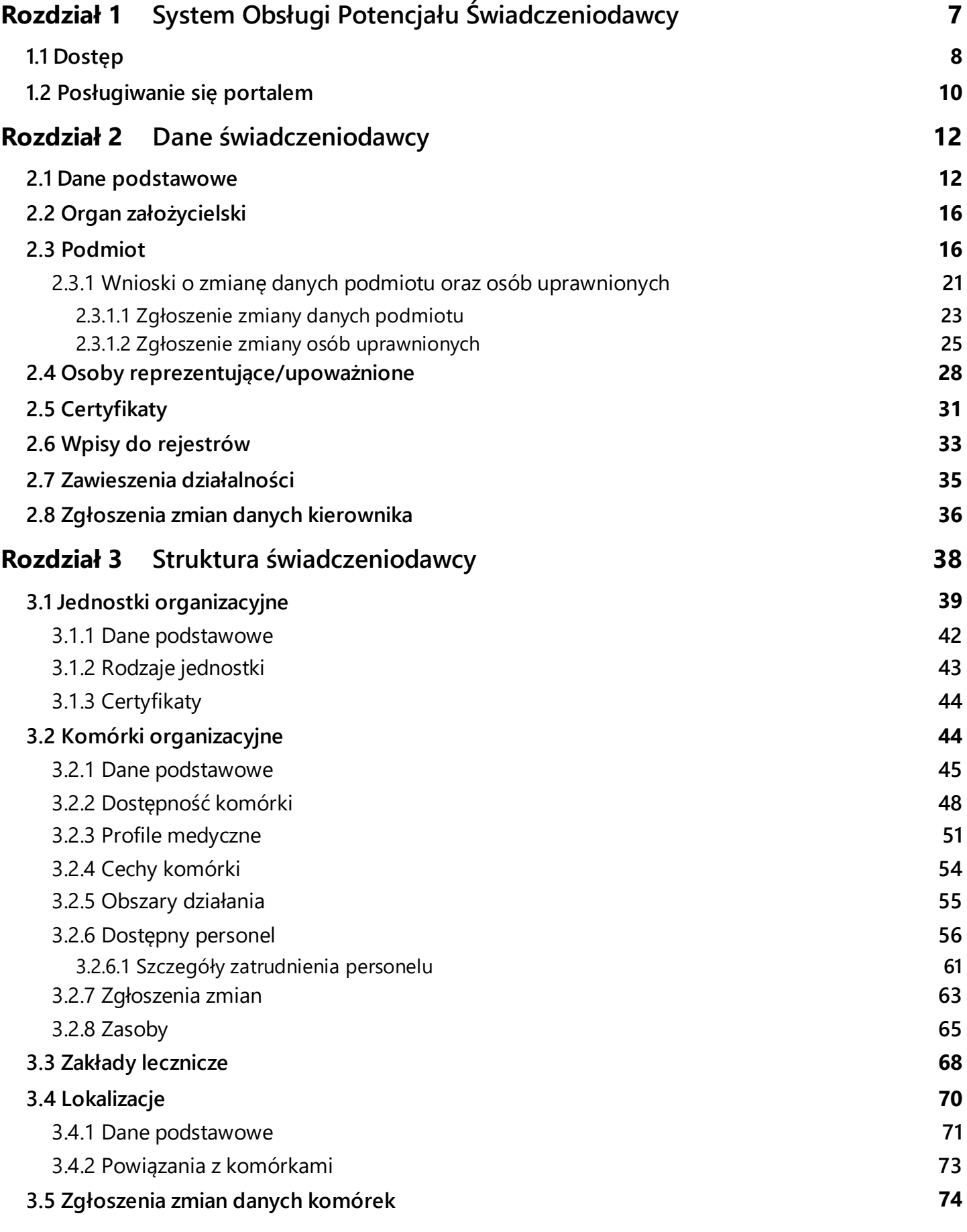

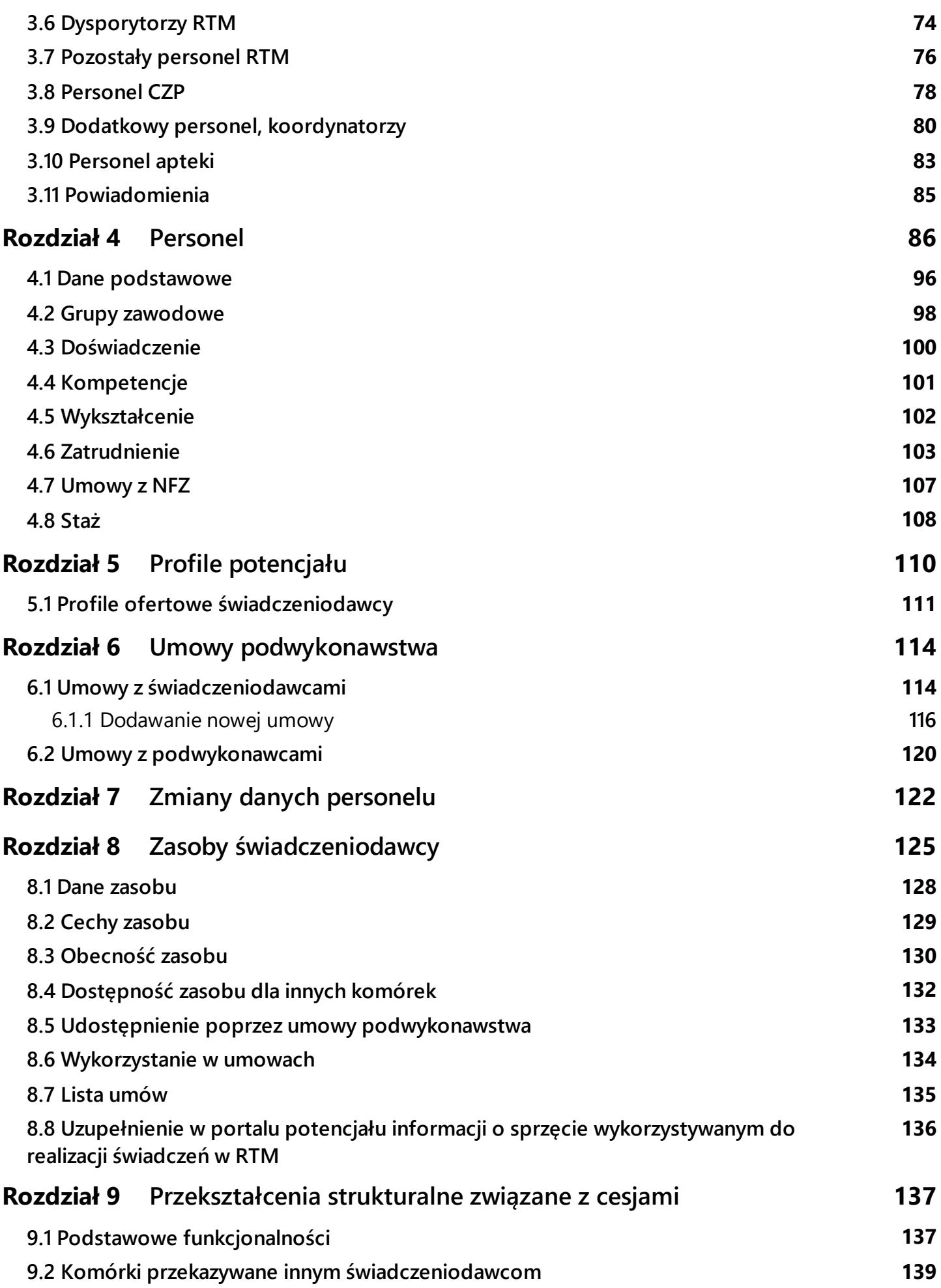

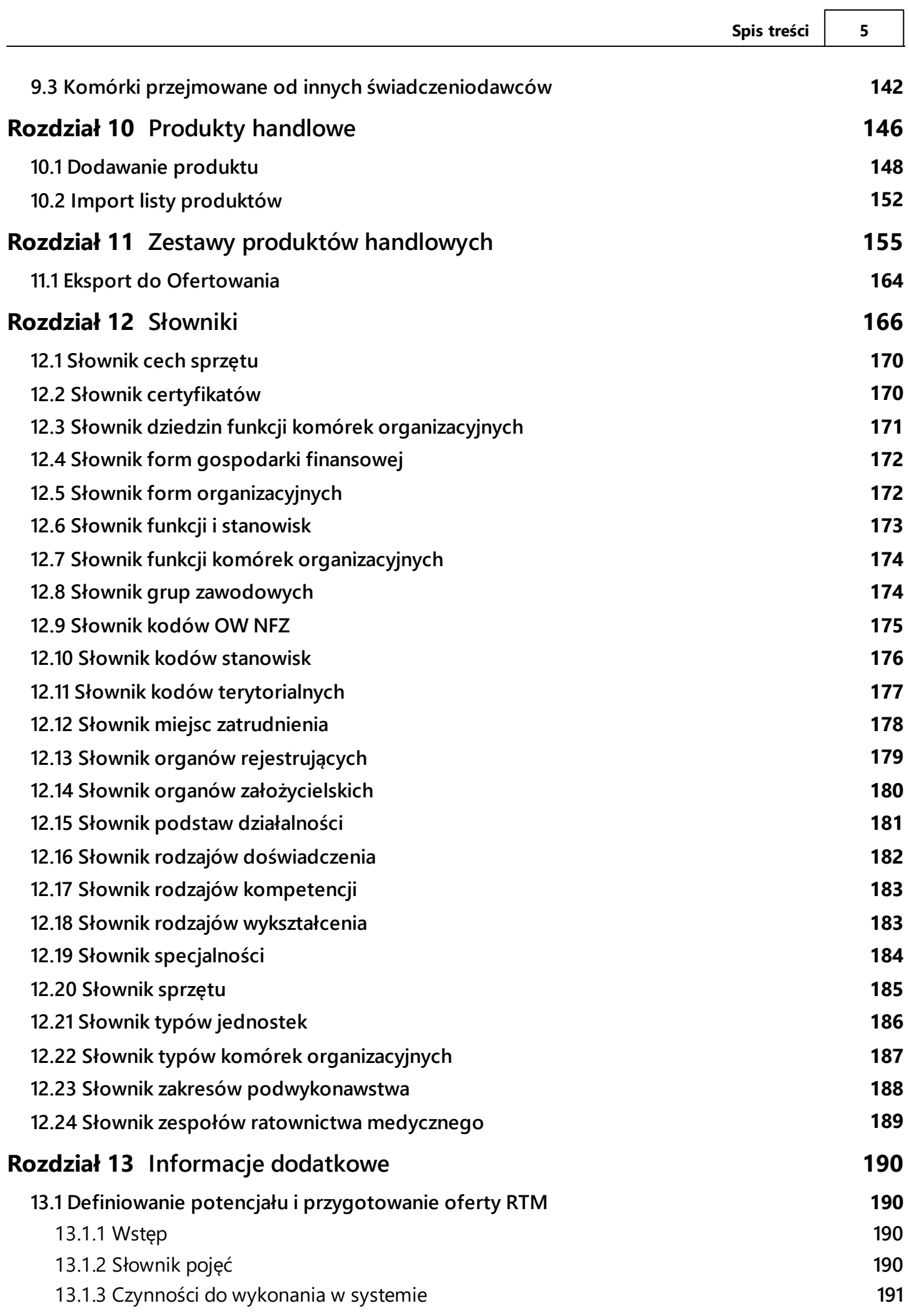

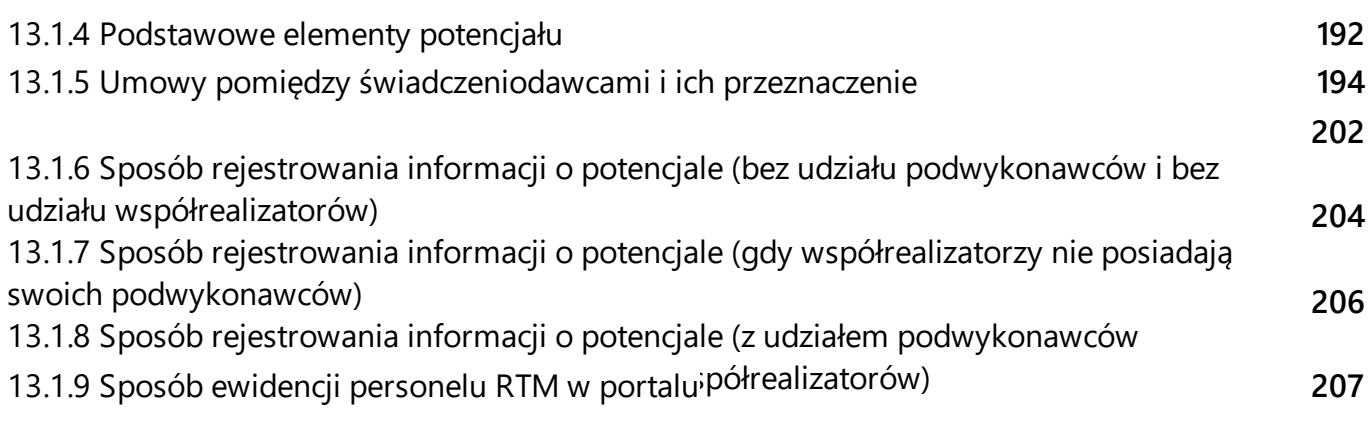

# <span id="page-6-0"></span>**1 System Obsługi Potencjału Świadczeniodawcy**

Jednym z podstawowych zadań Narodowego Funduszu Zdrowia jest zabezpieczenie ubezpieczonym, świadczeń zdrowotnych służących zachowaniu, ratowaniu, przywracaniu i poprawie zdrowia. Zadanie to jest realizowane poprzez planowanie zakupu świadczeń opieki zdrowotnej, przeprowadzanie konkursów ofert, rokowań i zawieranie umów o udzielanie świadczeń opieki zdrowotnej. Do prawidłowego przeprowadzania procesu kontraktowania konieczne jest określenie jakości i dostępności oraz analiza kosztów świadczeń opieki zdrowotnej. Do realizacji powyższych zadań niezbędne jest uzyskanie informacji o potencjale świadczeniodawców do realizacji świadczeń opieki zdrowotnej. Niniejszy dokument opisuje system umożliwiający zaewidencjonowanie oraz edytowanie danych o potencjale świadczeniodawcy.

Rejestracja danych potencjału świadczeniodawcy obejmuje:

- · zebranie informacji o personelu realizującym świadczenia opieki zdrowotnej wraz z danymi o zatrudnieniu personelu oraz harmonogramami pracy personelu w jednostkach opieki zdrowotnej,
- · zebranie informacji o strukturze organizacyjnej świadczeniodawców, rozumianej jako hierarchia: świadczeniodawca, jednostki organizacyjne świadczeniodawcy, komórki organizacyjnej świadczeniodawcy, identyfikowanej poprzez system kodów resortowych,
- · zebranie informacji o lokalizacjach wykorzystywanych przez świadczeniodawców do realizacji świadczeń opieki zdrowotnej;
- · zebranie informacji o sprzęcie wykorzystywanym przez świadczeniodawców do realizacji świadczeń opieki zdrowotnej,
- · zebranie informacji o podwykonawcach świadczeniodawców uczestniczących w realizacji świadczeń opieki zdrowotnej,
- · zebranie dodatkowych informacji o potencjale do realizacji świadczeń opieki zdrowotnej w postaci centralnie definiowanych ankiet wypełnianych przez świadczeniodawców,
- · zebranie informacji o produktach handlowych oferowanych w ramach realizacji planowanej umowy.

Zarejestrowane w systemie dane o potencjale świadczeniodawcy umożliwią Narodowemu Funduszowi Zdrowia:

- · stworzenie spójnych, aktualizowanych na bieżąco rejestrów danych potencjału swiadczeniodawców,
- · ocenę potencjału świadczeniodawców do realizacji świadczeń opieki zdrowotnej,
- · wykorzystanie danych potencjału w procesie ofertowania,
- · wykorzystanie informacji o zmianie danych potencjału w procesie obsługi umów o udzielanie świadczeń opieki zdrowotnej,
- · wykorzystanie danych potencjału w procesie kontroli poprawności realizacji umów o udzielanie świadczeń opieki zdrowotnej.

# <span id="page-7-0"></span>**1.1 Dostęp**

Dostęp do **Systemu Obsługi Potencjału** umożliwia link w **Portalu Świadczeniodawcy**, po kliknięciu którego użytkownik zostanie przekierowany na stronę **Portalu Potencjału**.

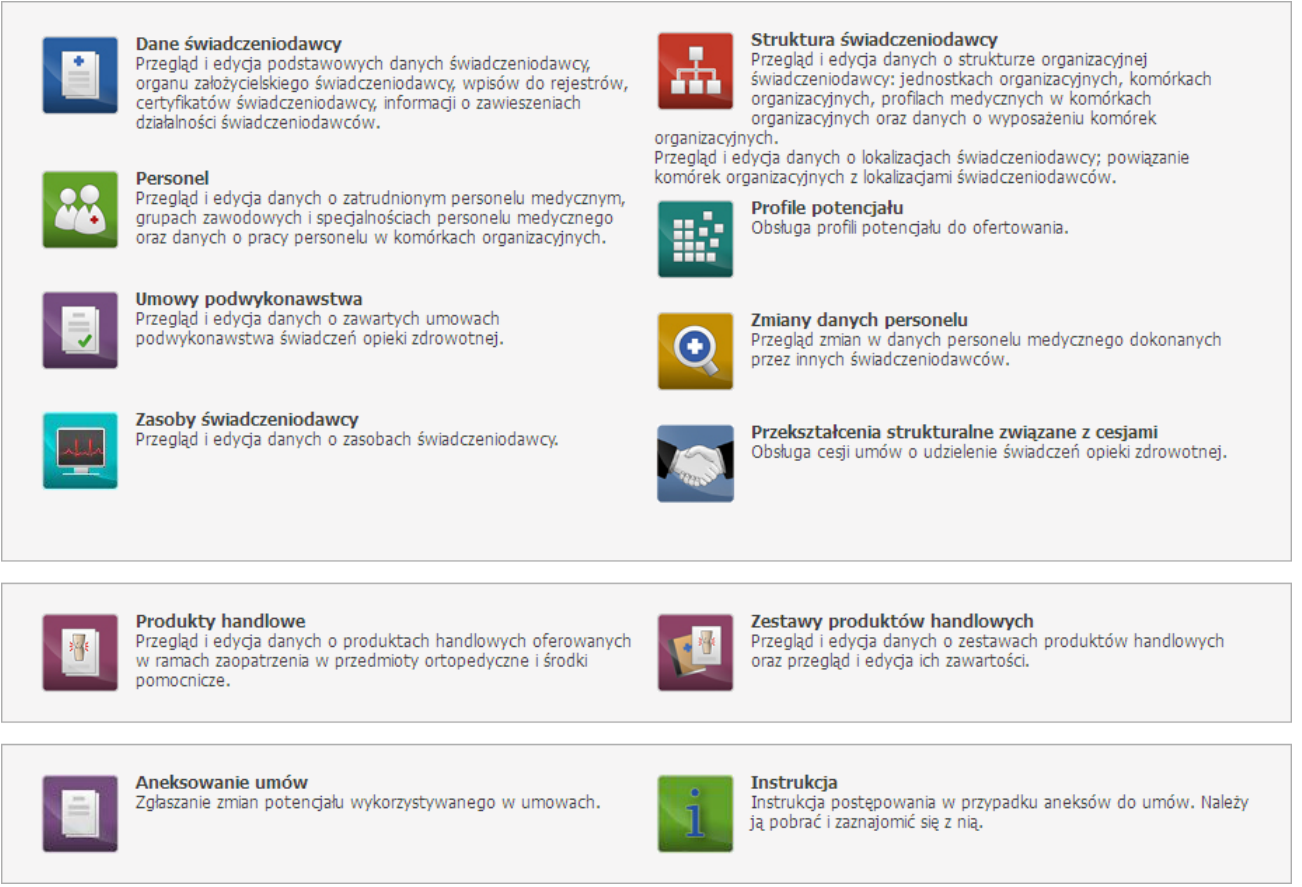

#### **Strona główna**

Na stronie głównej Portalu Potencjału dostępne są ikony (linki) symbolizujące następujące grupy danych:

- <u>Dane [świadczeniodawcy](#page-11-0)Uizzalu umożliwia przegląd i edycję podstawowych danych świadczeniodawcy,</u> organu założycielskiego świadczeniodawcy, podmiotu, osób reprezentujących/upoważnionych, certyfikatów, wpisów do rejestrów, informacji o zawieszeniach działalności świadczeniodawców oraz zgłoszenia zmian danych kierownika;
- <u>Struktura [świadczeniodawcy](#page-37-0)</u><sup>La</sup> umożliwia dodawanie, przegląd i edycję danych o strukturze organizacyjnej świadczeniodawcy (jednostkach organizacyjnych, komórkach organizacyjnych, profilach medycznych w komórkach organizacyjnych oraz danych o wyposażeniu komórek organizacyjnych) oraz o lokalizacjach świadczeniodawcy (powiązanie komórek organizacyjnych z lokalizacjami świadczeniodawców);
- [Personel](#page-85-0)<sup>D86</sup> umożliwia dodawanie, przegląd i edycję danych o zatrudnionym personelu medycznym, grupach zawodowych i specjalnościach personelu medycznego oraz danych o pracy personelu w komórkach organizacyjnych;
- Profile [potencjału](#page-109-0)<sup>D110</sup> umożliwia generowanie profili potencjału do ofertowania;
- Umowy [podwykonawstwa](#page-113-0)<sup>U<sup>114</sup> umożliwia dodawanie, przegląd i edycję danych o zawartych umowach</sup> podwykonawstwa świadczeń opieki zdrowotnej;
- 
- · Zmiany danych personelu umożliwia przegląd zmian w danych personelu medycznego dokonanych przez innych świadczeniodawców oraz protestów;
- umożliwia dodawanie, przegląd i edycję danych zasobów świadczeniodawcy; • Zasoby świadczeniodawcy $\Gamma^{125}$
- · Cesje umożliwia obsługę cesji umów o udzielenie świadczeń opieki zdrowotnej;
- Produkty [handlowe](#page-145-0)<sup>l J146</sup> umożliwia dodawanie, przegląd i edycję danych produktów handlowych oferowanych w ramach zaopatrzenia w wyroby medyczne;
- Zestawy produktów [handlowych](#page-154-0)<sup>u is</sup> umożliwia dodawanie, przegląd i edycję danych zestawów produktów handlowych oraz przegląd i edycję ich zawartości;
- · Aneksowanie umów umożliwia zgłaszanie zmian potencjału wykorzystywanego w umowach.

Wszystkie grupy danych za wyjątkiem Aneksowania umów zostały opisane w poszczególnych rozdziałach dokumentacji.

Jeśli świadczeniodawca posiada:

- · jednostki
- · komórki
- · przedsiębiorstwa

dla których wymagane jest potwierdzenie zgodności opisu tych elementów struktury świadczeniodawcy z aktualnym rozporządzeniem MZ w sprawie rejestrów, to na stronie głównej portalu pojawi się komunikat o treści:

Należy potwierdzić zgodność elementów struktury świadczeniodawcy z aktualnym rozporządzeniem MZ w sprawie rejestrów: komórki organizacyjne (4)

Taki sam komunikat będzie widoczny również po wejściu na <u>Struktura [świadczeniodawcy](#page-37-0)<sup>D38</sup>.</u>

Potwierdzenie zgodności można dokonać na Portalu, jednorazowo (jeden raz będzie możliwe wprowadzenie wartości z 'Nie' na 'Tak'). Na liście jednostek, komórek i przedsiębiorstw, elementy które wymagają potwierdzenia są oznaczone czerwonym wykrzyknikiem. Dla takiej jednostki, komórki, przedsiębiorstwa potwierdzenie zgodności można wykonać korzystając z przycisku **Potwierdź** znajdującym się na formatce (odpowiednio <u>Jednostki [organizacyjnej](#page-43-1)<sup>D39</sup>, Komórki organizacyjnej<sup>D44</sup>, <u>[Przedsiębiorstwa](#page-67-0)<sup>D68</sup></u></u> ).

Jeżeli jednostka jest potwierdzona wtedy na stronie Jednostki organizacyjnej nie będzie zakładki [Rodzaje](#page-42-0) [jednostki](#page-42-0)<sup>L143</sup> .

Jeżeli jest konieczna weryfikacja przez świadczeniodawcę wpisów do rejestrów świadczeniodawcy, to na stronie głównej portalu pojawi się komunikat o treści:

Należy zweryfikować poprawność danych we wpisach do rejestrów.

Przy weryfikacji danych wpisów przez świadczeniodawcę możliwa jest ich edycja wpisów. Możliwość edycji danych wpisów zależna jest od OW NFZ.

### <span id="page-9-0"></span>**1.2 Posługiwanie się portalem**

System Obsługi Potencjału to oprogramowanie działające w przeglądarce internetowej. Na większości stron systemu znajdują się powtarzające się elementy takie jak przyciski (w postaci graficznych przycisków lub odnośników), rozwijane pola wyboru (tzw. combobox), przyciski kalendarza (wyboru daty).

Poniżej zostały opisane elementy znajdujące się na każdej stronie, bądź elementy których działanie w całej aplikacji jest takie samo.

#### **Data**

Obok wszystkich pól daty znajduje się przycisk **umożliwiający wybór daty z kalendarza**. Po kliknięciu przycisku otworzy się kalendarz na aktualnym miesiącu z zaznaczonym aktualnym dniem.

> arudzień. 2022  $\mathbf{r}$ Pn Wt Śr Cz Pt So N 28 29 30 1 2 3 4<br>5 6 7 8 9 10 11<br>12 13 14 15 16 17 18<br>19 20 21 22 23 24 25<br>26 27 28 29 30 31 1 4 5 6 7 8 **Lista dni**

Zmianę miesiąca na kolejny lub poprzedni umożliwiają przyciski 'w przód/wstecz' <sup>+</sup> \*. Kliknięcie na otwartym kalendarzu w nazwę miesiąca wyświetli listę miesięcy do wyboru w danym roku. Kliknięcie na otwartym kalendarzu w rok, spowoduje wyświetlenie listy lat.

Jeżeli użytkownik kliknie na liście lat w rok, to nastąpi przejście do listy miesięcy na wybrany rok. Kliknięcie miesiąca na liście miesięcy spowoduje wybranie go i przejście do listy dni. Kliknięcie dnia na liście dni spowoduje wstawienie wybranej daty w wypełnianym polu edycyjnym.

|     | 2022 |     | r   |      | 2020-2029 |      |      |
|-----|------|-----|-----|------|-----------|------|------|
| sty | lut  | mar | kwi | 2019 | 2020      | 2021 | 2022 |
| maj | cze  | lip | sie | 2023 | 2024      | 2025 | 2026 |
| wrz | paź  | lis | gru | 2027 | 2028      | 2029 | 2030 |

**Lista miesięcy i lista lat**

#### **Rozwijane pola wyboru**

W trybie edycji przy niektórych polach znajduje się przycisk **.** Kliknięcie go spowoduje rozwinięcie listy, z której można wybrać odpowiednią wartość. Po wybraniu lista jest automatycznie zwijana, a w polu pozostaje tylko wybrana wartość.

#### **Powrót** i **Pomoc**

Na każdej stronie, w górnym, prawym rogu okna znajdują się przyciski **Powrót** oraz **Pomoc**. Kliknięcie przycisku **Powrót** powoduje powrót na poprzednią stronę. Kliknięcie przycisku **Pomoc** powoduje wyświetlenie podręcznej pomocy dla wyświetlanej strony.

#### **Słownik**

W trybie edycji, przy niektórych polach znajduje się przycisk **umożliwiający wybór wartości ze słownika**. Sposób posługiwania się słownikami został opisany w rozdziale <u>[Słowniki](#page-165-0)</u><sup>D</sup>'\*\* .

#### **Wyloguj**

Na każdej stronie dostępne są przyciski wylogowania z Systemu Obsługi Potencjału. Jeden przycisk znajduje się w prawym górnym rogu strony, a drugi - pod ramką na końcu strony.

# <span id="page-11-0"></span>**2 Dane świadczeniodawcy**

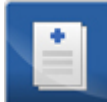

Grupa **Dane świadczeniodawcy** umożliwia przegląd i edycję podstawowych danych świadczeniodawcy, organu założycielskiego świadczeniodawcy, podmiotu, osób reprezentujących/upoważnionych, certyfikatów, wpisów do rejestrów, informacji o zawieszeniach działalności świadczeniodawców oraz zgłoszenia zmian danych kierownika. Wszystkie dane zgrupowane są na ośmiu następujących zakładkach:

- Dane [podstawowe](#page-11-1)<sup>U12</sup>,
- <u>Organ [założycielski](#page-15-0)<sup>∐16</sup>,</u>
- <u>[Podmiot](#page-15-1)</u><sup>116</sup>,
- <u>Osoby [reprezentujące/upoważnione](#page-27-0)</u><sup>D28</sup>,
- [Certyfikaty](#page-30-0)<sup>131</sup>,
- $\bullet$  Wpisy do [rejestrów](#page-32-0) $^{\square 33}$ ,
- <u>[Zawieszenia](#page-34-0) działalności<sup>D35</sup>,</u>
- [Zgłoszenia](#page-35-0) zmian danych kierownika<sup>LJ36</sup>.

Zostały one opisane w kolejnych podroździałach dokumentacji.

#### <span id="page-11-1"></span>**2.1 Dane podstawowe**

Na zakładce **Dane podstawowe** wyświetlane są informacje dotyczące danych świadczeniodawcy. Strona podzielona jest na sekcje.

#### **Dane ogólne**

W tej sekcji znajdują się informacje odnośnie danych głównych świadczeniodawcy.

Możliwe pole do edycji to *Data rozpoczęcia działalności,* które jest dostępne jeżeli nie zostało wypełnione podczas tworzenia wniosku.

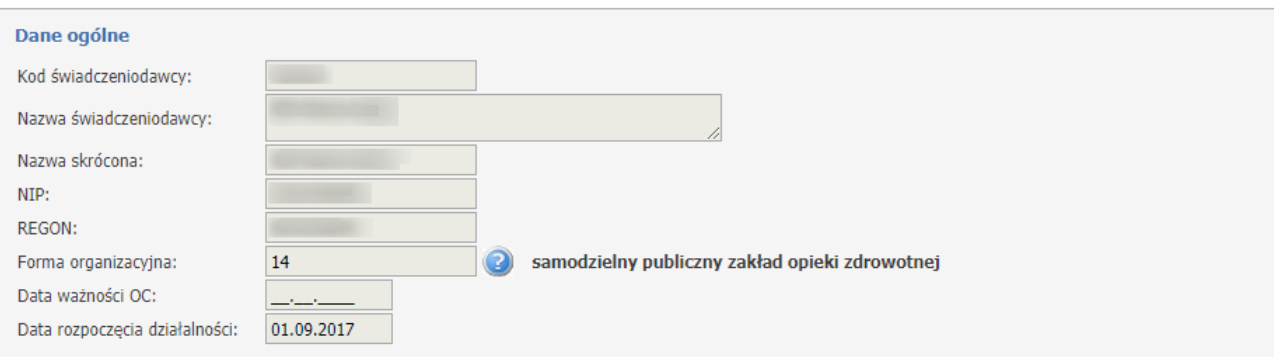

#### **Typy świadczeniodawcy**

W tej sekcji wyświetlają się informacje jaki typ działalności prowadzi świadczeniodawca. Żadne pole nie jest możliwe do edycji.

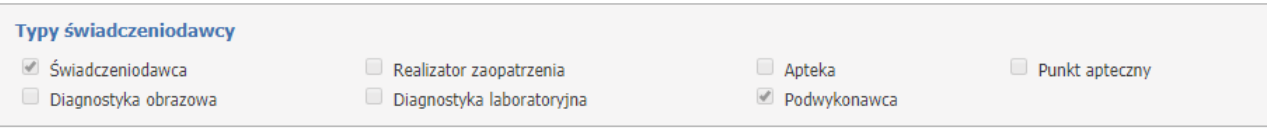

#### **Kody resortowe**

W tej sekcji wyświetlają się informacje dotyczące kodów resortowych. Żadne pole nie jest możliwe do edycji.

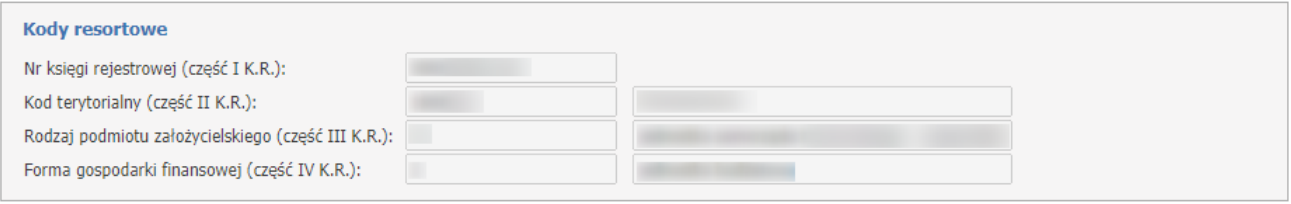

#### **Dane adresowe**

W tej sekcji wyświetlają się informacje dotyczące danych adresowych świadczniodawcy: siedziby oraz adresu korespondencyjnego.

Możliwe pola do edycji to *Adres korespondencyjny (*żółte pola są obowiązkowe*)*.

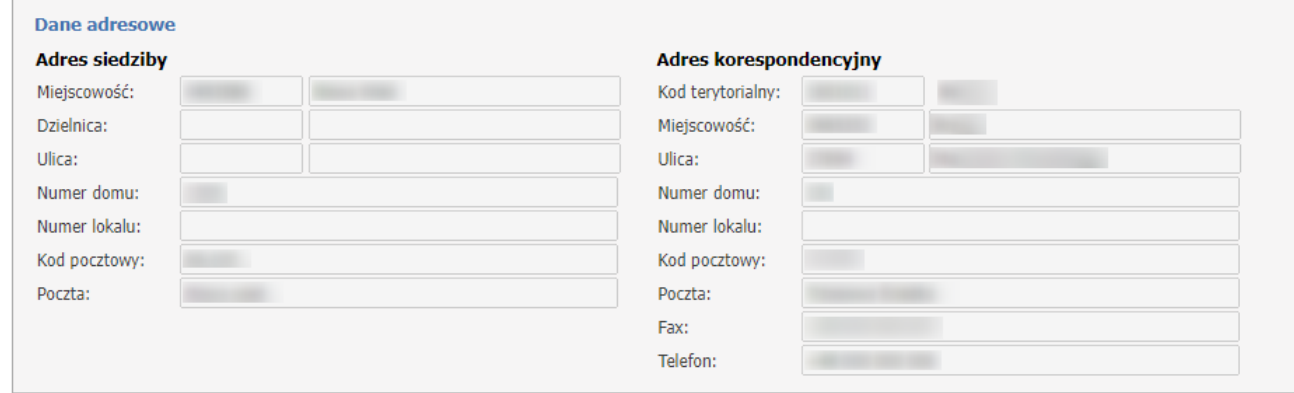

#### **Dane kontaktowe**

W tej sekcji wyświetlają się informacje dotyczące danych kontaktowych świadczeniodawcy.

Możliwe pola do edycji to: *Adres e-mail* (opcjonalnie można zaznaczyć informację > Chcę otrzymywać na podany adres powiadomienia o wiadomościach w Portalu Świadczeniodawcy), *Strona WWW, Faks, Telefon do informacji, Telefon do rejestracji, Adres e-mail ZOZ.*

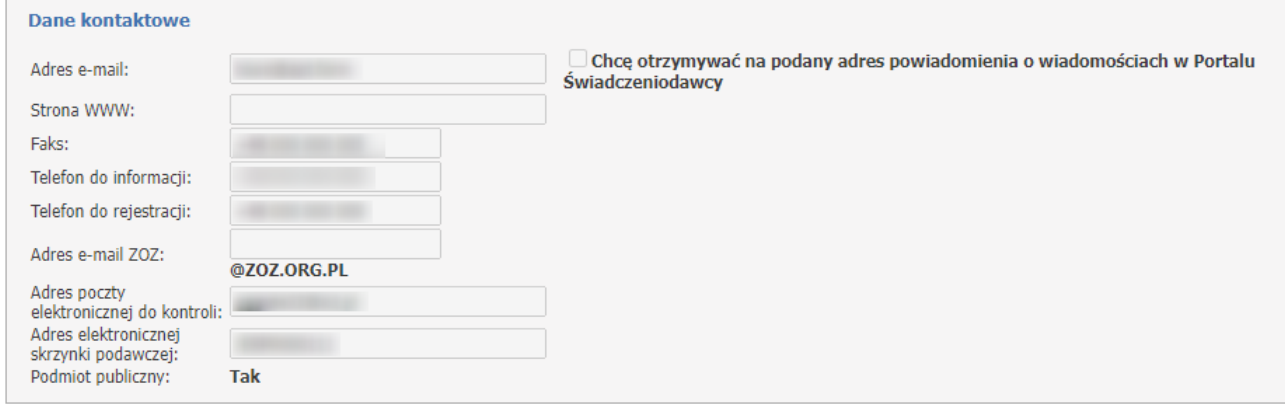

#### **Administracja**

W tej sekcji wyświetlają się informacje dotyczące księgowego oraz kierownika/kierowników i okresów w których są/byli zatrudnieni.

Możliwe pola do edycji:

- **Księgowy**: *Imię, Nazwisko, Telefon;*
- **Kierownik**: *Nr telefonu*.

Z tej pozycji możliwe jest zgłoszenie zmian kierownika za pomocą przycisku <mark>[Zgłoszenia](#page-35-0) zmian</mark><sup>D36</sup>.

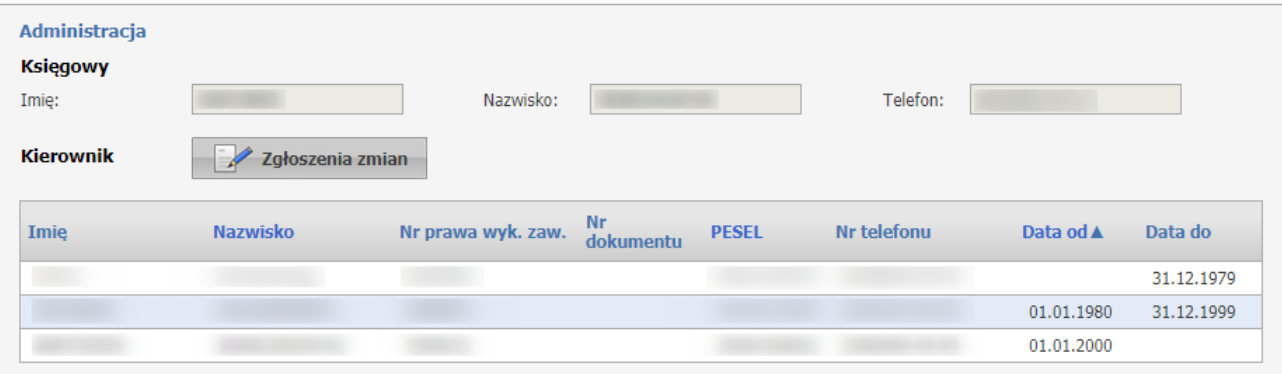

Przycisk **Edytuj** umożliwia edycję danych.

Z pozycji tej strony można również zlecić zweryfikowanie zgodności danych z Rejestrem Podmiotów Wykonujących Działalność Leczniczą.

Za pomocą przycisku **Weryfikuj zgodność danych z rejestrem** zostaje zlecona weryfikacja.

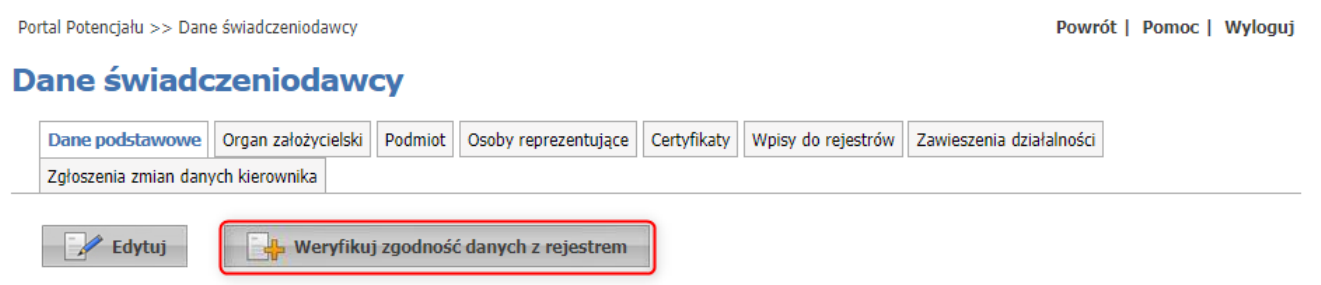

Po zleceniu weryfikacji pojawi się okno informujące o wykonaniu czynności.

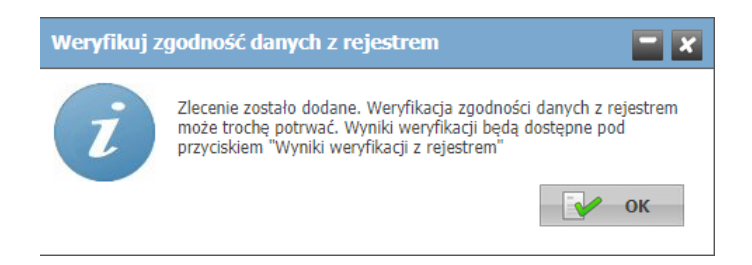

Po zamknięciu okna pojawi się komunikat z informacją, kiedy zlecenie zostało przesłane: **Ostatnią weryfikację zgodności danych z rejestrem zlecono RRRR.MM.DD GG:MM.** Przycisk **Weryfikuj zgodność danych z rejestrem** będzie wtedy wyszarzony.

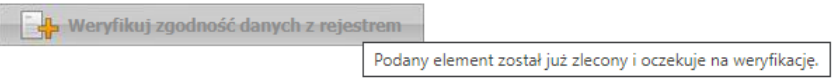

Wynik weryfikacji jest możliwy do podglądu za pomocą przycisku **Wyniki weryfikacji z rejestrem.**

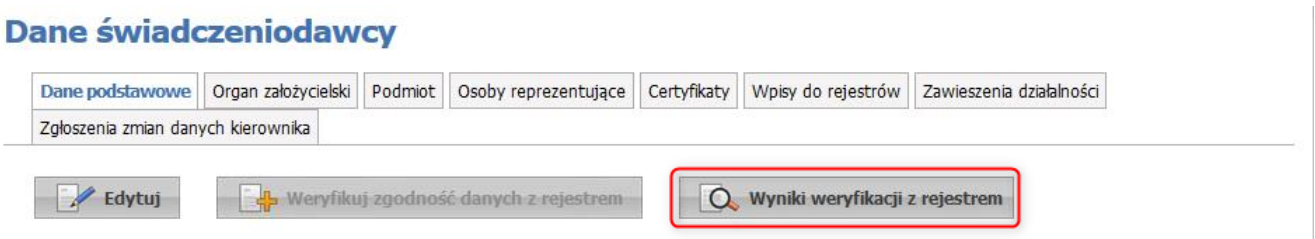

Po kliknięciu w link **Wyniki weryfikacji z rejestrem** operator zostaje przeniesiony do nowego okna, gdzie jest wyświetlona informacja z wynikami.

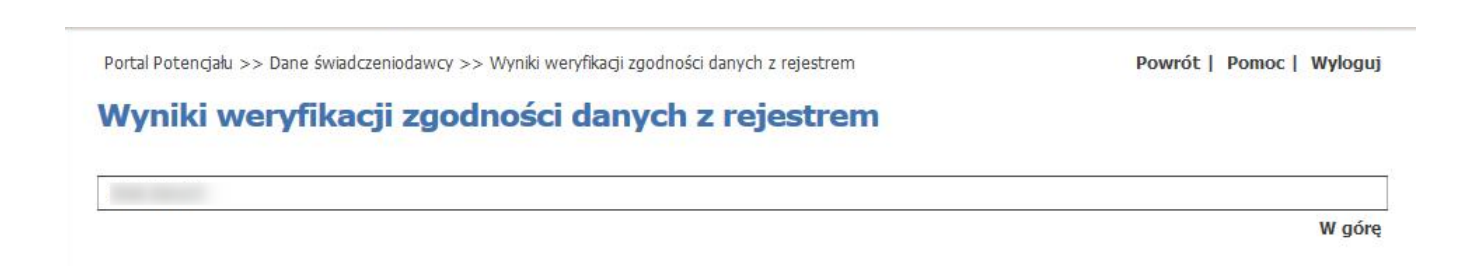

#### <span id="page-15-0"></span>**2.2 Organ założycielski**

Na zakładce **Organ założycielski** wyświetlane są informacje związane z organem założycielskim świadczeniodawcy.

#### **Dane świadczeniodawcy**

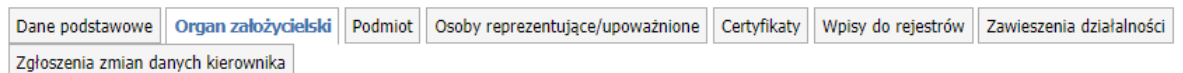

Dane ważne tylko w przypadku składania ofert dla umów na rok 2011.

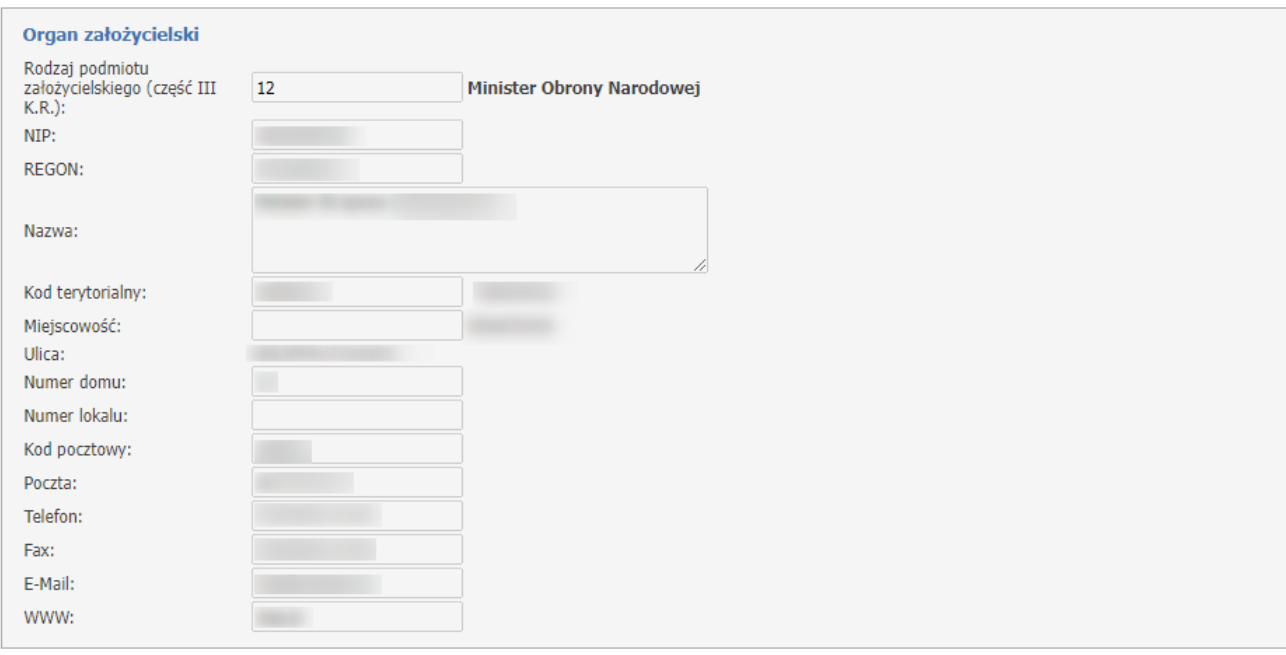

# <span id="page-15-1"></span>**2.3 Podmiot**

Na zakładce **Podmiot** znajdują się dane podmiotu wykonującego działalność leczniczą.

Dane zawarte na zakładce wymagają jednorazowego potwierdzenia ich poprawności. W przypadku występowania rozbieżności pomiędzy danymi zawartymi na zakładce, a stanem faktycznym można je jednorazowo edytować. Po potwierdzeniu ich poprawności nie będzie już możliwości edycji.

W przypadku braku potwierdzenia poprawności danych podmiotu wykonującego działalność leczniczą, przy próbie wygenerowania pliku profilu potencjału zostanie wyświetlony komunikat informujący o konieczności potwierdzenia tych danych. Dostępny będzie wtedy przycisk *Edytuj*, a pole *Potwierdzam prawidłowość informacji* będzie odznaczone, które należy zaznaczyć a następnie zatwierdzić.

**Uwaga**: Potwierdzenie poprawności jest koniecznym warunkiem rozpoczęcia przygotowania oferty. Bez wykonania opisywanych czynności nie będzie możliwe wygenerowanie pliku profilu potencjału (pliku SSX).

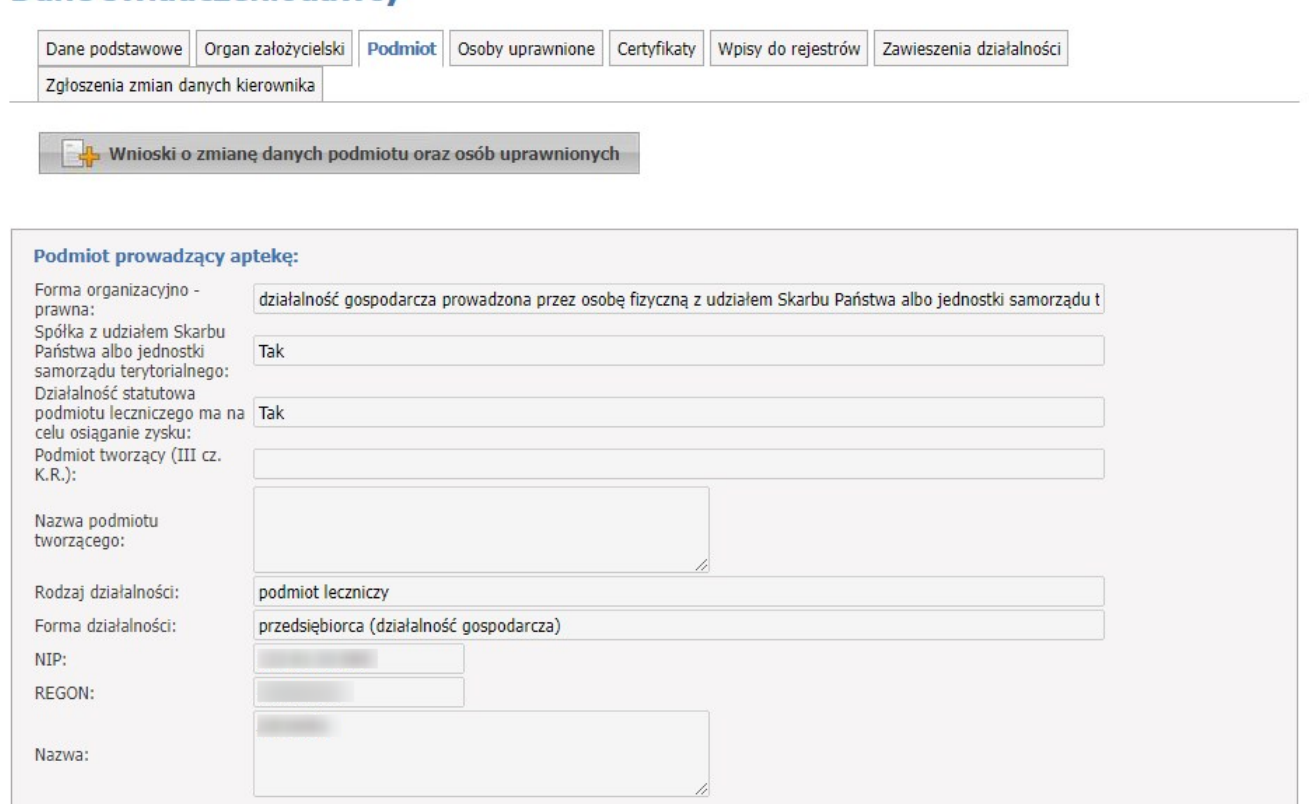

Dane świadczeniodawcy

Dla podmiotu, którego dane nie są potwierdzone, istnieje możliwość edycji danych adresowych. Jeśli zostanie zaznaczony znacznik 'Adres korespondencyjny jest inny niż siedziby' dostępne się wtedy staną pola umożliwiające wprowadzenie adresu korespondencyjnego. Wymagalność pól jest taka sama jak dla adresu siedziby, tzn. wymagane są: kod terytorialny, kod miejscowości, numer domu, kod pocztowy i poczta.

Przycisk **Wnioski o zmianę danych podmiotu oraz osób reprezentujących/upoważnionych** przenosi użytkownika do nowego okna **Zgłoszenia zmian danych podmiotu**, gdzie jest możliwość zgłoszenia zmiany danych podmiotu lub osób uprawnionych/upoważnionych oraz przegląd tych wniosków.

#### **Zgłoszenie zmiany osób reprezentujących/upoważnionych.**

Przycisk **Nowe zgłoszenie zmiany osób reprezentujących/upoważnionych** służy do wprowadzenia nowego wniosku. Będzie on dostępny jeśli dla tego świadczeniodawcy nie istnieje jeszcze wniosek o statusie *Wprowadzony*.

Tylko wniosek w statusie *Wprowadzony* można edytować, anulować i przekazać do OW.

#### Zmiana danych podmiotu - osoby uprawnione

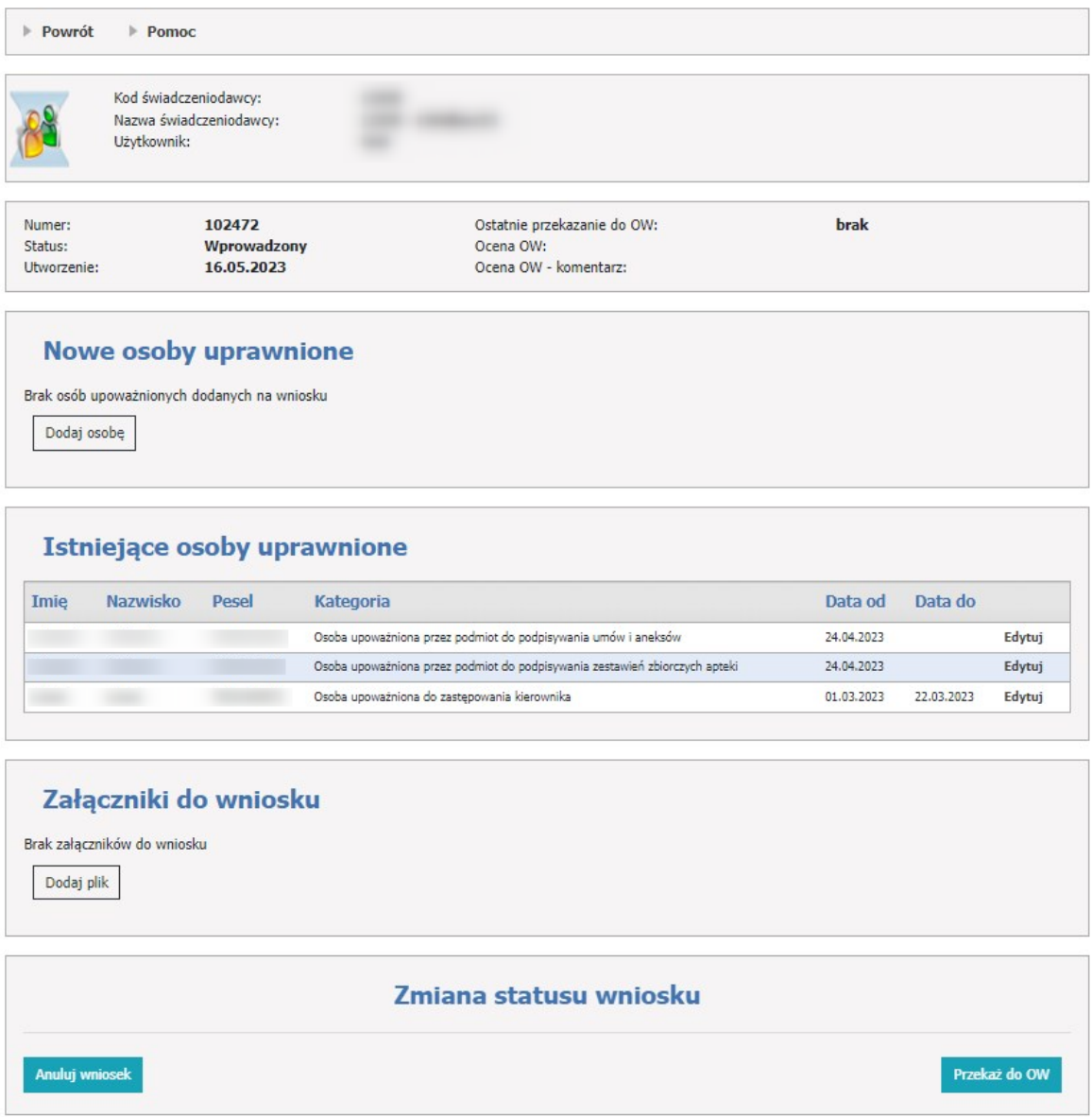

Aby zacząć pracować na wniosku, operator musi skorzystać z przycisku **Dodaj osobę**, gdzie należy wypełnić wymagane dane.

Dane do wypełnienia:

· Imię,

- · Nazwisko,
- · Początek pełnienia roli,
- · Rola/Kategoria wupoważnienia,
- · PESEL lub dane dokumentu tożsamości (wymagany jest numer, kraj wydania oraz typ dokumentu).

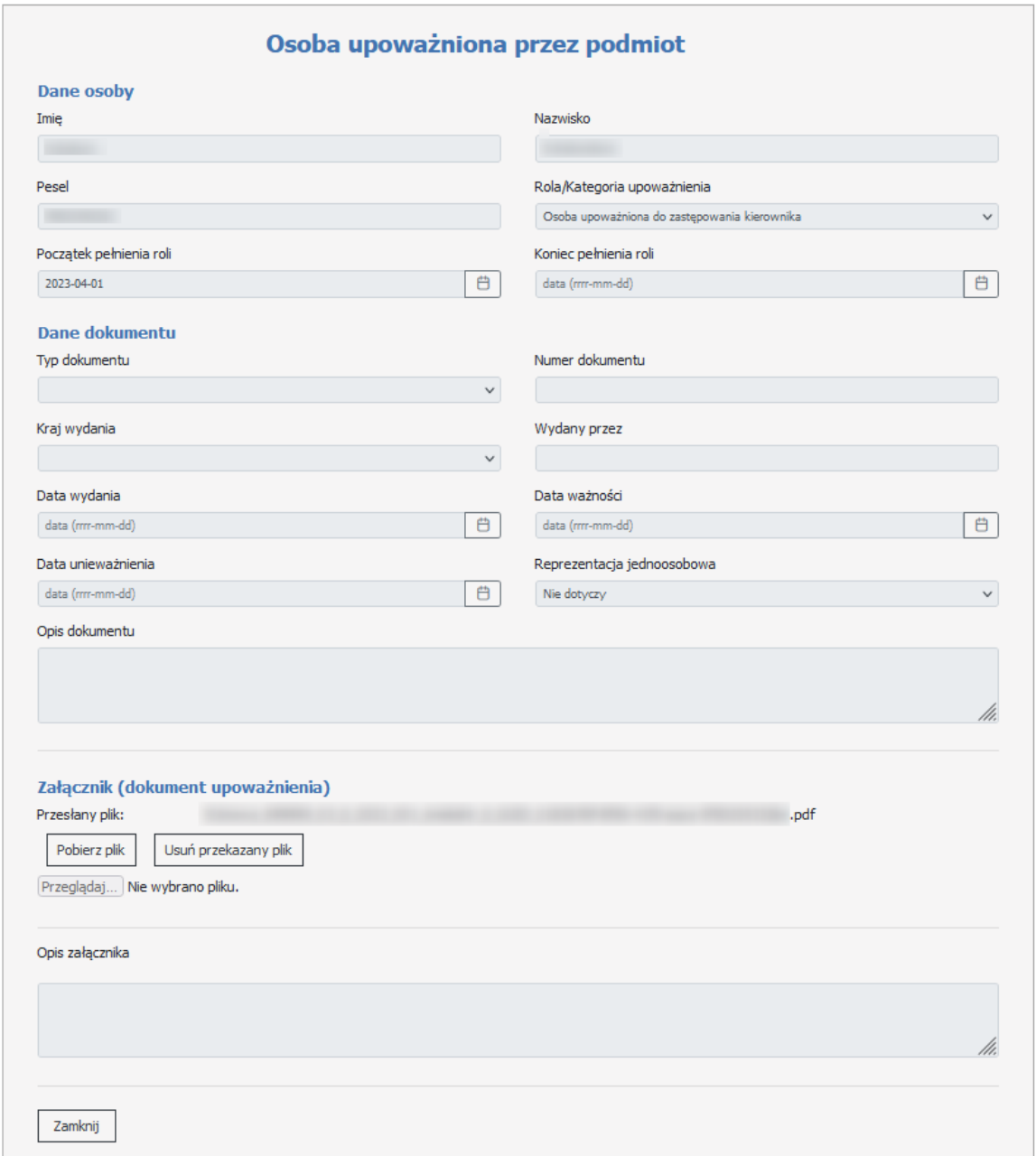

Jeżeli konfiguracja wymaga dodania załącznika dla osoby upoważnionej należy skorzystać z sekcji **Załącznik** (dokument upoważnienia). Za pomocą przycisku **Przeglądaj**, operator wybiera plik i go zapisuje. Można też dodać opis załącznika.

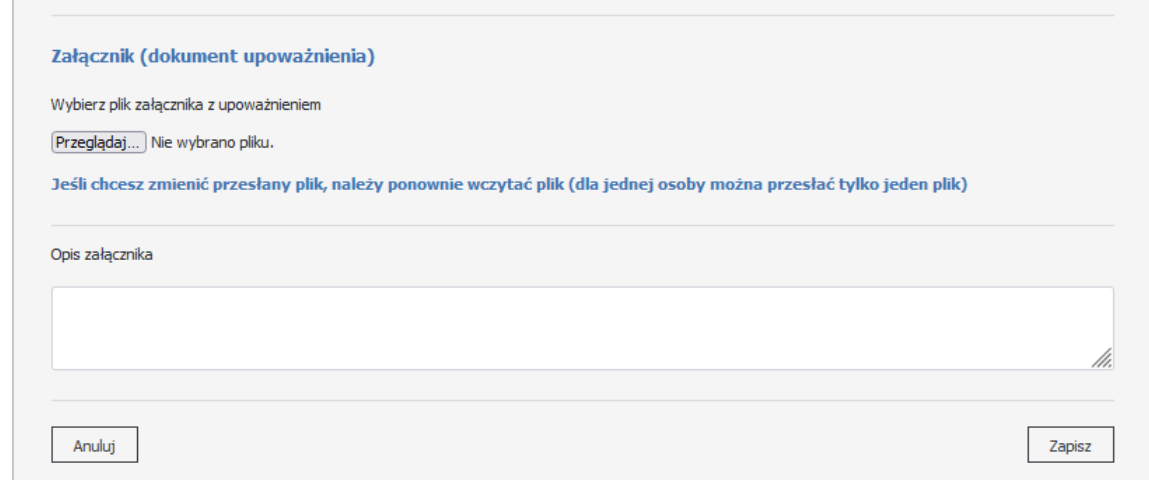

W sekcji **Istniejące osoby reprezentujące podmiot/upoważnione przez podmiot** znajdują się osoby reprezentujące już podmiot.

Za pomocą przycisku **Edytuj**, można skrócić koniec pełnienia roli.

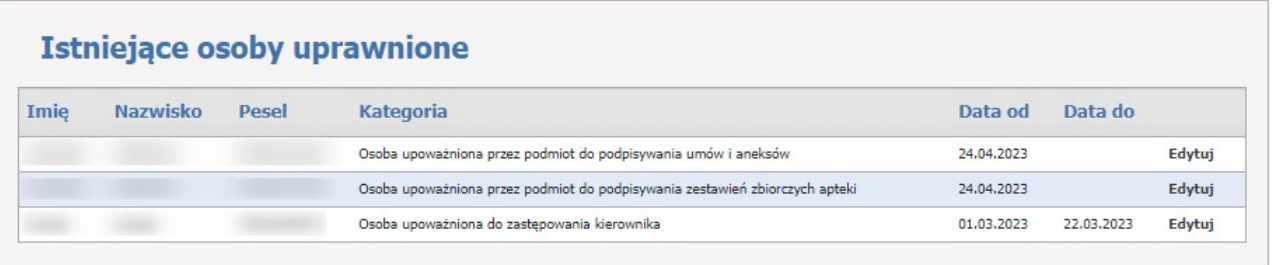

W sekcji **Załączniki do wniosku**, operator może załączyć ewentualne załączniki. Służy do tego przycisk **Dodaj plik**.

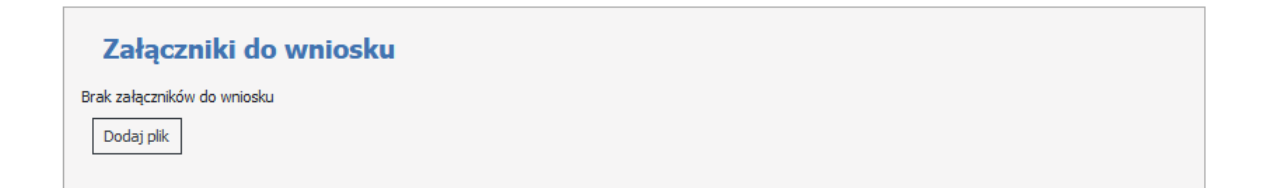

Wypełniony wniosek należy wysłać za pomocą przycisku **Przekaż do OW**.

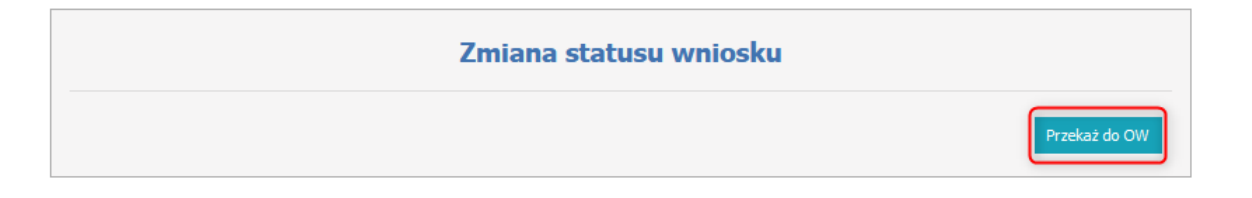

Po przekazaniu zgłoszenia zmian danych podmiotu do OW NFZ zostanie zablokowana możliwość edycji zgłoszenia i nastąpi wysłanie powiadomienia, o fakcie przekazania zgłoszenia, do innych świadczeniodawców, którzy mają ten sam podmiot. Wiadomość pojawi się na Portalu Świadczeniodawcy w sekcji **Wiadomości i akcje**. Powiadomieni świadczeniodawcy będą mieli możliwość zarejestrowania protestu do zgłoszenia.

Uwaga: Ze względu na przepisy o ochronie danych osobowych, w przypadku braku uprawnienia, użytkownik nie będzie widział danych osób upoważnionych o czym też będzie poinformowany komunikatem. Dane będą zamaskowane.

# <span id="page-20-0"></span>**2.3.1 Wnioski o zmianę danych podmiotu oraz osób uprawnionych**

Przycisk **Wnioski o zmianę danych podmiotu oraz osób uprawnionych** przenosi użytkownika do nowego okna **Zgłoszenia zmian danych podmiotu**, gdzie jest możliwość zgłoszenia zmiany danych podmiotu lub osób uprawnionych oraz przegląd tych wniosków.

Sekcja **Wyszukiwanie zgłoszeń zmian danych podmiotu** służy do filtrowania zgłoszeń po stusie zgłoszenia:

- · Wprowadzone,
- · Przekazane do OW NFZ,
- · Zatwierdzone,
- · Odrzucone,

oraz typie zgłoszenia:

- · Zmiana danych podmiotu,
- · Zmiana osób uprawnionych.

Lista może zawierać wnioski zalogowanego świadczeniodawcy lub/oraz wnioski innych świadczeniodawców, którzy mają ten sam podmiot.

Świadczeniodawca dodający protest, widzi na liście wniosków oznaczone niebieskim wykrzyknikiem te wnioski, do których złożył protest.

Świadczeniodawca tworzący wniosek, widzi na liście wniosków oznaczone czerwonym wykrzyknikiem te wnioski, do których inni świadczeniodawcy złożyli protesty. Dodatkowo na szczegółach wniosku świadczeniodawca tworzący wniosek, będzie widział listę protestów złożonych przez innych świadczeniodawców do tego wniosku.

# Zgłoszenia zmian danych podmiotu

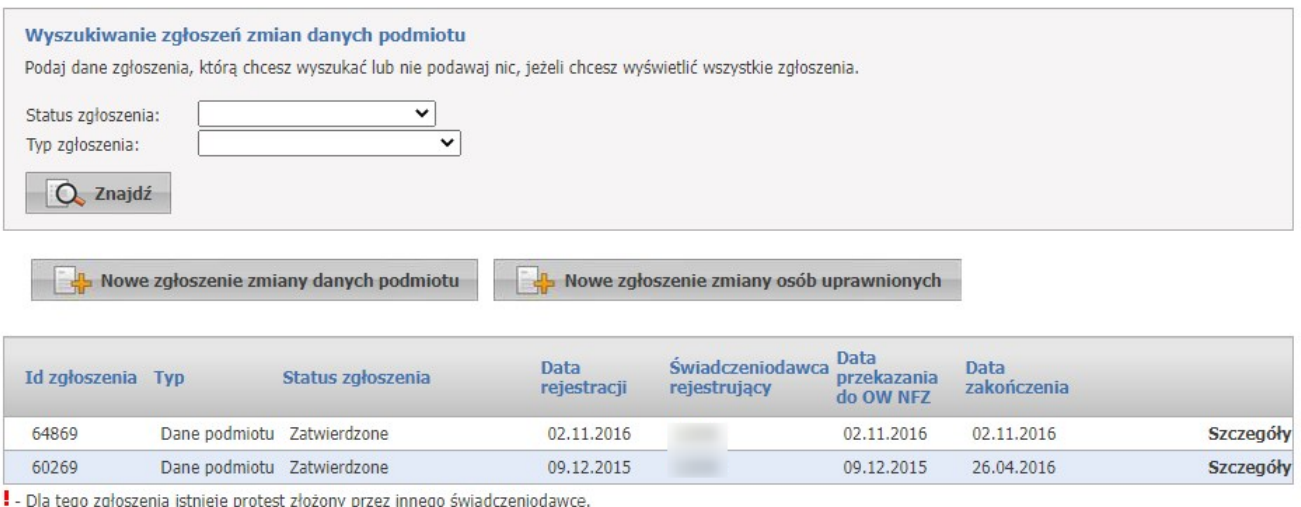

. - Dia tego zgłoszenia istneje protest złożony przez innego zgłoszenia świadczeniodawca złożył protest.

Kliknięcie przycisku **Szczegóły** przekieruje użytkownika do szczegółów danego zgłoszenia zmian danych podmiotu lub osób uprawnionych.

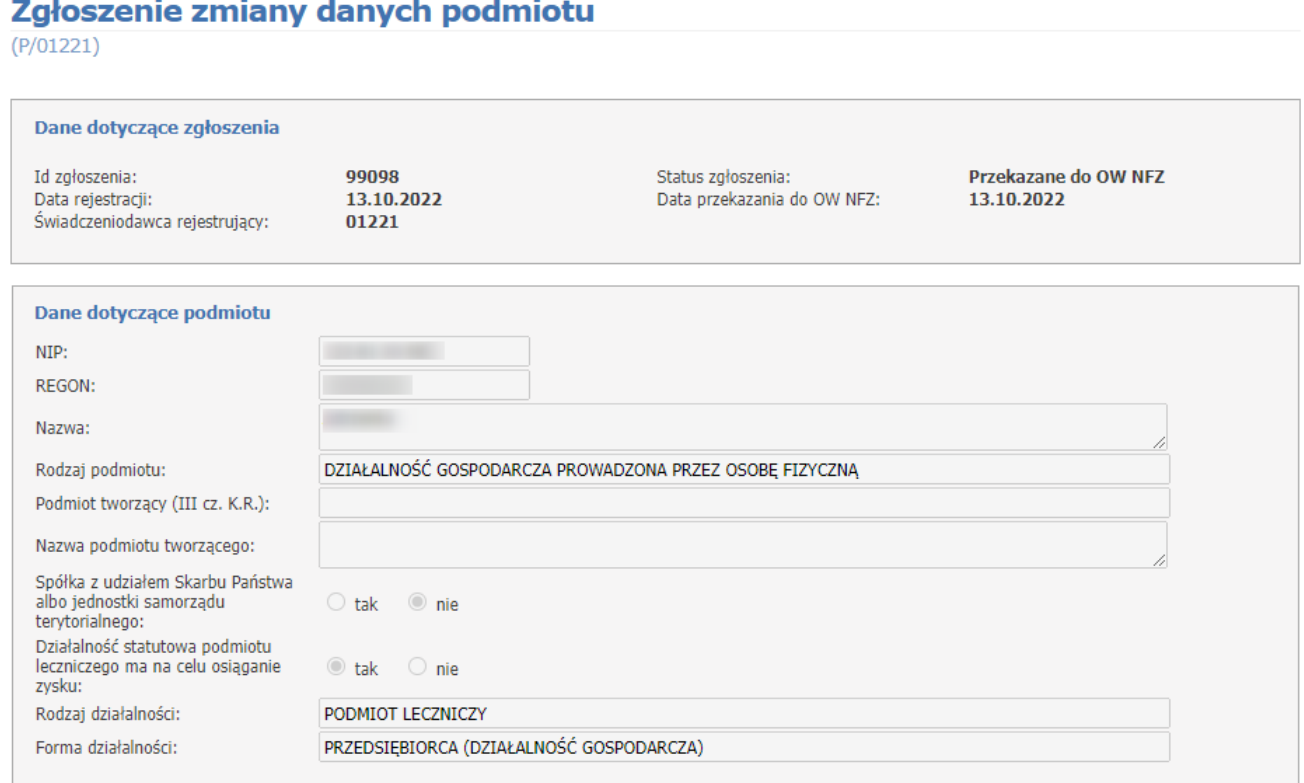

Na szczegółach wniosku zmian podmiotu, świadczeniodawca, który ma ten sam podmiot, ma możliwość dodania protestu do wniosków przekazanych przez innych świadczeniodawców.

Protesty można dodawać/edytować/usuwać. Funkcje są dostępne tylko wtedy, gdy wniosek ma status **Przekazany do OW**.

# Zgłoszenie zmiany danych podmiotu

 $(P/01221)$ 

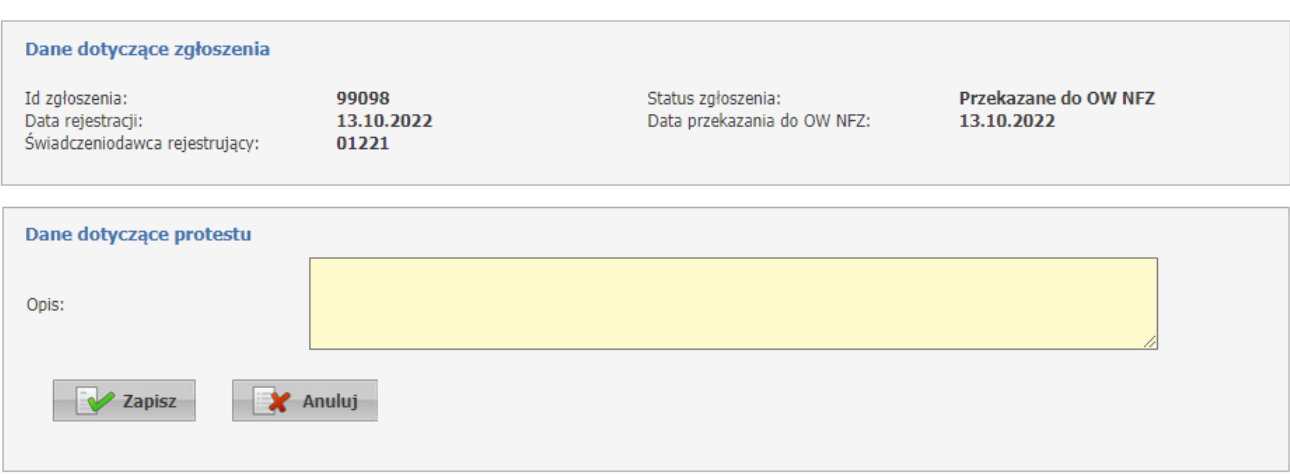

# <span id="page-22-0"></span>**2.3.1.1 Zgłoszenie zmiany danych podmiotu**

Przycisk **Nowe zgłoszenie zmiany danych podmiotu** służy do wprowadzenia nowego wniosku.

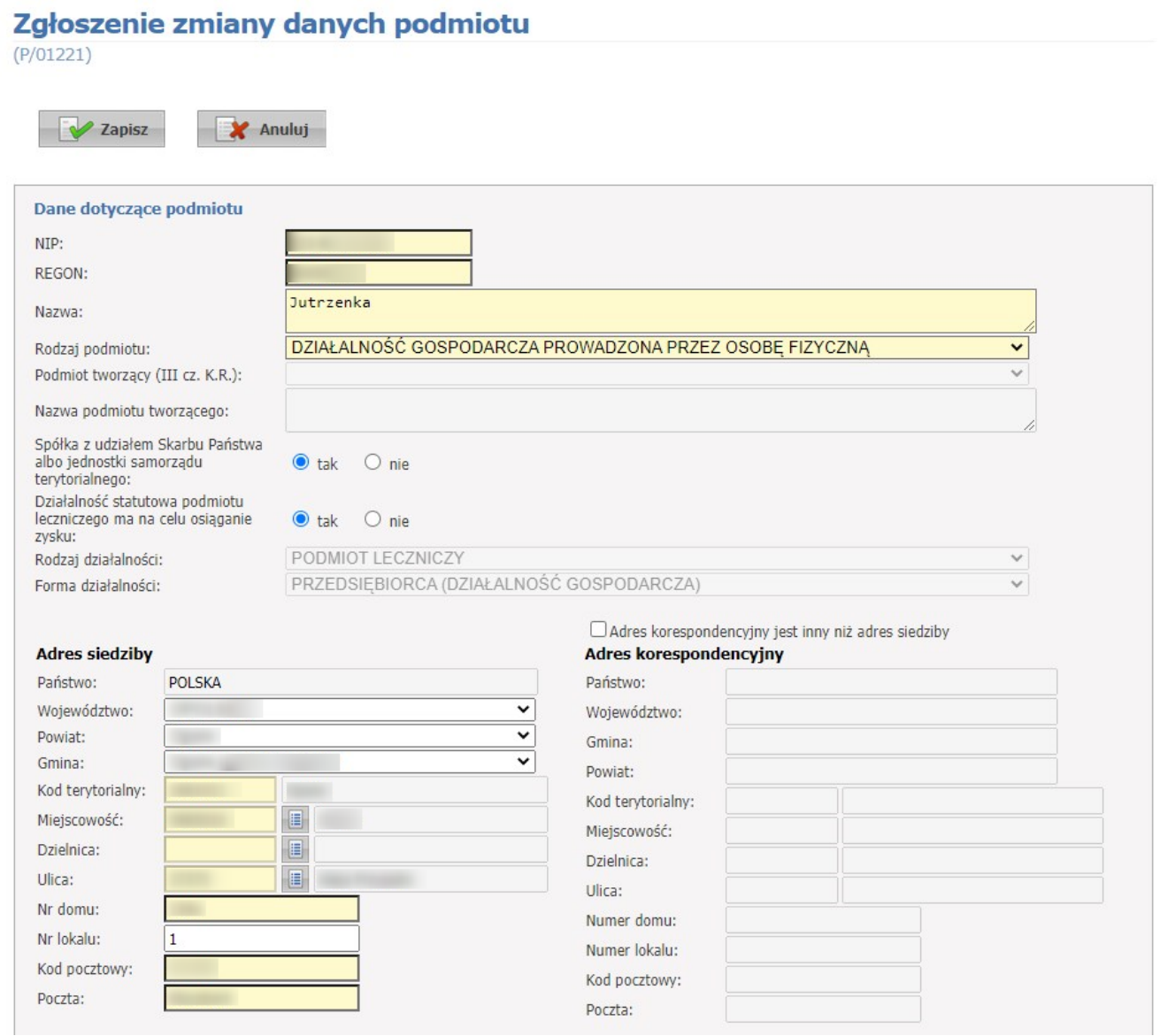

Wniosek dostępny jeśli dla tego świadczeniodawcy nie istnieje jeszcze wniosek o statusie *Wprowadzony*. Tylko wniosek w statusie *Wprowadzony* można edytować, anulować i przekazać do OW.

#### Zgłoszenie zmiany danych podmiotu

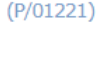

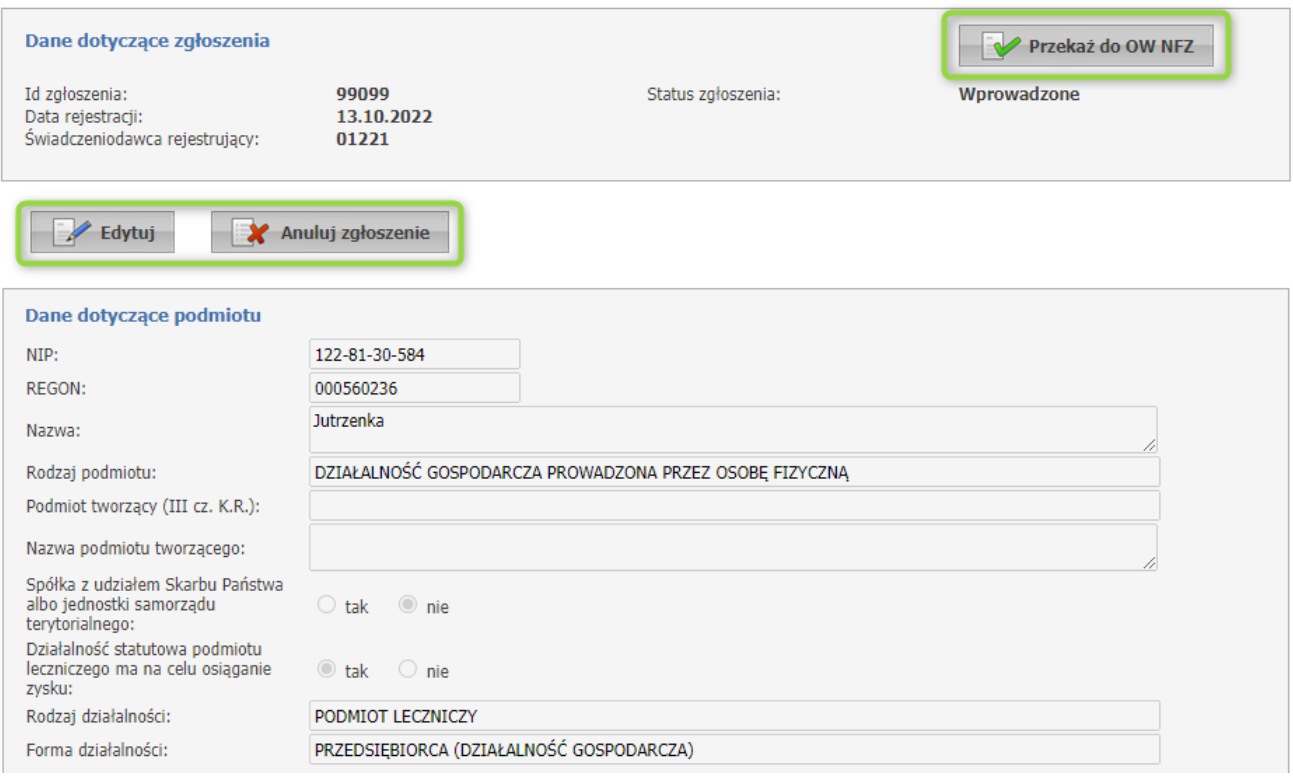

Przyciski:

- · **Zapisz** zapisuje wprowadzone dane przez operatora,
- · **Edytuj** można edytować dane wprowadzone na wniosku
- · **Anuluj zgłoszenie** anuluje wniosek wprowadzony przez operatora
- · **Przekaż do OW** przekazuje wniosek do OW NFZ.

#### <span id="page-24-0"></span>**2.3.1.2 Zgłoszenie zmiany osób uprawnionych**

Przycisk **Nowe zgłoszenie zmiany osób uprawnionych** służy do wprowadzenia nowego wniosku. Będzie on dostępny jeśli dla tego świadczeniodawcy nie istnieje jeszcze wniosek o statusie *Wprowadzony*. Tylko wniosek w statusie *Wprowadzony* można edytować, anulować i przekazać do OW.

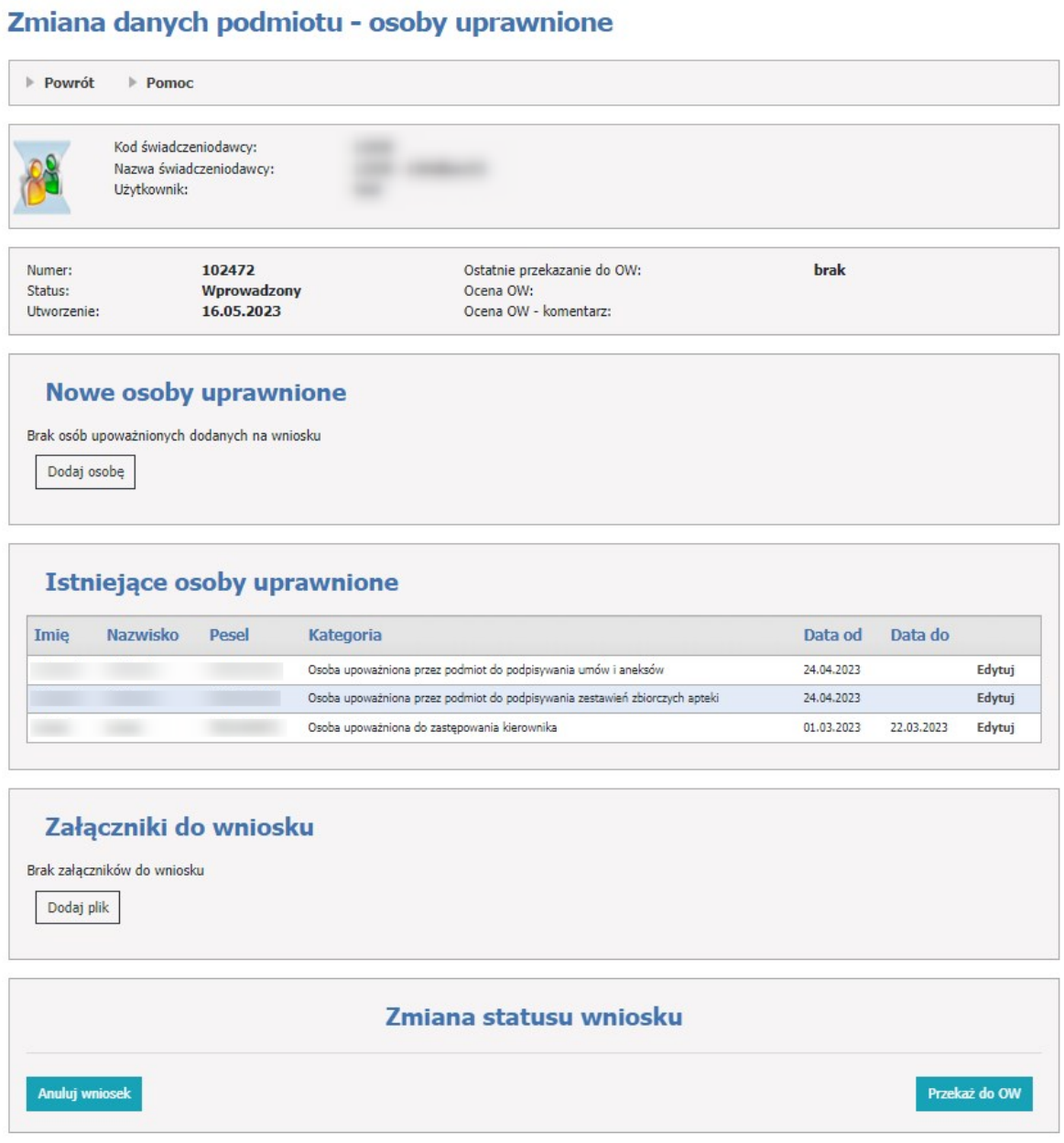

Aby zacząć pracować na wniosku, operator musi skorzystać z przycisku **Dodaj osobę**, gdzie należy wypełnić wymagane dane.

Dane do wypełnienia:

- · Imię,
- · Nazwisko,
- · Początek pełnienia roli,
- · Rola/Kategoria wupoważnienia,

· PESEL lub dane dokumentu tożsamości (wymagany jest numer, kraj wydania oraz typ dokumentu).

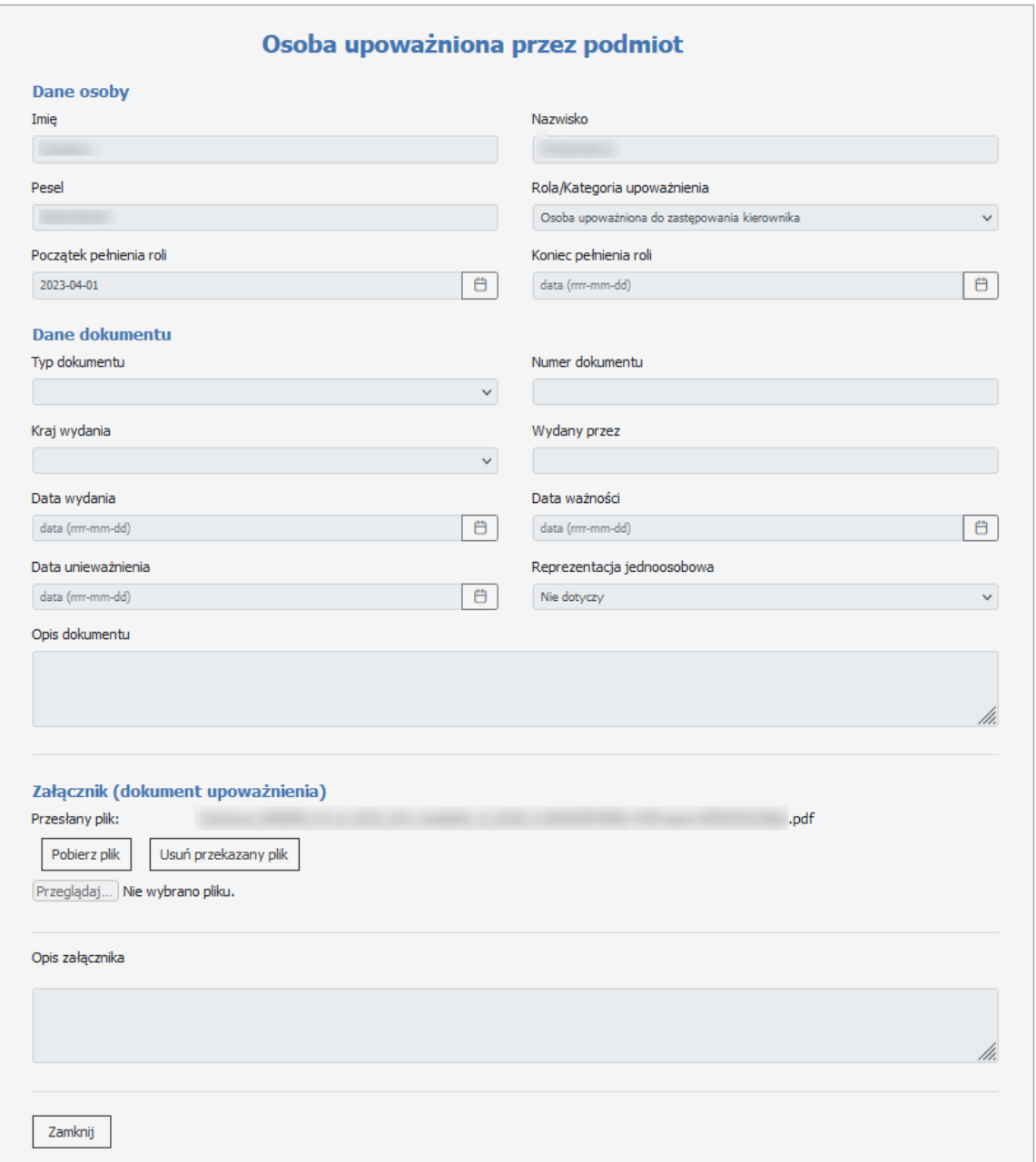

Jeżeli konfiguracja wymaga dodania załącznika dla osoby upoważnionej należy skorzystać z sekcji **Załącznik** (dokument upoważnienia). Za pomocą przycisku **Przeglądaj**, operator wybiera plik i go zapisuje. Można też dodać opis załącznika.

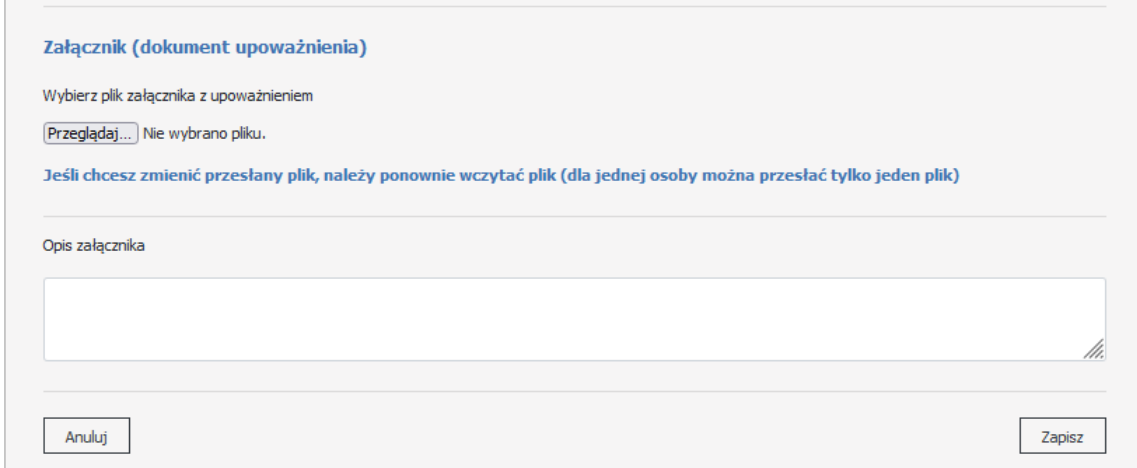

W sekcji **Istniejące osoby uprawnione** znajdują się osoby reprezentujące już podmiot. Za pomocą przycisku **Edytuj**, można skrócić koniec pełnienia roli.

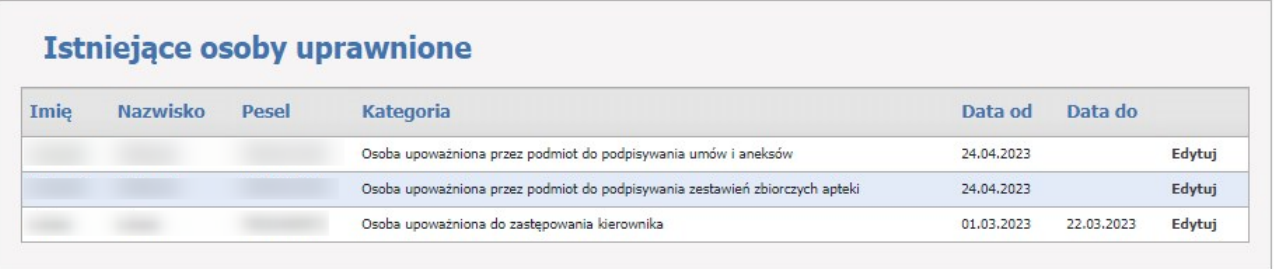

W sekcji **Załączniki do wniosku**, operator może załączyć ewentualne załączniki. Służy do tego przycisk **Dodaj plik**.

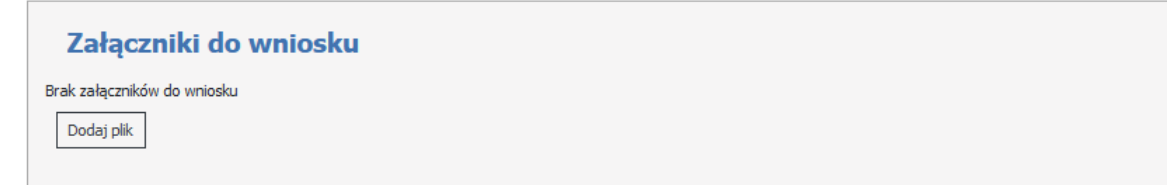

Wypełniony wniosek należy wysłać za pomocą przycisku **Przekaż do OW**.

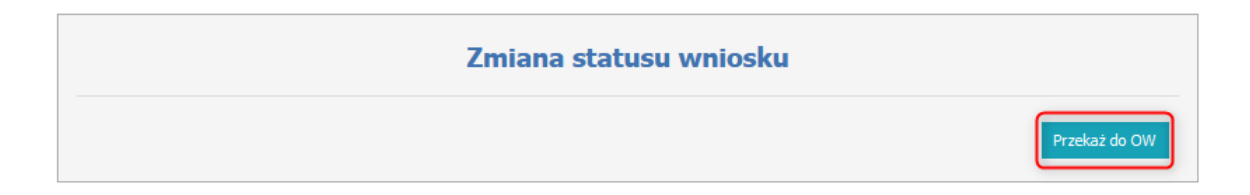

Po przekazaniu zgłoszenia zmian danych podmiotu do OW NFZ zostanie zablokowana możliwość edycji zgłoszenia i nastąpi wysłanie powiadomienia, o fakcie przekazania zgłoszenia, do innych świadczeniodawców, którzy mają ten sam podmiot. Wiadomość pojawi się na Portalu Świadczeniodawcy w sekcji **Wiadomości i akcje**. Powiadomieni świadczeniodawcy będą mieli możliwość zarejestrowania protestu do zgłoszenia.

Uwaga: Ze względu na przepisy o ochronie danych osobowych, w przypadku braku uprawnienia, użytkownik nie będzie widział danych osób upoważnionych o czym też będzie poinformowany komunikatem. Dane będą zamaskowane.

# <span id="page-27-0"></span>**2.4 Osoby reprezentujące/upoważnione**

Na zakładce **Osoby reprezentujące/upoważnione** wyświetlone są osoby reprezentujące lub upoważnione przez świadczeniodawcę.

Sekcja **Osoby reprezentujące/upoważnione** służy do filtrowania osób według:

- · Kategoria upoważnienia:
- Dyrektor,
- Kierownik apteki/punktu aptecznego,
- Osoba upoważniona do reprezentowania świadczeniodawcy,
- Osoba upoważniona do zastępowania kierownika,
- Osoba upoważniona przez podmiot do podpisywania umów i aneksów,
- Osoba upoważniona przez podmiot do podpisywania zestawów zbiorczych apteki,
- Pełnomocnik do spraw kontaktu NFZ,
- Przedstawiciel,
- Właściciel.
- · Data obowiązywania upoważnienia.

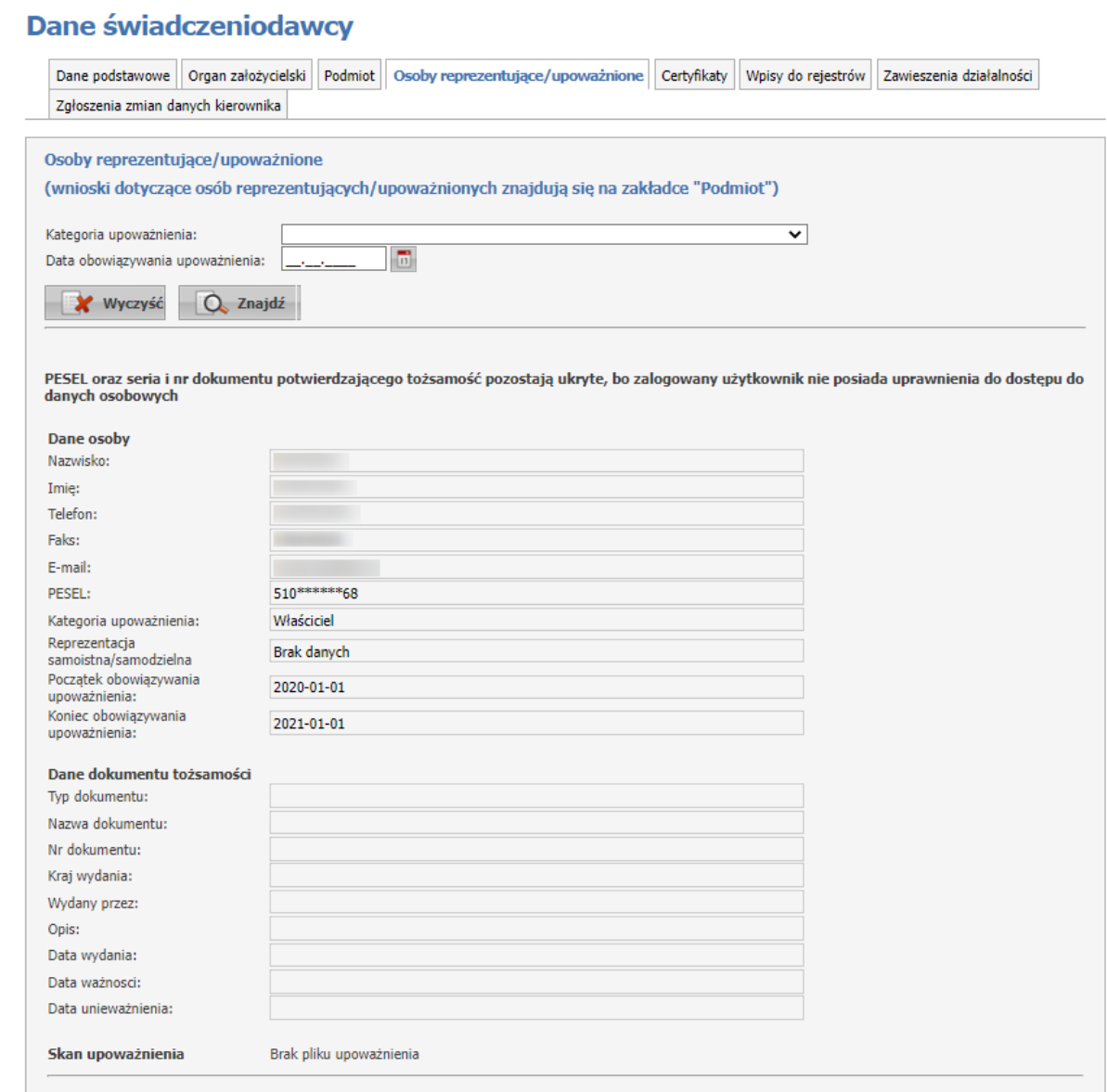

Ze względu na przepisy o ochronie danych osobowych, w przypadku braku uprawnienia, użytkownik nie będzie widział danych osób upoważnionych o czym też będzie poinformowany komunikatem. Dane będą zamaskowane.

Zamaskowane pola:

- PESEL,

- Nr dokumentu.

Uprawnienie jest nadawane w Portalu Świadczeniodawcy>Administracja.

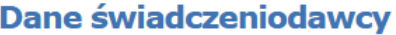

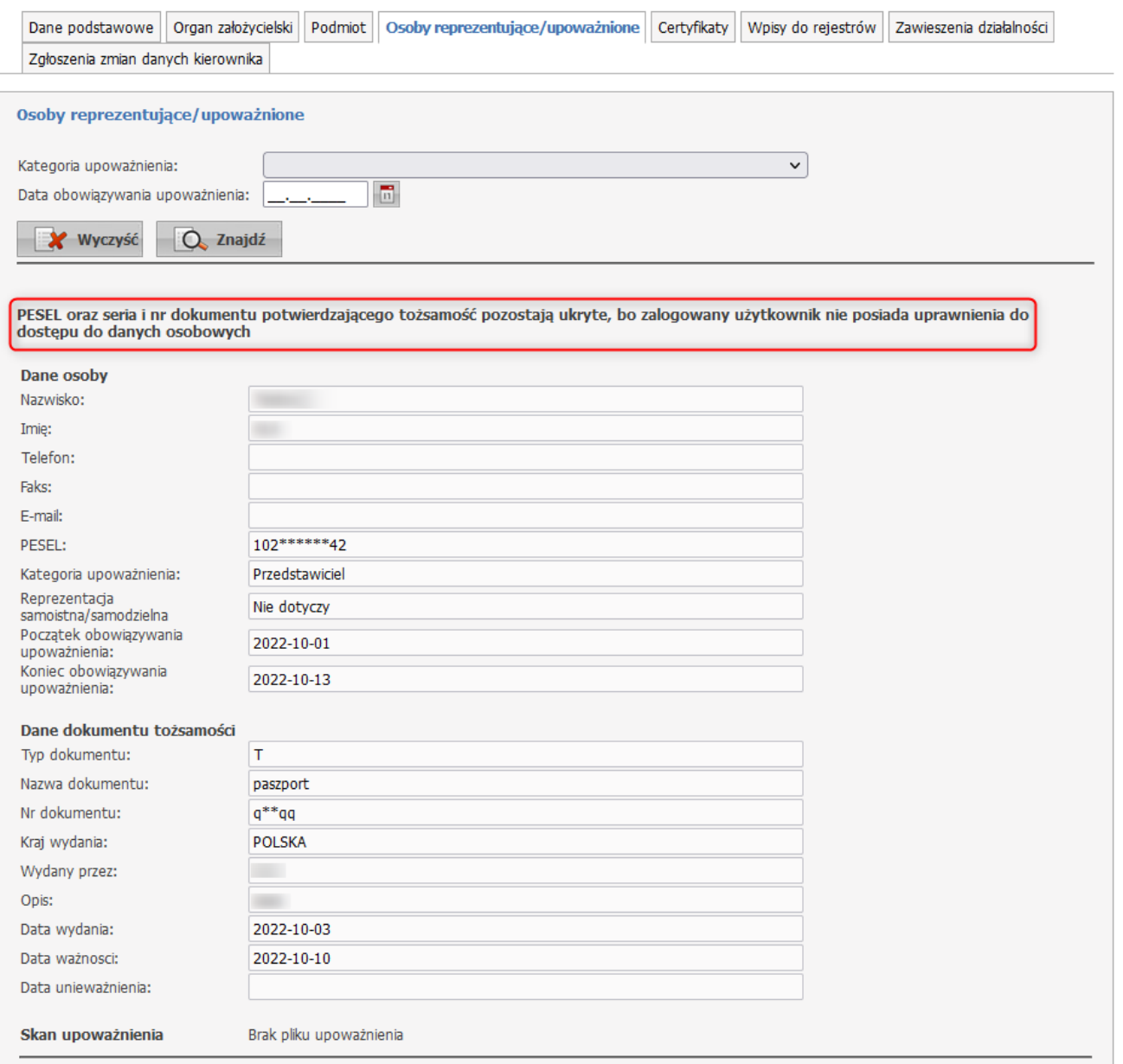

Uwaga: wnioski o zmianę danych osób reprezentujących/upoważnionych znajdują się na zakladce **Podmiot**.

# <span id="page-30-0"></span>**2.5 Certyfikaty**

Na zakładce **Certyfikaty** wyświetlone są wszystkie zarejestrowane w systemie certyfikaty świadczeniodawcy

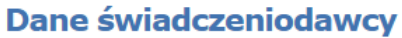

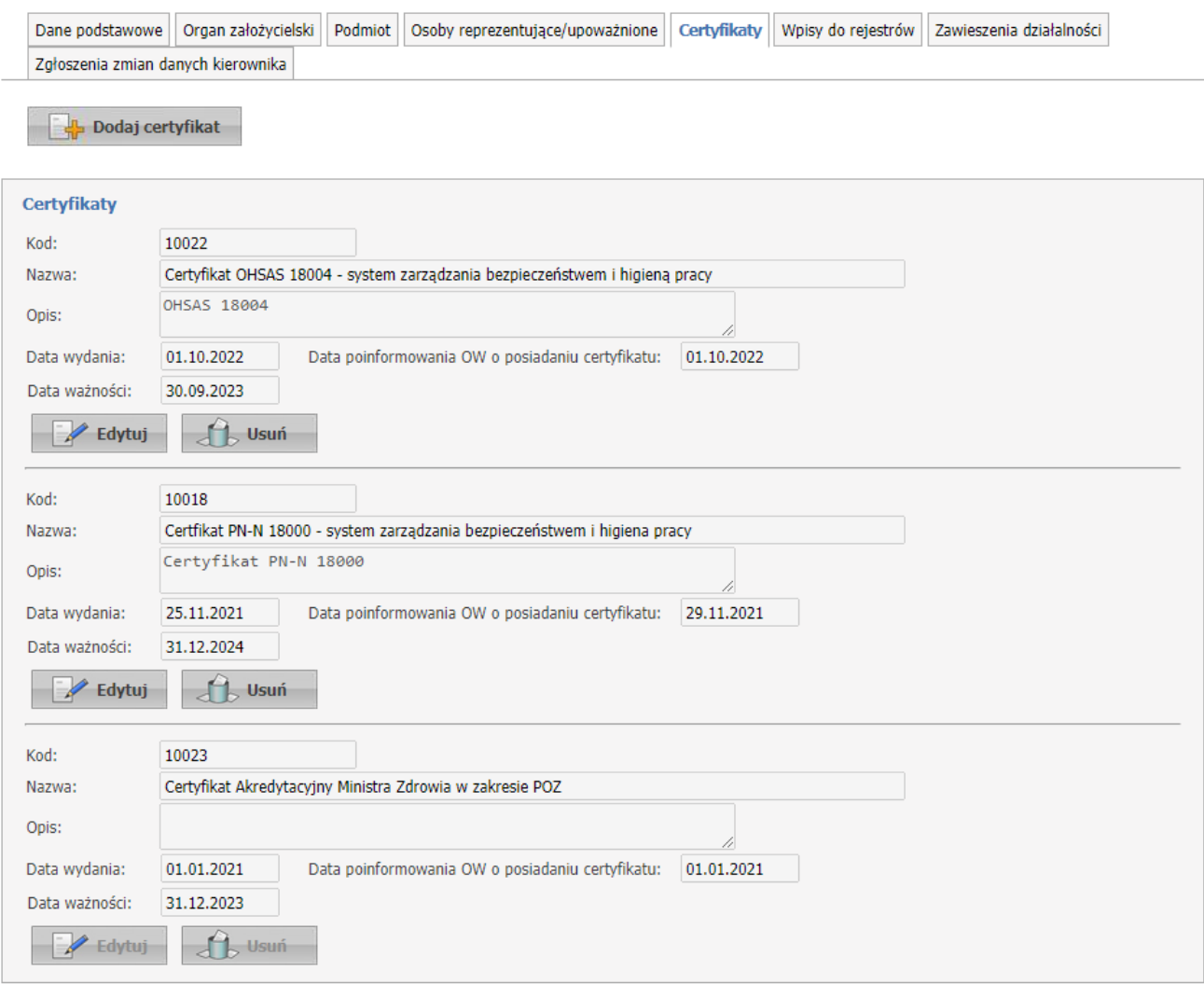

Przycisk **Dodaj certyfikat** umożliwia wprowadzenie nowego certyfikatu.

Przycisk **Edytuj** umożliwia edycję certyfikatu, przycisk **Usuń** - usunięcie certyfikatu z systemu.

# **Dane świadczeniodawcy**

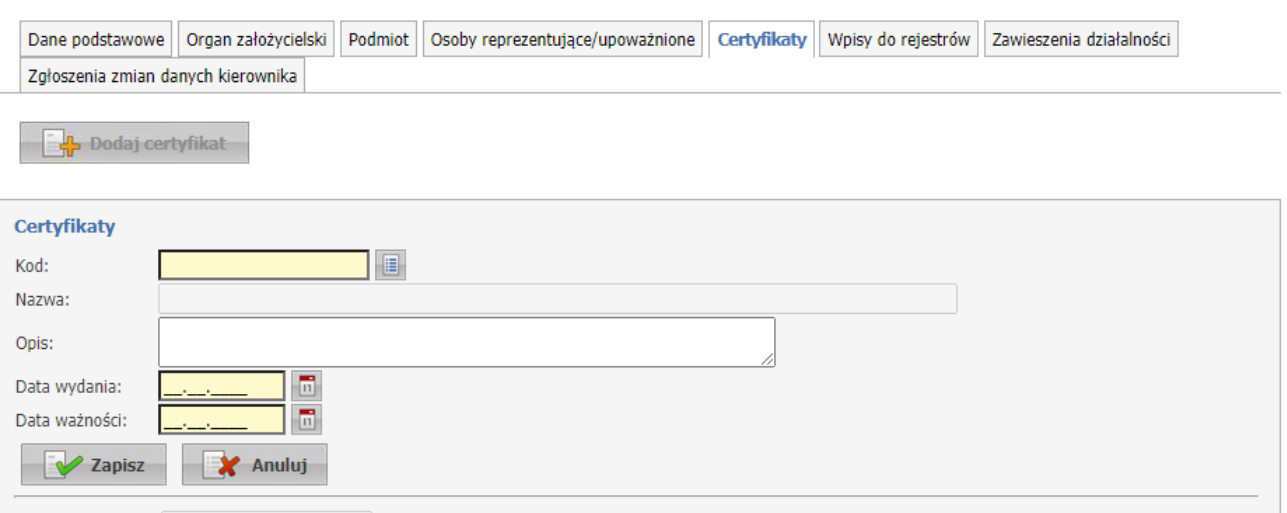

**Uwaga**: Dla certyfikatu **Certyfikat Akredytacyjny Ministra Zdrowia w zakresie POZ (10023)** nie ma możliwości edycji z poziomu aplikacji, użytkownik celem zmiany danych dla tego certyfikatu musi skontaktować się z OW NFZ.

# <span id="page-32-0"></span>**2.6 Wpisy do rejestrów**

Na zakładce **Wpisy do rejestrów** wyświetlone są wpisy do rejestrów dotyczące podmiotu i działalności świadczeniodawcy.

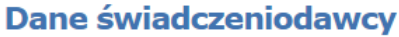

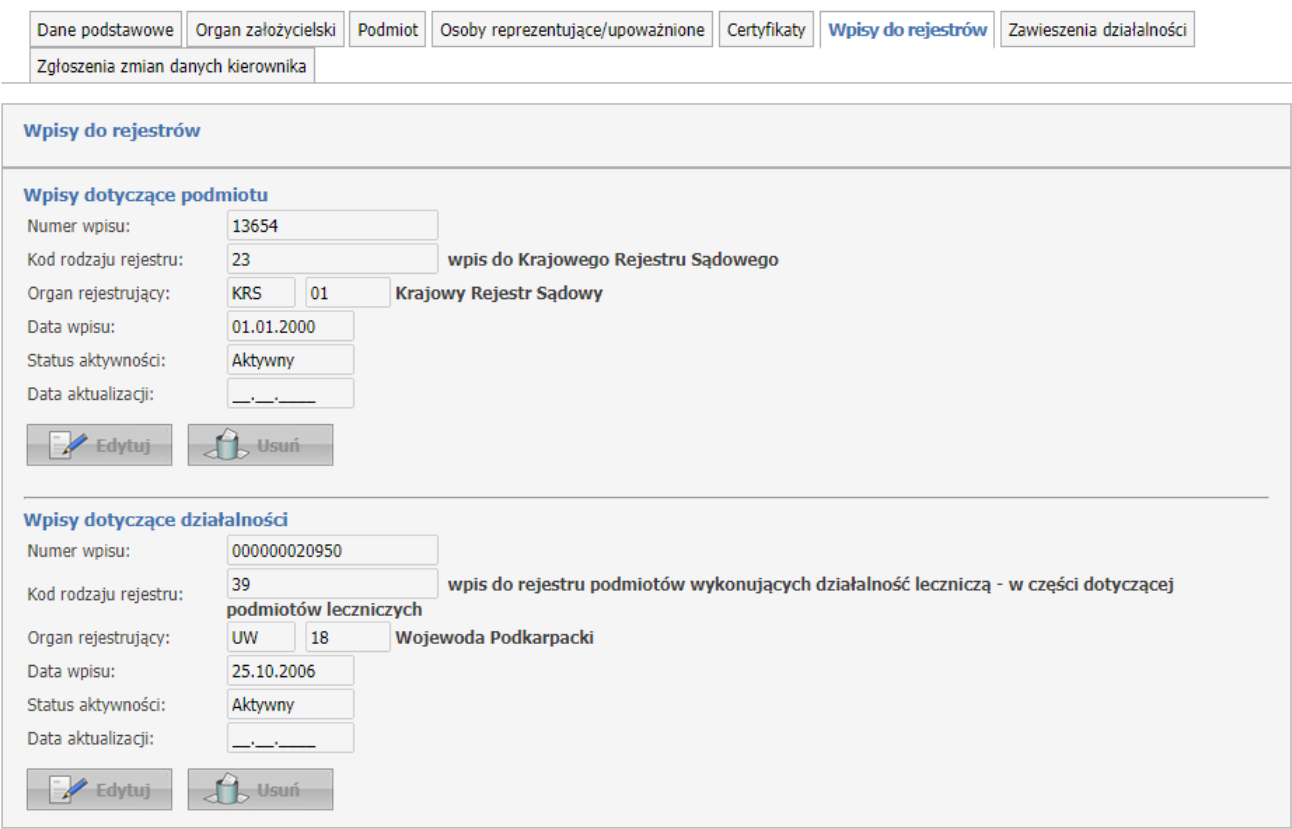

Dodanie nowego lub edycja istniejącego wpisu do rejestrów jest możliwa tylko w przypadku, gdy OW NFZ umożliwi taka operację. Wówczas na stronie głównej Portalu Potencjału, wyświetli się komunikat: **Należy zweryfikować poprawność danych we wpisach do rejestrów.**

Przycisk **Dodaj wpis do rejestru** umożliwia wprowadzenie nowego wpisu.

#### **Dane świadczeniodawcy**

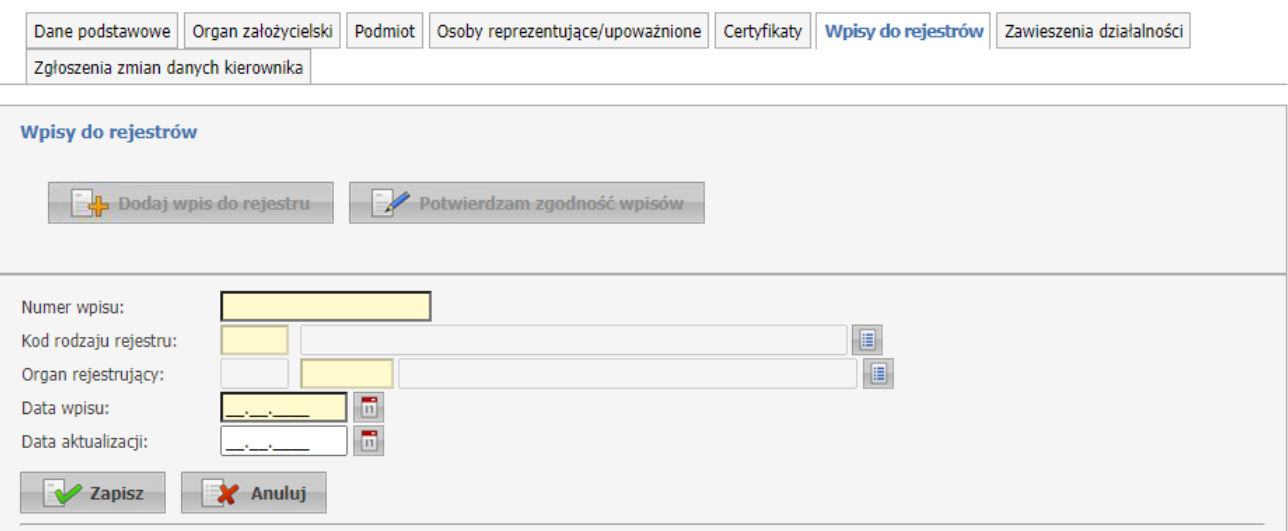

Przycisk **Edytuj** umożliwia edycję wpisów, przycisk **Usuń** - usunięcie wpisu z systemu.

Podczas edycji lub dodawania na liście słownika rodzajów rejestrów widoczne są wpisy zależne od wcześniej określonego rodzaju prowadzonej działalności. Dostępność i zawartość słownika w polu *Organ rejestrujący* determinowana jest przez wybór odpowiednich wartości w polu *Kod rodzaju rejestru*.

Przycisk **Potwierdzam zgodność wpisów** umożliwia potwierdzenie zgodności a tym samym zakończenie ich weryfikacji.

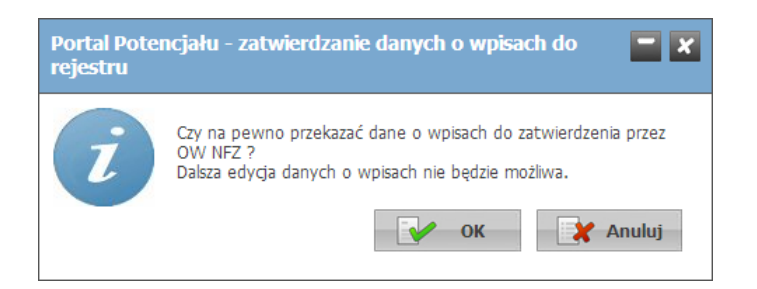

Po udzieleniu pozytywnej odpowiedzi dalsza edycja danych zostanie zablokowana.

Jeżeli status danych dotyczących wpisów do rejestrów nie będzie potwierdzony, wtedy nie będzie możliwości wygenerowania pliku profilu potencjału SSX.

# <span id="page-34-0"></span>**2.7 Zawieszenia działalności**

Na zakładce **Zawieszenia działalności** wyświetlone są zarejestrowane w systemie zawieszenia działalności świadczeniodawcy.

# **Dane świadczeniodawcy**

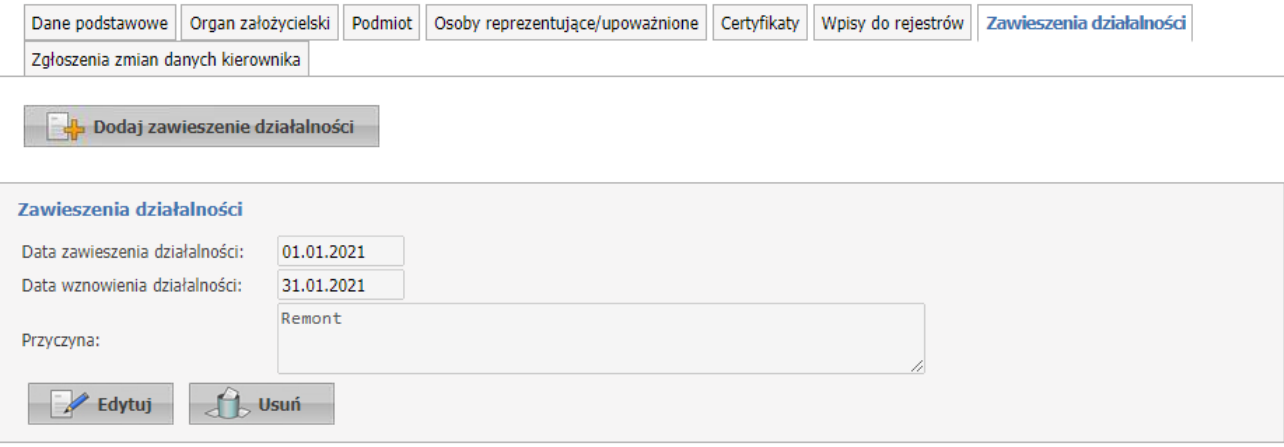

Przycisk **Dodaj zawieszenie działalności** umożliwia wprowadzenie nowego zawieszenia.

# Dane świadczeniodawcy

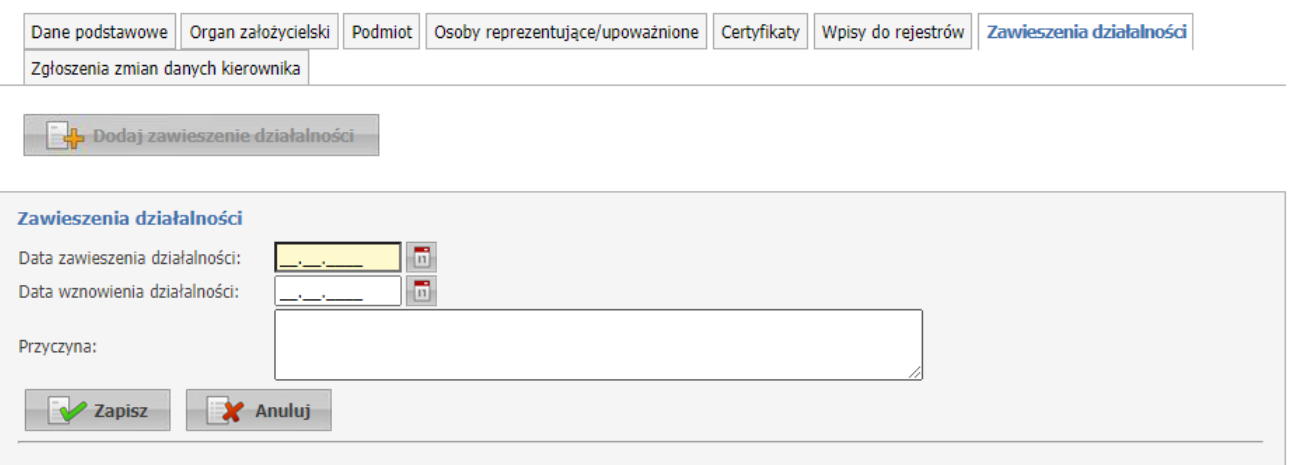

Przycisk **Edytuj** umożliwia edycję zawieszenia działalności, przycisk **Usuń** - usunięcie wpisu z systemu.

# <span id="page-35-0"></span>**2.8 Zgłoszenia zmian danych kierownika**

Na zakładce **Zgłoszenia zmian danych kierownika** wyświetlone są zarejestrowane w systemie wnioski o zmianę danych kierownika lub jest możliwosć złożenia wniosku o dodanie nowego kierownika.

#### **Dane świadczeniodawcy**

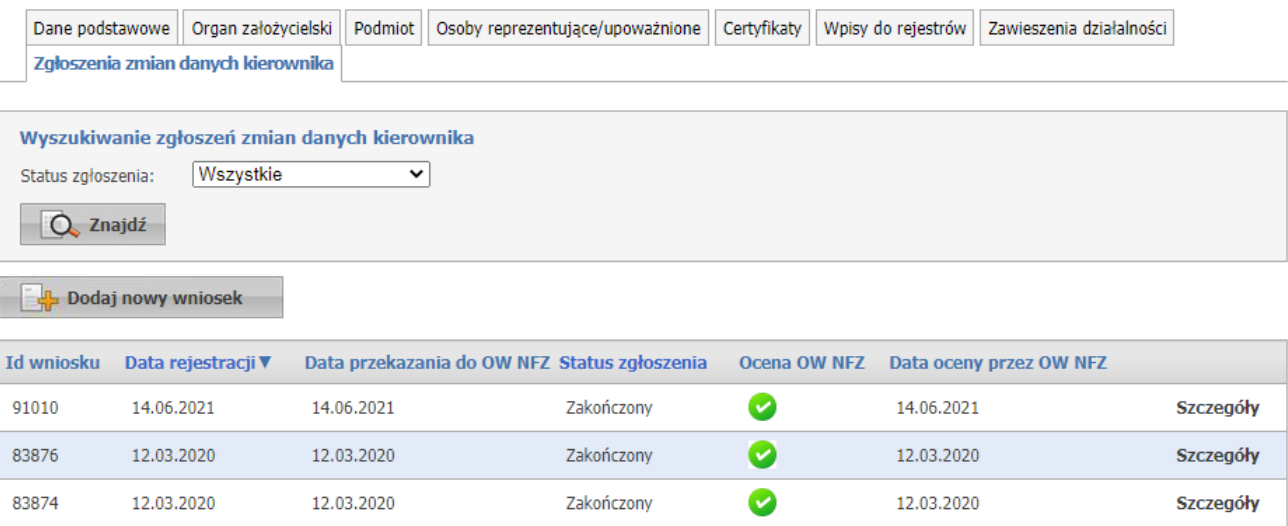

Przycisk **Dodaj nowy wniosek** umożliwia wprowadzenie nowego wniosku.

Na wniosku, po kliknięciu przycisku **Dodaj kierownika**, należy wybrać ze słownika osobę będącą kierownikiem. Po wybraniu personelu należy wprowadzić jej numer telefonu.
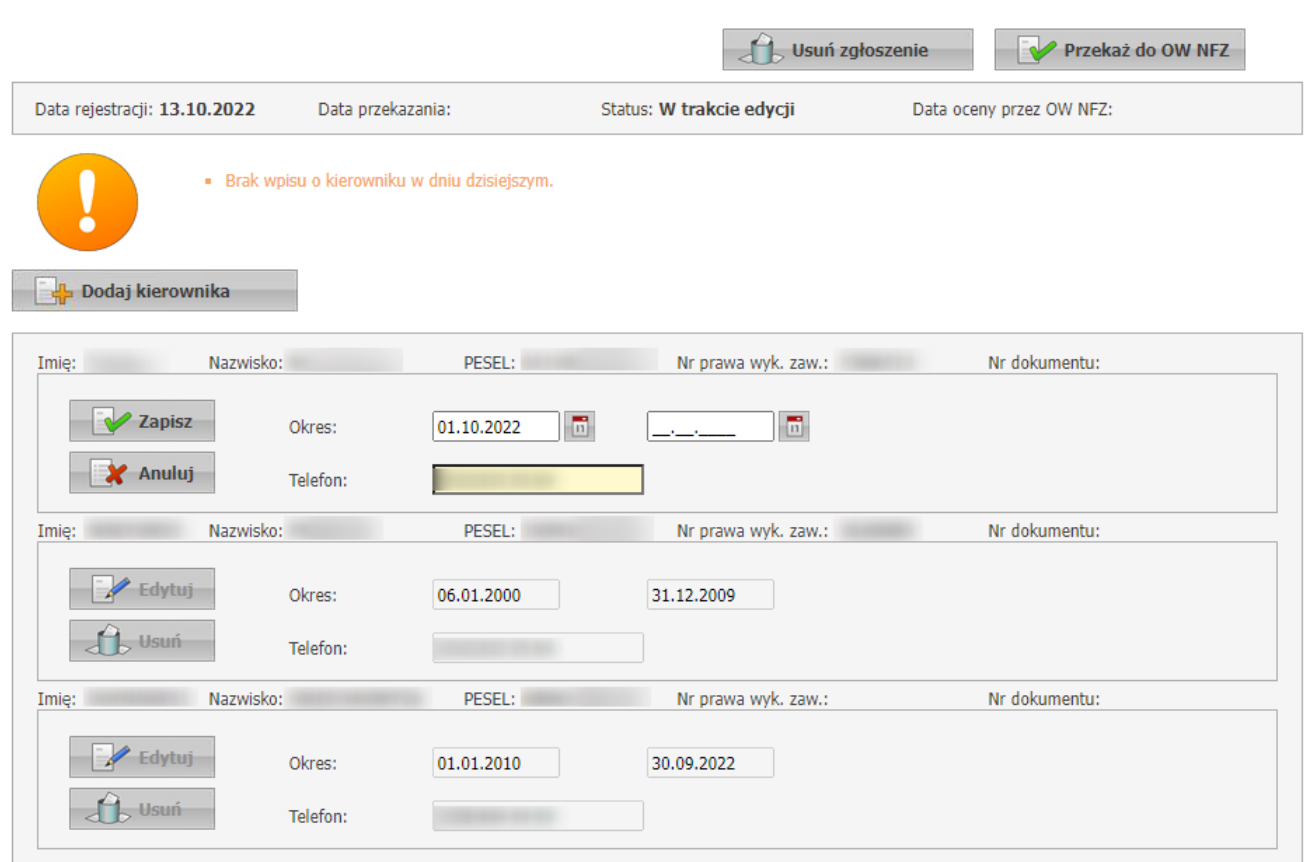

Zgłoszenie zmian danych kierownika 99116

Możliwe jest dodanie wielu osób, jednak ich okresy zatrudnienia nie mogą się na siebie nachodzić.

Dodanie nowego kierownika podczas gdy w systemie już istnieje kierownik z aktualnym okresem zatrudnienia spowoduje zakończenie okresu zatrudnienia tej osoby z datą poprzedzającą początek okresu zatrudnienia dodawanego kierownika.

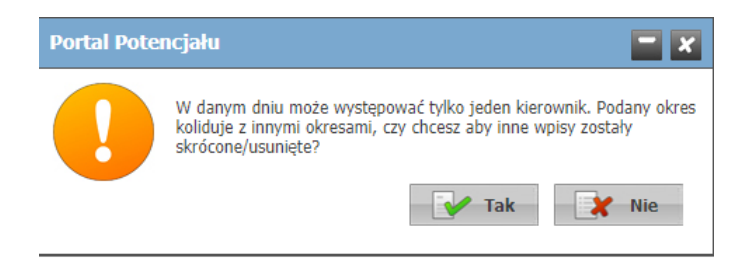

Przycisk **Edytuj** umożliwiaja edycję numeru telefonu i okresu zatrudnienia, przycisk **Usuń** - usunięcie wpisu z systemu.

Po przekazaniu wniosku do OW NFZ nie ma możliwości jego edycji.

# **3 Struktura świadczeniodawcy**

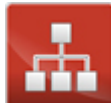

Grupa **Struktura świadczeniodawcy** umożliwia przegląd i edycję danych o strukturze organizacyjnej świadczeniodawcy (jednostkach organizacyjnych, komórkach organizacyjnych, profilach medycznych w komórkach organizacyjnych oraz danych o wyposażeniu komórek organizacyjnych), o lokalizacjach świadczeniodawcy (powiązanie komórek organizacyjnych z lokalizacjami świadczeniodawców) i o zgłoszeniach zmiany danych komórek.

Wszystkie dane zawarte w tej części podzielone są na następujące grupy podzielone na zakładki:

- · **Jednostki organizacyjne** zawierająca informacje o jednostkach organizacyjnych świadczeniodawcy;
- · **Komórki organizacyjne** zawierająca informacje o komórkach organizacyjnych świadczeniodawcy oraz ich wyposażeniu;
- · **Zakłady lecznicze** zawierająca informacje o zakładach leczniczych;
- · **Lokalizacje** zawierająca informacje o lokalizacjach komórek organizacyjnych;
- · **Zgłoszenia zmian danych komórek** zawierająca informacje o zgłoszeniach zmiany danych komórek;
- · **Dyspozytorzy RTM** prezentująca personel zatrudniony w RTM;
- · **Pozostały personel RTM** prezentująca personel zatrudniony w ambulansach (sprzęcie będącym środkiem transportu RTM);
- · **Personel CZP** prezentująca personel CZP;
- · **Dodatkowy personel, koordynatorzy** prezentujący personel onkologiczny;
- · **Personel apteki** prezentująca personel zatrudniony w aptece;
- · **Powiadomienia** prezentująca przegląd listy adresów e-mail na które mogą być wysyłane powiadomienia.

### Struktura świadczeniodawcy

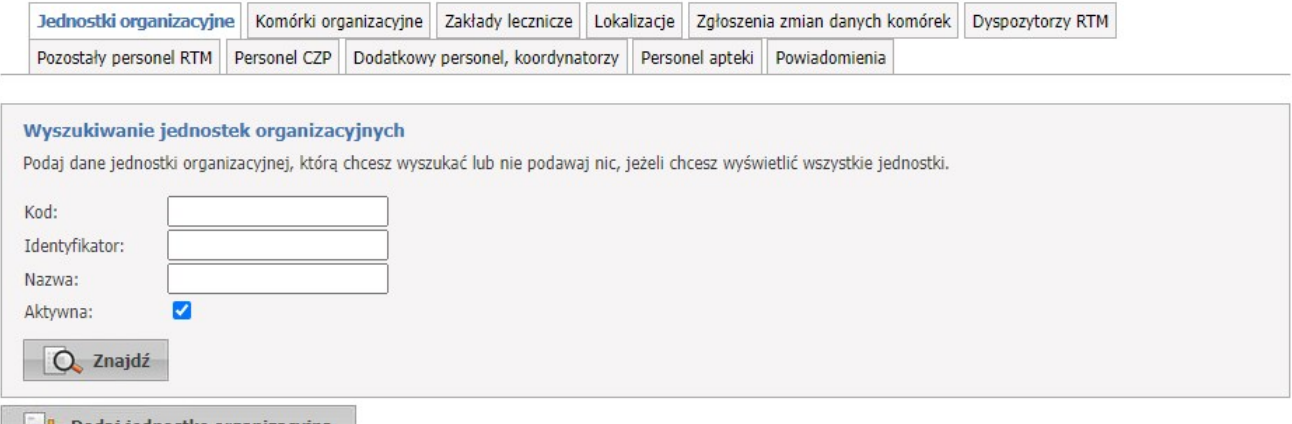

**Dodaj jednostke organizacyjną** 

Sekcja **Wyszukiwanie jednostek organizacyjnych** służy do filtrowania jednostek świadczeniodawcy za pomocą filtrów:

- Kod;

- Identyfikator;
- Nazwa;

- Aktywna: przy zaznaczonym będą wyszukane aktywne jednostki, przy odznaczonym nieaktywne; Kliknięcie przycisku **Znajdź** przy niewypełnionych polach edycyjnych spowoduje wyświetlenie wszystkich aktywnych jednostek organizacyjnych.

Jednostka organizacyjna może być miejscem udzielania świadczeń.

Ta sama jednostka może należeć do różnych przedsiębiorstw w różnych okresach czasu ale nie mogą na siebie nachodzić.

# **3.1 Jednostki organizacyjne**

Dane jednostek organizacyjnych zgrupowane są na trzech zakładkach: Dane podstawowe, Typy jednostki i Certyfikaty.

Na podstronie dane podstawowe świadczeniodawca, po kliknięciu  $\mathbb{R}$ <sup>Edytuj</sup>, ma możliwość edycji danych Na podstronach: typy jednostki i certyfikaty; świadczeniodawca ma możliwość dodawania odpowiednich dodatkowych wpisów.

Dodatkowo poprzez strony jednostki organizacyjnej można przejść na podstrony związane z komórkami organizacyjnymi oraz związanymi z nimi: dostępnościami, profilami oraz cechami komórek organizacyjnych. Przejście umozliwia kliknięcie przycisku **Lista komórek** zajdującego się nad zakładkami. Strona **Lista komórek** opisana jest w <u>[dalszej](#page-43-0) części<sup>D44</sup> niniej</u>szej dokumentacji.

Z podstron komórek możliwe jest też przejście na podstrony związane z zasobami i ich dostępnością w poszczególnych komórkach organizacyjnych, innymi słowy: z podstron jednostki organizacyjnej jest dostęp do podstron dotyczących komórek organizacyjnych związanych z jednostką organizacyjną, z której nastąpiło przejście na podstronę komórek, zaś z podstron komórek organizacyjnych jest dostęp do podstron dotyczących zasobu związanego z komórką organizacyjną, z której nastąpiło przejście na podstronę zasobu. Poniższy diagram przedstawia sposób połączenia podstron ze sobą.

#### **3.1.1 Dane podstawowe**

Po kliknięciu **Szczegóły** w tabelce, będącej wynikiem wyszukiwania jednostek organizacyjnych na stronie *Struktura świadczeniodawcy*, otworzy się podstrona na której zgrupowane zostały wszystkie dane podstawowe jednostki organizacyjnej oraz imię i nazwisko kierownika jednostki wraz z danymi kontaktowymi.

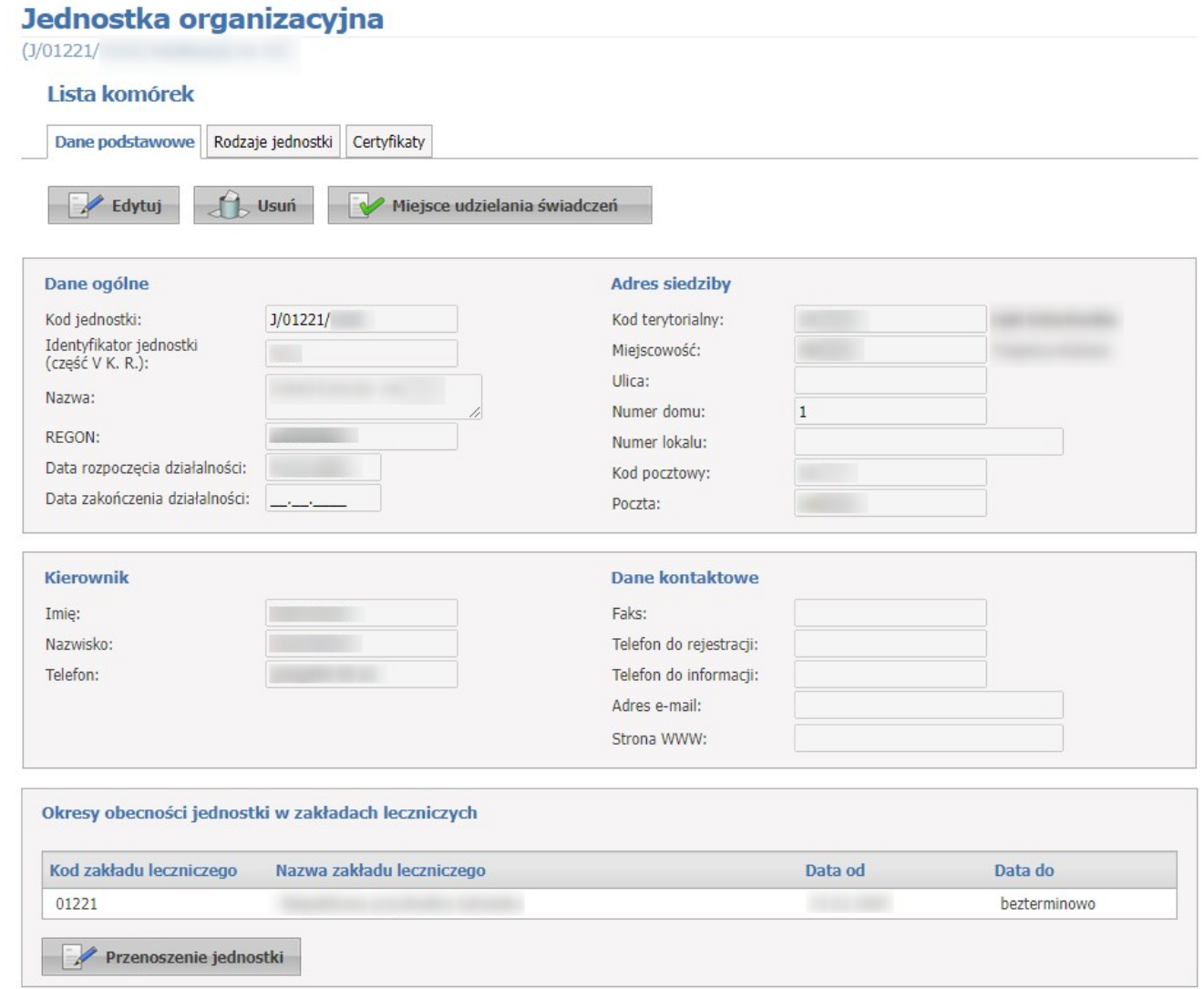

Kliknięcie przycisku **Edytuj** umożliwia edycję wyświetlanych danych.

Po zakończeniu edycji należy kliknąć **Zmień.**. Przycisk **Anuluj** spowoduje wyjście z trybu edycji bez zapisywania wprowadzonych zmian.

System nie pozwoli na zapisanie danych bez wypełnionych wymaganych pól - przy próbie zapisu pola wymagające uzupełnienia zostaną oznaczone czerwoną gwiazdką.

Przycisk **Miejsce udzielania świadczeń** umożliwia wskazanie jednostki jako miejsca udzielania świadczeń. Po jego kliknięciu otworzy się okno z zakładkami identycznymi jak dla <u>komórek [organizacyjnych](#page-44-0)<sup>D45</sup>.</u> Po uzupełnieniu danych należy kliknąć przycisk **Zapisz**.

Przycisk **Przenoszenie jednostki** umożliwia przeniesienie jednostki do innego zakładu leczniczego. Po jego kliknięciu otworzy się okno prezentujące okresy obecności jednostki w zakładach leczniczych.

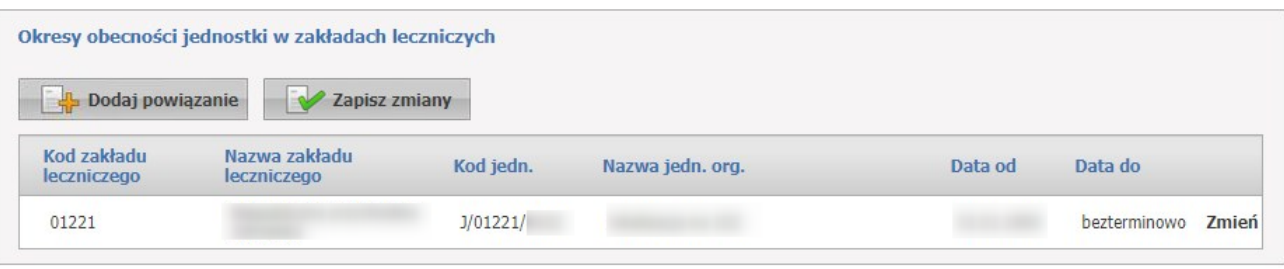

W ostatniej kolumnie znajduje się przycisk **Zmień**, po kliknięciu którego otworzy się okno pozwalające na: wskazanie daty początku okresu obecności w zakładzie leczniczym do którego jest jednostka przenoszona; oraz na wskazanie zakładu leczniczego do którego jest jednostka przenoszona - zakład leczniczy należy wybrać ze słownika.

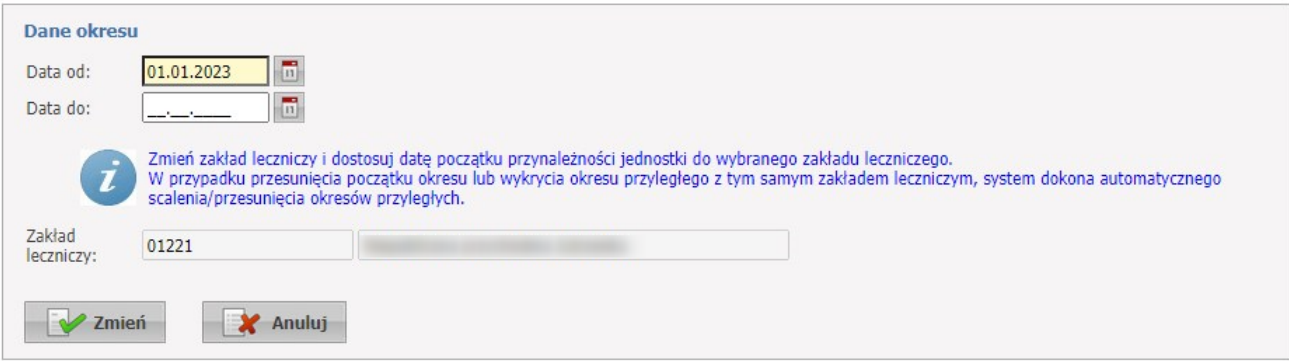

Po uzupełnieniu danych należy kliknąć przycisk **Zmień**.

## **3.1.2 Rodzaje jednostki**

Na zakładce *Rodzaje jednostki* wymienione są wszystkie rodzaje jakie jednostka spełnia.

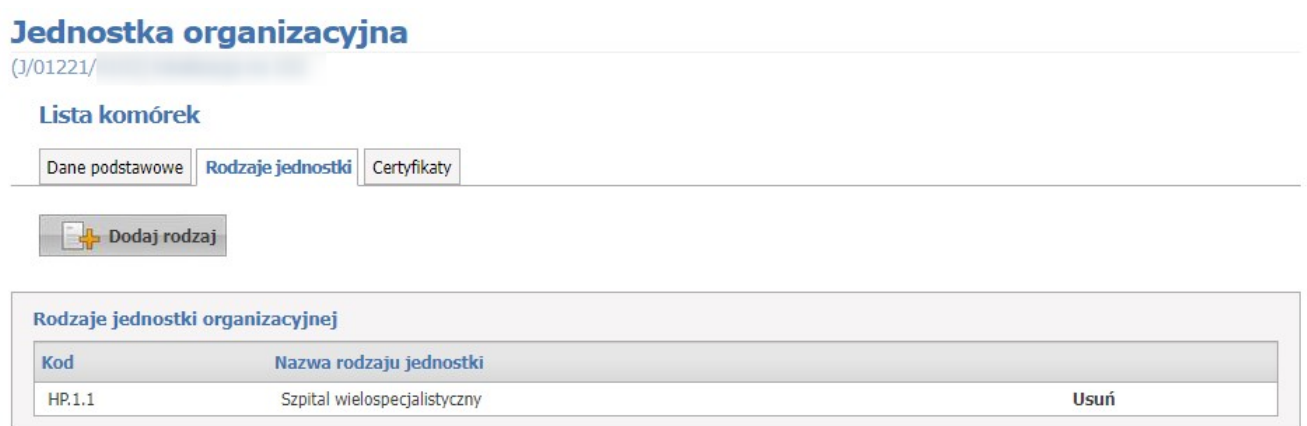

Kliknięcie napisu **Dodaj rodzaj** umożliwia wprowadzenie nowego typu jednostki organizacyjnej poprzez wybór ze słownika. Kliknięcie **Usuń**, znajdującego się po prawej stronie każdego wybranego typu, umożliwia usunięcie typu jednostki z systemu.

## **3.1.3 Certyfikaty**

Na zakładce *Certyfikaty* wyświetlone są wszystkie zarejestrowane w systemie certyfikaty dla danej jednostki organizacyjnej.

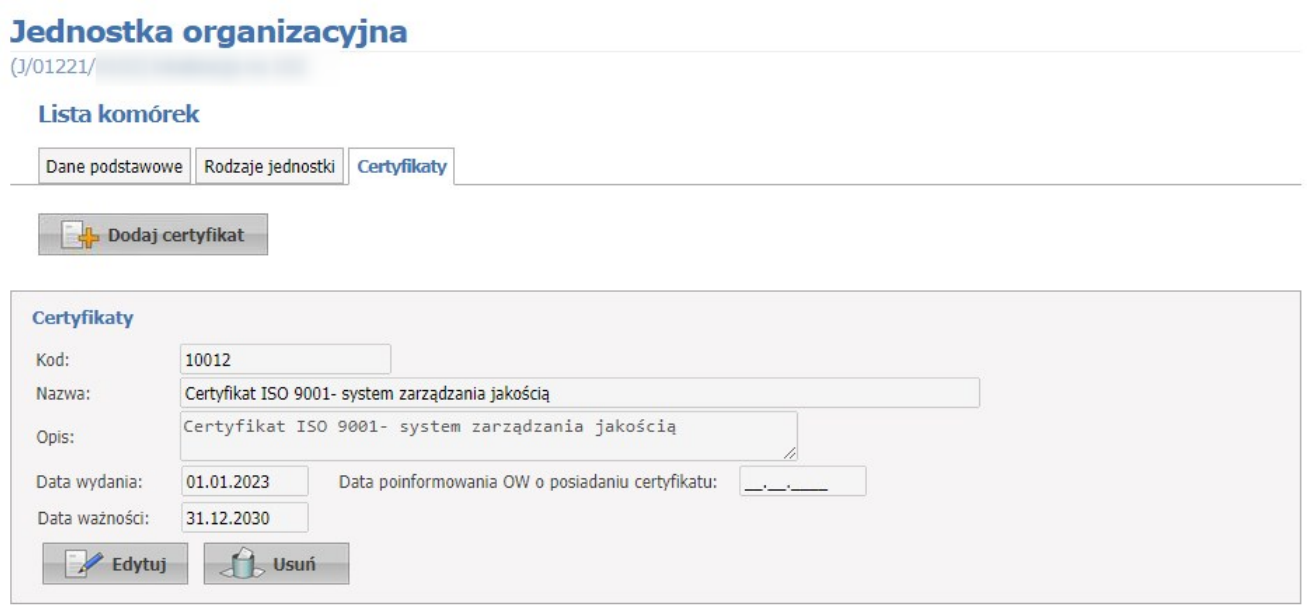

Kliknięcie przycisku **Dodaj certyfikat** umożliwia wprowadzenie nowego certyfikatu.

Po zakończeniu edycji należy kliknąć **Zapisz**.

Przycisk **Anuluj** spowoduje wyjście z trybu dodawania bez dodania wprowadzonego certyfikatu.

W trybie przeglądu danych, pod każdym z certyfikatów dostępny jest przycisk: **Edytuj** umożliwiający edycję certyfikatu, oraz **Usuń** umożliwiający usunięcie certyfikatu z systemu.

## <span id="page-43-0"></span>**3.2 Komórki organizacyjne**

Dane komórek organizacyjnych zgrupowane są na następujących zakładkach: Dane podstawowe, Dostępność, Profile medyczne, Cechy, Obszary działania, Dostępny personel, Zgłoszenia zmian oraz Zasoby, które zostały opisane na kolejnych stronach dokumentacji.

Na stronie **Komórki organizacyjne** możliwe jest wyszukiwanie zapisanych w systemie komórek organizacyjnych, jak i dopisywanie nowych.

Wyszukiwanie jest możliwe za pomocą następujących pól:

- · Identyfikator komórki (część VII K.R.);
- · Specjalność komórki (część VIII K.R.);
- · Nazwa komórki;
- · Kompletność danych: tylko kompletne, tylko niekompletne. Jeżeli zostanie wybrana wartość 'tylko kompletne' wyświetlone będą komórki, które są karetkami ze statusem ustawionym na 'całodobowo' oraz komórki, które nie są karetkami z dowolnie ustawionym statusem. Jeżeli zostanie wybrana wartość 'tylko niekompletne' wyświetlone będą komórki, które są karetkami ale status dostępności mają ustawiony na 'wg harmonogramu'.
- · Aktywna, wyświetlanych wyników tylko do komórek aktywnych po zaznaczeniu znacznika;
- · Data zakończenia działalności, jest elementem filtrującym dla komórek aktywnych. Jego ustawienie jest obowiązkowe. Wyświetlane są tylko te komórki, których data zakończenia działalności nie jest wcześniejsza niż podana data. Komórki, których data rozpoczęcia działalności jest późniejsza niż data bieżąca również zostaną wyświetlone. Kliknięcie przycisku Znajdź przy niewypełnionych polach edycyjnych spowoduje wyświetlenie wszystkich komórek organizacyjnych świadczeniodawcy zapisanych w systemie.

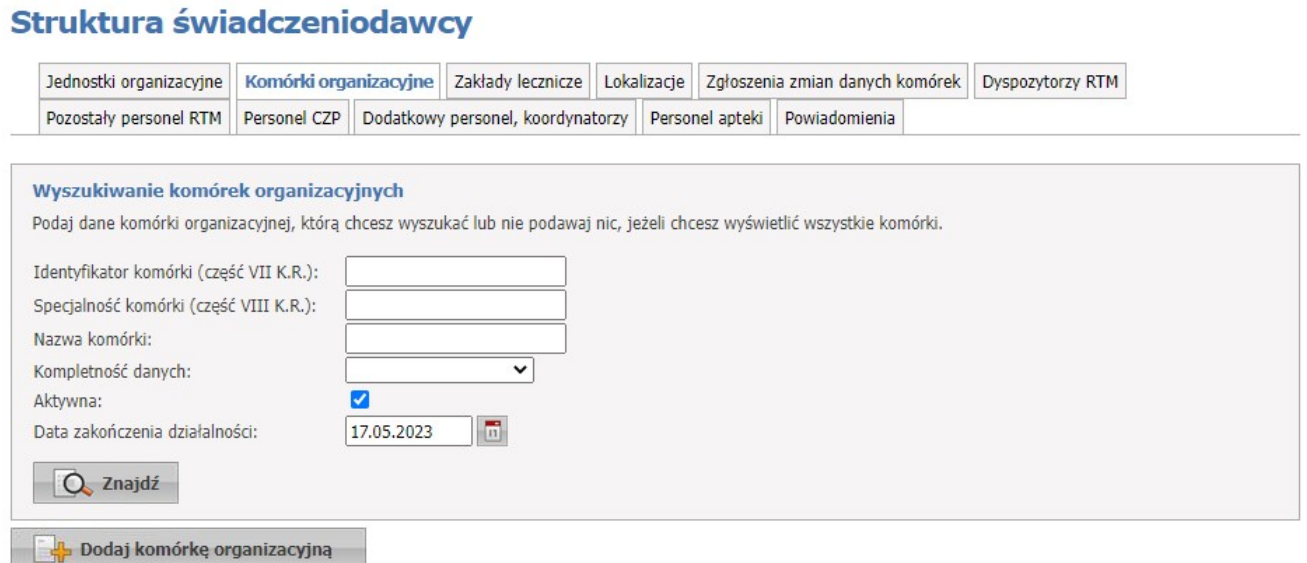

Przeglądanie danych poszczególnych wyświetlonych komórek organizacyjnych możliwe jest po kliknięciu **Szczegóły** znajdującego się po prawej stronie każdej pozycji wyświetlonej w tabelce. Kliknięcie **Dodaj komórkę organizacyjną** umożliwia dodanie nowej komórki do systemu.

## <span id="page-44-0"></span>**3.2.1 Dane podstawowe**

Na zakładce *Dane podstawowe* wyświetlane są dane związane z wybraną komórką.

Kliknięcie przycisku **Edytuj** umożliwia edycję wyświetlanych danych.

Po zakończeniu edycji należy kliknąć **Zmień**.

Przycisk **Anuluj** spowoduje wyjście z trybu edycji bez zapisywania wprowadzonych zmian.

System nie zezwoli na zapisanie danych bez wypełnionych wymaganych pól - przy próbie zapisu pola wymagające uzupełnienia zostaną oznaczone czerwoną gwiazdką.

Dane nowo dodanej komórki organizacyjnej, która nie została jeszcze wykorzystania w umowie ani w wygenerowanym profilu ofertowym, mogą być dowolnie edytowane przez świadczeniodawcę w Portalu, w przeciwnym przypadku taka edycja jest możliwa tylko za zgodą OW NFZ.

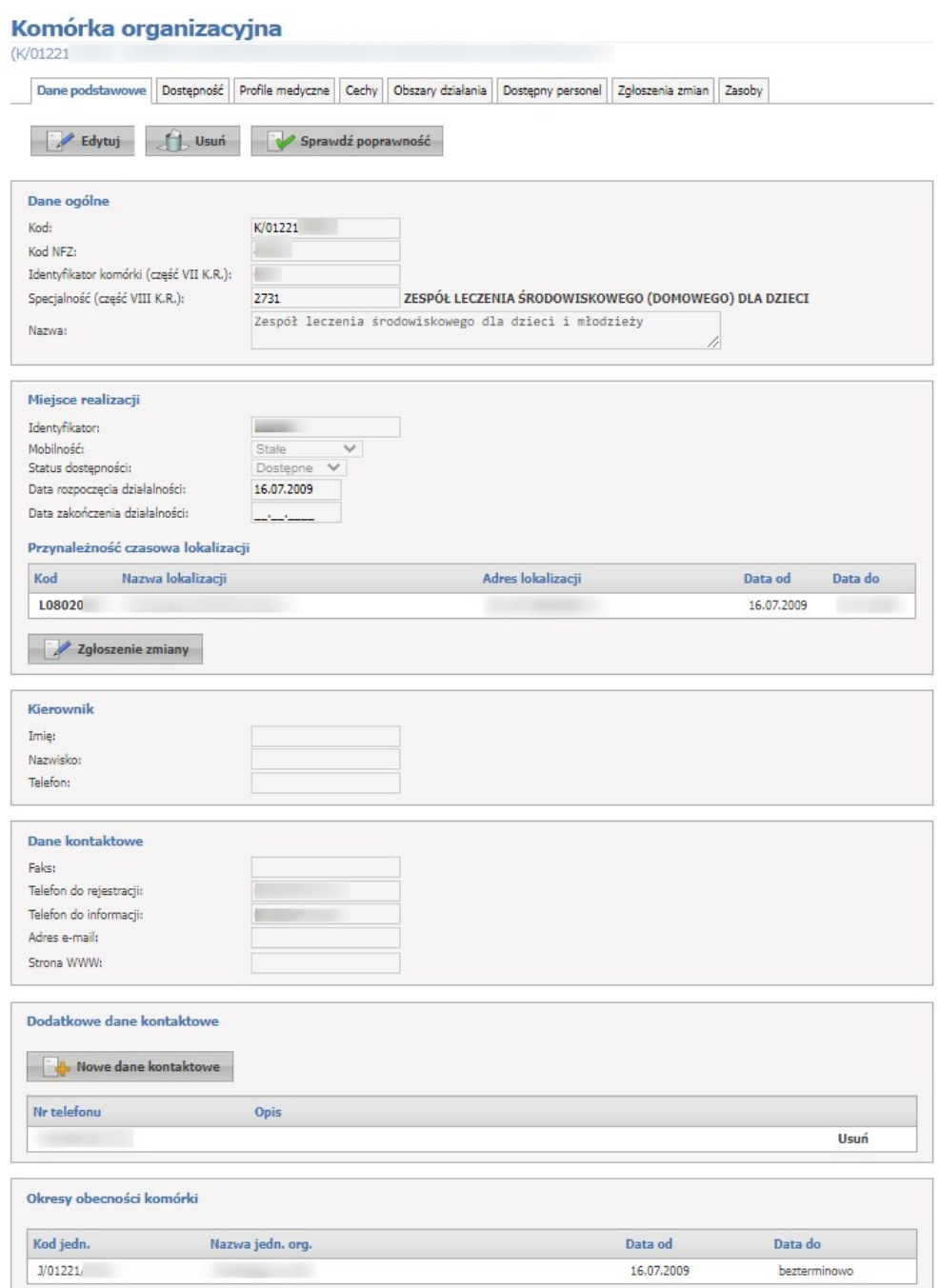

Jeżeli świadczeniodawca dopisze do swojej struktury komórkę organizacyjną z kodem specjalności komórki (część VIII K.R.) oznaczonych atrybutem wymagalności unikalności to system podpowie część VII K.R. dla takiej komórki o wartości równej części VIII K.R. i nie będzie możliwości zmiany wartości części VII K.R. W przypadku wyboru ze słownika typów komórek organizacyjnych zespołu RTM poniżej pola *Nazwa komórki* zostanie wyświetlone nieedytowalne pole *Nazwa typu zespołu RTM* oraz pole *Liczba środków transportu ratownictwa medycznego RTM*, która jest automatycznie wyliczana przez system.

Nie ma możliwości bezpośredniej edycji części VIII K.R. Edycja części VIII K.R. jest możliwa tylko poprzez złożenie odpowiedniego wniosku (zakładka *Zgłoszenia zmian*).

Przycisk **Zgłoszenie zmiany** umożliwia przeniesienie wybranej komórki do innej lokalizacji..

Jest on dostępny dla komórki, która nie jest w umowie i nie występuje w żadnym SSX lub nie posiada okresów przynależności czasowej do lokalizacji. Po jego kliknięciu otworzy się formatka pozwalająca na edycję przynależności czasowej lokalizacji.

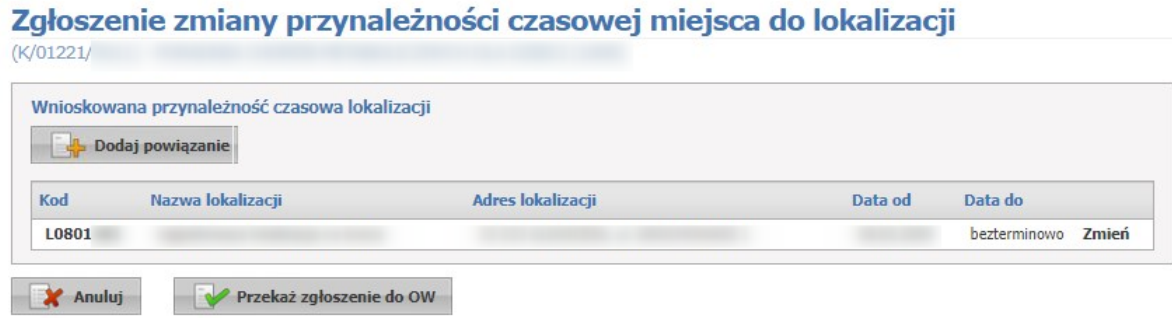

Przycisk **Dodaj powiązanie** umożliwia dodanie nowego powiązania. Po jego kliknięciu wyświetlą się pola, które należy uzupełnić.

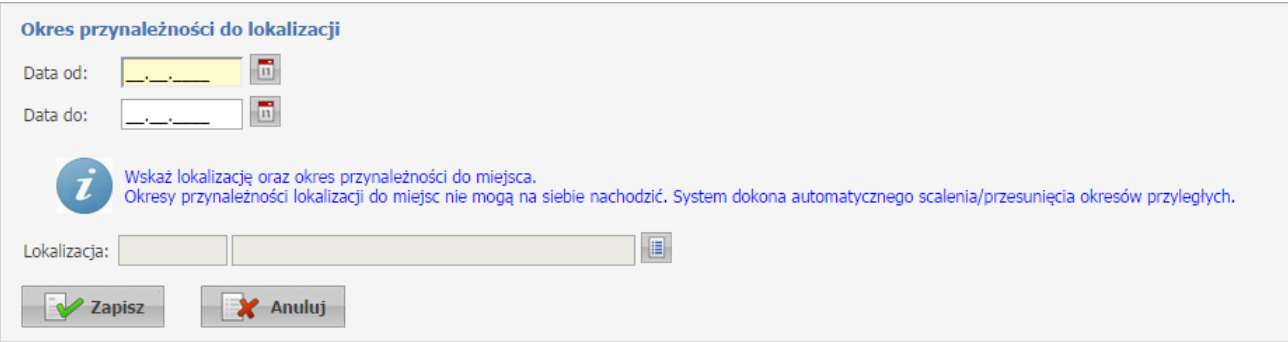

Okresy czasu opisujące powiązanie komórki z lokalizacją muszą być rozłączne i muszą być ciągłe w całym okresie prowadzenia działalności przez komórkę organizacyjną - dla każdego dnia winno być wskazane powiązanie komórki z dokładnie jedną lokalizacją, czyli z jednym adresem.

W przypadku komórek, które zostały dopisane do modułu K2000 lub zostały użyte w profilu potencjału lub w profilu/umowie podwykonawstwa zablokowana jest możliwość "przepinania" komórek pomiędzy lokalizacjami.

Po uzupełnieniu danych należy kliknąć przycisk **Zapisz** zapisując tym samym nowe powiązanie.

Kliknięcie **Zmień** znajdujące się w tabelce lokalizacji z prawej strony każdej pozycji umożliwia edycję dat przynależności.

Scalenie dwóch lub więcej okresów w jeden, możliwe jest poprzez utworzenie nowego powiązania w którym datą początkową jest data początku pierwszego okresu, natomiast datą końcową jest data końca ostatniego okresu.

Wnioskowanie o zmianę powiązań komórki z lokalizacją jest dostępne dla komórki która jest w umowie lub występuje w SSX i jest dostępna na przedostatniej zakładce komórki organizacyjnej.

Przycisk Nowe dane kontaktowe, służy dodania do dodania danych kontaktowych.

Numer powinien mieć jeden z formatów: +48 123 456 789 lub +48 12 345 67 89. Numer wewnętrzny należy podać w formacie: wew. 1234. Numer zagraniczny może mieć do 40 znaków, rozpoczynając się od znaku '+'. Maksymalna ilość wpisów danych kontaktowych nie może przekroczyć 10.

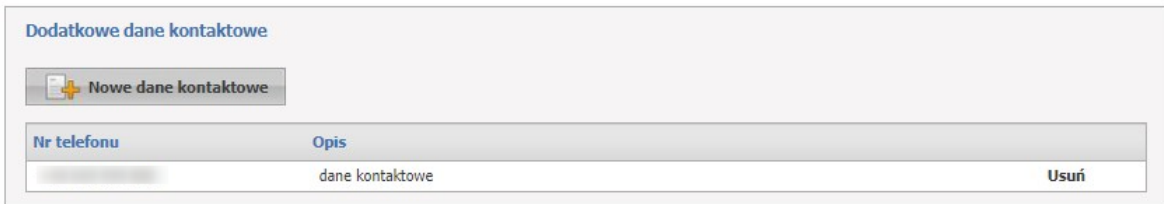

Przycisk **Sprawdź poprawność** uruchamia mechanizm sprawdzający poprawność wpisanych danych pod względem zgodności z formatem SSX (profile ofertowe). Jeśli komórka została sprawdzona i nie wykryto błędów to zostanie wyświetlony komunikat: "Komórka sprawdzona pod względem pliku SSX", będzie on widoczny do momentu gdy użytkownik wejdzie w tryb edycji. Jeśli zostanie zmieniona dowolna wartość, czynność sprawdzenia należy powtórzyć.

Jeśli zostaną wykryte błędy, uniemożliwiające poprawne wygenerowanie pliku SSX, będzie widoczny spis błędów w formie "drzewka" umożliwiający szybsze poprawienie błędów.

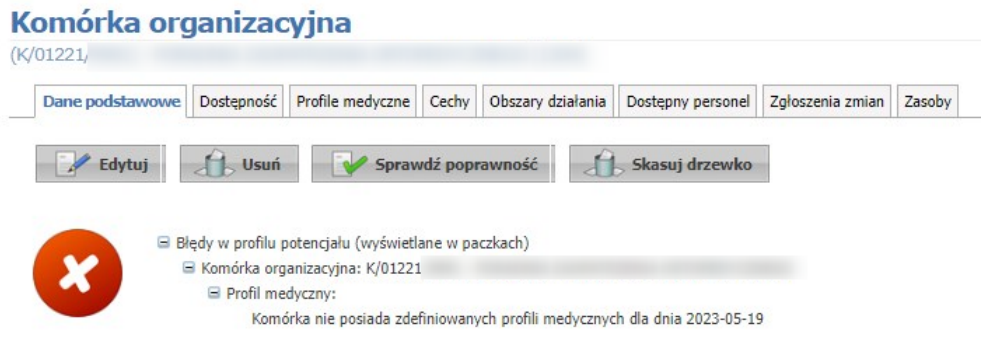

## **3.2.2 Dostępność komórki**

Na zakładce *Dostępność komórki* możliwe jest określenie harmonogramu dostępności komórki.

Na zakładce znajduje się też znacznik umożliwiający oznaczenie danego miejsca realizacji świadczeń w strukturze świadczeniodawcy jako **'Filia POZ'**. Świadczeniodawca ma do wyboru ustawienie znacznika na: Nie dotyczy, Tak lub Nie.

Dla miejsc nie oznaczonych jako Filia POZ (zwykłych miejsc w umowie POZ), dla zakresów świadczeń dotyczących świadczeń :

- lekarza POZ,

- pielęgniarki POZ

wymagane jest wskazanie dostępności miejsca w każdym roboczym dniu tygodnia.

Zakładka dzieli się na dwie części, umożliwiające osobne definiowanie *Godzin pracy* oraz *Godzin rejestracji* wybranej komórki organizacyjnej. Metoda edycji obu zakładek jest identyczna. Dla komórek będących ambulansami nie da się ustawić dostępności *Wg harmonogramu* - możliwe jest tylko ustawienie *Całodobowo*.

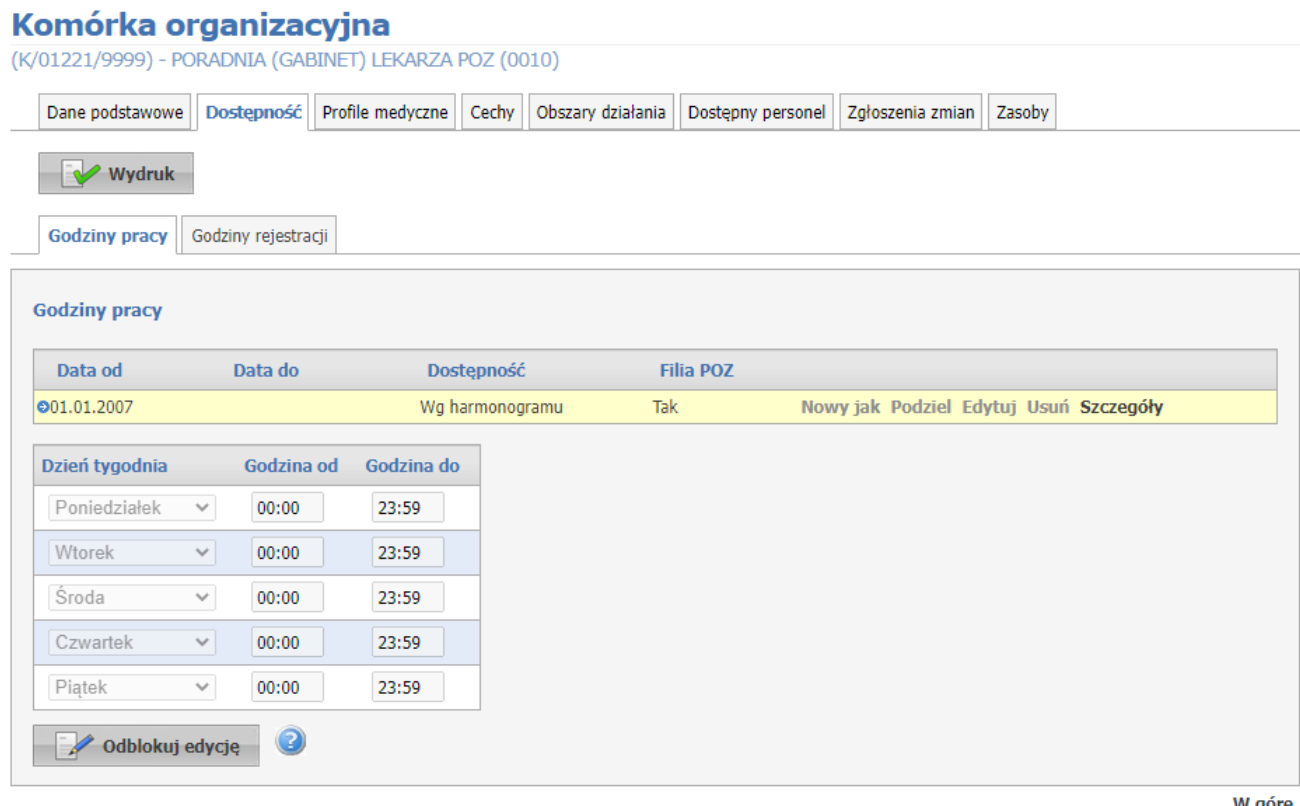

W górę

Przycisk Wydruk dla komórki umożliwia wydruk aktualnego harmonogramu komórki wraz z zestawieniem aktualnych harmonogramów pracy personelu zatrudnionego w danej komórce. Po jego kliknięciu należy podać datę - na wydruku będzie uwzględniony stan obowiązujący w podanym dniu. W pierwszej części raportu będzie przedstawiona informacja o dostępności komórki, natomiast w drugiej części raportu - lista osób personelu, a dla każdej osoby:

- o Nazwisko
- o Imię
- o Numer PESEL
- o Grupa zawodowa (której dotyczy informacja o zatrudnieniu w tej komórce, w tym harmonogram)
- o Specjalność (której dotyczy informacja o zatrudnieniu w tej komórce, w tym harmonogram)
- o Data rozpoczęcia zatrudnienia
- o Data końca zatrudnienia
- o Średni tygodniowy czas pracy
- o Harmonogram pracy w miejscu (w komórce organizacyjnej), jeżeli został zdefiniowany
- o Harmonogram wizyt domowych, jeżeli został zdefiniowany

Naciśnięcie przycisku <sup>W</sup> <sup>odblokuj edycje</sup> uaktywnia możliwość edycji godzin pracy, jak również tworzenie nowych okresów dostępności, a przy tym równocześnie blokuje możliwość przełączania pomiędzy

poszczególnymi zakładkami. Dostępna będzie wyłącznie ta zakładka, z poziomu której został naciśnięty przycisk **odblokuj edycję**. Po zakończeniu wprowadzania danych należy nacisnąć przycisk

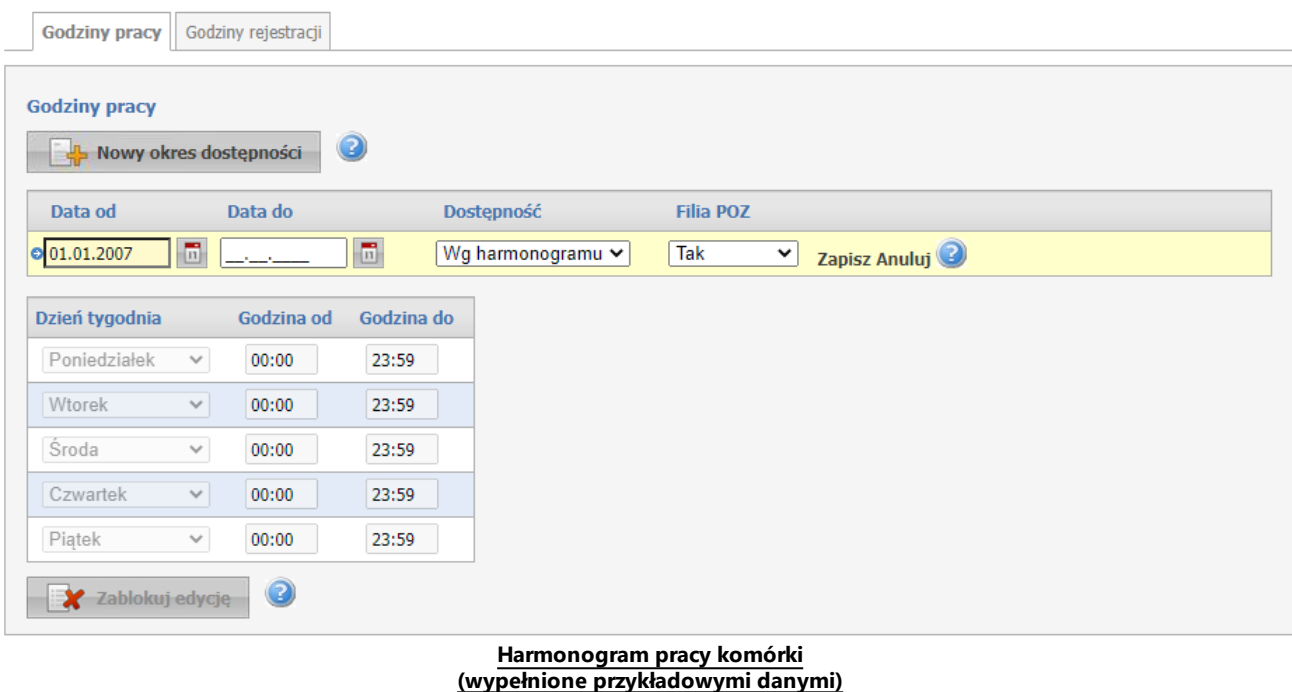

Przycisk **dowy okres dostępności** dodaje nowy **okres dostępności**. Okresów może być dowolna ilość. Każdy z **okresów** może mieć własny harmonogram lub może być dostępny całodobowo. Nowo dodawany okres musi mieć inny przedział czasowy od dotychczas zarejestrowanych okresów.

W przypadku edycji danych okresu dostępności oraz zmiany statusu dostępności z 'Wg harmonogramu' na 'Całodobowo' usuwany jest istniejący harmonogram. Natomiast w przypadku edycji danych okresu pracy komórki oraz zmiany statusu dostępności z 'Całodobowo' na 'Wg harmonogramu' automatycznie uzupełniany jest harmonogram, wynikający z istniejących w danym okresie dostępności personelu oraz profili medycznych .

Przycisk **Dodaj** pozwala na dodanie nowej pozycji w harmonogramie dostępności komórki. Przycisk **Zapisz** umożliwia zapisanie wprowadzonej pozycji w harmonogramie. Przycisk **Anuluj** spowoduje wyjście z trybu edycji bez zapisywania wprowadzonych zmian. Z prawej strony każdej pozycji w harmonogramie znajduje się przycisk **Edytuj** - umożliwiający edycję pozycji, i przycisk **Usuń** - pozwalający na usunięcie pozycji z harmonogramu.

Po prawej stronie każdego okresu znajdują się przyciski:

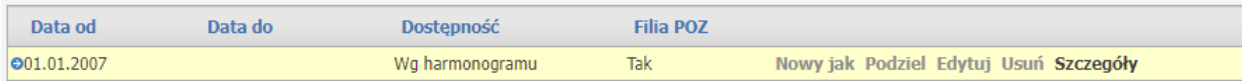

Przycisk **Nowy jak** służy do dodawania nowego okresu wraz z przepisaniem ewentualnego harmonogramu. Nowo dodawany okres musi mieć inny przedział czasowy od dotychczas zarejestrowanych okresów. Pola z datami początku, oraz zakończenia obowiązywania okresu domyślnie nie są przepisywane z istniejącego okresu, posiadają puste wartości.

Przycisk **Podziel** umożliwia podział istniejącego okresu na dwa osobne okresy (z takim samym harmonogramem), wymagane jest w tym przypadku podanie daty podziału, która musi się zawierać w danym dzielonym okresie. Ponadto możliwe jest wykorzystanie przycisku **Podziel** do skrócenia okresu obowiązywania danego harmonogramu. Po dokonaniu podziału wystarczy usunąć nowo utworzony nie interesujący nas okres czasowy.

Przycisk **Edytuj** służy do edycji danych okresu dostępności.

Przycisk **Usuń** umożliwia kasowanie okresu wraz z istniejącym harmonogramem.

Przycisk **Szczegóły** to zaznaczenie wiersza z okresem oraz wyświetlenie harmonogramu występującego dla tego okresu.

## **3.2.3 Profile medyczne**

Zakładka *Profile medyczne* umożliwia rejestrację różnych harmonogramów profili medycznych w różnych przedziałach czasowych. Przedziały, w których mogą obowiązywać różne harmonogramy są rozgraniczone za pomocą początkowej i końcowej daty obowiązywania harmonogramu. Nie jest konieczne podawanie tych dat, pod warunkiem, że nie dojdzie do nachodzenia na siebie dat obowiązywania którychkolwiek z określonych harmonogramów (błędnym przypadkiem będzie przynajmniej jedna data, w której będzie obowiązywać więcej niż jeden harmonogram). Nie jest wymagana ciągłość obowiązywania jakiegokolwiek harmonogramu dla każdej daty. Możliwe jest ustalenie okresów czasu, do których nie jest przypisany żaden ze zdefiniowanych harmonogramów.

| Portal Potencjału Wersja 2.0262   01221 (test1)                          |                                                                                                    |                                                          |               |                                        |                   |                          |        |
|--------------------------------------------------------------------------|----------------------------------------------------------------------------------------------------|----------------------------------------------------------|---------------|----------------------------------------|-------------------|--------------------------|--------|
| organizacyjna                                                            | Portal Potencjału >> Struktura świadczeniodawcy >> Jednostka organizacyjna (J/01221/0102) >> Komórka |                                                          |               |                                        |                   | Powrót   Pomoc   Wyloguj |        |
| Komórka organizacyjna<br>(K/01221/4448) - PORADNIA ALERGOLOGICZNA (1010) |                                                                                                    |                                                          |               |                                        |                   |                          |        |
| Dane podstawowe                                                          | Dostępność komórki                                                                                   | Profile medyczne                                         | Cechy komórki | Obszary działania                      | Dostepny personel | Zgłoszenia zmian         | Zasoby |
| Dodaj profil                                                             |                                                                                                    |                                                          |               |                                        |                   |                          |        |
| <b>Profile medyczne</b>                                                  |                                                                                                    |                                                          |               |                                        |                   |                          |        |
| Funkcja:                                                                 | HC.5.2.                                                                                              | Sprzęt terapeutyczny i pozostałe dobra medyczne trwałegi |               |                                        |                   |                          |        |
| Dziedzina:<br>Okresy dostępności:                                        | 10                                                                                                   | Diagnostyka laboratoryjna                                |               |                                        |                   |                          |        |
|                                                                          | Data od                                                                                              | Data do                                                  |               |                                        |                   |                          |        |
|                                                                          | 001.01.2000                                                                                          |                                                          |               | Nowy jak Podziel Edytuj Usuń Szczegóły |                   |                          |        |
|                                                                          | Dzień tygodnia                                                                                       | Godzina od                                               | Godzina do    |                                        |                   |                          |        |
|                                                                          | Poniedziałek                                                                                         | 08:00 <br>$\overline{\phantom{a}}$                       | 16:00         |                                        |                   |                          |        |
|                                                                          | Wtorek                                                                                               | $\overline{\phantom{m}}$<br> 08:00                       | 16:00         |                                        |                   |                          |        |
|                                                                          | <b>Sroda</b>                                                                                         | $\overline{\phantom{m}}$<br>08:00                        | 16:00         |                                        |                   |                          |        |
|                                                                          | Czwartek                                                                                             | $\overline{\phantom{a}}$<br> 08:00                       | 16:00         |                                        |                   |                          |        |
|                                                                          | Piątek                                                                                               | $\overline{\phantom{m}}$<br>08:00                        | 16:00         |                                        |                   |                          |        |
|                                                                          | Sobota                                                                                               | $\overline{\phantom{a}}$<br>06:00                        | 23:00         |                                        |                   |                          |        |
|                                                                          | Niedziela                                                                                            | $\overline{\nabla}$<br> 06:00                            | 23:00         |                                        |                   |                          |        |
| $\blacktriangleright$ Edytuj                                             | $\mathcal{A}$ Usuń                                                                                   |                                                          |               |                                        |                   |                          |        |
|                                                                          |                                                                                                    |                                                          |               |                                        |                   |                          | W góre |
|                                                                          |                                                                                                    |                                                          |               |                                        |                   |                          |        |

**Profile medyczne - widok w trybie przeglądu (wypełnione przykładowymi danymi)**

Kliknięcie przycisku **koż** <sup>podaj profily umożliwia dodanie nowego profilu medycznego.</sup>

Nie podanie harmonogramu profilu medycznego dla danego okresu, oznacza, że w tym przedziale czasowym harmonogram profilu medycznego będzie zgodny z harmonogramem pracy komórki organizacyjnej dla tego przedziału. W przypadku tworzenia nowego profilu medycznego podpowiadany jest harmonogram zgodny z harmonogramem komórki organizacyjnej w bieżącym okresie. Termin obowiązywania profilu medycznego musi się zawierać w ramach któregoś z okresów dostępności danej komórki organizacyjnej, a także zawierać się w harmonogramie godzin pracy komórki organizacyjnej. W ramach danego profilu medycznego istnieje możliwość zdefiniowania większej liczby okresów działania (ze zdefiniowanymi harmonogramami) pod warunkiem, że nie nachodzą one na siebie, oraz, że wszystkie mieszczą się w ramach dostępności komórki.

Po zakończeniu edycji należy kliknąć **zapili**znajdującego się w miejscu przycisku <sup>za Edytuj</sup>. Przycisk spowoduje wyjście z trybu edycji bez zapisywania wprowadzonych zmian. W trybie przeglądu danych, pod każdym profilem dostępny jest przycisk:  $\Box$  Edytuj - umożliwiający edycję profilu, oraz

 $\frac{1}{2}$  Usuń - umożliwiający usunięcie profilu z systemu. System nie zezwoli na zapisanie danych bez wypełnionych wymaganych pól - przy próbie zapisu pola wymagające uzupełnienia zostaną oznaczone czerwoną gwiazdką.

Po prawej stronie każdego z harmonogramów znajdują się przyciski:

| HC.3.   | Długoterminowa opieka pielęgnacyjna |                                        |  |  |  |  |
|---------|-------------------------------------|----------------------------------------|--|--|--|--|
| 08      | Choroby zakaźne                     |                                        |  |  |  |  |
| Data od | Data do                             |                                        |  |  |  |  |
|         |                                     | Nowy jak Podziel Edytuj Usuń Szczegóły |  |  |  |  |

**Harmonogram profilu medycznego (wypełnione przykładowymi danymi)**

Przycisk **Nowy jak** służy do dodawania nowego okresu wraz z przepisaniem ewentualnego harmonogramu. Nowo dodawany okres musi mieć inny przedział czasowy od dotychczas zarejestrowanych okresów. Pola z datami początku, oraz zakończenia obowiązywania okresu domyślnie nie są przepisywane z istniejącego okresu, posiadają puste wartości.

Przycisk **Podziel** umożliwia podział istniejącego okresu na dwa osobne okresy (z takim samym harmonogramem), wymagane jest w tym przypadku podanie daty podziału, która musi się zawierać w danym dzielonym okresie. Ponadto możliwe jest wykorzystanie przycisku **Podziel** do skrócenia okresu obowiązywania danego harmonogramu. Po dokonaniu podziału wystarczy usunąć nowo utworzony nie interesujący nas okres czasowy.

Przycisk **Edytuj** służy do edycji danych okresu dostępności.

Przycisk **Usuń** umożliwia kasowanie okresu wraz z istniejącym harmonogramem.

Przycisk **Szczegóły** to zaznaczenie wiersza z okresem oraz wyświetlenie harmonogramu występującego dla tego okresu.

## **3.2.4 Cechy komórki**

Na zakładce *Cechy komórki* możliwe jest określenie cech komórki organizacyjnej.

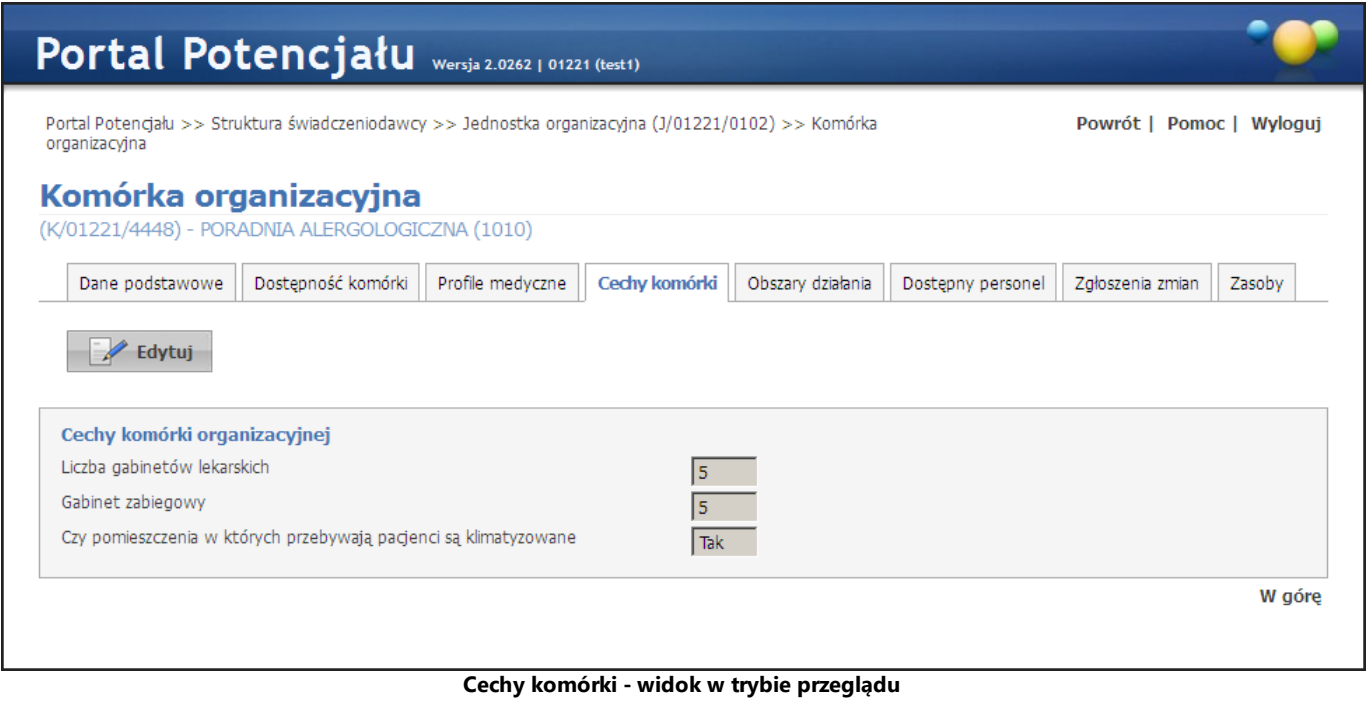

**(wypełnione przykładowymi danymi)**

Kliknięcie przycisku **Walau konktrzy kolecji wyświetlanych** pól. Wygląd stron podczas edycji danych zasadniczo w niczym nie odbiega wyglądem od stron przeglądu danych. Po zakończeniu edycji należy kliknąć **zapiszy znajdującego się w miejscu przycisku z kolego z przycisku z Anuluj spowoduje wyjście** z trybu edycji bez zapisywania wprowadzonych zmian.

## **3.2.5 Obszary działania**

Zakładka *Obszary działania* umożliwia wprowadzenie i edycję obszaru działania komórki organizacyjnej.

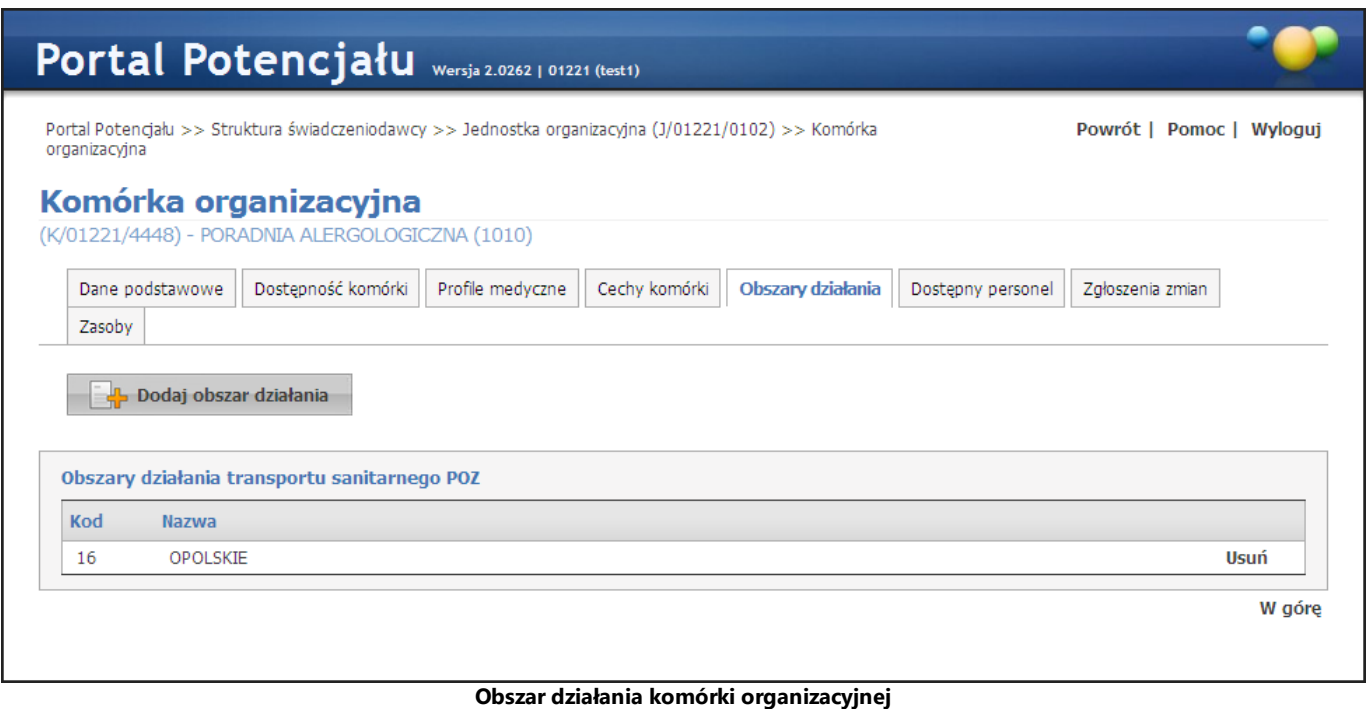

# **(wypełnione przykładowymi danymi)**

Kliknięcie przycisku **wybór przycisku kodów** umożliwia wybór obszaru działania ze słownika kodów terytorialnych. Nawigację oraz posługiwanie się słownikami opisano w rozdziale <u>[Słowniki](#page-165-0)<sup>U166</sup>.</u> Kliknięcie przycisku **Usuń**, znajdującego się po prawej stronie każdego obszaru, umożliwia usunięcie obszaru działania z systemu.

### **3.2.6 Dostępny personel**

Zakładka **Dostępny personel** umożliwia podgląd personelu zatrudnionego w danej komórce oraz zatrudnienie personelu z poziomu komórki. Po prawej stronie każdej z osób personelu znajduje się przycisk **Szczegóły** umożliwiający wgląd w szczegółowe dane zatrudnionej osoby.

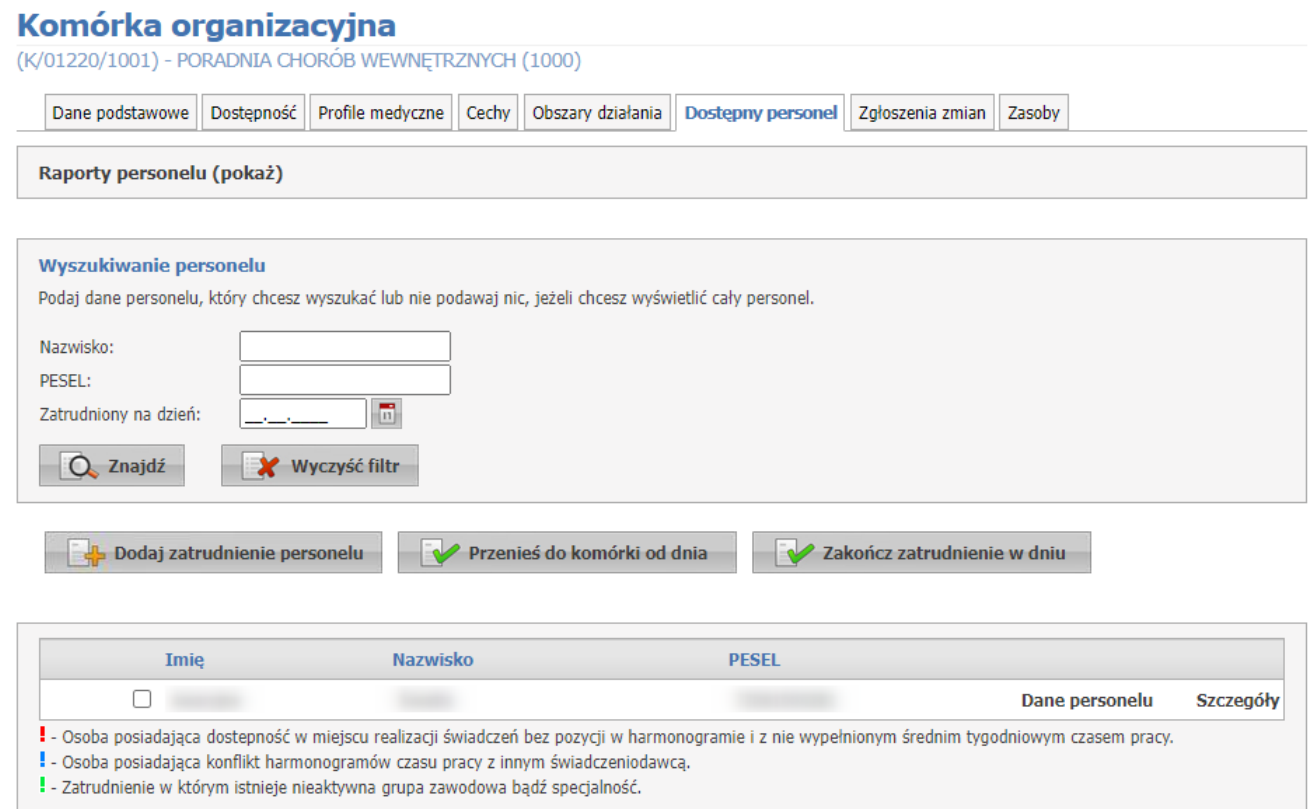

W celu wprowadzenia osoby personelu medycznego w komórce, należy skorzystać z przycisku **Dodaj zatrudnienie personelu**.

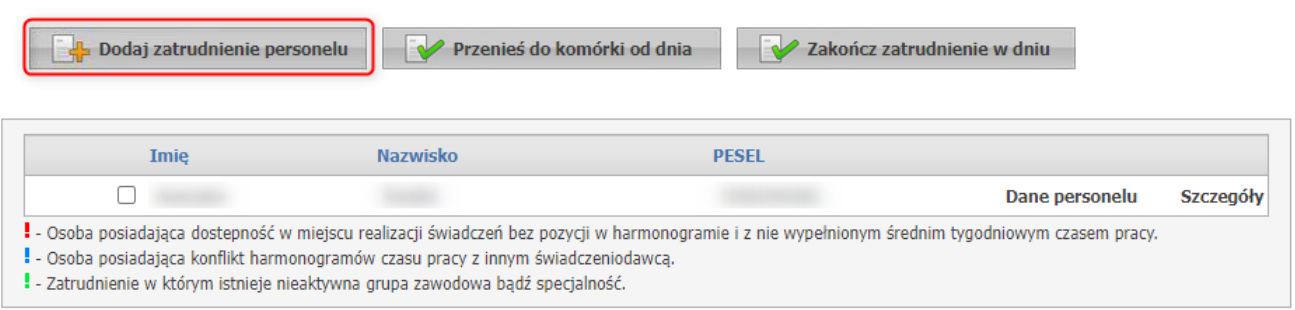

Wprowadzenie personelu rozpoczyna się od wybrania z listy ze słownika obecnie zatrudnionego personelu lub wprowadzenia ręcznie numeru PESEL.

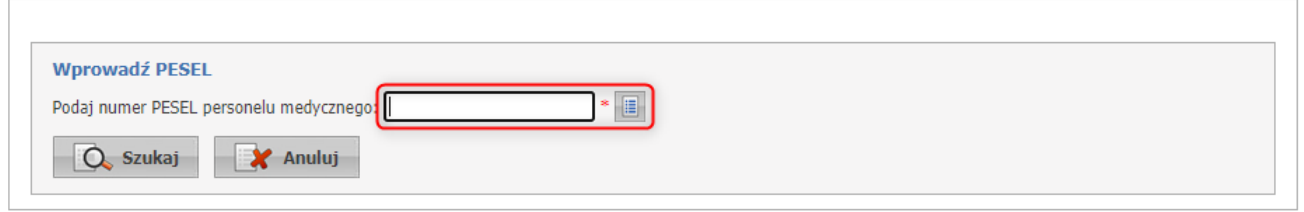

- · Jeżeli dana osoba znajduje się już na liście zatrudnionych u świadczeniodawcy, można wprowadzić informacje dotyczące zatrudnienia bez wprowadzania danych podstawowych
- · Jeżeli numer PESEL nie znajduje się w bazie, zostanie wyświetlony komunikat: Nie znaleziono personelu o podanym PESELU. Proszę przejść do modułu personelu, dodać osobę, oraz zdefiniować dla niej grupy zawodowe oraz specjalności.

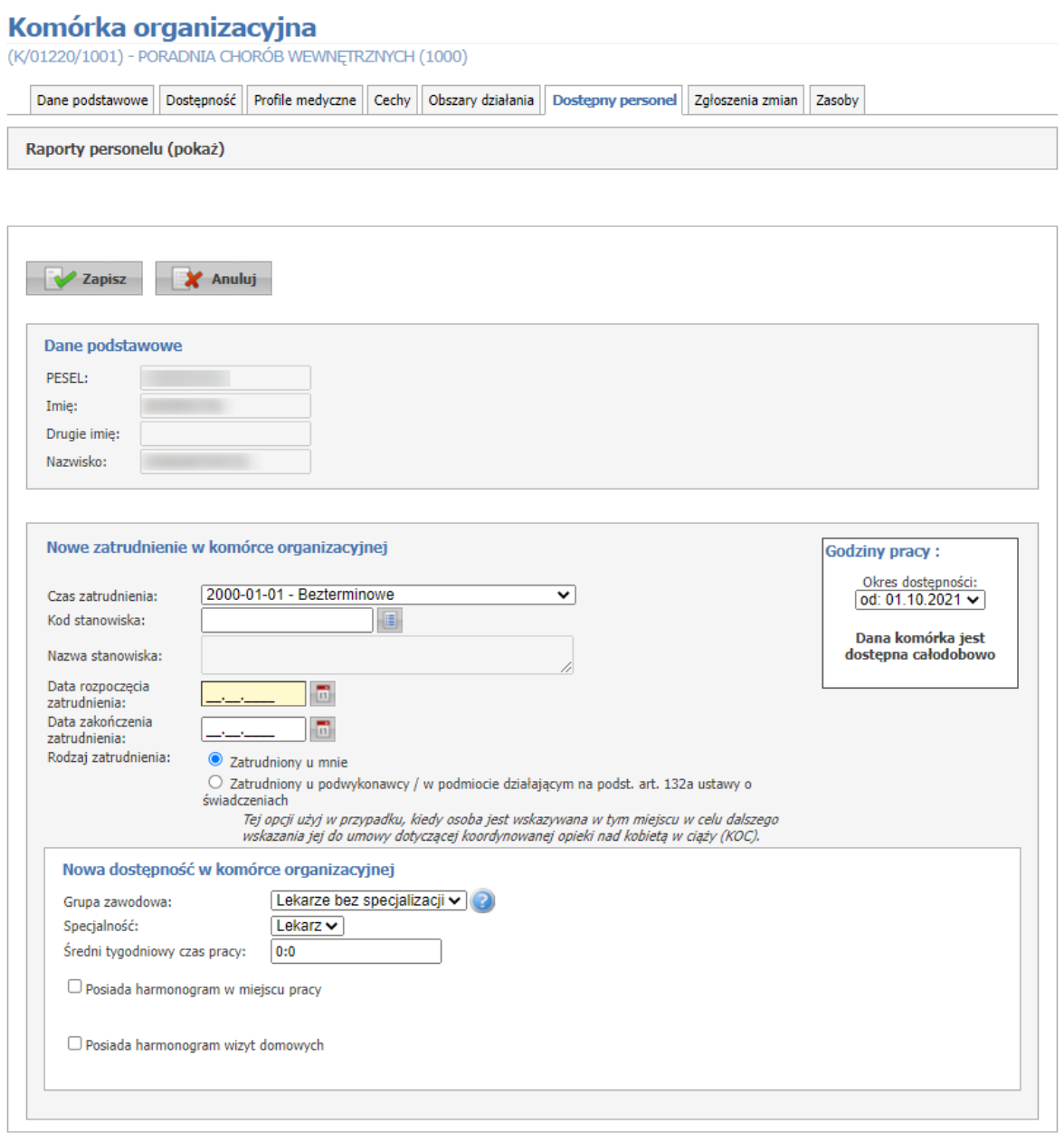

W wyświetlonym oknie należy wprowadzić szczegóły zatrudnienia. Wymagane pola: - Data rozpoczęcia zatrudnienia

- Średni tygodniowy czas pracy

**Zapisz** - zapisuje wprowadzone dane **Anuluj** - anuluje wprowadzone dane

Dla personelu zbierającego deklaracje POZ, wyświetla się znacznik **'Czy personel zbiera deklaracje POZ'**, umożliwiający świadczeniodawcy onaczenie personelu jako zbierający / nie zbierający deklaracji POZ. Znacznik przyjmuje następujące wartości: Nie dotyczy / Tak / Nie.

Ustawienie znacznika jest możliwe dla dla personelu o grupie zawodowej: lekarz, pielęgniarka, położna. W przypadku innych grup zawodowych znacznik ten nie ma znaczenia i nie jest wyświetlany.

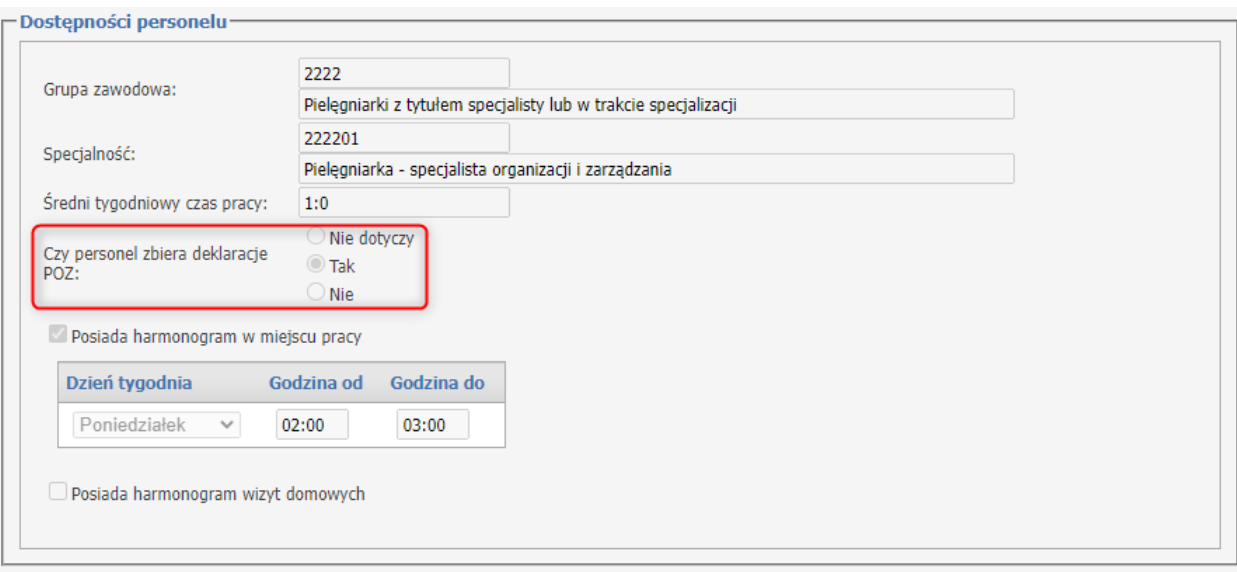

Wartość znacznika posiada datę początku oraz datę końca (opcjonalną) dla określonego miejsca realizacji świadczeń. System będzie weryfikował, czy data początku okresu zbierania deklaracji zawiera się w datach zatrudnienia personelu w danym miejscu.

Dla każdej osoby, grupy zawodowej i miejsca oznaczenie osoby jako zbierającej deklaracje może być zapisane w wielu okresach, w takim przypadku te okresy muszą być rozłączne.

W przypadku, gdy personel jest oznaczony jako zbierający deklaracje POZ u więcej niż jednego świadczeniodawcy, w tym samym czasie, na Portalu jest wyświetlone ostrzeżenie dla świadczeniodawców o zidentyfikowanym konflikcie.

§ W wybranym czasie, personel jest już oznaczony u innego świadczeniodawcy jako zbierający deklaracje POZ

Harmonogram zatrudnienia pracownika w komórce musi zawierać się w ramach harmonogramu godzin pracy tej komórki organizacyjnej.

Pracownik w ramach jednego zatrudnienia w miejscu nie może posiadać wielu dostępności o takim samym kodzie grupy zawodowej i specjalności.

W celu dodania określonej dostępności należy zmodyfikować już istniejące pozycję.

W ramach jednego zatrudnienia godziny pracy zdefiniowane w dostępnościach mogą na siebie nachodzić.

Pozycje harmonogramu dostępności nachodzące na siebie w ramach różnych zatrudnień u tego samego świadczeniodawcy są traktowane jako błędne. Po dodaniu pozycji w harmonogramie która nachodzi na jakąś inną u innego świadczeniodawcy generowany jest konflikt pozycji harmonogramu. Operator czuwający nad poprawnością i spójnością danych po stronie OW NFZ jest o takiej sytuacji informowany.

W jednym okresie zatrudnienia personelu w komórce nie mogą być zdefiniowane takie same dostępności. W momencie chęci dodania/zmiany pozycji w harmonogramie dostępności personelu należy skrócić okres zatrudnienia i zdefiniować nowe z oczekiwanymi dostępnościami.

Podczas dodawania nowego, edycji istniejącego lub podziału okresu zatrudnienia w komórkach o następujących częściach VIII kodu res.: 3112, 3114, 3150, 3152, 3154 zastosowano blokadę nie pozwalającą na zapis okresu zatrudnienia w *"dacie od"* lub *"dacie do"* późniejszej niż 31.12.2009. Jeśli *"data od"* jest mniejsza niż 31.12.2009, a *"data do"* jest pusta, to aplikacja pozwoli na zapis takiego zatrudnienia ustawiając automatycznie *"data do"* na 31.12.2009 i wyświetlając komunikat informacyjny po zapisie.

W sekcji **Raporty personelu** użytkownik ma możliwość wydruku personelu zatrudnionego w komórce.

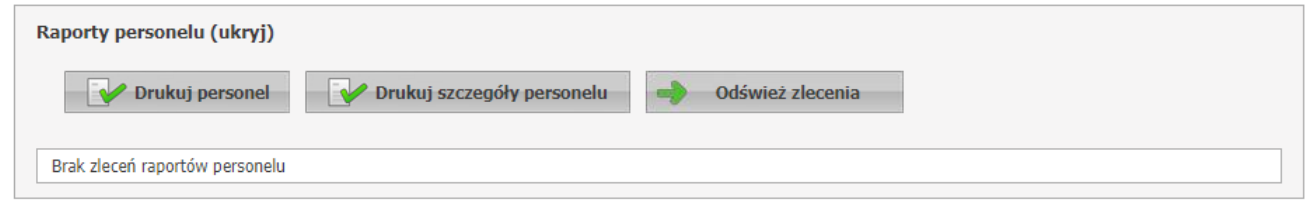

Przycisk **Drukuj personel** umożliwia wydruk personelu zatrudnionego w komórce wraz z aktualnym harmonogramem. Po jego kliknięciu należy podać datę - na wydruku będzie uwzględniony stan obowiązujący w podanym dniu.

Przycisk **Drukuj szczegóły personelu** umożliwia wydruk personelu zatrudnionego w komórce wraz z danymi szczegółowymi m.in.: grupą zawodową, specjalnością, numerem prawa wykonywania zawodu itp. Po jego kliknięciu należy podać datę - na wydruku będzie uwzględniony stan obowiązujący w podanym dniu.

Przycisk **Odśwież zlecenia** odswieża status zlecenia.

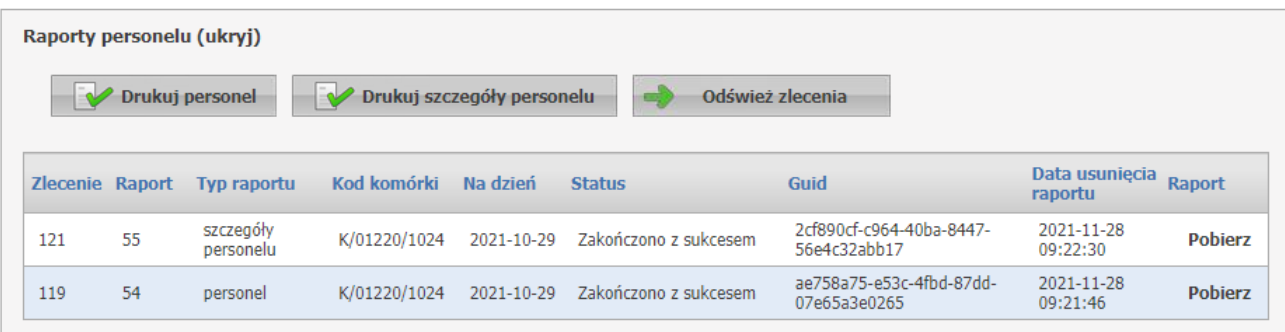

Wygenerowane raporty składają się z następujących tabel:

Zlecenie - unikalny numer, który zostaje nadany w momencie dodawania raportu Raport - unikalny numer, który zostaje nadany w momencie dodawania raportu

Typ raportu - typ raportu jaki został wygenerowany: szczegóły personelu lub personel

Kod komórki- kod komórki dla jakiego został wygenerowany raport

Na dzień - data na jaki dzień został wygenerowany raport

Status - może mieć następujące statusy: Oczekujący, W trakcie, Zakończono z sukcesem, Zakończono z błędem

Guid - identyfikator wygenerowanego pliku

Data usunięcia raportu - data po której raport nie będzie już wyświetlał się na liście

Raport - **Pobierz**, pobiera plik raportu

### **Uwaga:**

- 1. W zestawieniu będą wykazane wszystkie zawody/specjalności osób wybranych do zestawienia.
- 2. Jeżeli osoba będzie miała więcej niż jeden zawód/specjalność to w zestawieniu będzie więcej wierszy dla tej samej osoby - dla każdego zawodu/specjalności jeden wiersz.
- 3. Zawody/specjalności dla których jest wykazane zatrudnienie w komórce, której dotyczy raport będą oznaczone znakiem \* (gwiazdka) obok kodu specjalności.

Przycisk **Przenieś do komórki od dnia** umożliwia przeniesienie do wskazanej komórki zatrudnienia wybranych (zaznaczonych) osób.

Użycie tej funkcji spowoduje zakończenie okresu zatrudnienia przenoszonej osoby w dotychczasowej komórce z dniem poprzedzającym podaną datę i dopisaniu informacji o zatrudnieniu osoby w nowo wskazanej komórce od podanej daty. Koniec okresu zatrudnienia osoby w nowo wskazanej komórce będzie taki sam jak koniec okresu zatrudnienia w dotychczasowej komórce.

Szczegółowe informacje o zatrudnieniu w komórce jak wymiar czasu pracy czy szczegółowe harmonogramy zostaną automatycznie skopiowane do wskazanej komórki. Harmonogram dostępności osoby w nowej komórce będzie taki sam, jak zdefiniowany w dotychczasowej komórce z następującymi zastrzeżeniami:

- · Ponieważ harmonogram dostępności osoby w komórce nie może wykraczać poza harmonogram dostępności komórki to po przeniesieniu do nowej komórki harmonogram dostępności zostanie ograniczony (zmniejszony) w takim zakresie, aby zawierał się w harmonogramie pracy komórki.
- · W szczególnym przypadku, jeżeli harmonogram dostępności komórki i harmonogram dostępności personelu będą w całości rozłączne (nie będą miały części wspólnej) to w nowej komórce może nie zostać zapisana informacja o pracy osoby w wybranych dniach, lub nawet w całych okresach czasu.

Przycisk **Zakończ zatrudnienie w dniu** umożliwia automatyczne zakończenie zatrudnienia wybranych osób w komórce w podanym dniu. Użycie tej funkcji pozwoli dla wskazanych osób (w szczególności wszystkich) zakończyć zatrudnienie w tej komórce (bez przenoszenia informacji o zatrudnieniu do innej komórki).

### **3.2.6.1 Szczegóły zatrudnienia personelu**

W szczegółowych danych zatrudnienia personelu prezentowane są informacje o zatrudnieniu osoby u świadczeniodawcy oraz o zatrudnieniu osoby w miejscu realizacji.

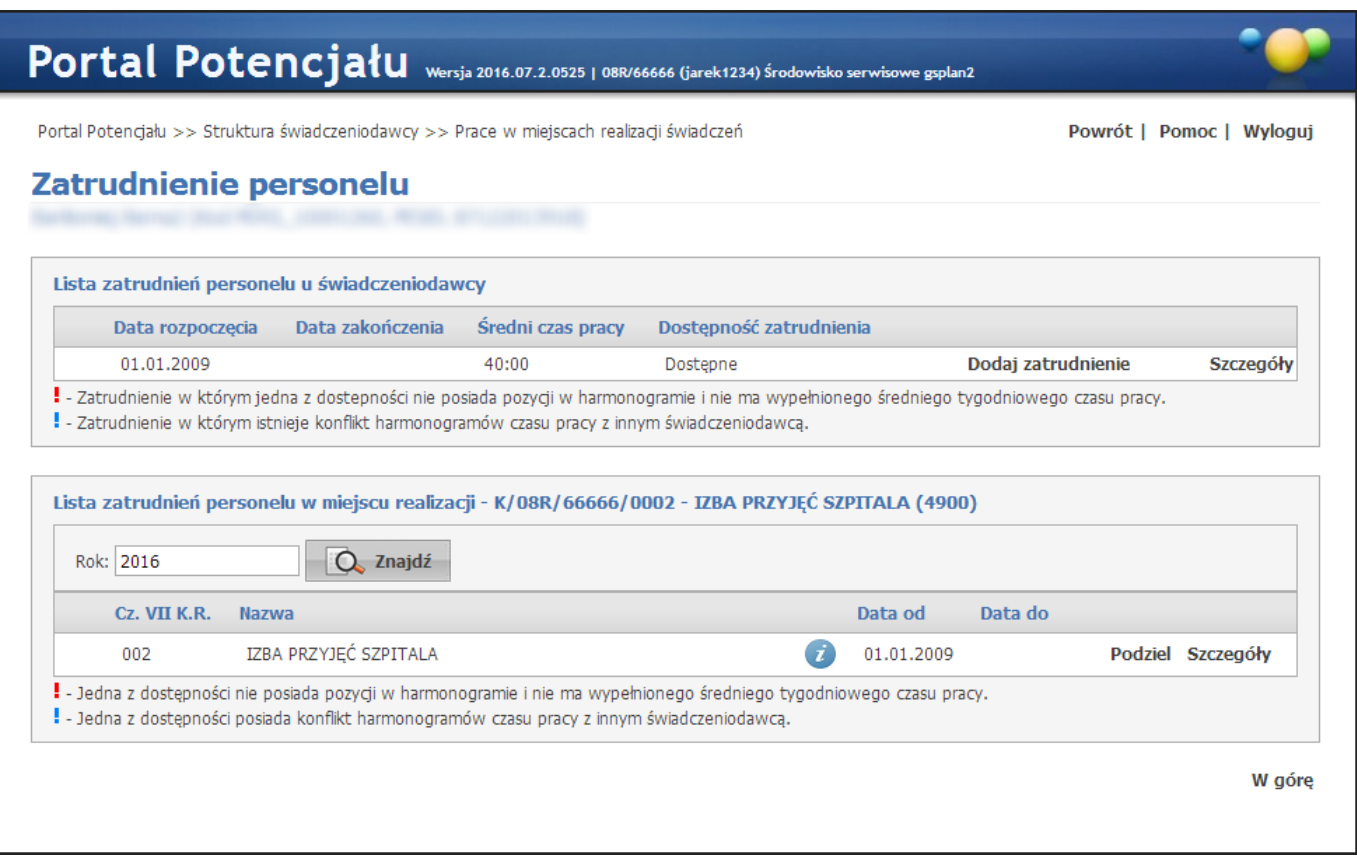

W górnej części prezentowana jest lista zatrudnień personelu u świadczeniodawcy. Przy każdej pozycji na liście dostępne są odnośniki **Dodaj zatrudnienie** oraz **Szczegóły**. **Dodaj zatrudnienie** umożliwia dodanie nowego zatrudnienia w komórce. Dodawanie nowego zatrudnienia zostało opisane w podrozdziale **[Zatrudnienie](#page-102-0)<sup>D®</sup> rozdziału Personel.** 

W dolnej części personelu prezentowana jest lista zatrudnień personelu w miejscu realizacji. Możliwe jest występowanie pozornie wielu tych samych zatrudnień jednakże różnią się one przynależnością personelu do różnych grup zawodowych oraz specjalnościami.

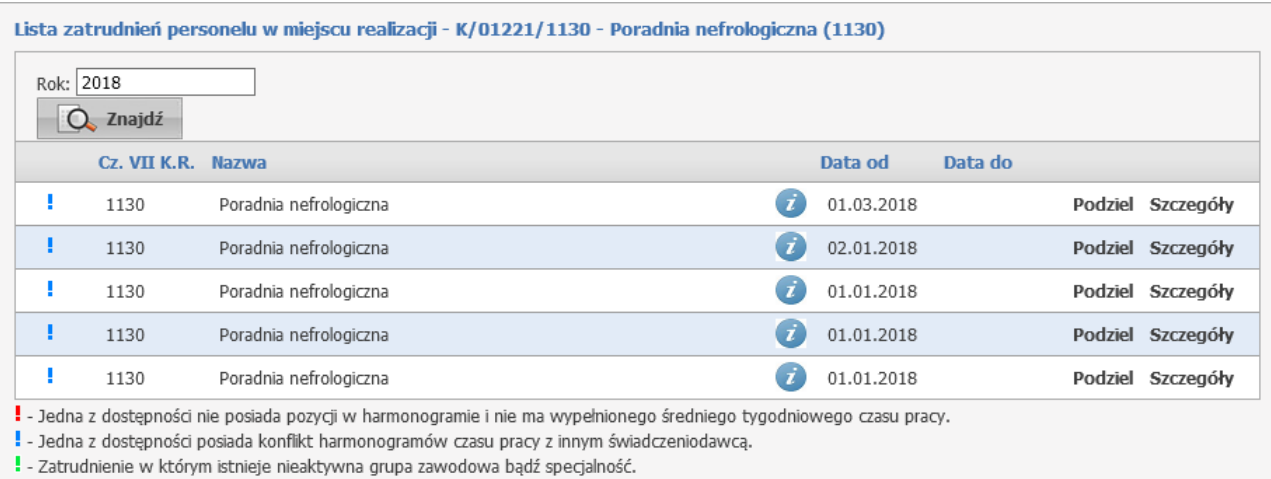

Pole filtrujące *Rok* umożliwiają wyświetlenie zatrudnienia w konkretnych latach. Domyślnie wybraną wartością w filtrze jest rok bieżący. Operator może usunąć rok z filtra, co będzie oznaczało wyświetlenie wszystkich wartości, bez względu na rok.

Przy każdej pozycji na liście dostępne są odnośniki **Podziel** oraz **Szczegóły**. **Podziel** umożliwia podzielenie okresu zatrudnienia na dwa osobne okresy. **Szczegóły** umożliwia przegląd szczegółów zatrudnienia osoby w miejscu realizacji świadczeń.

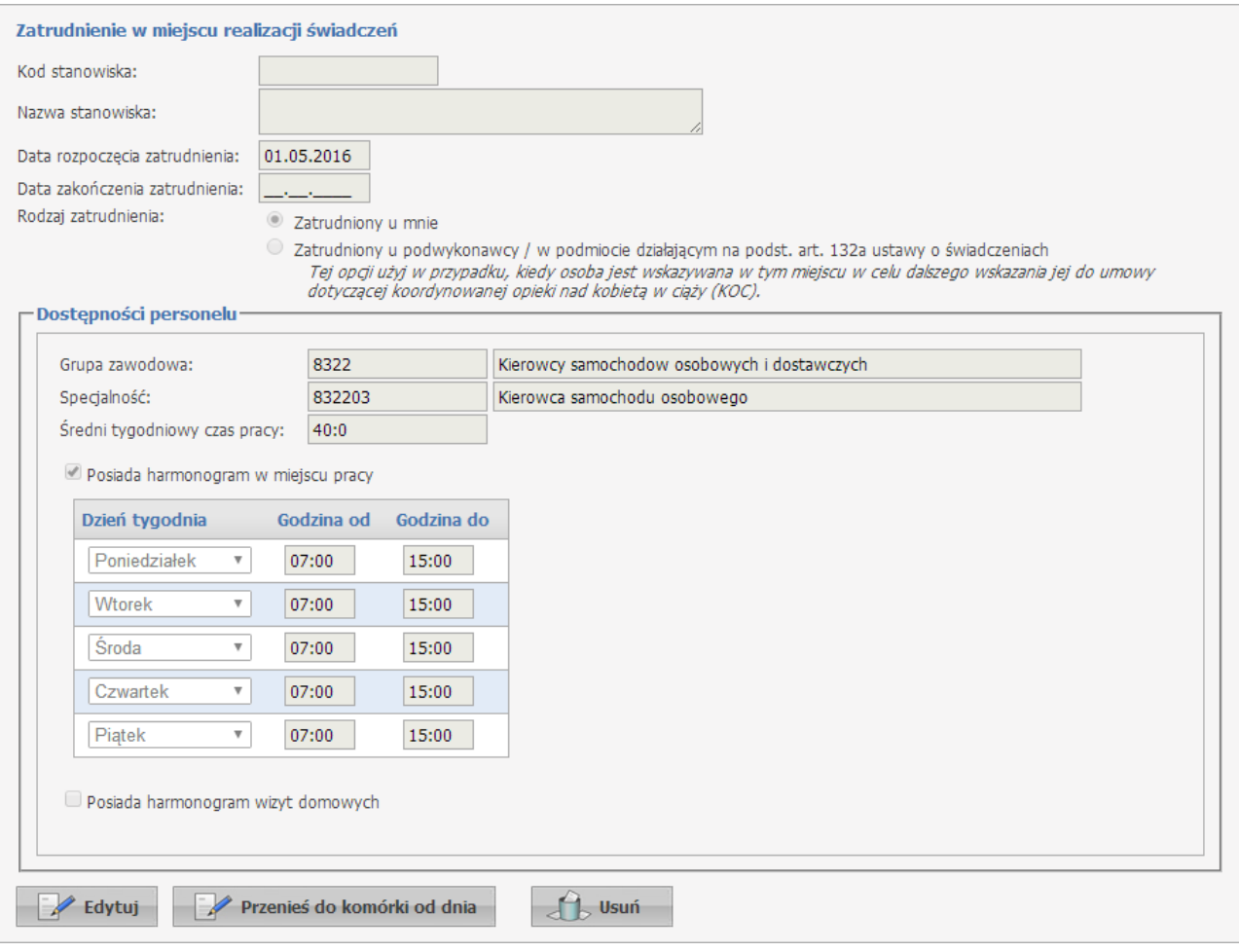

### **3.2.7 Zgłoszenia zmian**

Zakładka *Zgłoszenia zmian* umożliwia przegląd zgłoszonych dla danej komórki zmian oraz składanie nowych zgłoszeń. Po prawej stronie każdego zgłoszenia znajduje się przycisk **Szczegóły** umożliwiający wgląd w szczegółowe dane zgłoszenia.

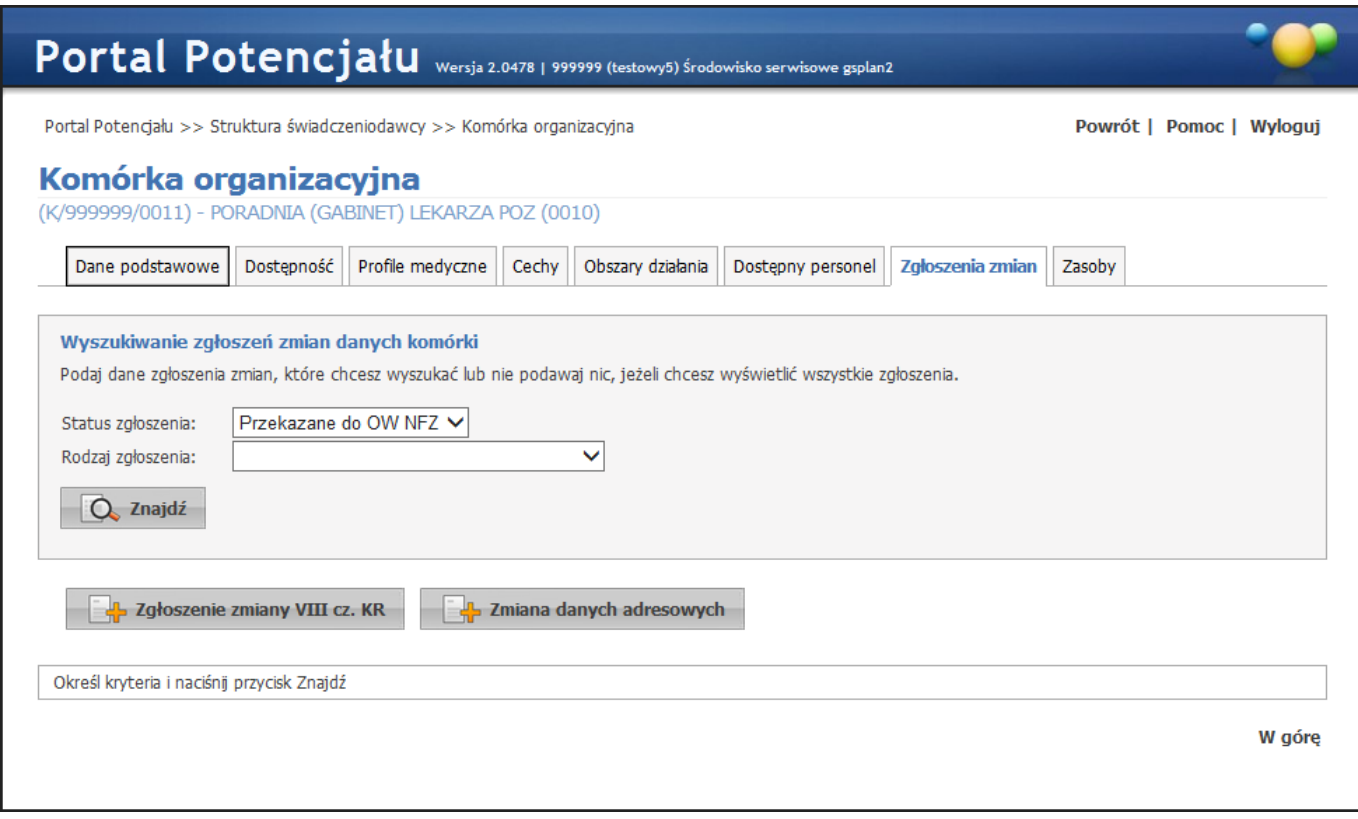

Za pomocą przycisku **wybu zgłoszenie zmiany VIII cz. KR** można dodać nowe zgłoszenie zmiany VIII części K.R dla wybranej komórki. Po jego kliknięciu otworzy się formatka, na której możliwy będzie wybór nowej części VIII K.R. ze słownika, zmiana nazwy komórki oraz jej cech (liczby gabinetów lekarskich, liczby gabinetów zabiegowych etc.).

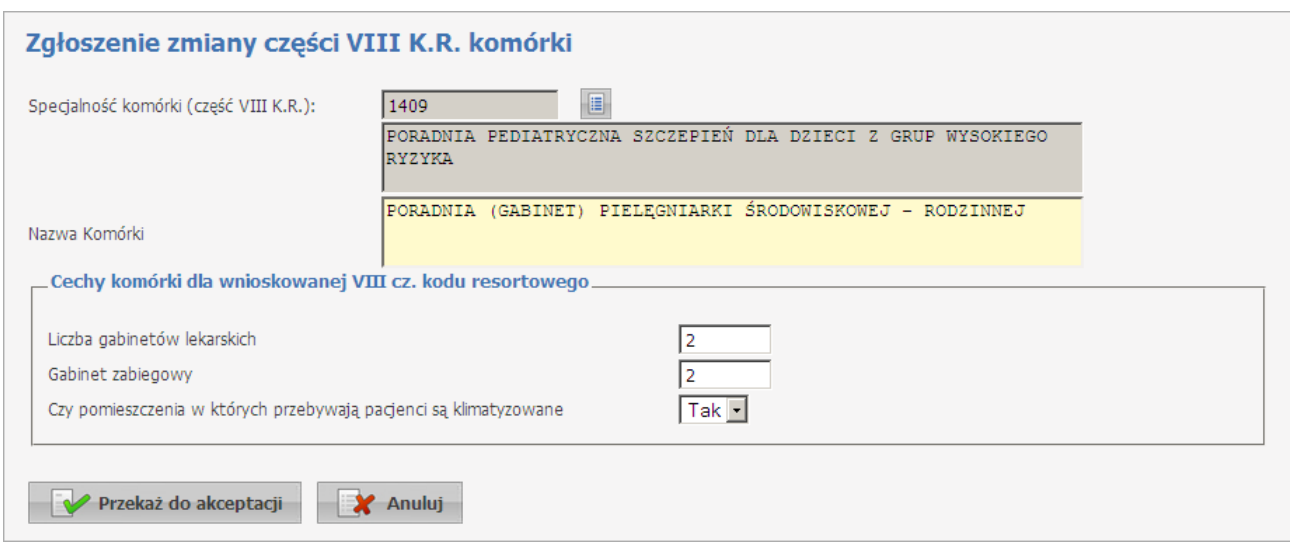

Po wprowadzeniu wszystkich wymaganych zmian wniosek przekazuje się do akceptacji OW NFZ za pomocą przycisku **W** Przekaż do akceptacji **przycisk W** Anuluj pozwala na anulowanie zmian i powrót do poprzedniego okna.

Za pomocą przycisku **w zajmiana danych adresowych można dodać zgłoszenie zmiany powiązania miejsca z** lokalizacjami. Po jego kliknięciu otworzy się formatka prezentująca aktualne powiązania wraz z okresami przynależności miejsca do lokalizacji. Przycisk **koż** podaj powiązanie umożliwia dodanie nowego powiązania w którym należy określić okres przynależności oraz ze słownika wybrać lokalizację.

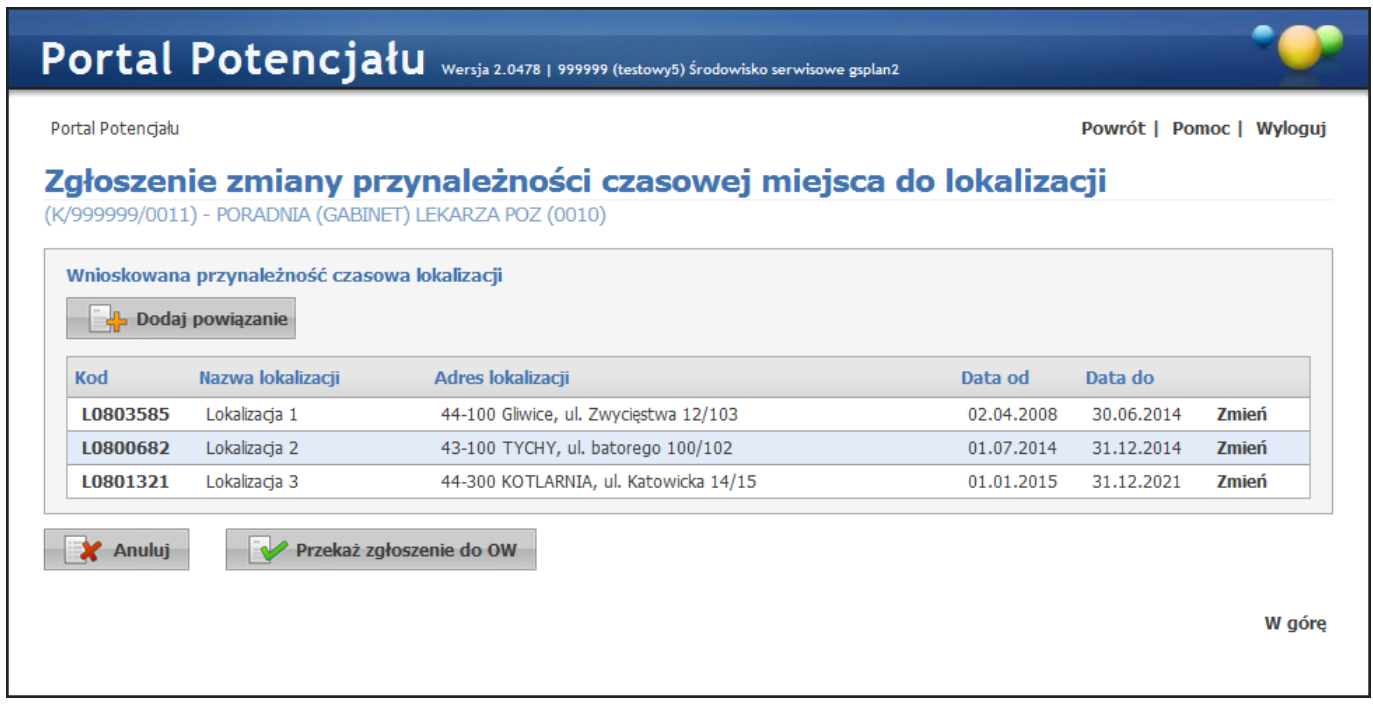

Po wprowadzeniu wszystkich wymaganych zmian zgłoszenie przekazuje się do OW NFZ za pomocą przycisku **W** Przekaż zgłoszenie do OW Przycisk **W** Anului pozwala na anulowanie zmian i powrót do poprzedniego okna.

Po przekazaniu wniosku okno prezentuje dane o wniosku i nowych okresach przynależności czasowej miejsca do lokalizacji.

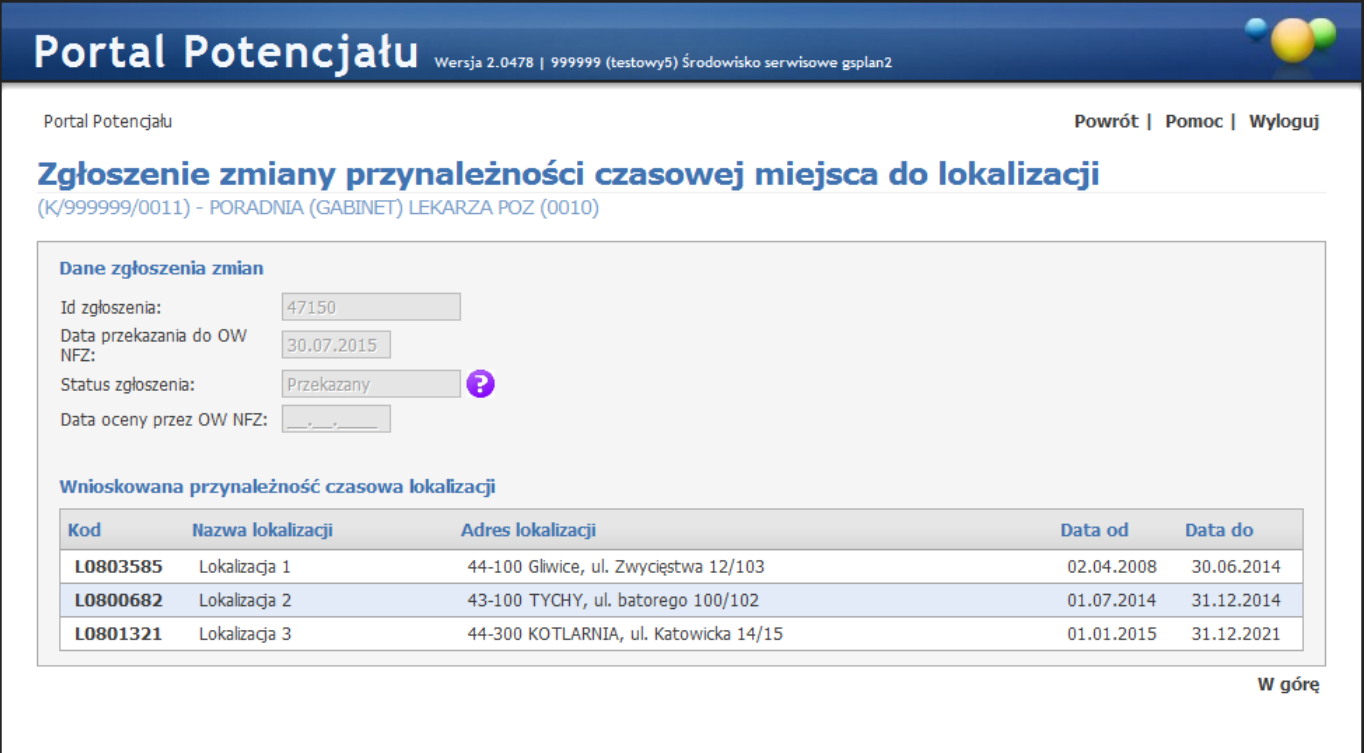

## **3.2.8 Zasoby**

Zakładka *Zasoby* umożliwia przegląd zasobów dostępnych dla komórki, jak i dopisywanie nowych. Wyszukiwanie możliwe jest po kodzie typu zasobu (wybieranego ze słownika typów zasobów - sposób posługiwania się słownikiem opisany został w rozdziale <u>[Słowniki](#page-165-0)</u><sup>D</sup>'<sup>®</sup>). Możliwe też jest ograniczenie wyświetlanych wyników tylko do zasobów obecnych lub dostępnych; do konkretnego typu zasobu (sprzęt, pojazd, pomieszczenie) i/lub zasobów znajdujących się na stanie komórki na wybrany dzień. Wyszukiwanie następuje po kliknięciu przycisku  $\Box$  Znajdź znajdującego się pod polami edycyjnymi. Kliknięcie przycisku **Q** Znajdź przy niewypełnionych polach edycyjnych spowoduje wyświetlenie wszystkich zasobów dostępnych dla komórki.

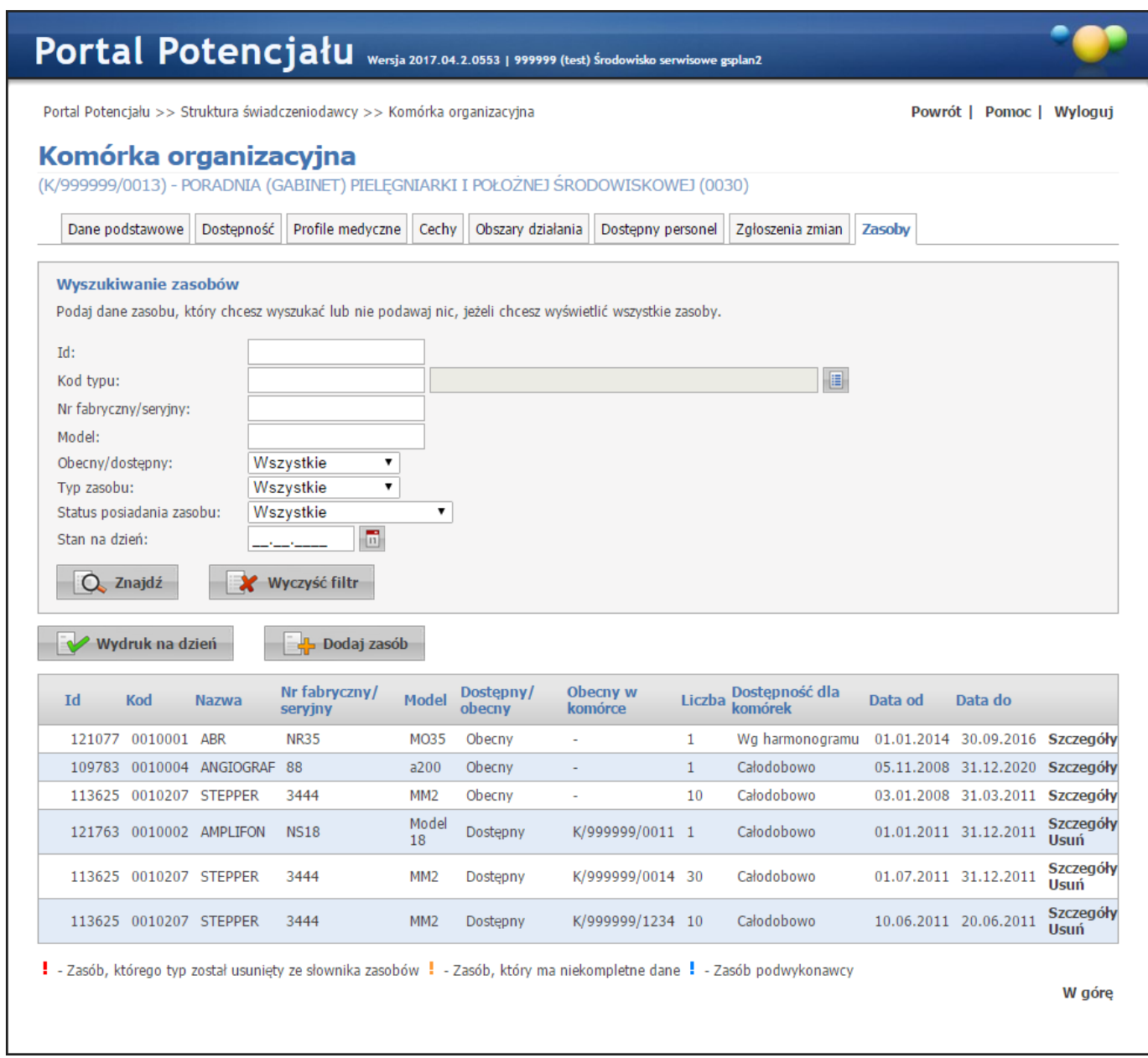

Przeglądanie danych poszczególnego, wyświetlonego zasobu możliwe jest po kliknięciu przycisku **Szczegóły** znajdującego się po prawej stronie każdej pozycji wyświetlonej w tabelce. Kliknięcie **kolu**podajzasób umożliwia dodanie nowego zasobu do systemu. Po jego kliknięciu otworzy się okno w którym należy określić sposób dostępności zasobu.

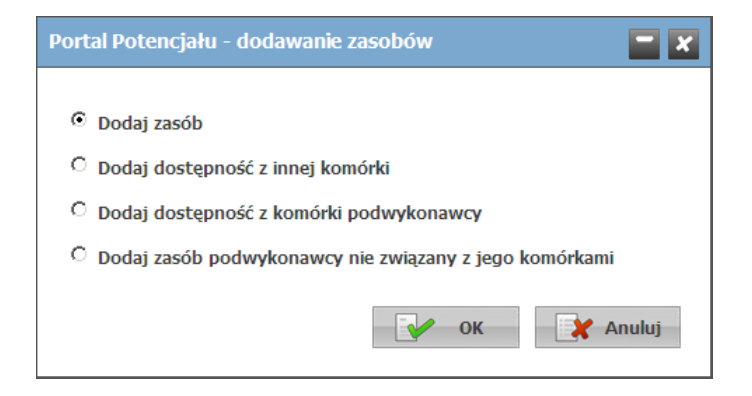

- · *Dodaj zasób* umożliwia dodanie własnego zasobu. Zakładki na których odbywa się dopisywanie nowego zasobu są prawie identyczne jak zakładki przeglądania danych szczegółowych (jedyna różnica to istniejące w przypadku edycji przyciski przy niektórych pozycjach) i zostały opisane razem w rozdziale [Zasoby](#page-124-0) . 125
- · *Dodaj dostępność z innej komórki* umożliwia dodanie dostępności dla komórki zasobu fizycznie znajdującego się w innej komórce świadczeniodawcy.

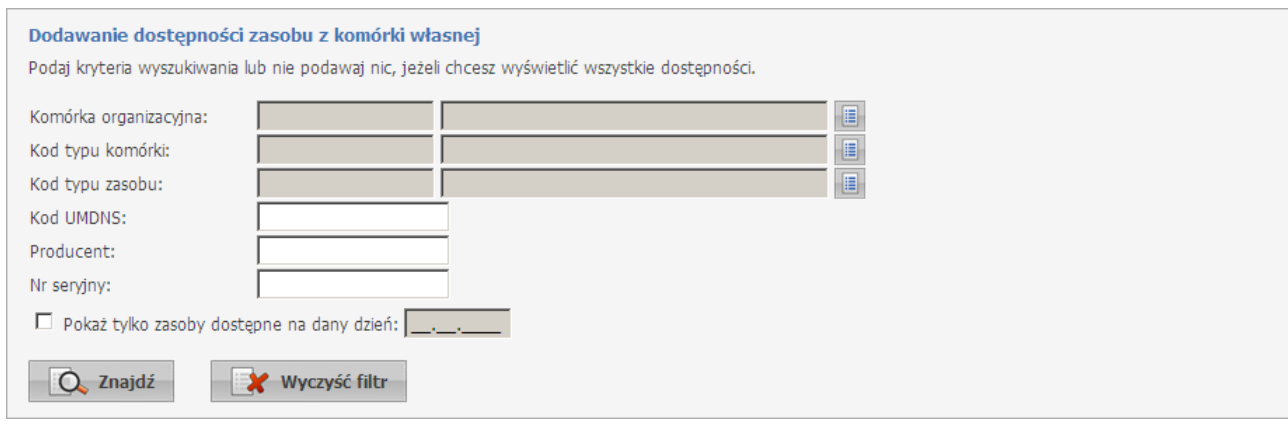

Po kliknięciu przycisku  $\overline{Q}$ , znajdź wyświetlona zostanie tabela z dostępnymi zasobami. W tabeli należy zaznaczyć odpowiedni zasób, a następnie kliknąć **W** zapisz wybrane

· *Dodaj dostępność z komórki podwykonawcy* - umożliwia dodanie dostępności dla komórki zasobu fizycznie znajdującego się w komórce podwykonawcy.

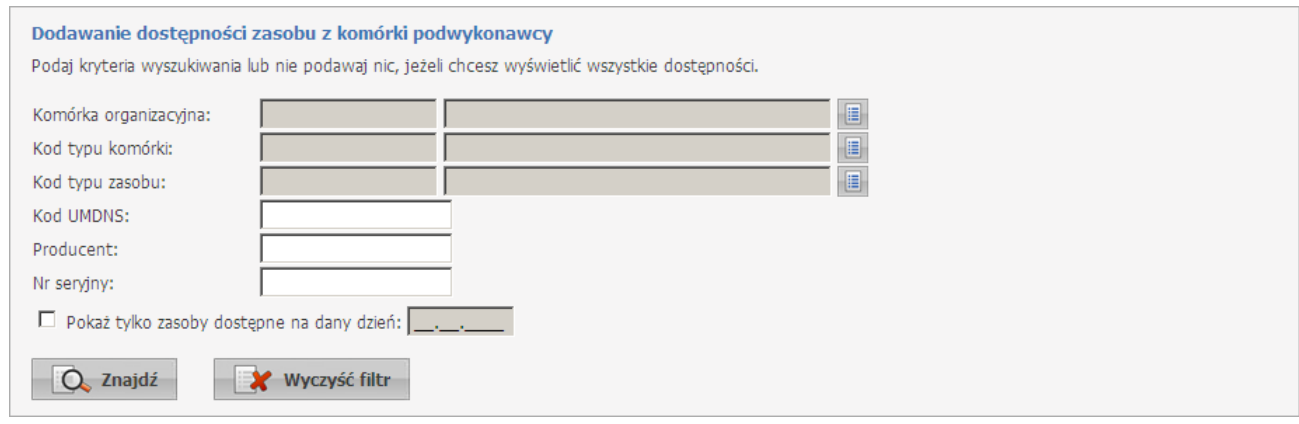

Po kliknięciu przycisku  $\overline{Q}$ , znajdź wyświetlona zostanie tabela z dostępnymi zasobami. W tabeli należy zaznaczyć odpowiedni zasób, a następnie kliknąć **W** zapisz wybrane

· *Dodaj zasób podwykonawcy nie związany z jego komórkami* - umożliwia dodanie do komórki zasobu fizycznie przeniesionego od podwykonawcy. Należy pamiętać o tym, że po przekazaniu zasobu podwykonawca traci możliwość dysponowania dostępnością zasobu.

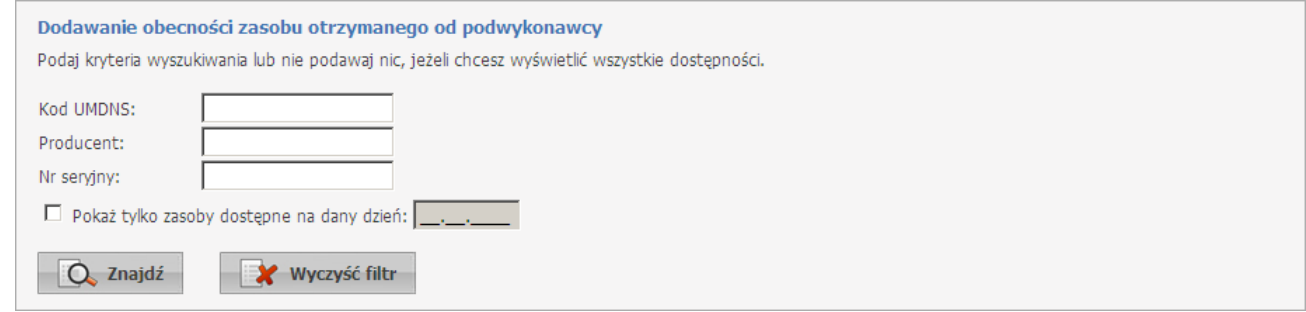

Po kliknięciu przycisku  $\Box$  <sup>znajdź</sup> wyświetlona zostanie tabela z dostępnymi zasobami. W tabeli należy zaznaczyć odpowiedni zasób, zmienić ilość jeśli jest to możliwe i konieczne określić status dostępności zasobu dla innych komórek, a nastepnie kliknać **W** zapisz wybrane

Przycisk Wydruk na dzień pozwala na zapis listy zasobów w formacie pdf. Dane wykazane w zestawieniu są określone warunkami podanymi w filtrze, a więc lista pozycji zasobów w wydruku będzie zgodna z lista zasobów, którą świadczeniodawca uzyska po wypełnieniu filtrów i kliknięciu przycisku **Znajdź**.

## **3.3 Zakłady lecznicze**

Zakładka *Zakłady lecznicze* (dostępność i widzialność informacji związanych z zakładem leczniczym będzie dotyczyć wyłącznie świadczeniodawców/podmiotów, do których przypisany jest typ podmiotu "1 – podmiot leczniczy") umożliwia rejestrację w systemie listy zakładów leczniczych. Możliwość rejestracji listy przedsiębiorstw dotyczy tylko podmiotów wykonujących działalność leczniczą. Pierwsze przedsiębiorstwo do listy przedsiębiorstw zostało dopisane przez system automatycznie na podstawie danych świadczeniodawcy zapamiętanych aktualnie w rejestrze Istnieje możliwość edycji danych przedsiębiorstwa, dodawanie nowego przedsiębiorstwa, dezaktywacji przedsiębiorstwa pod warunkiem, że po takiej operacji na liście pozostanie przynajmniej jedno inne przedsiębiorstwo ze statusem "aktywne".

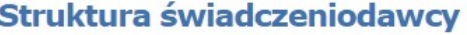

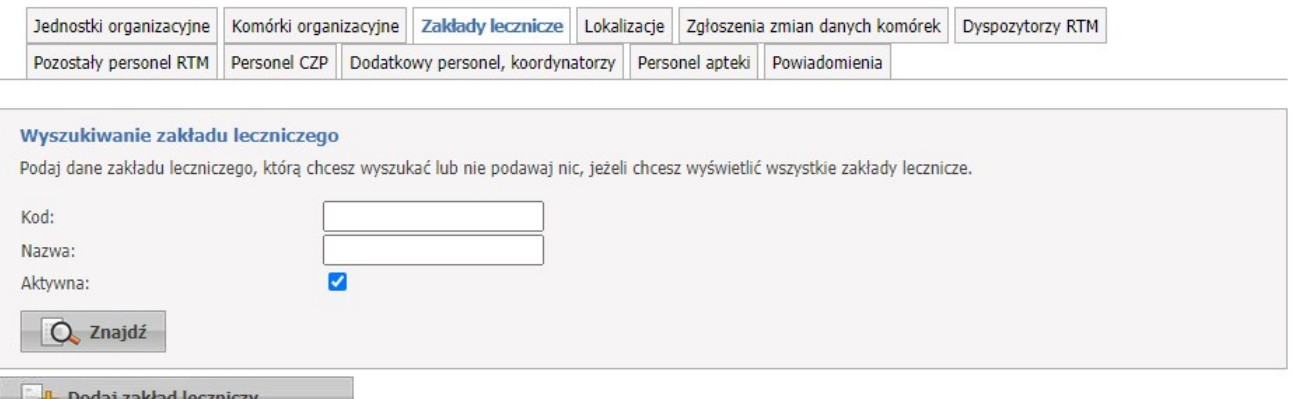

Wyszukiwanie jest możliwe za pomocą następujących pól:

- · Kod;
- · Nazwa;

· Aktywna.

Przegląd danych szczegółowych wyświetlonych zakładów leczniczych możliwy jest po kliknięciu w **Szczegóły**.

Po kliknięciu w **Komórki** nastpi przekierowanie do listy komórek.

Kliknięcie **Dodaj zakład leczniczy** umożliwia dodanie nowego zakładu leczniczego. Po zakończeniu edycji należy kliknąć **Zapisz**. Przycisk Anuluj spowoduje wyjście z trybu edycji bez zapisania wprowadzonych zmian.

System weryfikuje unikalność 14-cyfrowego nr REGON przedsiębiorstwa w ramach struktury danego podmiotu.

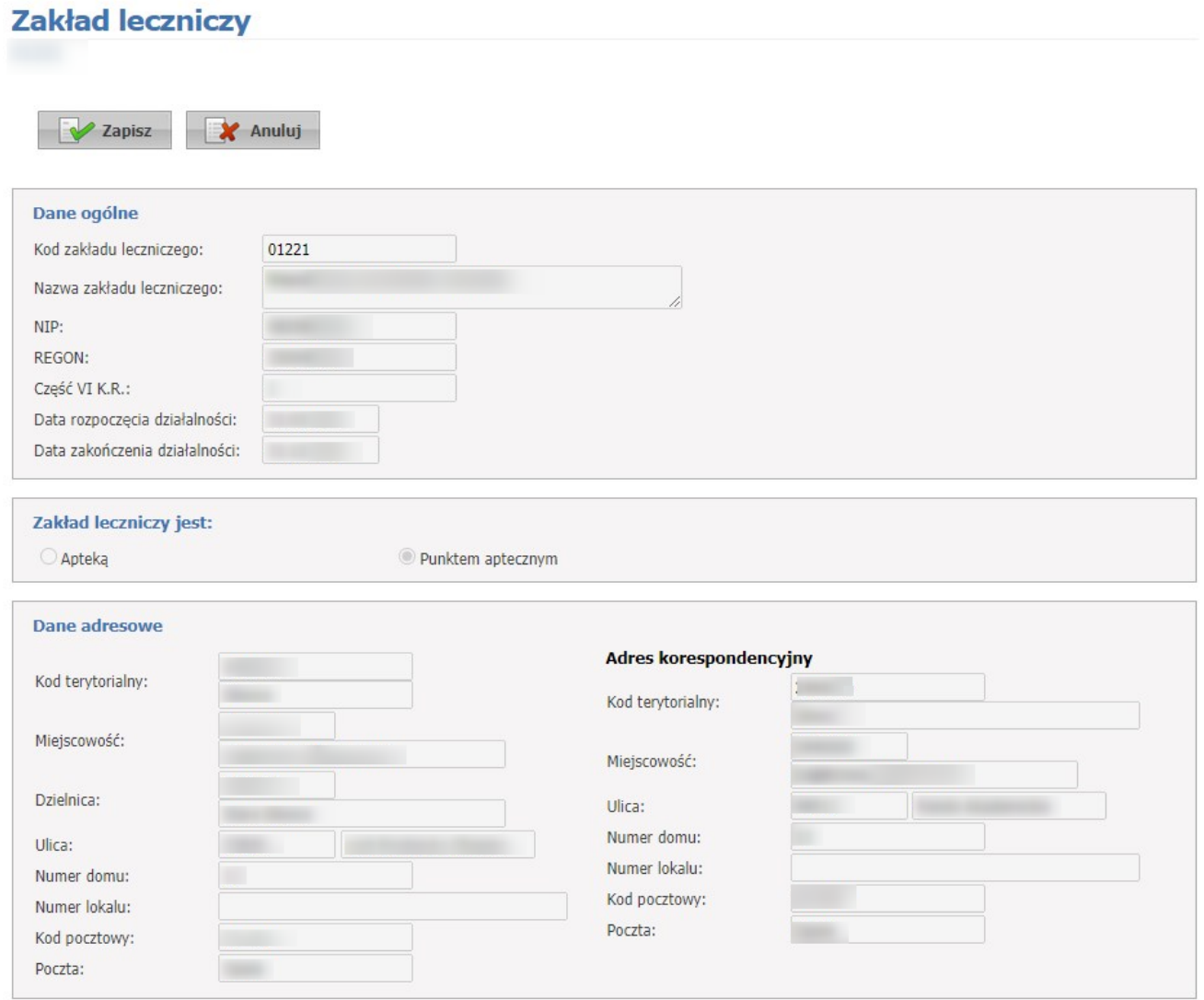

Podczas edycji istniejącego już w systemie przedsiębiorstwa możliwa jest modyfikacja tylko adresu e-mail, strony www, numeru faksu oraz numeru telefonu.

Przycisk **Usuń**, umożliwia usunięcie przedsiębiorstwa z systemu

Przycisk **Zakończ działalność** pozwala na wprowadzenie daty zakończenia działalności zakładu leczniczego oraz zmianę jego statusu na nieaktywny.

# **3.4 Lokalizacje**

Dane o lokalizacji i ich powiązań z komórkami organizacyjnymi zgrupowane są na trzech zakładkach. Dostęp do tych zakładek możliwy jest ze strony Struktura świadczeniodawcy po kliknięciu przycisku **Szczegóły** znajdującego się z prawej strony pożądaniej lokalizacji.

# Struktura świadczeniodawcy

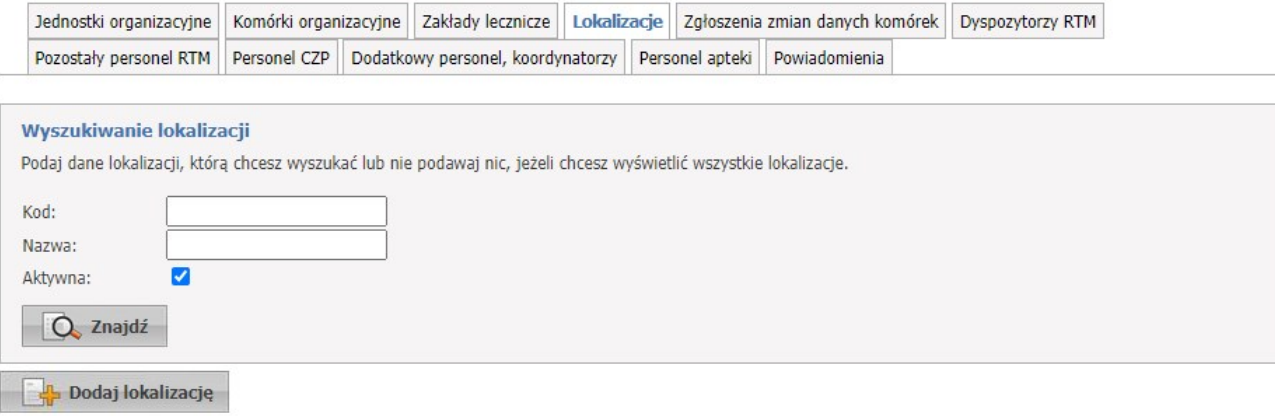

#### **3.4.1 Dane podstawowe**

Na zakładce *Dane podstawowe* dostępne są dane adresowe lokalizacji oraz jej powiązanie z komórkami.

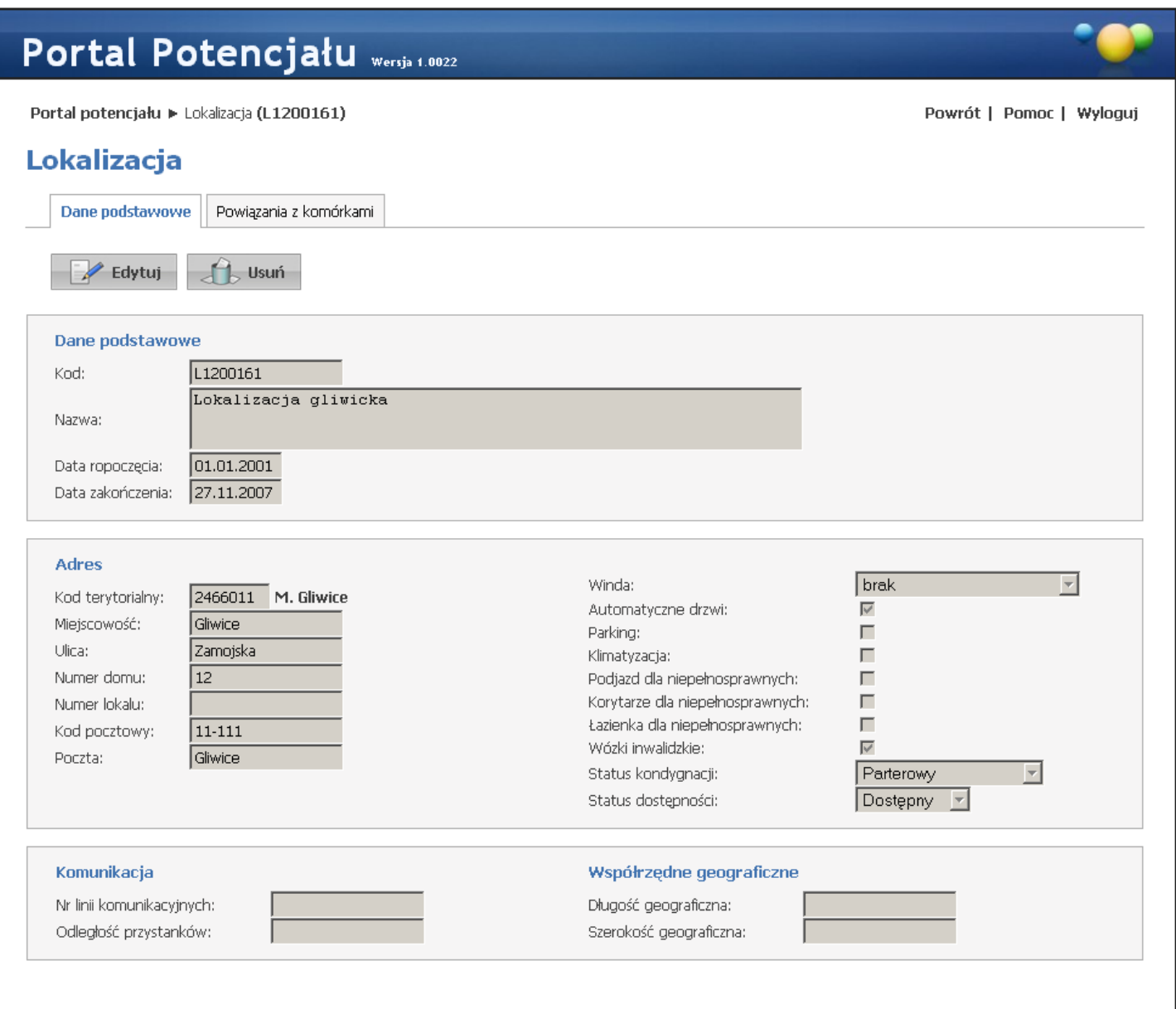

Kliknięcie przycisku **W Edytuj** umożliwia edycję wyświetlanych danych. Wygląd stron podczas edycji danych zasadniczo w niczym nie odbiega wyglądem od stron przeglądu danych, z tą jednak różnicą, że przy niektórych polach istnieje przycisk **. Przycisk ten, zamiast ręcznego wpisywania wartości, umożliwia jej** wybór ze słownika. Nawigację oraz posługiwanie się słownikami opisano w rozdziale <u>[Słowniki](#page-165-0)<sup>∐</sup> 668. p</u>o zakończeniu edycji należy kliknąć **zakla**znajdującego się w miejscu przycisku <sup>zakłow</sup> w przypadku gdy istnieje powiązanie lokalizacji z komórką organizacyjnych dopisaną do K2000 lub użytą w profilach potencjału bądź profilach/umowach podwykonawstwa edycja danych adresowych jest niemożliwa. Przycisk **kod przycisk spowoduje wyjście z trybu edycji bez zapisywania wprowadzonych zmian.** 

W trakcie edycji może być dostępna mapa (uzależnione jest to od OW NFZ) pozwalająca na wskazanie dokładnej lokalizacji. Domyślnie wskazywana jest lokalizacja zgodna z adresem podanym w części Dane podstawowe. Jednakże dane mapy mogą nie odzwierciedlać rzeczywistej lokalizacji dlatego możliwe jest "złapanie" kursorem i przesunięcie znacznika (1) by wskazywał rzeczywistą lokalizację. Pozycja znacznika zapisywana jest we współrzędnych geograficznych.

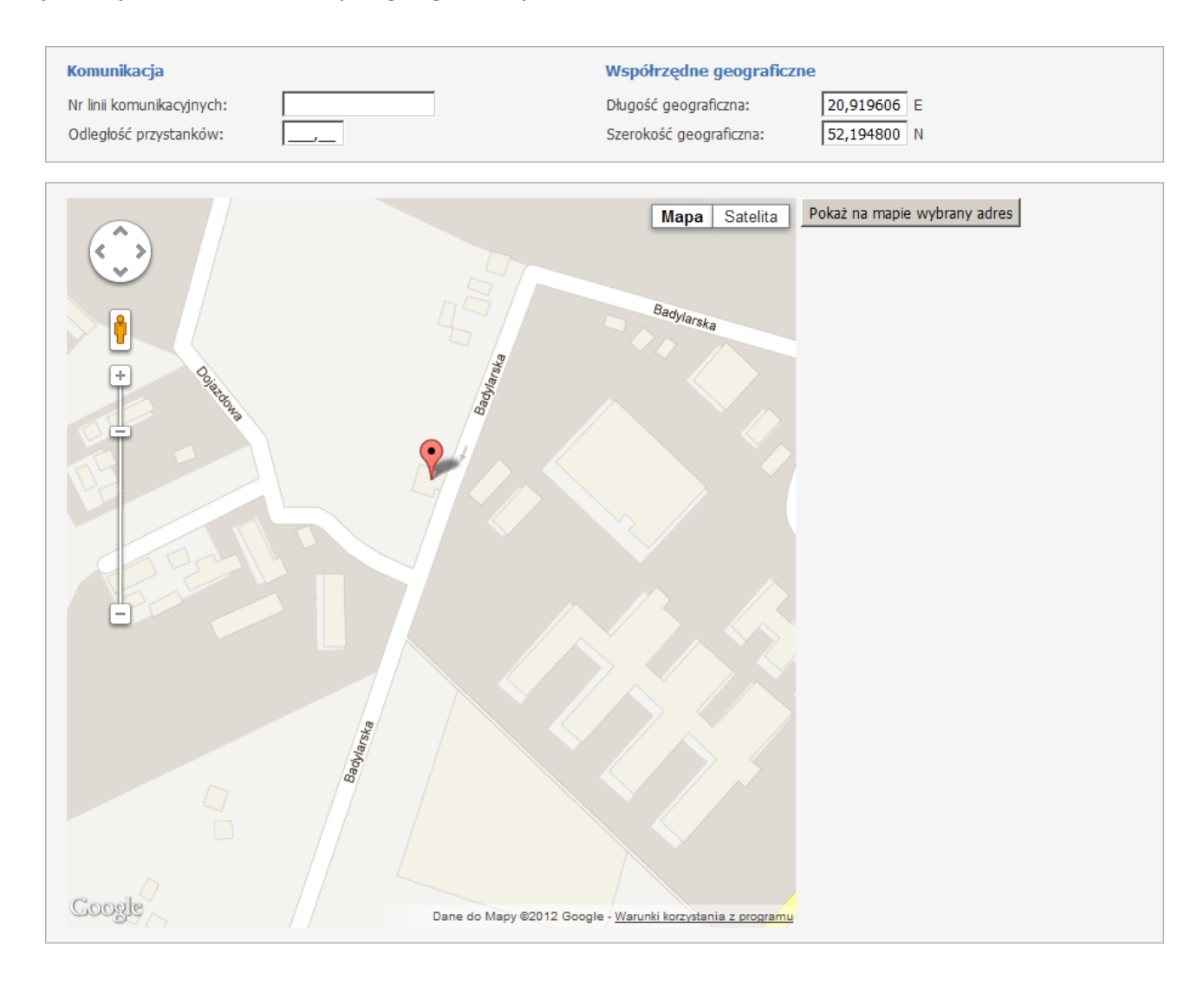
### **3.4.2 Powiązania z komórkami**

Na zakładce *Powiązania z komórkami* możliwe jest powiązanie poszczególnych komórek organizacyjnych z lokalizacją.

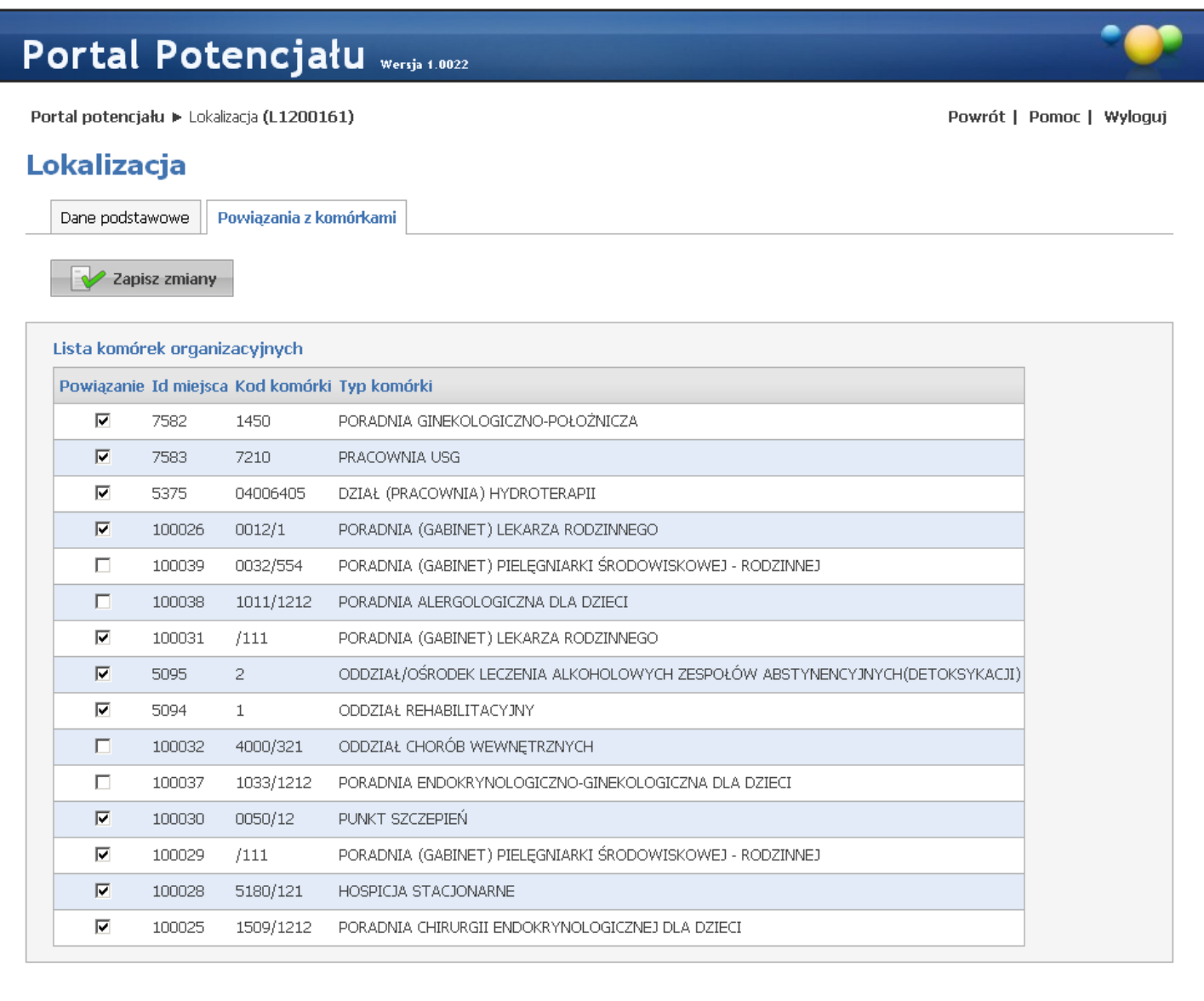

Powiązanie komórek organizacyjnych z lokalizacją następuje poprzez oznaczanie odpowiednich komórek, a następnie kliknięciu przycisku **zapisz zmiany znajdującego się w górnej części okna**, pod przyciskami wyboru podstrony.

W przypadku komórek, które zostały dopisane do modułu K2000 lub zostały użyte w profilu potencjału lub w profilu/umowie podwykonawstwa zablokowana jest możliwość "przepinania" komórek pomiędzy lokalizacjami dlatego znaczniki *Powiązanie* przy tych komórkach są zablokowane do zaznaczania/odznaczania.

### **3.5 Zgłoszenia zmian danych komórek**

Zakładka **Zgłoszenia zmian danych komórek** umożliwia przegląd wszystkich zgłoszonych zmian danych dla komórek organizacyjnych. Po prawej stronie każdego zgłoszenia znajduje się przycisk **Szczegóły** umożliwiający wgląd w szczegółowe dane zgłoszenia.

### Struktura świadczeniodawcy

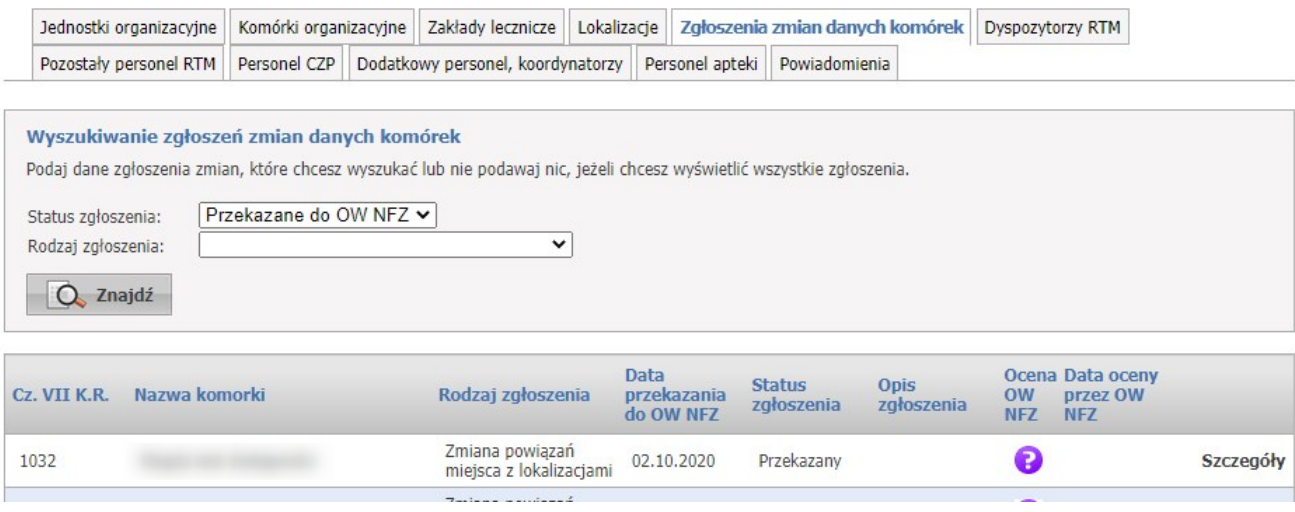

### **3.6 Dysporytorzy RTM**

Zakładka *Dyspozytorzy RTM* umożliwia dodawanie, przegląd oraz edycję danych zatrudnionego personelu medycznego.

Od **2021** roku dyspozytorzy medyczni nie będą ewidencjonowani w umowach RTM, nie będzie możliwości dodawania tego personelu na zakładce *Dyspozytorzy RTM* - pozostanie edycja (ewentualne dodanie do 31.12.2020).

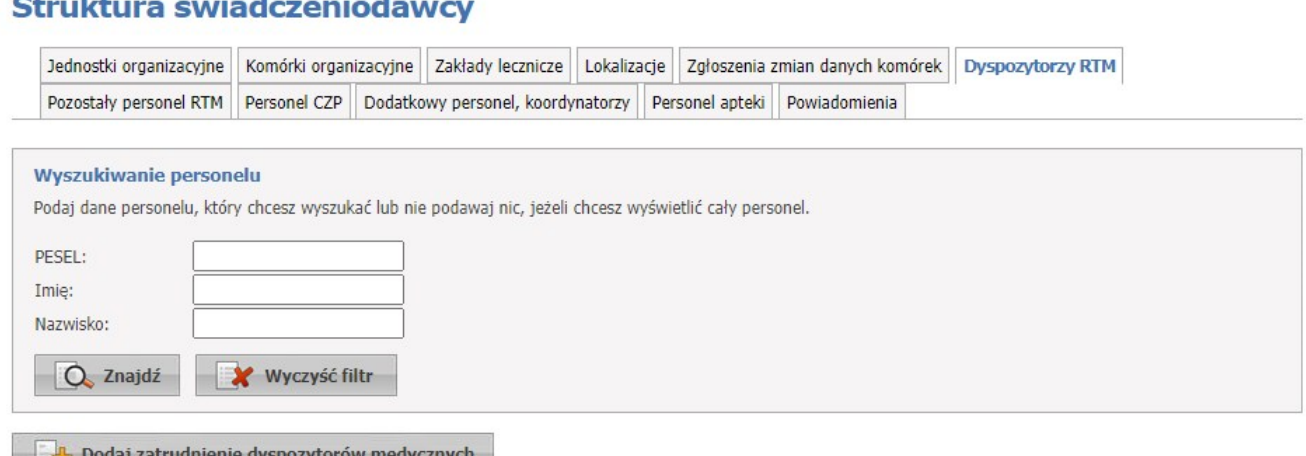

Na zakładce *Dyspozytorzy RTM* możliwe jest wyszukiwanie zapisanego w systemie personelu.

Wyszukiwanie możliwe jest po numerze PESEL, imieniu oraz nazwisku. Wyszukiwanie następuje po kliknięciu przycisku  $\overline{Q}$  znajdź znajdującego się pod polami edycyjnymi.

Przeglądanie danych poszczególnych wyświetlonych osób możliwe jest po kliknięciu **Dane personelu** znajdującego się po prawej stronie każdej pozycji wyświetlonej w tabelce. **Szczegóły** pozwalają na przegląd szczegółów zatrudnienia osoby u świadczeniodawcy jako dyspozytor. Formatka jest identyczna jak formatka przeglądu <u>szczegółów [zatrudnienia](#page-60-0) personelu w komórce<sup>L]61</sup>.</u>

Kliknięcie **umożliwia dodania downach w wycznych w proczliwia** dodanie nowego personelu. Dopisywanie odbywa się w taki sam sposób jak każdego innego personelu medycznego świadczeniodawcy. Dokładny opis znajduje się w rozdziale <u>[Personel](#page-85-0)<sup>∐</sup>86</u> .

- · system umożliwia wskazanie tej samej osoby na różnych listach zatrudnienia (np. jako personel RTM oraz dyspozytor)
- · zatrudnionych dyspozytorów można wskazać jako zatrudnionych u danego świadczeniodawcy lub innego świadczeniodawcy (współrealizatora lub podwykonawcy) analogicznie jak ma to miejsce w pozostałym personelu RTM
- · jeśli operator będzie wskazywał dany personel (dyspozytora) do realizacji w umowie RTM i osoba ta będzie posiadała więcej niż jeden zawód/specjalność to można ją wykazać z wszystkimi potrzebnymi zawodami/specjalnościami

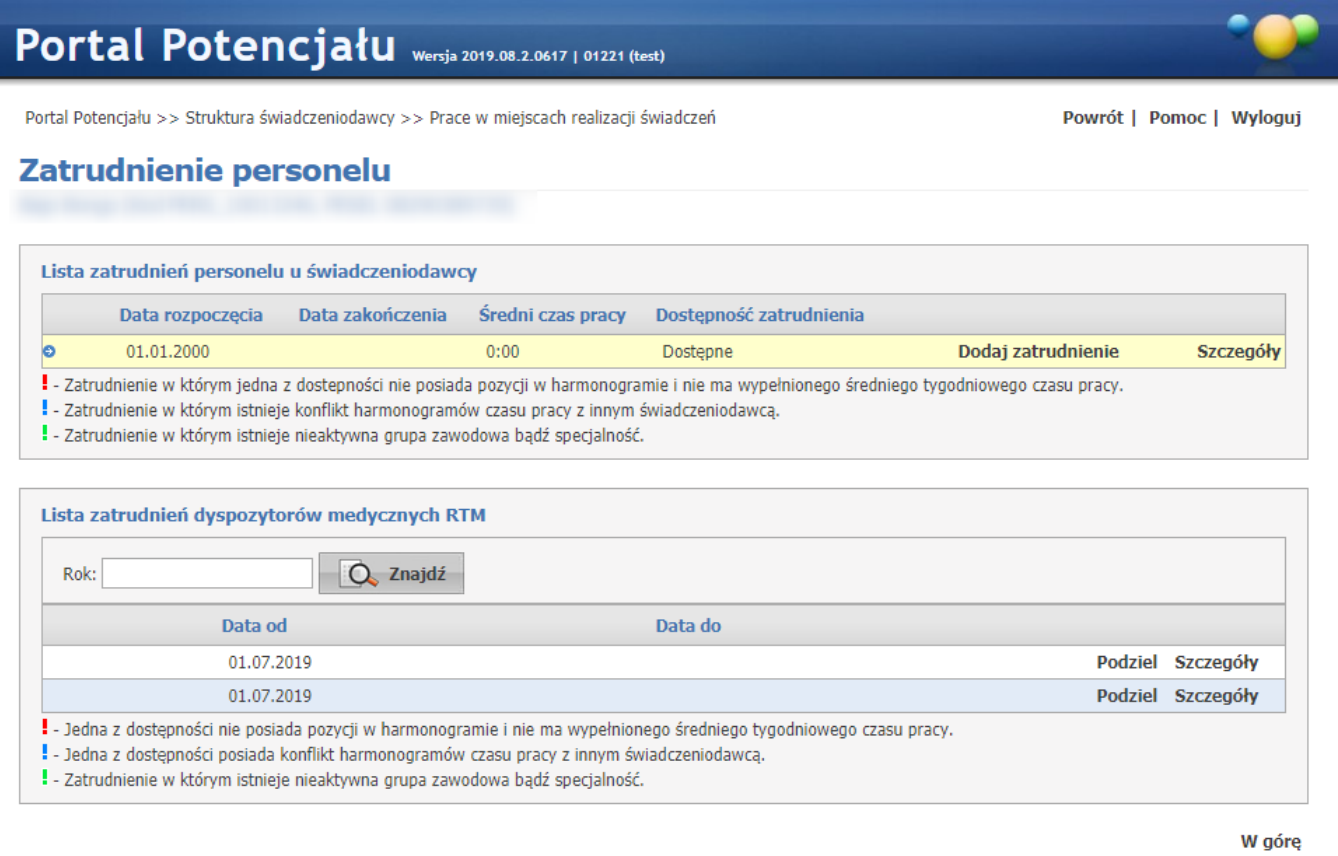

### **3.7 Pozostały personel RTM**

Zakładka **Pozostały personel RTM** umożliwia dodawanie, przegląd i edycję danych o zatrudnionym w zespołach RTM personelu medycznym, grupach zawodowych i specjalnościach tego personelu medycznego oraz danych o pracy personelu w komórkach organizacyjnych.

**Pozostały personel RTM** ma być rozumiany jako lista lekarzy, ratowników kierowców itd. za wyjątkiem dyspozytorów medycznych dla których jest dedykowana osoba zakładka **Dyspozytorzy RTM***.*

#### Struktura świadczeniodawcy

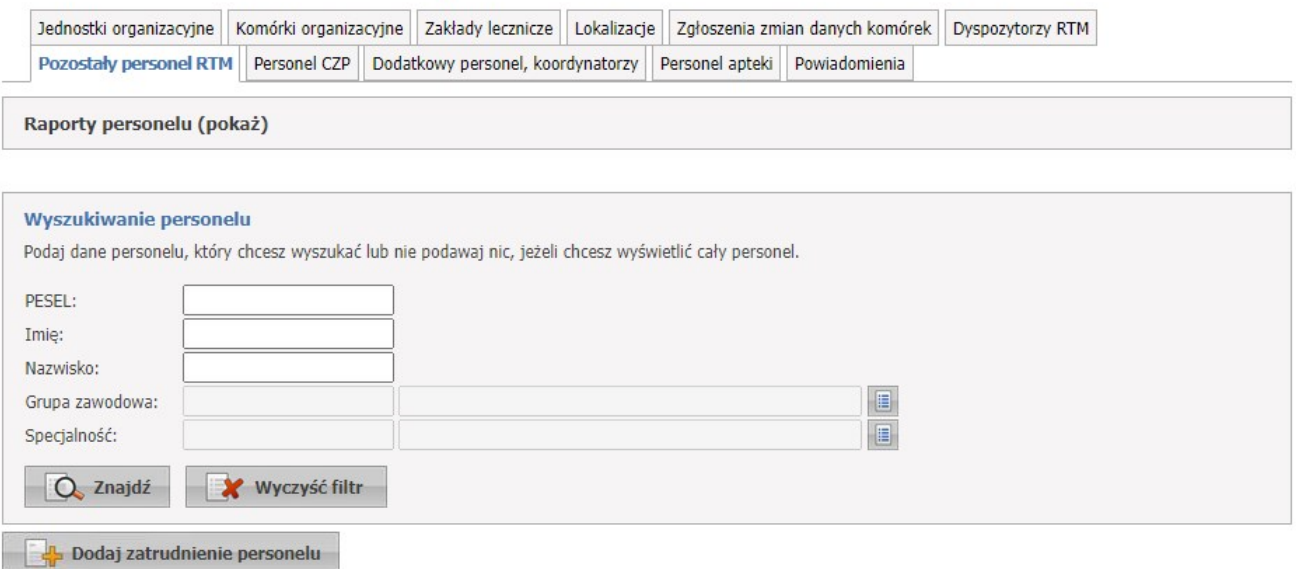

Na zakładce **Pozostały personel RTM** możliwe jest wyszukiwanie zapisanego w systemie personelu, jak i dopisywanie nowego.

Wyszukiwanie możliwe jest po numerze PESEL, imieniu oraz nazwisku, grupie zawodowej oraz specjalności. Pola *Grupa zawodowa* i *Specjalność* można uzupełnić przez wybór odpowiedniej pozycji za pomocą słownika.

Przeglądanie danych poszczególnych wyświetlonych osób możliwe jest po kliknięciu **Dane personelu** znajdującego się po prawej stronie każdej pozycji wyświetlonej w tabelce. **Szczegóły** pozwalają na przegląd szczegółów zatrudnienia osoby u świadczeniodawcy oraz w zespole RTM. Formatka jest identyczna jak formatka przeglądu <u>szczegółów [zatrudnienia](#page-60-0) personelu w komórce<sup>D61</sup>.</u>

Kliknięcie **Dodaj zatrudnienie personelu** umożliwia dodanie nowego personelu. Dopisywanie odbywa się w taki sam sposób jak każdego innego personelu medycznego świadczeniodawcy. Dokładny opis znajduje się w rozdziale <u>[Personel](#page-85-0)<sup>D86</sup>.</u>

W sekcji **Raporty personelu** użytkownik ma możliwość wydruku personelu zatrudnionego w komórce.

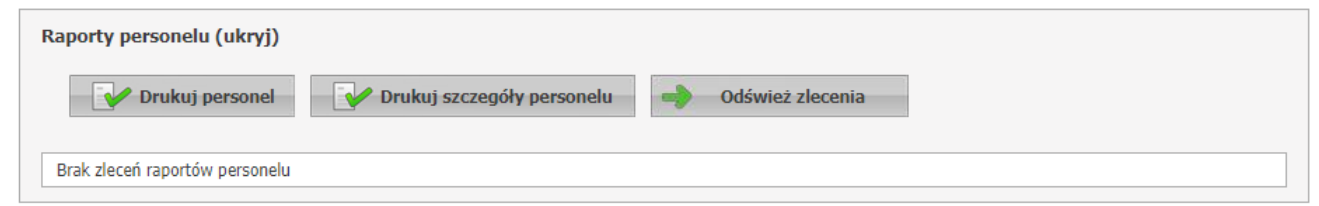

Przycisk **Drukuj personel** umożliwia wydruk personelu RTM zatrudnionego u świadczniodawcy wraz z aktualnym harmonogramem. Po jego kliknięciu należy podać datę - na wydruku będzie uwzględniony stan obowiązujący w podanym dniu.

Przycisk **Drukuj szczegóły personelu** umożliwia wydruk personelu RTM zatrudnionego u świadczniodawcy wraz z danymi szczegółowymi m.in.: grupą zawodową, specjalnością, numerem prawa wykonywania zawodu itp. Po jego kliknięciu należy podać datę - na wydruku będzie uwzględniony stan obowiązujący w podanym dniu.

Przycisk **Odśwież zlecenia** odswieża status zlecenia.

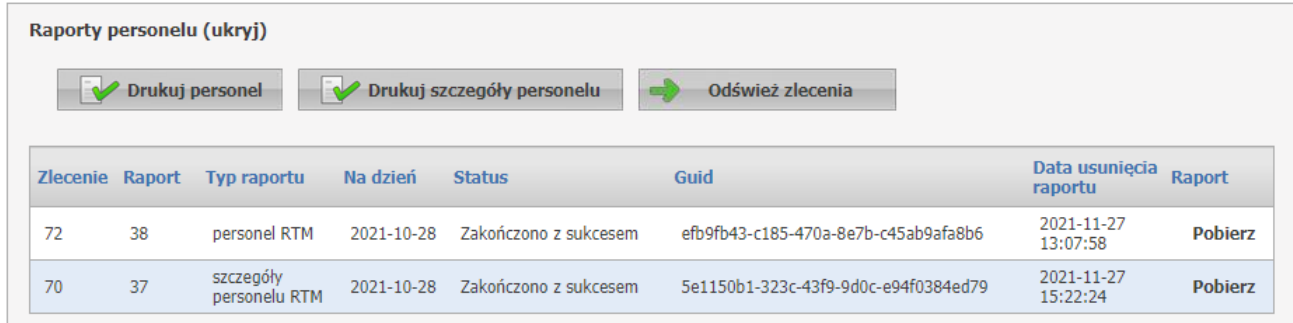

Wygenerowane raporty składają się z następujących tabel:

Zlecenie - unikalny numer, który zostaje nadany w momencie dodawania raportu

Raport - unikalny numer, który zostaje nadany w momencie dodawania raportu

Typ raportu - typ raportu jaki został wygenerowany: personel RTM lub szczegóły personelu RTM

Na dzień - data na jaki dzień został wygenerowany raport

Status - może mieć następujące statusy: Oczekujący, W trakcie, Zakończono z sukcesem, Zakończono z błędem

Guid - identyfikator wygenerowanego pliku

Data usunięcia raportu - data po której raport nie będzie już wyświetlał się na liście

Raport - **Pobierz**, pobiera plik raportu

### **3.8 Personel CZP**

Zakładka **Personel CZP** umożliwia dodawanie, przegląd oraz edycję danych zatrudnionego personelu medycznego.

#### Struktura świadczeniodawcy

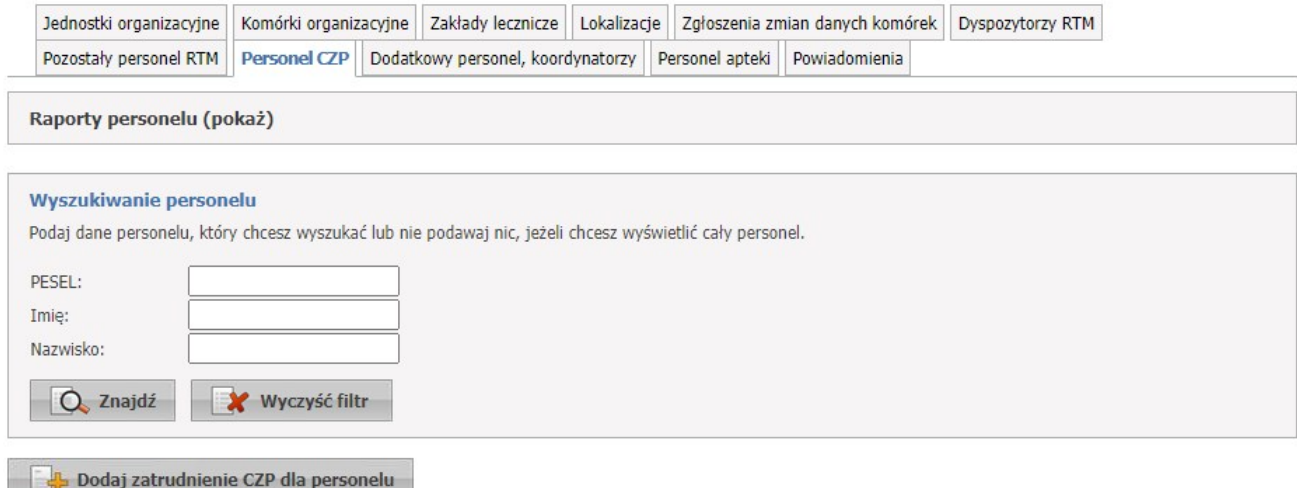

Na zakładce **Personel CZP** możliwe jest wyszukiwanie zapisanego w systemie personelu, jak i dopisywanie nowego.

Wyszukiwanie możliwe jest po numerze PESEL, imieniu oraz nazwisku.

Przeglądanie danych poszczególnych wyświetlonych osób możliwe jest po kliknięciu **Dane personelu** znajdującego się po prawej stronie każdej pozycji wyświetlonej w tabelce. **Szczegóły** pozwalają na przegląd szczegółów zatrudnienia osoby u świadczeniodawcy jako dyspozytor. Formatka jest identyczna jak formatka przeglądu <u>szczegółów [zatrudnienia](#page-60-0) personelu w komórce<sup>D61</sup>.</u>

Kliknięcie **Dodaj zatrudnienie CZP dla personelu** umożliwia dodanie nowego personelu. Dopisywanie odbywa się w taki sam sposób jak każdego innego personelu medycznego świadczeniodawcy. Dokładny opis znajduje się w rozdziale <u>[Personel](#page-85-0)<sup>D86</sup>.</u>

- · system umożliwia wskazanie tej samej osoby na różnych listach zatrudnienia (np. jako personel RTM)
- · zatrudniony personel można wskazać jako zatrudniony u danego świadczeniodawcy lub innego świadczeniodawcy (współrealizatora lub podwykonawcy) analogicznie jak ma to miejsce w pozostałym personelu RTM
- · personel będzie posiadał średniotygodniowy czas pracy

# Portal Potencjału Wersja 2019.08.2.0617 | 01221 (test)

Portal Potencjału >> Struktura świadczeniodawcy >> Prace w miejscach realizacji świadczeń

Powrót | Pomoc | Wyloguj

## Zatrudnienie personelu

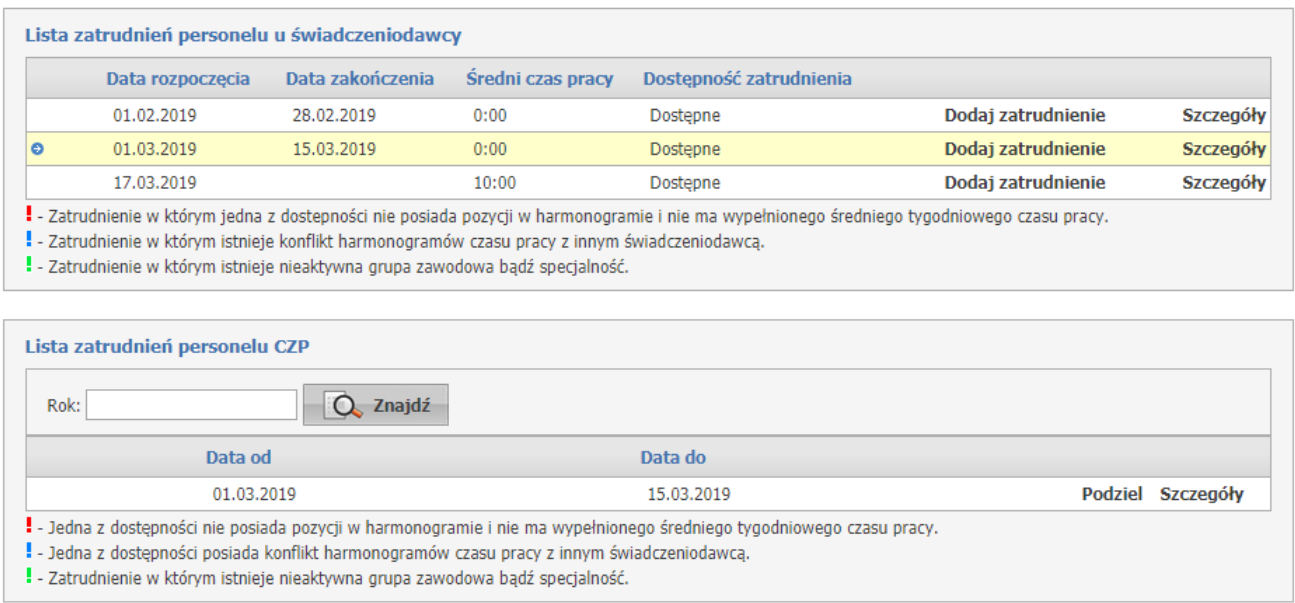

W sekcji **Raporty personelu** użytkownik ma możliwość wydruku personelu zatrudnionego w komórce.

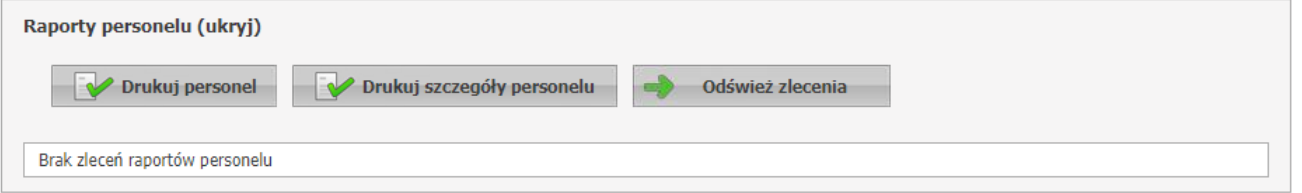

Przycisk **Drukuj personel** umożliwia wydruk personelu CZP zatrudnionego u świadczeniodawcy wraz z aktualnym harmonogramem.

Przycisk **Drukuj szczegóły personelu** umożliwia wydruk personelu CZP zatrudnionego u świadczniodawcy wraz z danymi szczegółowymi m.in.: grupą zawodową, specjalnością, numerem prawa wykonywania zawodu itp.

Przycisk **Odśwież zlecenia** odswieża status zlecenia.

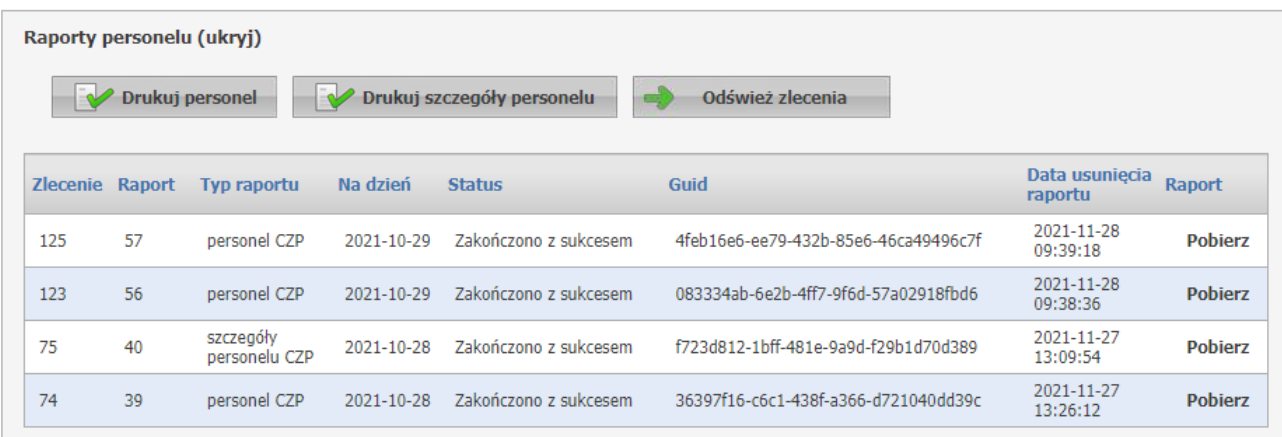

Wygenerowane raporty składają się z następujących tabel:

Zlecenie - unikalny numer, który zostaje nadany w momencie dodawania raportu

Raport - unikalny numer, który zostaje nadany w momencie dodawania raportu

Typ raportu - typ raportu jaki został wygenerowany: personel CZP lub szczegóły personelu CZP

Na dzień - data na jaki dzień został wygenerowany raport

Status - może mieć następujące statusy: Oczekujący, W trakcie, Zakończono z sukcesem, Zakończono z błędem

Guid - identyfikator wygenerowanego pliku

Data usunięcia raportu - data po której raport nie będzie już wyświetlał się na liście

Raport - **Pobierz**, pobiera plik raportu

### **3.9 Dodatkowy personel, koordynatorzy**

Zakładka **Dodatkowy personel, koordynatorzy** umożliwia dodawanie, przegląd oraz edycję danych zatrudnionego personelu medycznego.

#### Struktura świadczeniodawcy

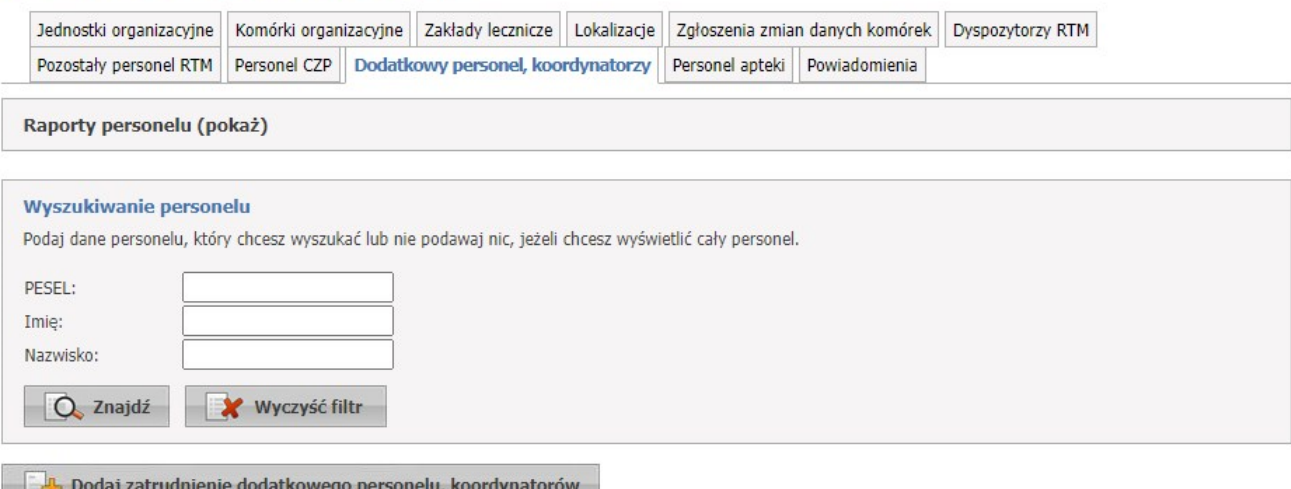

Na zakładce **Dodatkowy personel, koordynatorzy** możliwe jest wyszukiwanie zapisanego w systemie personelu, jak i dopisywanie nowego.

Wyszukiwanie możliwe jest po numerze PESEL, imieniu oraz nazwisku.

Przeglądanie danych poszczególnych wyświetlonych osób możliwe jest po kliknięciu **Dane personelu** znajdującego się po prawej stronie każdej pozycji wyświetlonej w tabelce. **Szczegóły** pozwalają na przegląd szczegółów zatrudnienia osoby u świadczeniodawcy jako dyspozytor. Formatka jest identyczna jak formatka przeglądu <u>szczegółów [zatrudnienia](#page-60-0) personelu w komórce<sup>L]61</sup>.</u>

Kliknięcie **Dodaj zatrudnienie dodatkowego personelu, koordynatorów** umożliwia dodanie nowego personelu. Dopisywanie odbywa się w taki sam sposób jak każdego innego personelu medycznego świadczeniodawcy. Dokładny opis znajduje się w rozdziale <u>[Personel](#page-85-0)<sup>U86</sup>.</u>

- · system umożliwia wskazanie tej samej osoby na różnych listach zatrudnienia (np. jako personel RTM)
- · zatrudniony personel można wskazać jako zatrudniony u danego świadczeniodawcy lub innego świadczeniodawcy (współrealizatora lub podwykonawcy) analogicznie jak ma to miejsce w pozostałym personelu RTM
- · personel będzie posiadał średniotygodniowy czas pracy
- · personel musi mieć wypełniony **Załącznik** oraz **Część załącznika**

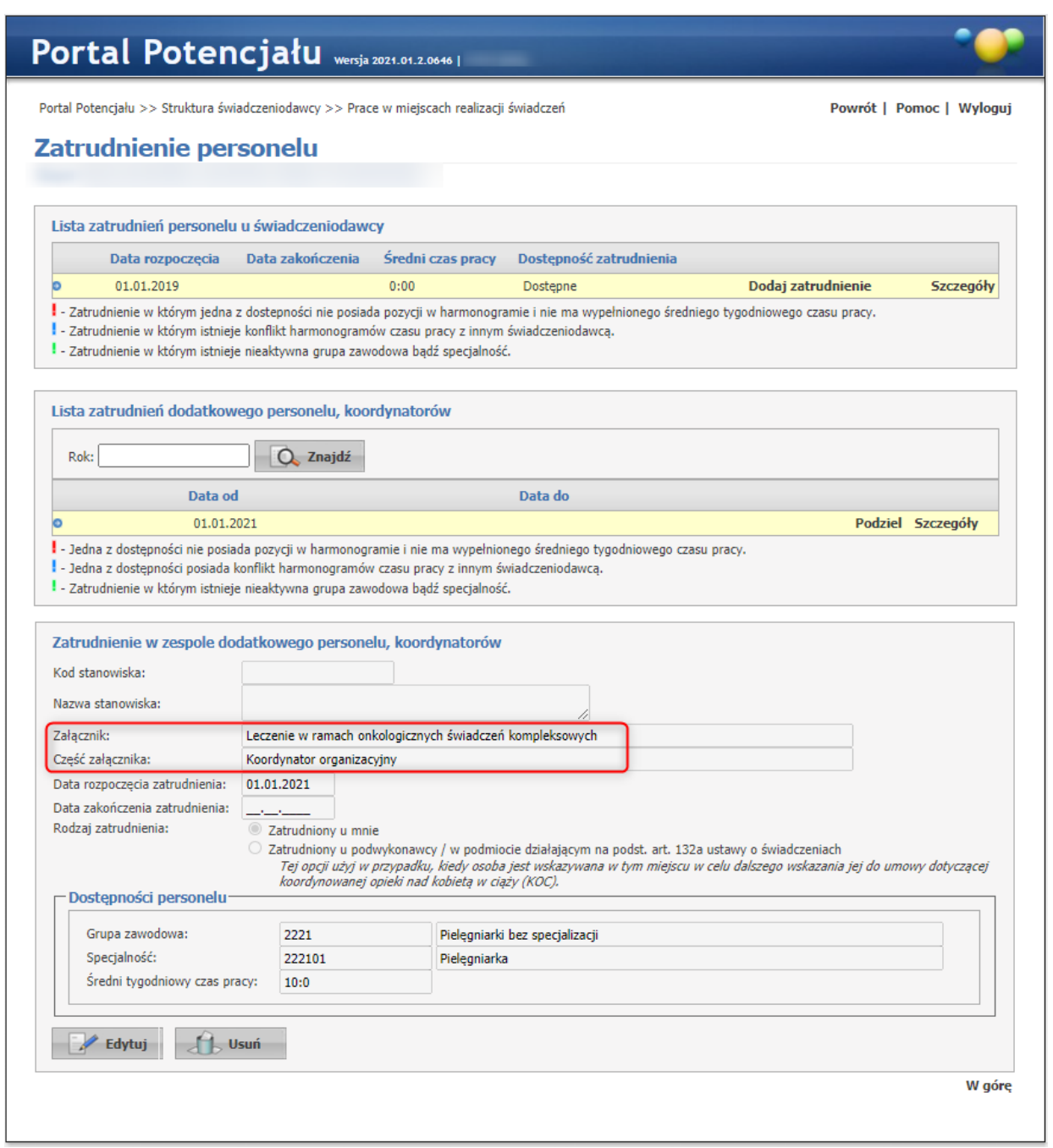

W sekcji **Raporty personelu** użytkownik ma możliwość wydruku personelu zatrudnionego w komórce.

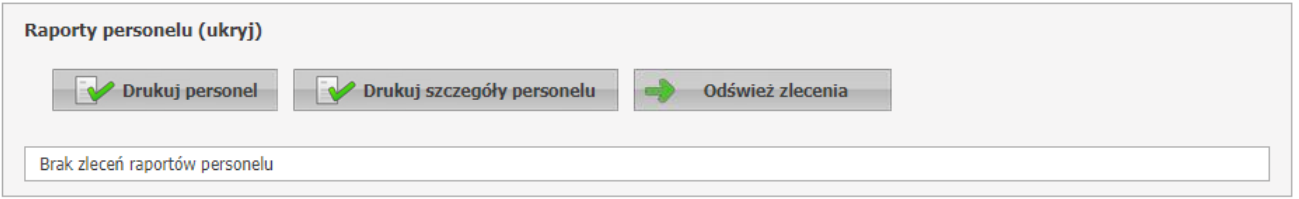

Przycisk **Drukuj personel** umożliwia wydruk personelu dodatkowego, koordynatorów zatrudnionego u świadczeniodawcy wraz z aktualnym harmonogramem.

Przycisk **Drukuj szczegóły personelu** umożliwia wydruk personelu dodatkowego, koordynatorów zatrudnionego u świadczniodawcy wraz z danymi szczegółowymi m.in.: grupą zawodową, specjalnością, numerem prawa wykonywania zawodu itp.

Przycisk **Odśwież zlecenia** odswieża status zlecenia.

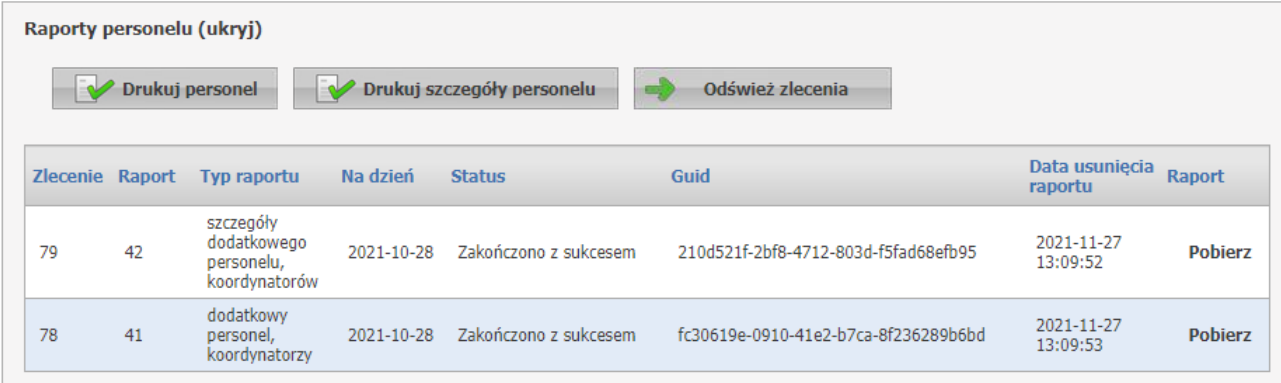

Wygenerowane raporty składają się z następujących tabel:

Zlecenie - unikalny numer, który zostaje nadany w momencie dodawania raportu

Raport - unikalny numer, który zostaje nadany w momencie dodawania raportu

Typ raportu - typ raportu jaki został wygenerowany: dodatkowy personel, koordynatorzy lub szczegóły dodatkowego personelu, koordynatorów

Na dzień - data na jaki dzień został wygenerowany raport

Status - może mieć następujące statusy: Oczekujący, W trakcie, Zakończono z sukcesem, Zakończono z błędem

Guid - identyfikator wygenerowanego pliku

Data usunięcia raportu - data po której raport nie będzie już wyświetlał się na liście

Raport - **Pobierz**, pobiera plik raportu

#### **3.10 Personel apteki**

Zakładka **Personel apteki** umożliwia przegląd i edycję danych o zatrudnionym w aptece personelu medycznym, grupach zawodowych i specjalnościach tego personelu oraz danych o pracy personelu w aptece. Zakładka widoczna jest tylko dla aptek i punktów aptecznych.

Personel widoczny na zakładce to personel posiadający jedną z następujących grup zawodowych/specjalności:

- 1. 2281 Farmaceuci bez specjalizacji lub w trakcie specjalizacji (228101)
- 2. 2282 Farmaceuci specjaliści (z dedykowanymi specjalnościami: 228201-228212 oraz 228290)
- 3. 3213 Technicy farmaceutyczni (321301)

### Struktura świadczeniodawcy

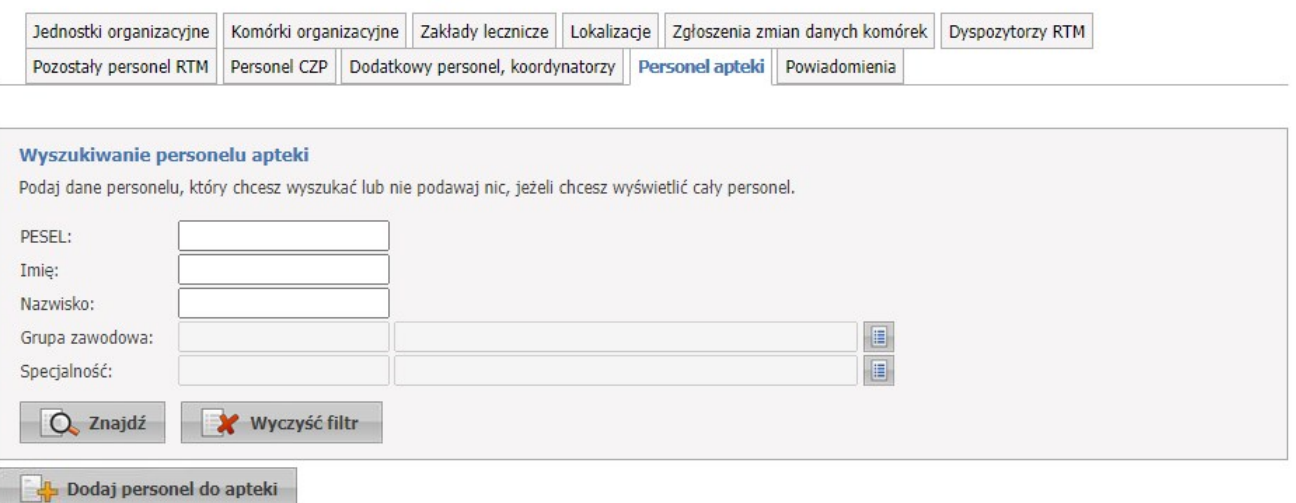

Na zakładce *Personel apteki* możliwe jest wyszukiwanie zapisanego w systemie personelu, jak i dopisywanie nowych.

Wyszukiwanie możliwe jest po numerze PESEL, imieniu lub nazwisku. Wyszukiwanie następuje po kliknięciu przycisku Q <sup>znajdź</sup> znajdującego się pod polami edycyjnymi. Pola *Grupa zawodowa* i *Specjalność* można uzupełnić przez wybór odpowiedniej pozycji ze słownika dostępnego po kliknięciu przycisku  $\Box$ .

Przeglądanie danych poszczególnych wyświetlonych osób możliwe jest po kliknięciu **Dane personelu** znajdującego się po prawej stronie każdej pozycji wyświetlonej w tabelce.

Kliknięcie **umożliwia dodanie nowego personelu. Dopisywanie odbywa się w taki** sam sposób jak każdego innego personelu medycznego świadczeniodawcy. Dokładny opis znajduje się w rozdziale <u>[Personel](#page-85-0)</u><sup>D86</sup>.

### **3.11 Powiadomienia**

Zakładka Powiadomienia umożliwia przegląd listy adresów e-mail na które mogą myć wysyłane powiadomienia i dla których zostało wyrażone życzenie otrzymywania powiadomień. Przegląd zawiera poszczególne elementy danych świadczeniodawcy, w których występuje adres e-mail, gdzie pole adres email jest niepuste.

### Struktura świadczeniodawcy

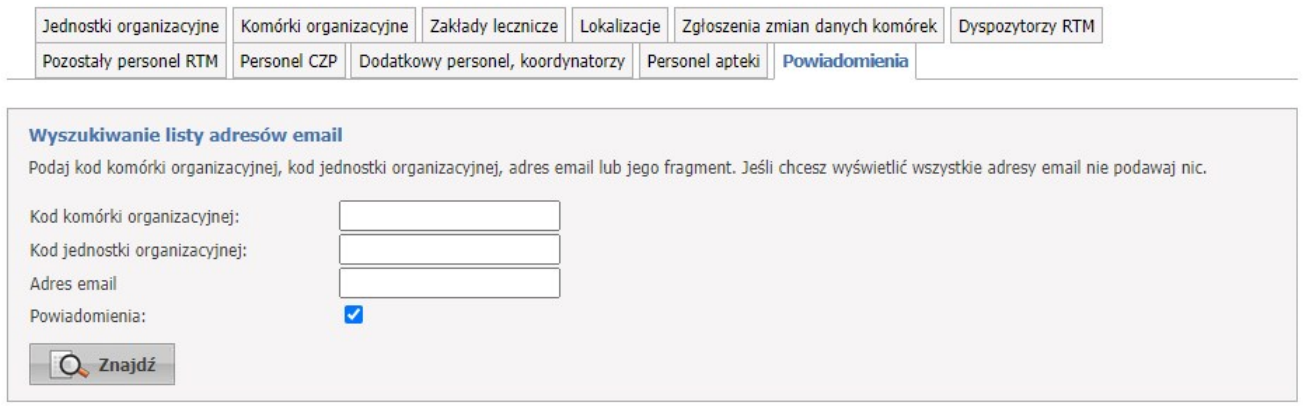

Na zakładce *Powiadomienia* możliwa jest bezpośrednia edycja pola oznaczającego chęć otrzymywania powiadomień na wskazany adres dla wskazanego elementu.

Wyszukiwanie możliwe jest po kodzie komórki organizacyjnej, kodzie jednostki organizacyjnej oraz adresie e-mail. Wyszukiwanie następuje po kliknięciu przycisku **Q** znajdującego się pod polami edycyjnymi.

# <span id="page-85-0"></span>**4 Personel**

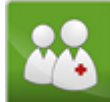

Grupa **Personel** umożliwia przegląd i edycję danych o zatrudnionym personelu medycznym, grupach zawodowych i specjalnościach personelu medycznego oraz danych o pracy personelu w komórkach organizacyjnych. Na stronie głównej grupy znajdują się trzy zakładki: <mark>Lista [personelu](#page-85-1)<sup>D86</sup>, A*ktualizacja grup*</mark>  $\boldsymbol{z}$ awodowych i specjalności personelu $^{\text{lso}}$  i <mark>[Porównanie](#page-92-0) danych z CWPM $^{\text{lso}}$ .</mark>

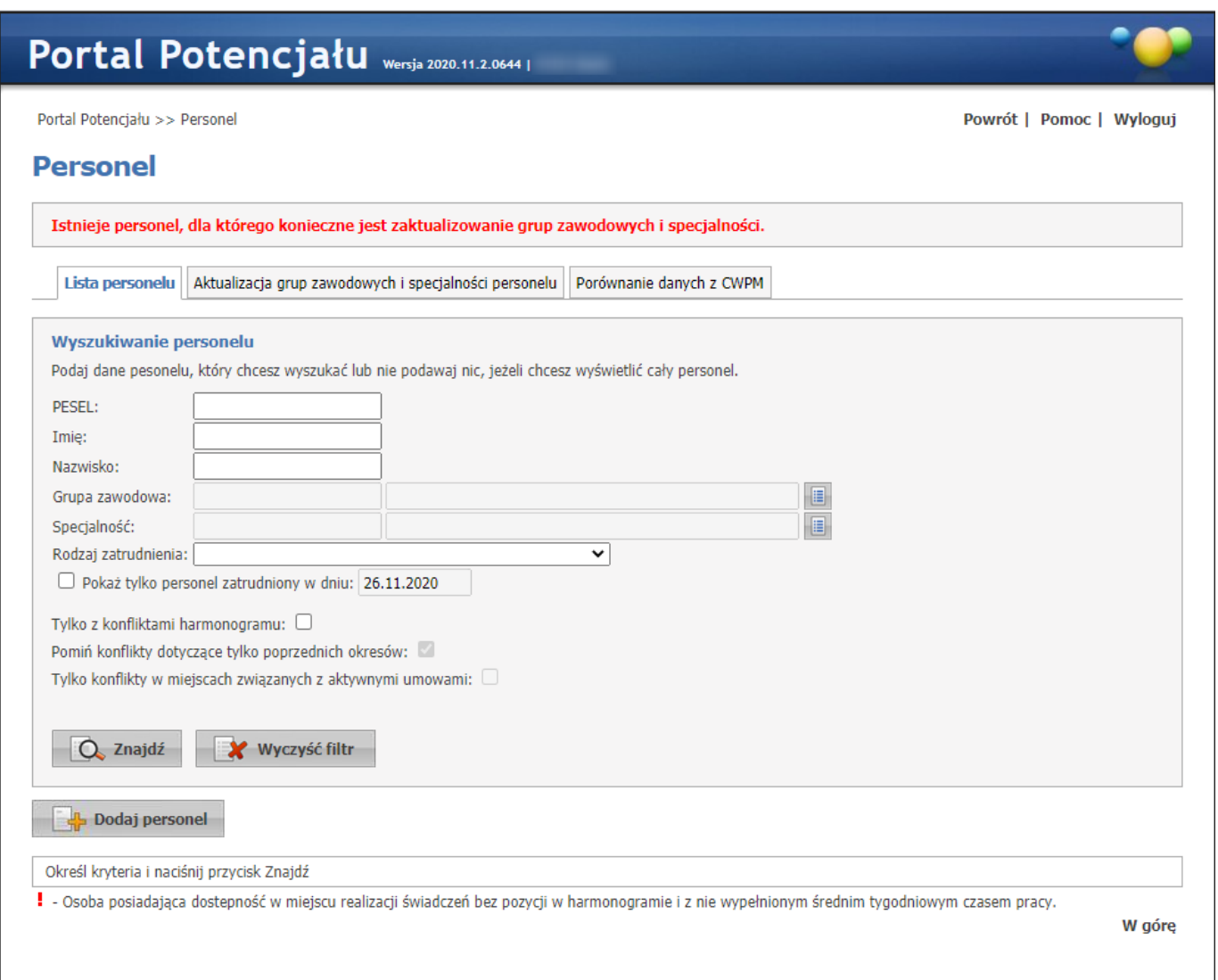

#### **Strona główna Listy personelu**

<span id="page-85-1"></span>Na zakładce *Lista personelu* możliwe jest wyszukiwanie zapisanego w systemie personelu, jak i dopisywanie nowych.

Wyszukiwanie możliwe jest po numerze PESEL, imieniu lub nazwisku. Wyszukiwanie następuje po kliknięciu przycisku znajdującego się pod polami edycyjnymi. Pola *Grupa zawodowa* i *Specjalność* można uzupełnić przez wybór odpowiedniej pozycji ze słownika dostępnego po kliknięciu przycisku . W przypadku wyboru rodzaju zatrudnienia konieczne jest też podanie daty na jaką ma zostać wykonane sprawdzenie. Znacznik *Pokaż tylko personel zatrudniony w dniu:* pozwala na wyświetlenie personelu, który był zatrudniony w konkretnym dniu. Domyślnie znacznik nie jest zaznaczony, a pole z datą jest ustawione na

datę bieżącą i nie jest dostępne do edycji. Zaznaczenie znacznika umożliwia edycję daty. Zaznaczenie *Tylko z konfliktami harmonogramu* spowoduje, że zostaną wyświetlone osoby, dla których stwierdzono konflikty harmonogramu. Dodatkowo zaznaczenie *Pomiń konflikty dotyczące tylko poprzednich okresów* (dostępne dopiero po zaznaczeniu *Tylko z konfliktami harmonogramu*) spowoduje wyszukiwanie personelu dla którego występują konflikty harmonogramów dotyczące daty bieżącej i/lub przyszłości. Osoby dla których występowały konflikty harmonogramów w przeszłości, ale nie występują już obecnie ani w przyszłości - nie zostaną wyświetlone. Znacznik *Tylko konflikty w miejscach związanych z aktywnymi umowami* pozwala na wyszukiwanie tylko tych konfliktów harmonogramu, dla których obydwa konfliktujące ze sobą harmonogramy dotyczą miejsc, które we wskazanym dniu są objęte aktywną umową pomiędzy świadczeniodawcą a Funduszem. Występowanie miejsca w aktywnej umowie pomiędzy świadczeniodawcą a Funduszem należy rozumieć w ten sposób, że punkt umowy związany w właściwą komórka jest aktywny we wskazanym dniu (występuje w planie umowy na dany dzień). Po zaznaczeniu znacznika *Tylko konflikty w miejscach związanych z aktywnymi umowami* dostępne stanie się pole *Umowy aktywne na dzień*. W tym polu domyślnie będzie wyświetlana data bieżąca, użytkownik może dowolnie edytować wartość tego pola, data jednakże musi być określona. Kliknięcie przycisku  $\Box$  <sup>Znajdź</sup> przy niewypełnionych polach edycyjnych spowoduje wyświetlenie całego zapisanego w systemie personelu powiązanego ze świadczeniodawcą.

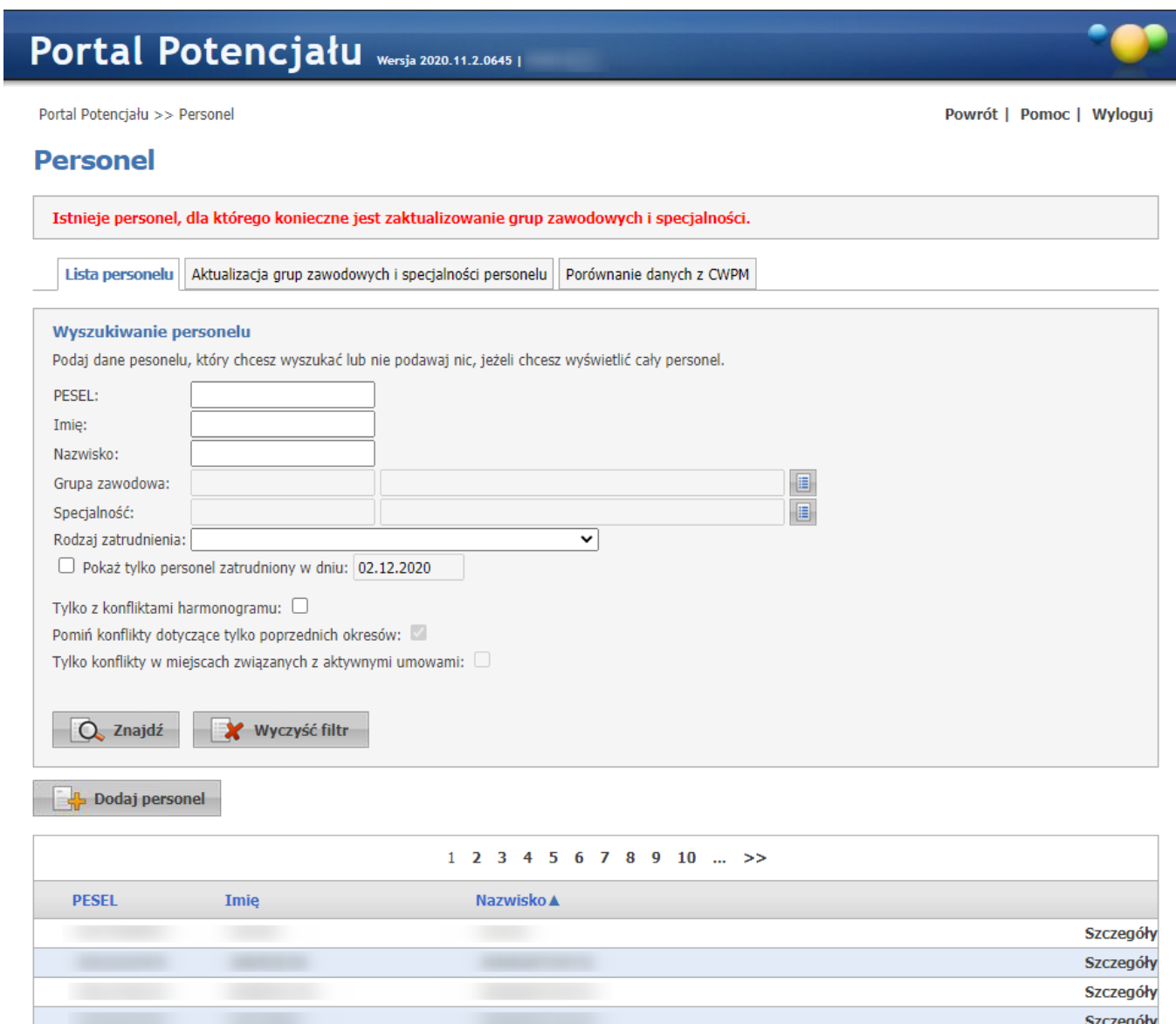

**Strona główna Listy personelu - wyniki wyszukiwanie personelu**

Przeglądanie danych poszczególnych wyświetlonych osób możliwe jest po kliknięciu **Szczegóły** znajdującego się po prawej stronie każdej pozycji wyświetlonej w tabelce.

Kliknięcie **kliktą** podaj personel umożliwia dodanie nowego personelu.

`

Szczegóły Szczegóły

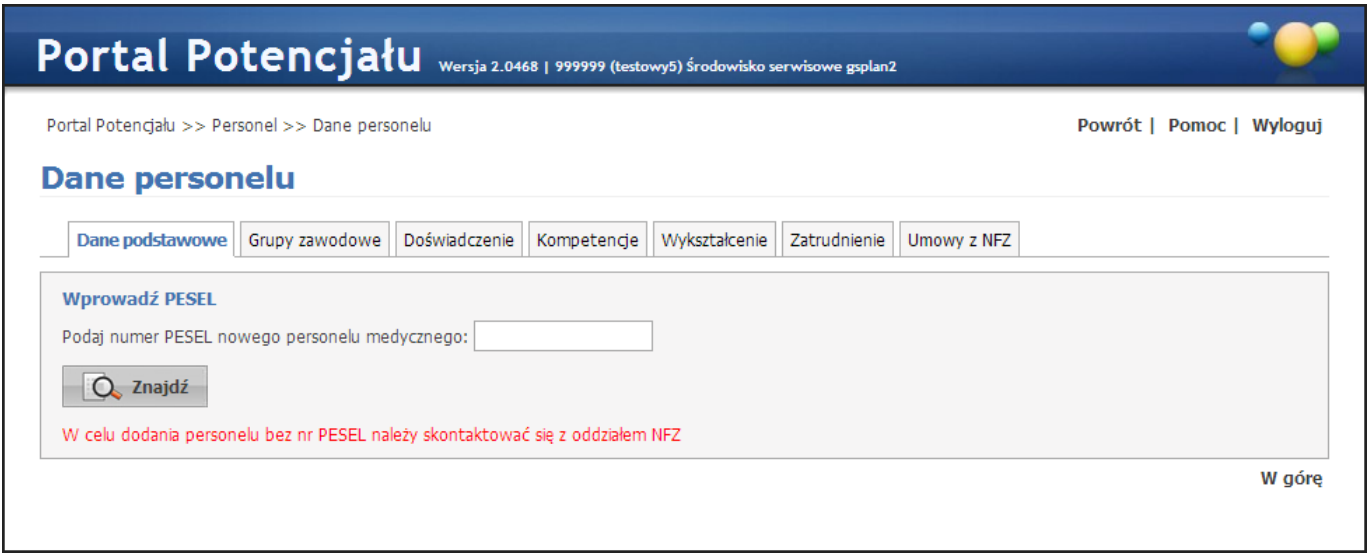

**Dopisywanie nowego personelu - wyszukiwanie numeru PESEL w systemie**

Dopisywanie nowej osoby zaczyna się od sprawdzenia czy dana osoba istnieje już w systemie

Podczas dodawania osoby, która nie występuje jeszcze w rejestrze OW, po podaniu nr PESEL dostępna będzie możliwość pobrania danych z CWPM. Uzyskane informacje zostaną automatycznie ustawione w polu Imię i Nazwisko.

Po wybraniu przez operatora typu uprawnienia dla wpisywanego nr PESEL podpowie się NPWZ.

W przypadku, gdy operator poda dane niezgodne z CWPM, zostaną one automatycznie oznaczone jako niepoprawne.

W przypadku nie znalezienia osoby w systemie, automatycznie otworzy się zakładka *Dane podstawowe* w trybie edycji, a wyszukiwany numer PESEL zostanie automatycznie przepisany w odpowiednie pole.

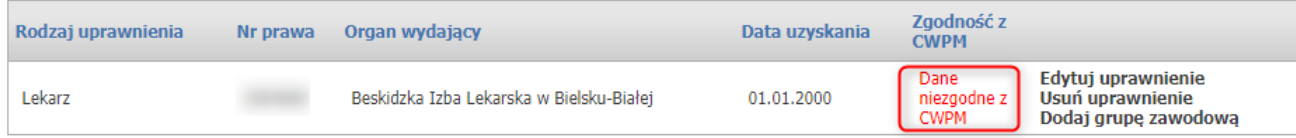

Wygląd stron, na których odbywa się dopisywanie nowych jednostek/lokalizacji, jest prawie identyczny jak strony przeglądania danych szczegółowych (jedyna różnica to istniejące w przypadku edycji przyciski przy niektórych pozycjach), dlatego zostały opisane razem na następnych stronach tego rozdziału. Nie ma możliwości samodzielnego dodania do potencjału świadczeniodawcy personelu bez numeru PESEL. W celu dodania osoby bez numeru PESEL należy skontaktować się z właściwym dla świadczeniodawcy OW NFZ.

#### <span id="page-88-0"></span>*Aktualizacja grup zawodowych i specjalności personelu*

Na zakładce **Aktualizacja grup zawodowych i specjalności personelu** możliwe jest potwierdzenie przez świadczeniodawcę kodów grup zawodowych i specjalności personelu. Od miesiąca lipca 2015 w SINFZ weszła do użytku nowa wersja słownika kodów grup zawodowych i specjalności personelu zgodna z aktualnym rozporządzeniem Ministra Pracy i Polityki Społecznej Zdrowia, która zastępuje dotychczasową wersję opartą na rozporządzeniu Ministra Gospodarki i Pracy z dnia 8 grudnia 2004 r. (Dz.U. nr 265 poz. 2644). W nowej wersji słownika całkowitej zmianie uległy kody grup zawodowych i specjalności, inne są np.

kody oznaczające lekarzy, pielęgniarki oraz zwiększona została precyzja słownika. Dla części stosowanych kodów możliwe jest wskazanie odpowiadających im wartości w nowej wersji słownika jednakże przez zwiększenie precyzji słownika nie zawsze jest możliwa pełni podpowiedź nowej wartości. W celu przyspieszenia i ułatwienia pracy świadczeniodawców system będzie proponował nowe kody, gdzie będzie to możliwe ale zmiana musi być potwierdzona przez świadczeniodawcę. Jeśli dla używanego kodu zostanie odszukany właściwy nowy kod, tzn. jeśli staremu do kodowi odpowiada tylko jeden nowy kod, system umożliwi zbiorczą zmianę kodów dla wielu osób jednocześnie. Większa uwaga i manualny wybór nowego kodu wymagany jest wówczas, gdy dotychczas używanemu kodowi odpowiada więcej niż jeden kod z nowej wersji słownika. Wówczas system sugeruje wybór nowego kodu z listy kodów, które w opinii NFZ odpowiadają dotychczasowemu kodowi, jednakże z możliwością wyboru dowolnego innego kodu, z pełnej listy wartości występujących w słowniku. W przypadku gdy system nie będzie potrafił zasugerować nowego kodu, wówczas świadczeniodawca będzie musiał ręcznie wskazać właściwą wartość z nowej wersji słownika.

#### **Personel**

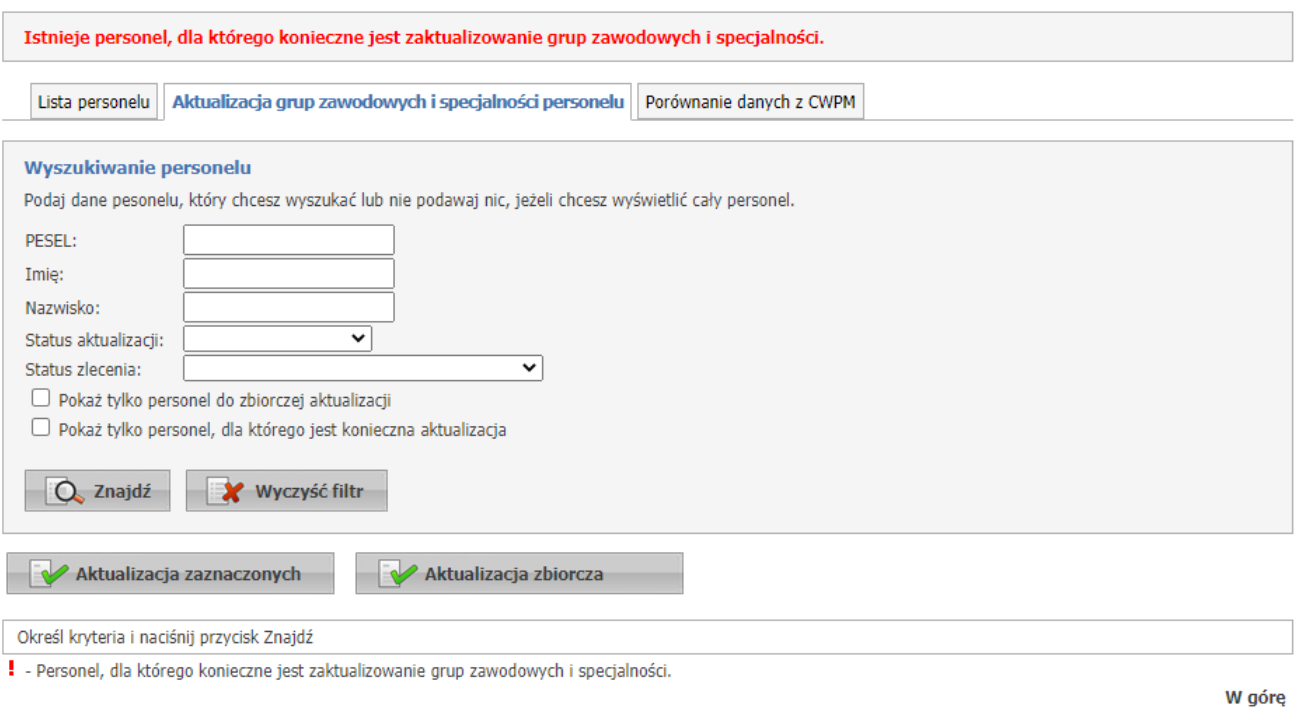

Wyświetlenie personelu, który wymaga aktualizacji kodów umożliwia rozwijane pole wyboru *Status aktualizacji*, w którym należy wybrać wartość **Niezaktualizowane**, a następnie kliknąć przycisk **Znajdź**. Lista personelu wymagająca aktualizacji kodów zostanie zaprezentowana poniżej pól filtrujących.

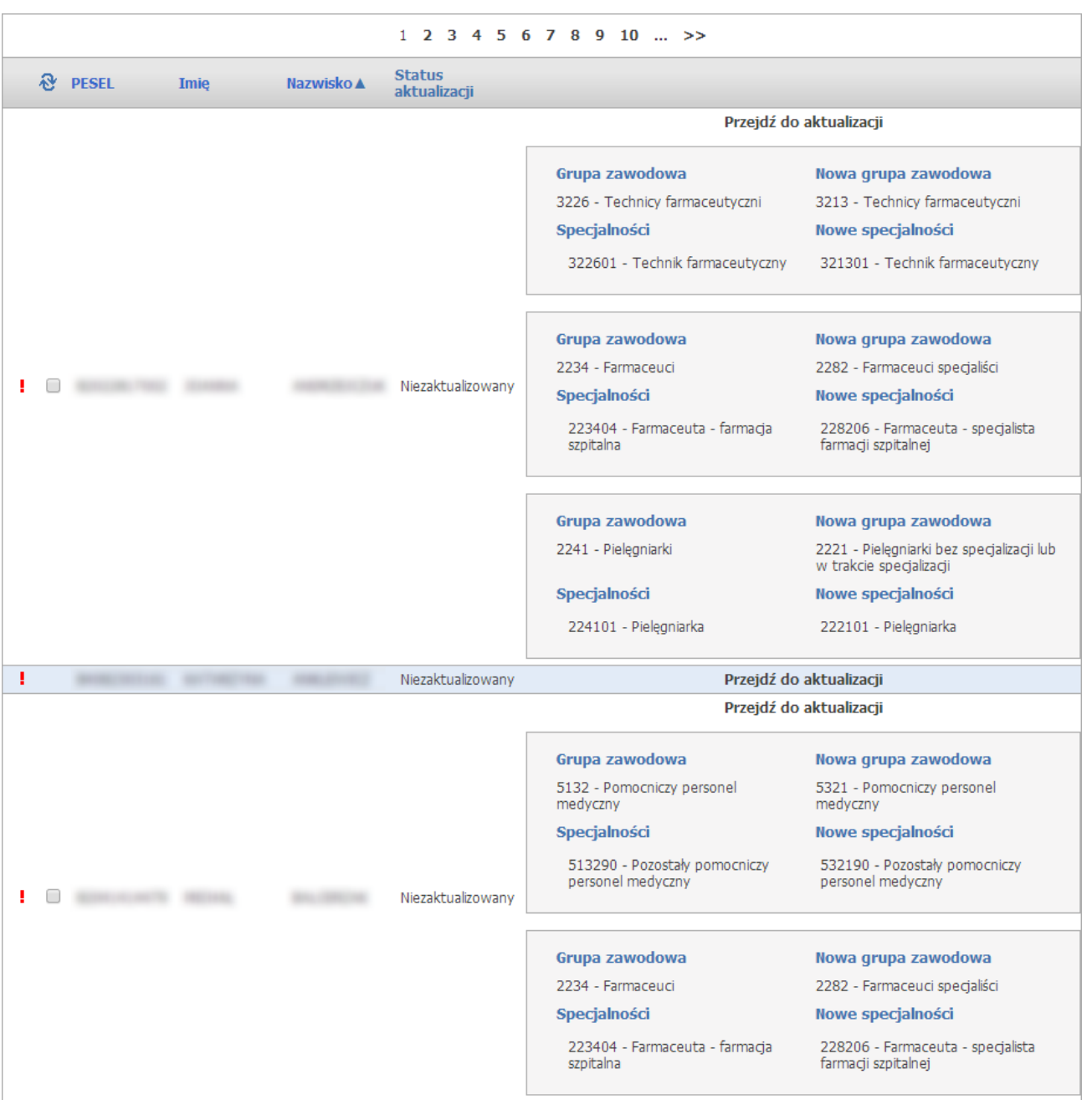

Na prezentowanej liście personelu przedstawione są stare i nowe kody grup zawodowych i specjalności (jeśli system mógł je jednoznacznie wskazać) oraz odnośniki "Przejdź do aktualizacji". Przejście do aktualizacji może być użyte w jednym z dwóch przypadków - dla kodów których system nie mógł jednoznacznie podpowiedzieć oraz w przypadku gdy operator uzna, że podpowiedziany kod nie jest właściwy i będzie chciał wskazać inny.

Aktualizację kodów można przeprowadzić na trzy sposoby:

- 1. Zbiorczo za pomocą przycisku **Aktualizacja zaznaczonych** po wcześniejszym wybraniu (zaznaczeniu) osób, dla których ma zostać przeprowadzona aktualizacja. Wyboru dokonuje się zaznaczając kliknięciem myszy puste pole znajdujące się w pierwszej kolumnie listy.
- 2. Zbiorczo za pomocą przycisku **Aktualizacja zbiorcza**, co spowoduje, że zaktualizowane zostaną kody wszystkich osób dla których możliwe było jednoznaczne wskazanie nowego kodu przez system.

W tym przypadku nie ma potrzeby wybierania (zaznaczania) osób do zmiany kodu. Jeśli osoba ma przynajmniej jeden kod, dla którego system nie mógł samodzielnie wyznaczyć nowego kodu to nie zostanie ona uwzględniona podczas wykonywania aktualizacji zbiorczej. Odnośnik **Przejdź do aktualizacji** pozwoli na ręczne wskazanie właściwego kodu ze słownika.

3. Indywidualnie - aktualizacja kodu dla wybranej osoby, która jest dostępna po kliknięciu odnośnika **Przejdź do aktualizacji**, co spowoduje otwarcie okna pozwalającego na wskazanie kodów przez świadczeniodawcę.

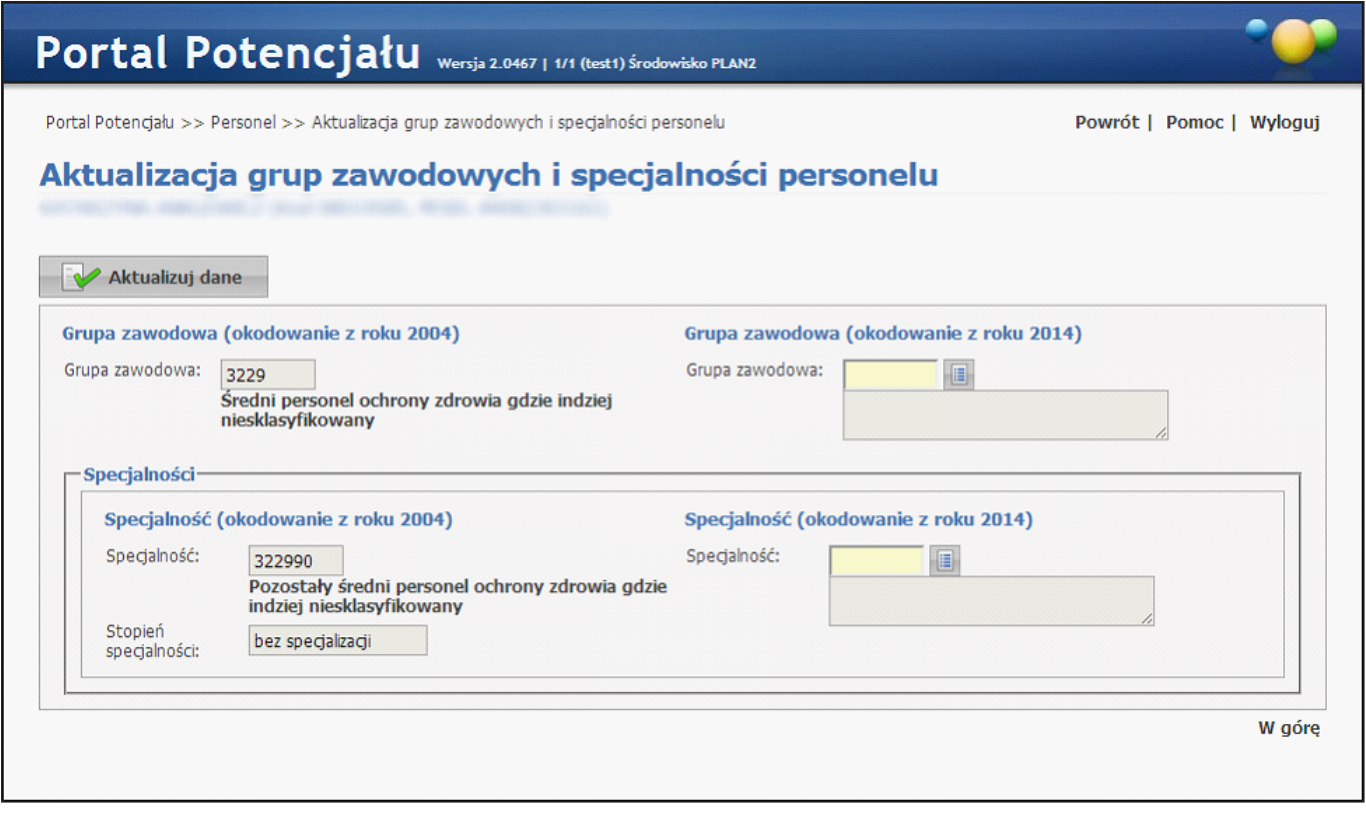

Kody wybierane są ze słownika dostępnego po kliknięciu przycisku .

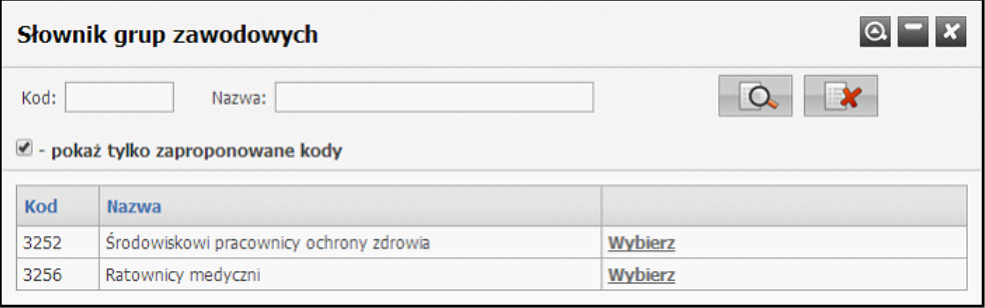

W słowniku domyślnie podpowiadane są kody, które w opinii NFZ odpowiadają staremu kodowi (w nowej wersji słowniku mają takie samo znaczenie jak kod używany obecnie). Odznaczenie pola *pokaż tylko zaproponowane kody* spowoduje wyświetlenie wszystkich kodów z nowej wersji słownika. Kod wybiera się klikając odnośnik **Wybierz** znajdujący się w ostatniej kolumnie pozycji z odpowiednim kodem. Po wybraniu kodu okno słownika zostanie zamknięte.

Po uzupełnieniu wymaganych kodów dane aktualizuje się poprzez kliknięcie przycisku **Aktualizuj dane**.

Najszybszym sposobem aktualizacji kodów jest sposób opisany w drugim podpunkcie – za pomocą przycisku **Aktualizacja zbiorcza**.

Gdy osoba personelu zatrudniona jest u więcej niż jednego świadczeniodawcy, potwierdzenie zmiany kodów przez dowolnego z zatrudniających ją świadczeniodawców spowoduje widoczność tej osoby dla pozostałych jej pracodawców z nowymi kodami. W takim przypadku pozostali świadczeniodawcy zatrudniający tą osobę nie muszą już potwierdzać nowych kodów dla tej osoby, ale nie mają również możliwości wskazania innego kodu zawodu specjalności.

Należy pamiętać, że osoby, dla których jeszcze nie potwierdzono zmiany kodów nie mogą być wskazane w zgłoszeniu zmian potencjału w umowie oraz że plik profilu potencjału może zostać wygenerowany tylko w przypadku, gdy wszystkie osoby uwzględnione w profilu będą opisane za pomocą tej samej wersji słownika zawodów i specjalności. W przypadku gdy przynajmniej jedna osoba uwzględniona w profilu potencjału będzie opisana za pomocą nowej wersji słownika, do wygenerowania pliku profilu potencjału wymagana będzie aktualizacja pozostałych osób występujących w profilu. Jest to szczególnie istotne dla świadczeniodawców zatrudniających osoby pracujące również u innych świadczeniodawców. ponieważ potwierdzenie zmiany przez drugiego świadczeniodawcę może oznaczać rozpoczęcie procesu zmiany kodów zatrudnionego personelu i konieczność potwierdzenia tej zmiany również dla pozostałych zatrudnionych osób.

#### <span id="page-92-0"></span>*Porównanie danych z CWPM*

Na zakladce **Porównanie danych z CWPM** możliwe jest wizualne porównanie danych personelu w Portalu Potencjału z Centralnym Wykazem Pracowników Medycznych.

Wyszukiwanie możliwe jest po numerze PESEL, imieniu lub nazwisku, NPWZ lub Statusie zgodności danych gdzie do wyboru możliwa jest opcja Zgodny/Niezgodny.

Jeżeli zatrudniony personel posiada kilka rodzajów uprawnień, wystąpi na liście kilka razy.

Po wyszukaniu danego personelu należy wejść w **Szczegóły**.

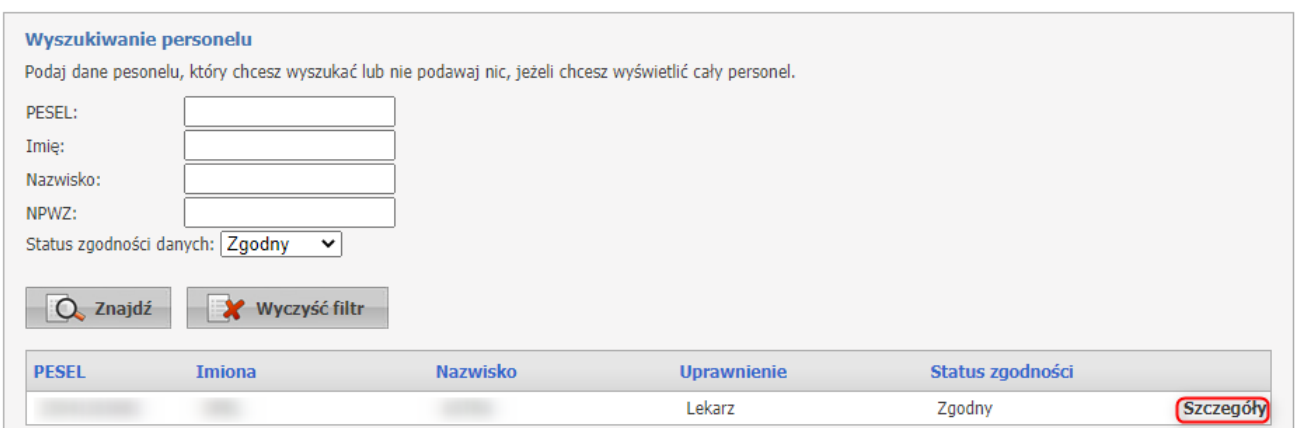

Otworzy się okno, na którym wyświetlone są w tabeli dane z Portalu Potencjału (po lewej) oraz z systemu CWPM (po prawej).

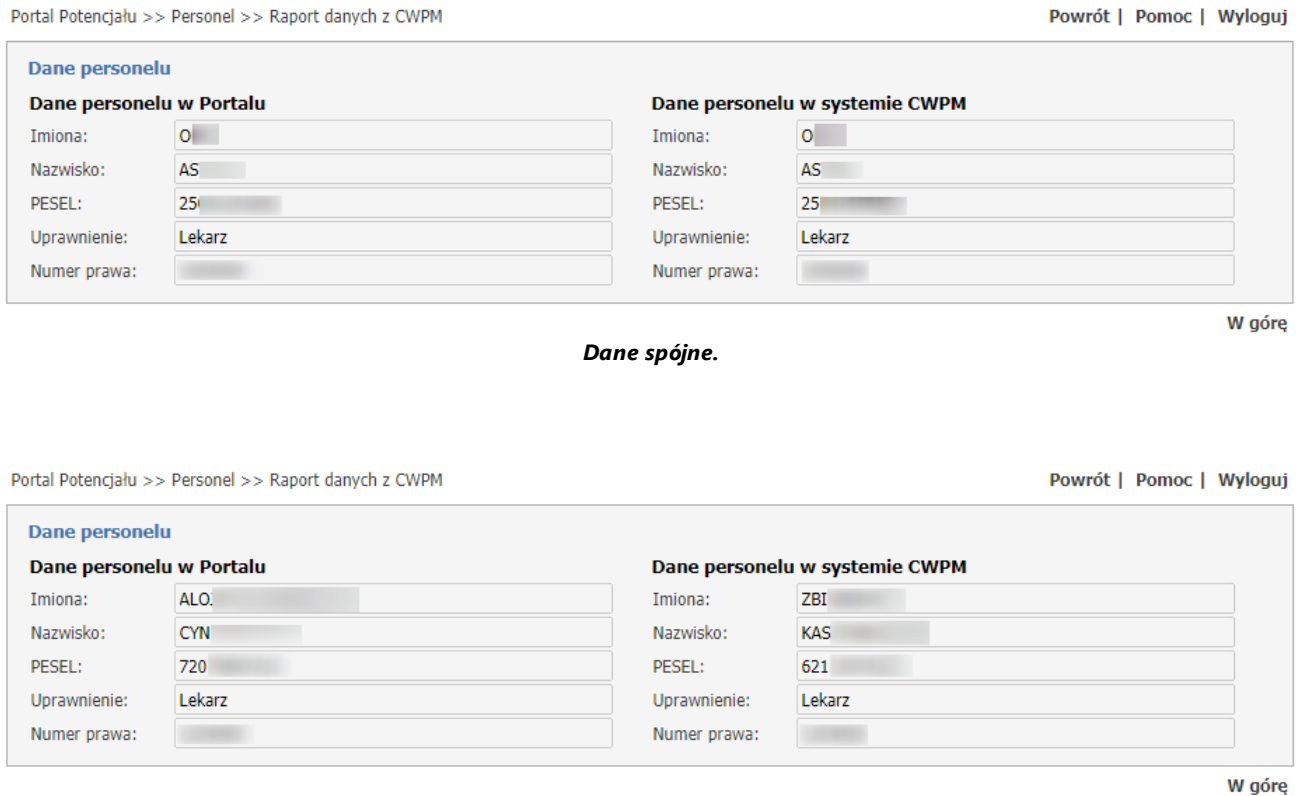

*Dane rozbieżne.*

Dodatkowo operator za pomocą przycisku **Zapisz niezgodny personel**, ma możliwość zapisania do pliku danych osób, dla których system stwierdził niezgodność opisu pomiędzy systemem NFZ a danymi przekazanymi z Centralnego Wykazu Pracowników Medycznych. Operator za pomocą wyżej wymienionych filtrów może zdefiniować jakie dane zostaną zapiasne do pliku.

#### **Personel**

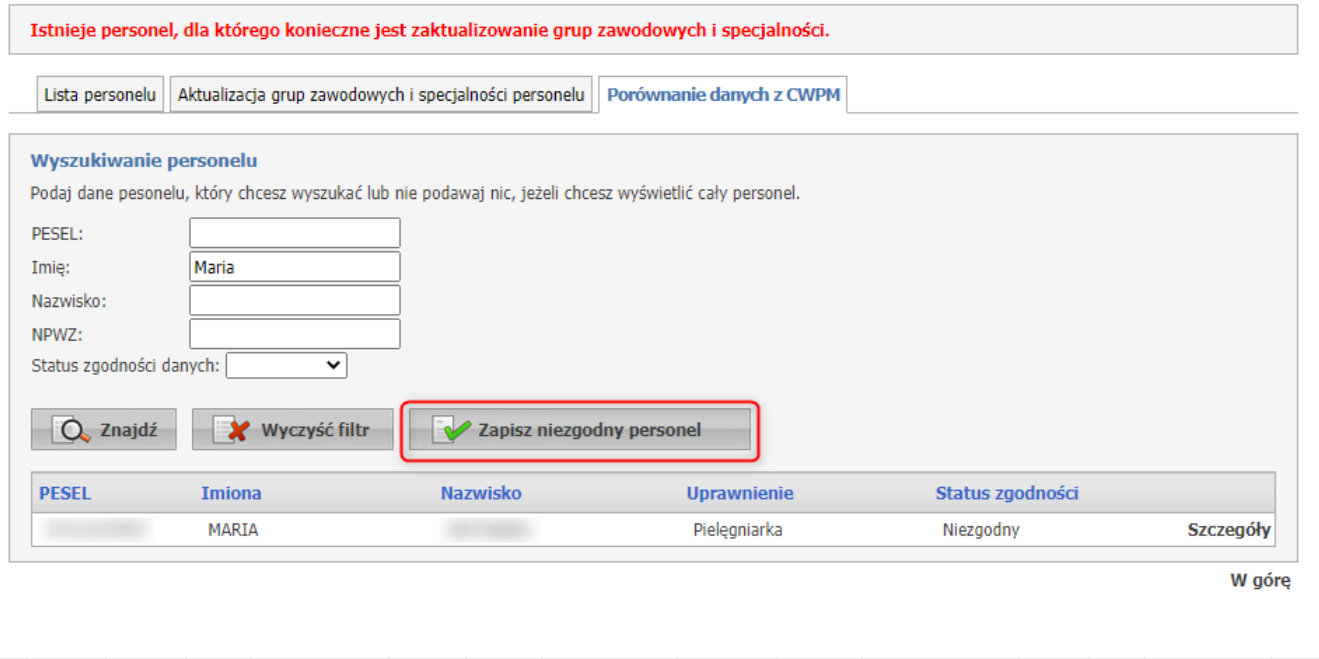

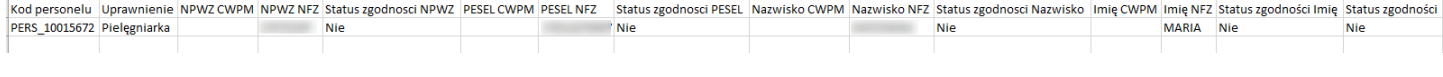

Jeżeli jakaś wartość nie wystąpi w jednym z systemów, to pole będzie puste a status zgodności dla tego pola będzie ustawiony na 'Nie'.

#### **Ważne**:

Na stronie głównej Portalu Potencjału oraz w oknie Personel będzie wyświetlany poniższy komunikat przypominający o potrzebie aktualizacji kodów personelu:

Istnieje personel, dla którego konieczne jest zaktualizowanie grup zawodowych i specjalności.

Komunikat ten będzie wyświetlany dopóki wszystkie osoby wymagające aktualizacji kodów nie będą miały potwierdzonej zmiany kodów. Jako osoby wymagające aktualizacji kodów uznaje się osoby zatrudnione w dniu dzisiejszym oraz wszystkie wykazane w umowach z Funduszem na rok 2015 (nawet te, które wg stanu na dzisiaj nie są już zatrudnione, ale były wykazane w umowach z funduszem w roku 2015).

#### **4.1 Dane podstawowe**

Na zakładce *Dane podstawowe* zaprezentowane są dane podstawowe oraz obecny czas zatrudnienia wybranej osoby.

Dostępnych jest tu także sześć zakładek umożliwiających wyświetlenie pozostałych danych takich jak: przynależność do grup zawodowych i uzyskane specjalności, zdobyte doświadczenie oraz kompetencje, wykształcenie, zatrudnienie w komórce organizacyjnej, umowy z NFZ, staż.

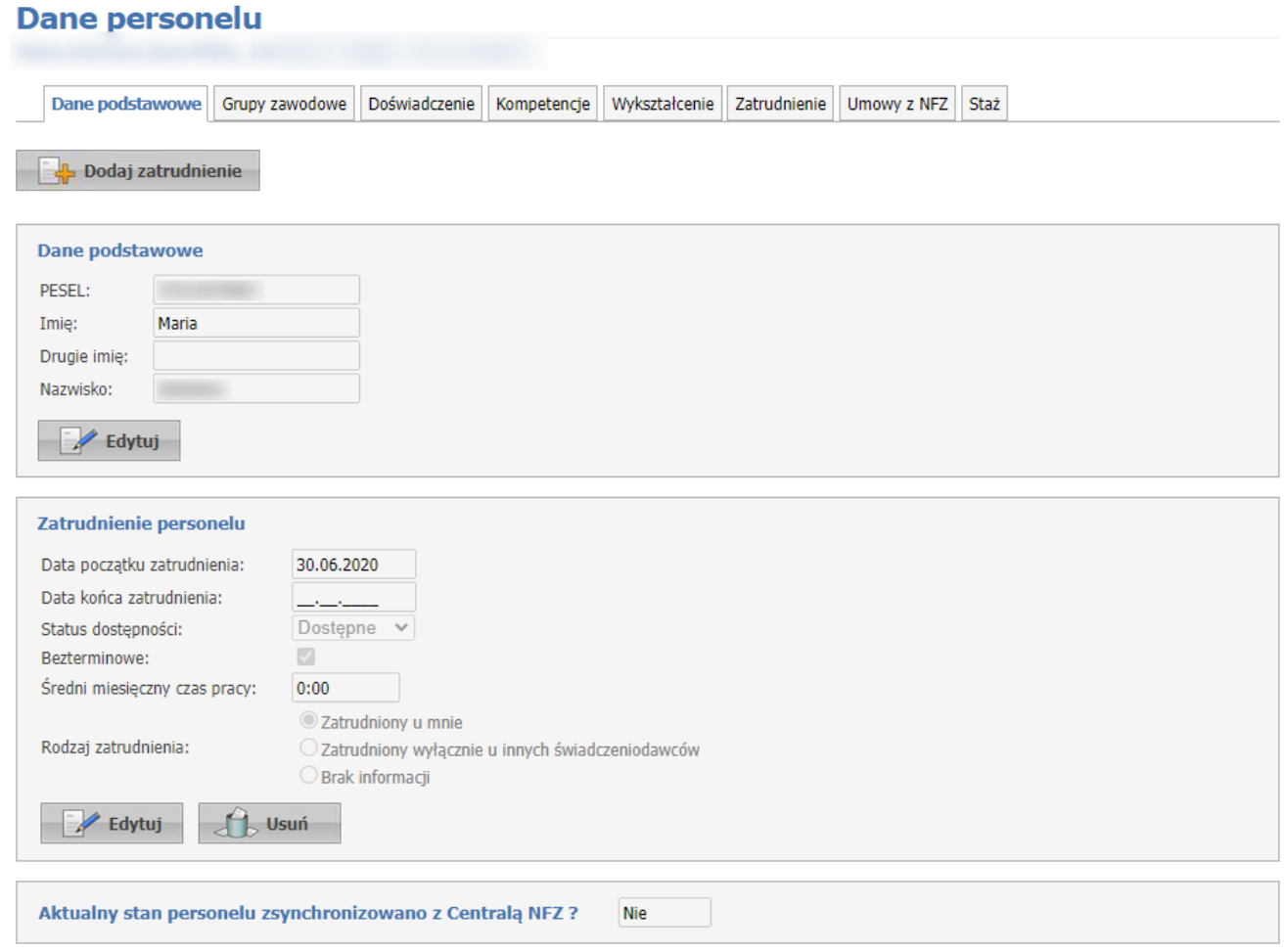

W górę

W części **Dane podstawowe** operator ma możliwość zmiany imienia i nazwiska danej osoby personelu.

W części **Zatrudnienie personelu** operator może zmieniać główne zatrudnienie u świadczniodawcy. Pola wymagane są podświetlone na żółto.

- · Data początku zatrudnienia (wymagana);
- · Data końca zatrudnienia (wymagana jeśli nie zostanie zaznaczone pole *Bezterminowe*);
- · Status dostępności: wybór z pola Dostępne/Planowane;
- · Bezterminowe do zaznaczenia za pomocą znacznika;
- · Średni miesięczny czas pracy;
- · Rodzaj zatrudnienia: Zatrudniony u mnie/Zatrudniony wyłącznie u innych świadczniodawców/Brak informacji.

Pole **Aktualny stan personelu zsynchronizowano z Centralą NFZ***?* prezentuje informację o stanie przekazywania danych personelu do Centralnego repozytorium. Pole może przyjmować wartości Tak/Nie. Jeśli dla danego personelu brak informacji o stanie synchronizacji to pole *Aktualny stan personelu zsynchronizowano z Centralą NFZ?* nie będzie widoczne.

**\*\*\***

#### **Świadczeniodawca będący apteką**

Jeżeli operator będzie chciał zakończyć zatrudnienie personelu apteki, to system sprawdzi, czy dla tej osoby nie istnieje w rejestrze upoważnienie wykraczające poza aktualizowany

okres zatrudnienia. Jeśli taka sytuacja wystąpi, poinformuje komunikatem użytkownika i skróci okres upoważnienia do daty zatrudnienia.

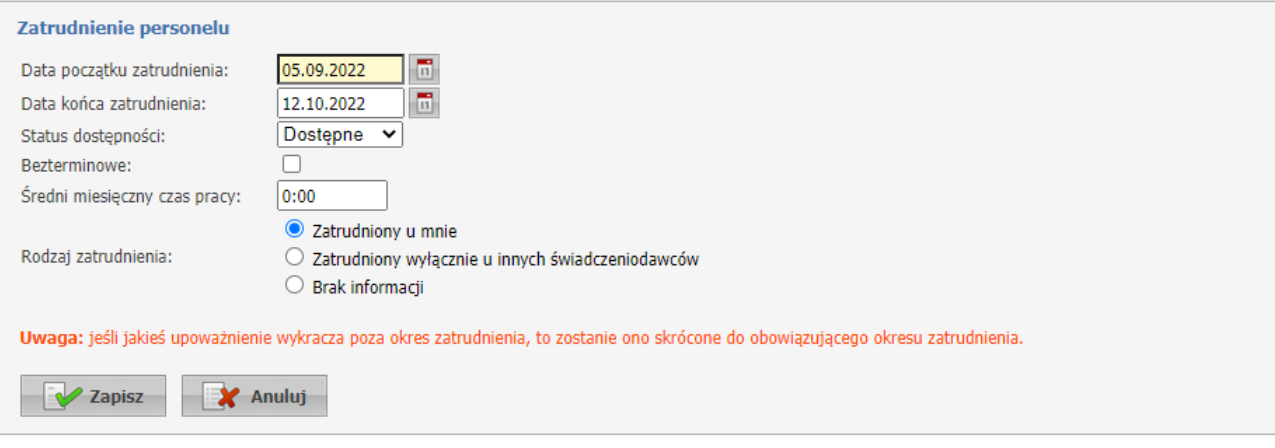

#### **Dane personelu** Dane podstawowe | Grupy zawodowe Doświadczenie Kompetencje Wykształcenie Zatrudnienie Umowy z NFZ Staż Dla osoby istniało upoważnienie do "Osoba upoważniona przez podmiot do podpisywania zestawień zbiorczych apteki" wykraczające poza zaktualizowany okres zatrudnienia. Okres upoważnienia został skrócony do obowiązującej daty rozpoczęcia zatrudnienia **\*\*\***

Kliknięcie przycisku **W Edytuj** umożliwia edycję wyświetlanych danych. Wygląd stron podczas edycji danych zasadniczo w niczym nie odbiega wyglądem od stron przeglądu danych, z tą jednak różnicą, że przy niektórych polach istnieje przycisk **. Przycisk ten, zamiast recznego wpisywania wartości, umożliwia jej** wybór ze słownika. Nawigację oraz posługiwanie się słownikami opisano w rozdziale <u>[Słowniki](#page-165-0)<sup>∐</sup> 668. p</u>o zakończeniu edycji należy kliknąć **W zmień znajdującego się w miejscu przycisku <sup>D Edytuj</sup>. Przycisk** 

spowoduje wyjście z trybu edycji bez zapisywania wprowadzonych zmian. System nie zezwoli na zapisanie danych bez wypełnionych wymaganych pól - przy próbie zapisu pola wymagające uzupełnienia zostaną oznaczone czerwoną gwiazdką.

#### **4.2 Grupy zawodowe**

Na zakładce *Grupy zawodowe* możliwy jest przegląd uprawnień, grup zawodowych, do których należy wybrana osoba oraz specjalności tej osoby.

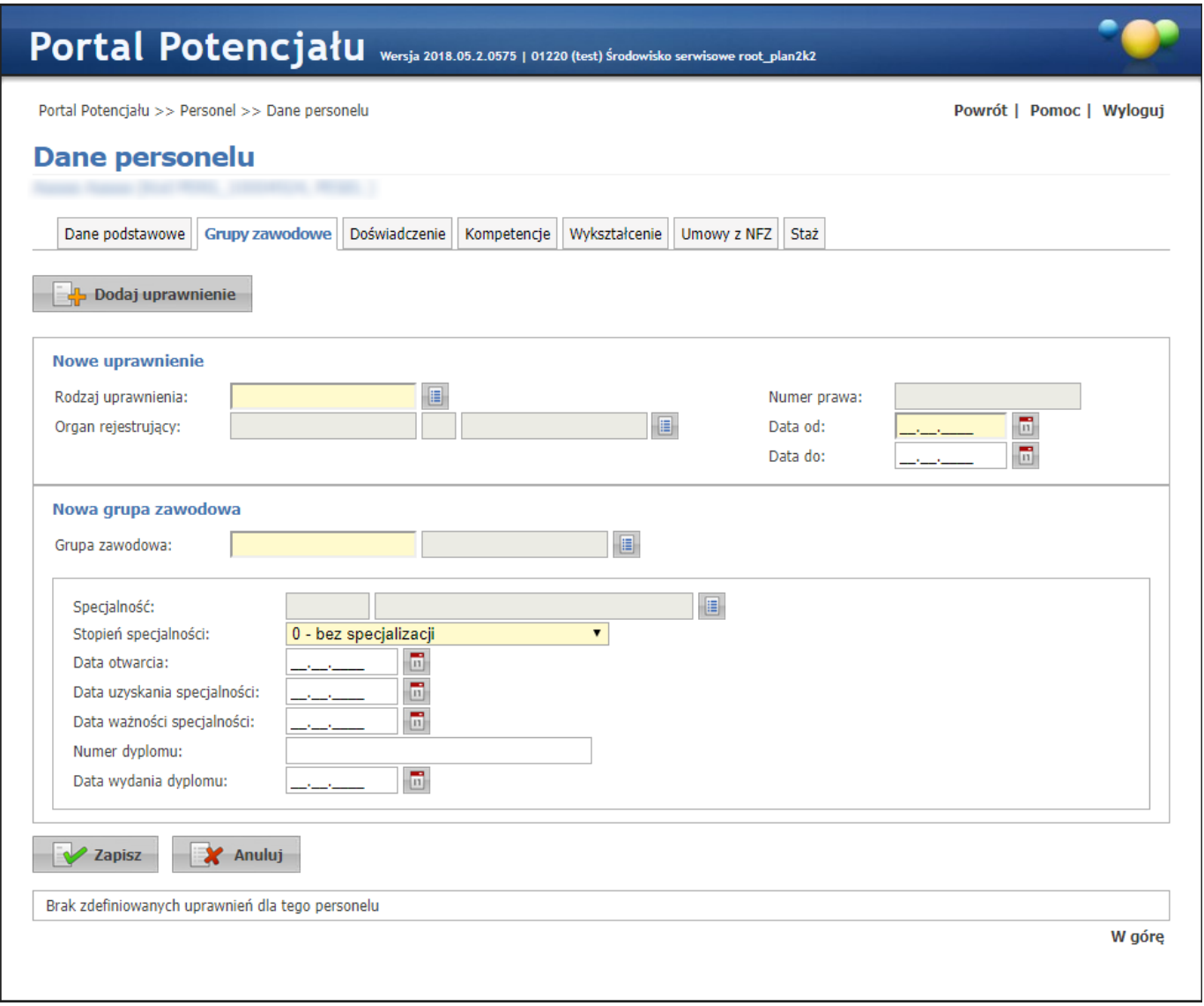

Przycisk **koż** Dodaj uprawnienie umożliwia dodanie nowego uprawnienia wybranej osobie. Po wybraniu rodzaju uprawnienia dostępna stanie się do wyboru grupa zawodowa, a po jej wybraniu - specjalność. Przycisk **Licht Exapisz** umożliwia zapisanie nowowprowadzonych danych w systemie i wyświetlenie jej w uprawnieniach wybranej osoby. Przycisk **W Anuluj** powoduje wyjście z trybu dodawania uprawnienia bez zapisywania zmian w systemie.

Przycisk  $\mathbb{R}$  Edytuj umożliwia edycję wcześniej zapisanej grupy zawodowej. Przycisk  $\mathbb{R}^{\text{Usuf}}$  umożliwia usunięcie grupy zawodowej.

Wygląd stron podczas edycji danych zasadniczo w niczym nie odbiega wyglądem od stron przeglądu danych, z tą jednak różnicą, że przy niektórych polach istnieje przycisk . Przycisk ten, zamiast ręcznego wpisywania wartości, umożliwia jej wybór ze słownika. Nawigację oraz posługiwanie się słownikami opisano w rozdziale <u>[Słowniki](#page-165-0)</u><sup>U 166</sup> .

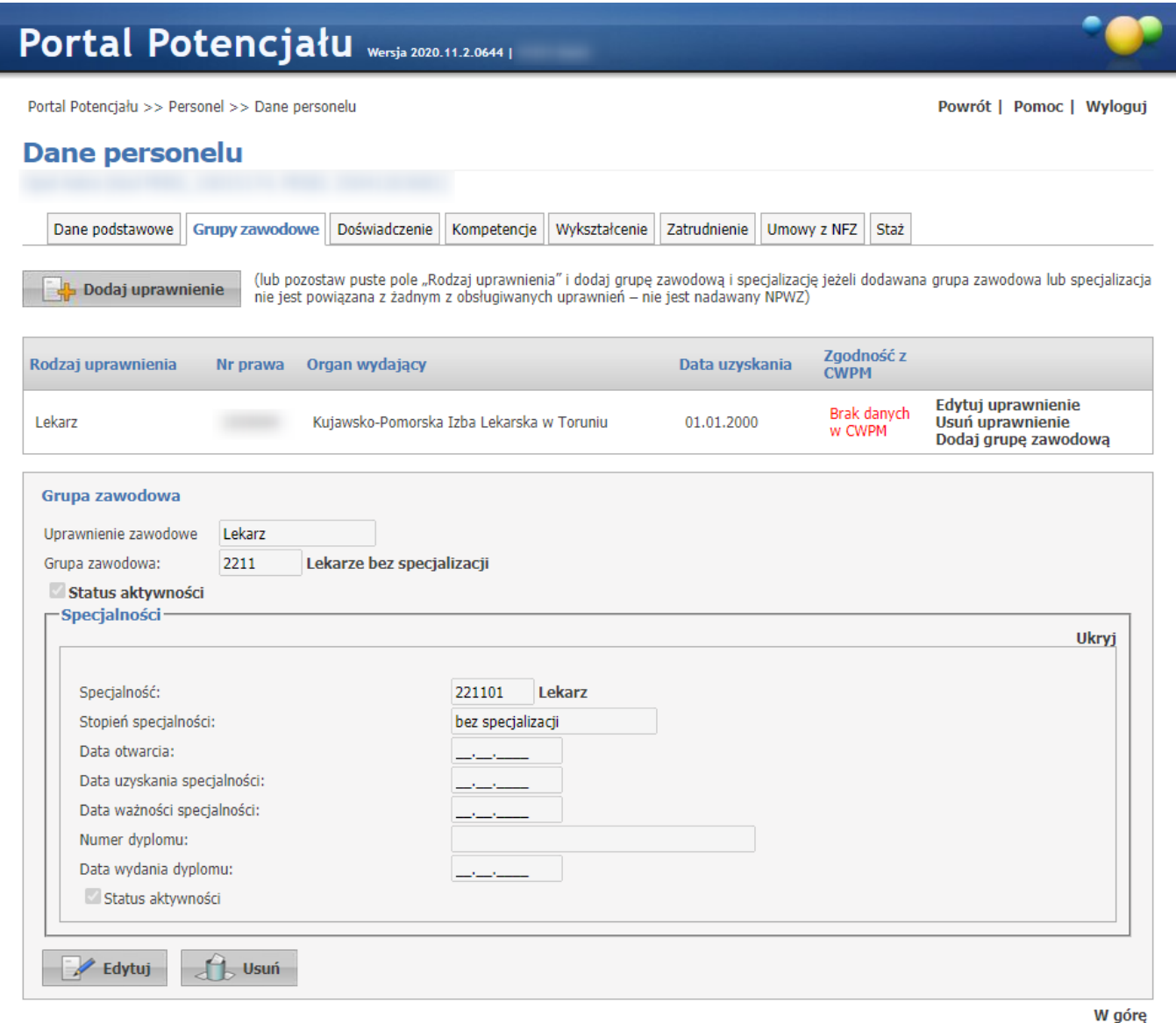

### **4.3 Doświadczenie**

Na zakładce *Doświadczenie* możliwy jest przegląd i dodawanie nowych pozycji doświadczenia zawodowego wybranej wcześniej osoby.

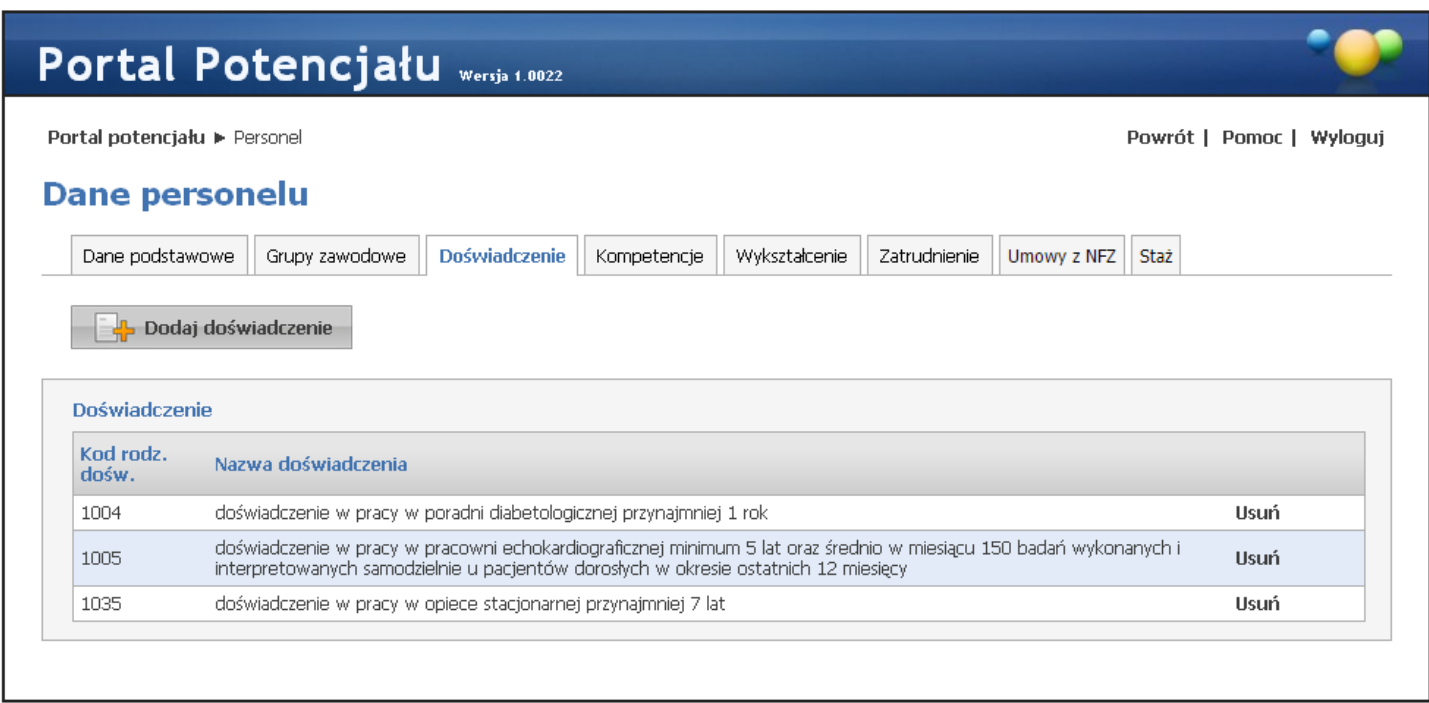

#### **Doświadczenie - widok w trybie przeglądu (wypełnione przykładowymi danymi)**

Przycisk **Wales Dodaj doświadczenie** umożliwia wybór ze słownika i dodanie wybranego doświadczenia do listy doświadczenia osoby. Nawigację oraz posługiwanie się słownikami opisano w rozdziale <u>[Słowniki](#page-165-0)</u><sup>D</sup>''<sup>66</sup>. Przycisk **Usuń** umożliwia usunięcie wybranego doświadczenia.

## **4.4 Kompetencje**

Na zakładce *Kompetencje* możliwy jest przegląd i dodawanie nowych pozycji kompetencji wybranej wcześniej osoby.

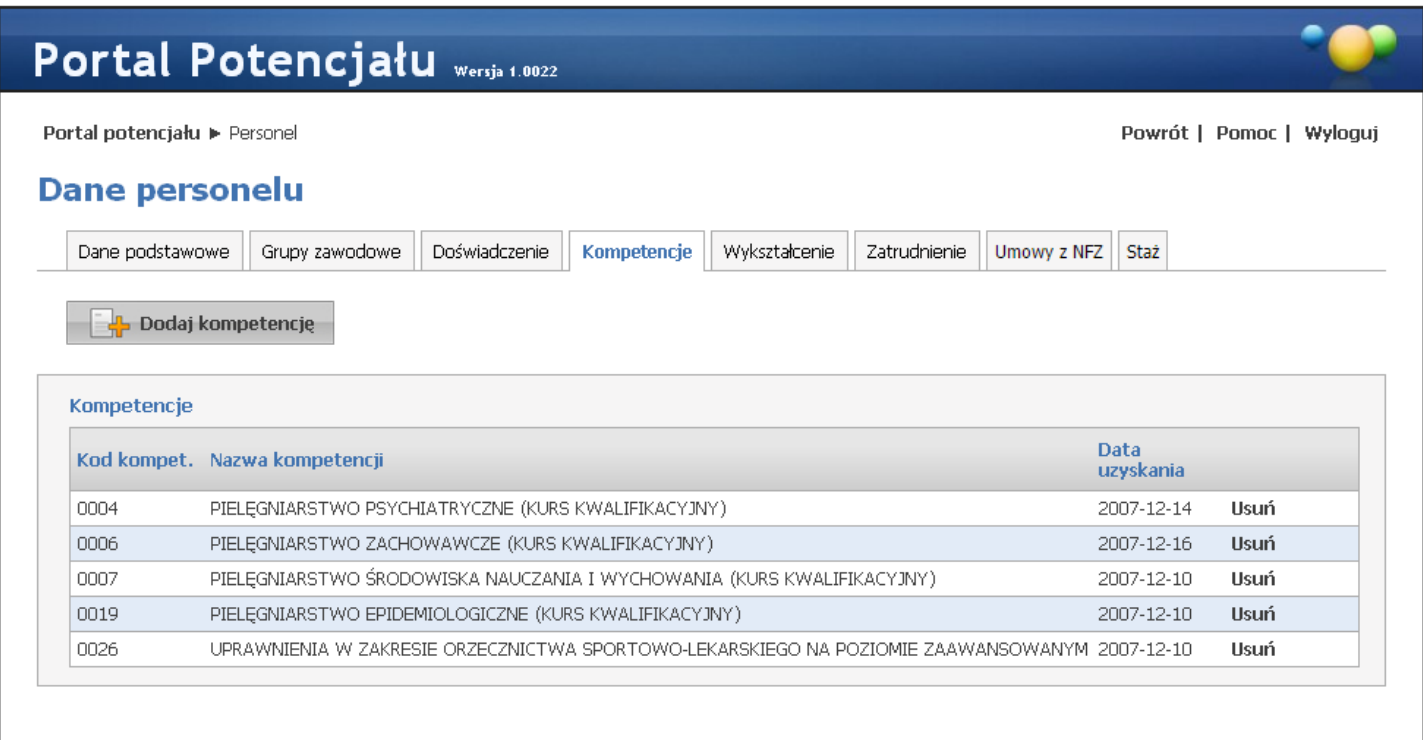

**Kompetencje - widok w trybie przeglądu (wypełnione przykładowymi danymi)**

Przycisk **Lip** Dodaj kompetencje umożliwia wybór ze słownika i dodanie wybranych kompetencji do listy kompetencji osoby. Nawigację oraz posługiwanie się słownikami opisano w rozdziale <u>[Słowniki](#page-165-0)</u><sup>∐</sup>'<sup>66</sup>. Przycisk **Usuń** umożliwia usunięcie wybranej kompetencji.

### **4.5 Wykształcenie**

Na zakładce *Wykształcenie* możliwy jest przegląd i dodanie stopnia wykształcenia wybranej wcześniej osoby.

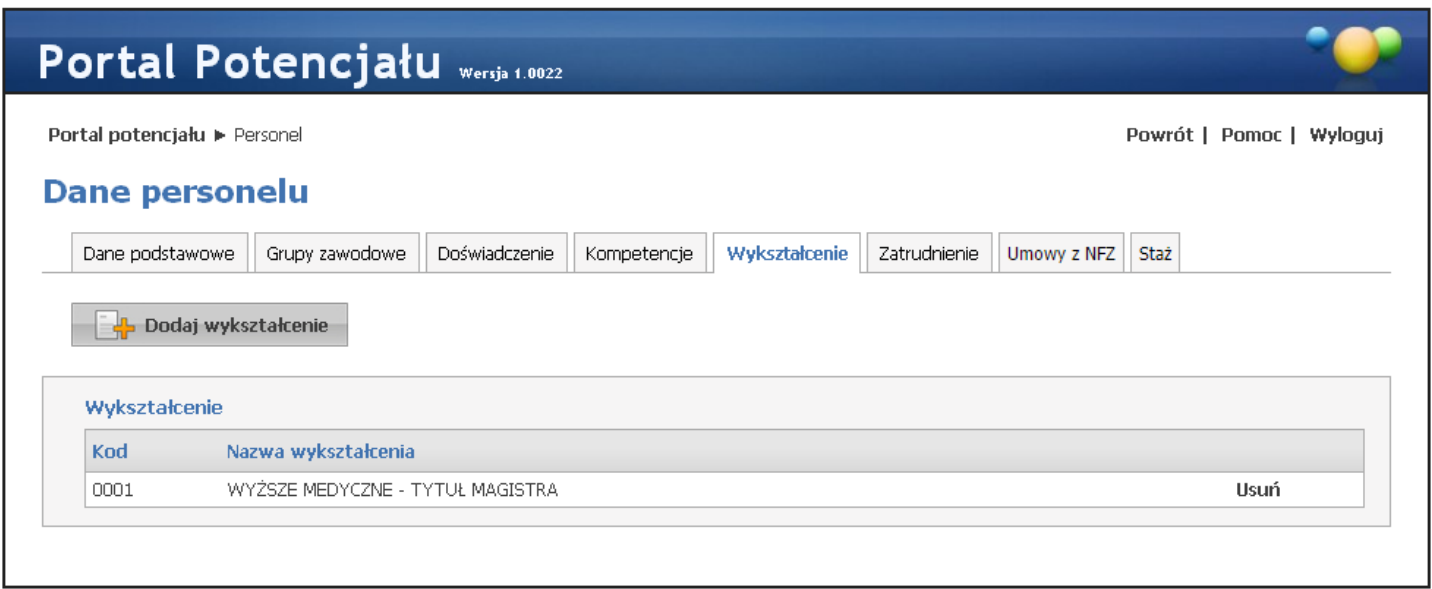

**Wykształcenie - widok w trybie przeglądu (wypełnione przykładowymi danymi)**

Przycisk **W** Dodaj wykształcenie umożliwia wybór ze słownika i dodanie stopnia wykształcenia do listy wykształcenia osoby. Nawigację oraz posługiwanie się słownikami opisano w rozdziale <u>[Słowniki](#page-165-0)</u><sup>U166</sup>. Przycisk **Usuń** umożliwia usunięcie wybranego stopnia wykształcenia.

### **4.6 Zatrudnienie**

Na zakładce *Zatrudnienie* możliwe jest powiązanie personelu z komórką organizacyjną, określenie stanowiska i miejsca zatrudnienia, a także dostępności personelu.

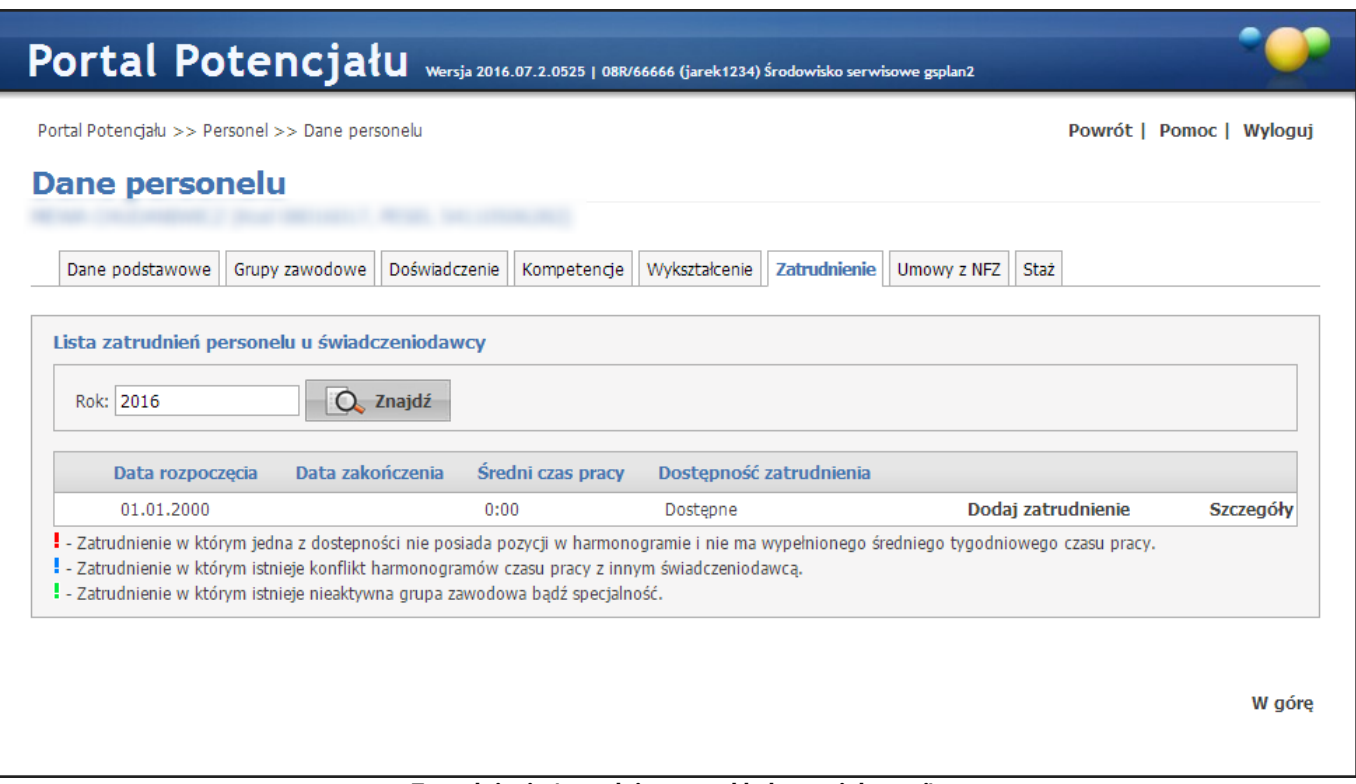

**Zatrudnienie (wypełnione przykładowymi danymi)**

Pole filtrujące *Rok* umożliwiają wyświetlenie zatrudnienia w konkretnych latach. Domyślnie wybraną wartością w filtrze jest rok bieżący. Operator może usunąć rok z filtra, co będzie oznaczało wyświetlenie wszystkich wartości, bez względu na rok.

Kliknięcie przycisku **Szczegóły** umożliwia wyświetlenie stanowiska, miejsca zatrudnienia oraz dostępność zatrudnienia. Dodanie nowego zatrudnienia w komórce umożliwia przycisk **Dodaj zatrudnienie**.

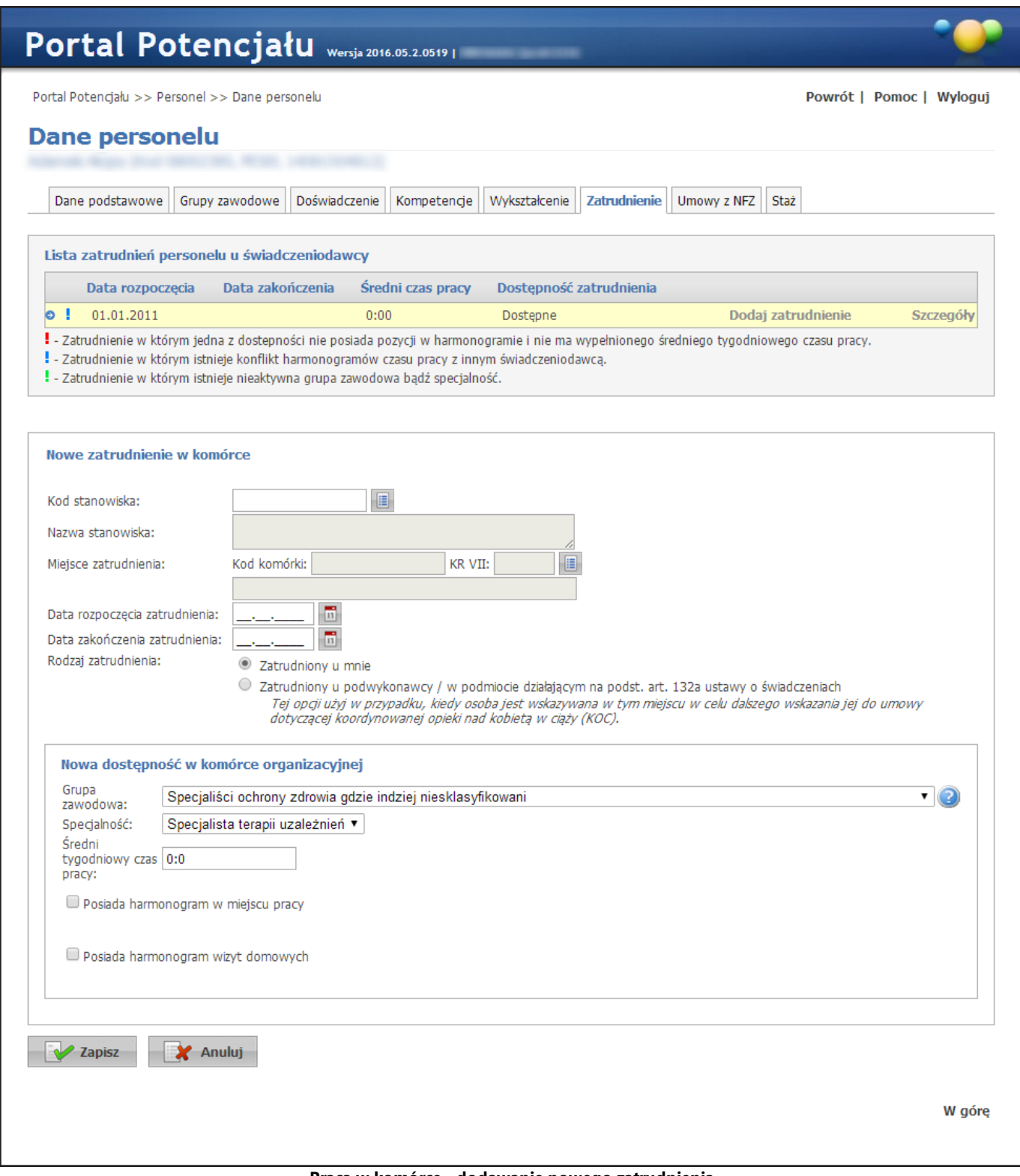

**Praca w komórce - dodawanie nowego zatrudnienia widok w trybie edycji**

Wygląd stron edycji danych zasadniczo w niczym nie odbiega wyglądem od stron przeglądu danych, z tą iednak różnica, że przy niektórych polach istnieje przycisk . Przycisk ten, zamiast recznego wpisywania wartości, umożliwia jej wybór ze słownika. Nawigację oraz posługiwanie się słownikami opisano w rozdziale [Słowniki](#page-165-0)<sup>LJ®</sup>. Po uzupełnieniu pól związanych z nowym zatrudnieniem personelu, należy dodać dostępność personelu w komórce organizacyjnej. W ramach **Dostępności personelu** możliwe jest dodanie harmonogramu dostępności personelu. Zaznaczenie *Posiada harmonogram w miejscu pracy* lub *Posiada* *harmonogram wizyt domowych* pozwala na dodanie nowej pozycji w harmonogramie dostępności personelu. Przycisk **Dodaj** umożliwia zapisanie wprowadzonej pozycji w harmonogramie.

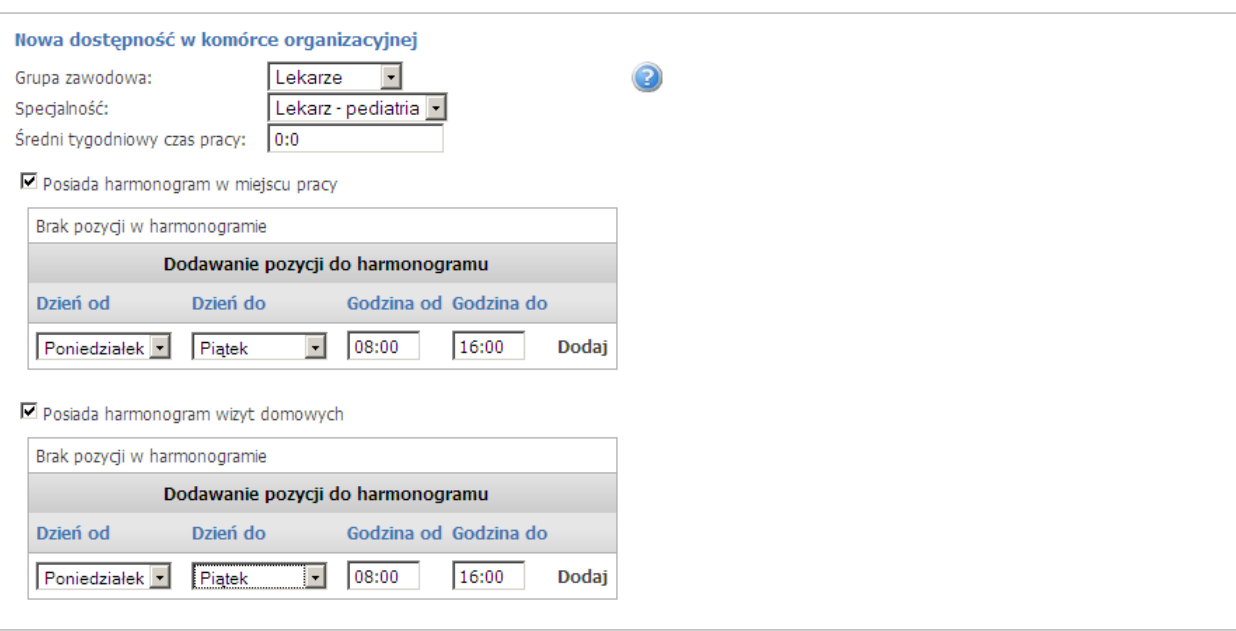

Dla personelu zbierającego deklaracje POZ, wyświetla się znacznik **'Czy personel zbiera deklaracje POZ'**, umożliwiający świadczeniodawcy oznaczenie personelu jako zbierający / nie zbierający deklaracji POZ. Znacznik przyjmuje następujące wartości: Nie dotyczy / Tak / Nie.

Ustawienie znacznika jest możliwe dla personelu o grupie zawodowej: lekarz, pielęgniarka, położna. W przypadku innych grup zawodowych znacznik ten nie ma znaczenia i nie jest wyświetlany.

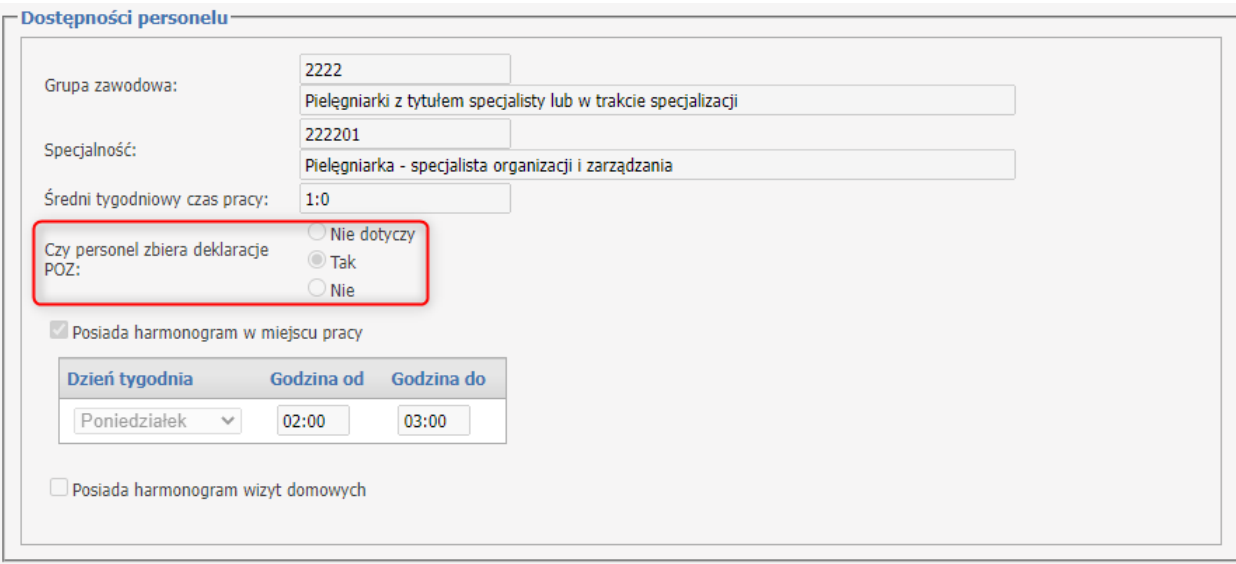

Wartość znacznika posiada datę początku oraz datę końca (opcjonalną) dla określonego miejsca realizacji świadczeń. System będzie weryfikował, czy data początku okresu zbierania deklaracji zawiera się w datach zatrudnienia personelu w danym miejscu.

Dla każdej osoby, grupy zawodowej i miejsca oznaczenie osoby jako zbierającej deklaracje może być zapisane w wielu okresach, w takim przypadku te okresy muszą być rozłączne.

W przypadku, gdy personel jest oznaczony jako zbierający deklaracje POZ u więcej niż jednego świadczeniodawcy, w tym samym czasie, na Portalu jest wyświetlone ostrzeżenie dla świadczeniodawców o zidentyfikowanym konflikcie.

#### § W wybranym czasie, personel jest już oznaczony u innego świadczeniodawcy jako zbierający deklaracje POZ

Harmonogram zatrudnienia pracownika w komórce musi zawierać się w ramach harmonogramu godzin pracy tej komórki organizacyjnej. Pracownik w ramach jednego zatrudnienia w miejscu nie może posiadać wielu dostępności o takim samym kodzie grupy zawodowej i specjalności. W celu dodania określonej dostępności należy zmodyfikować już istniejące pozycję. W ramach jednego zatrudnienia godziny pracy zdefiniowane w dostępnościach mogą na siebie nachodzić. Pozycje harmonogramu dostępności nachodzące na siebie w ramach różnych zatrudnień u tego samego świadczeniodawcy są traktowane jako błędne. Po dodaniu pozycji w harmonogramie która nachodzi na jakąś inną u innego świadczeniodawcy generowany jest konflikt pozycji harmonogramu. Operator czuwający nad poprawnością i spójnością danych po stronie OW NFZ jest o takiej sytuacji informowany. W jednym okresie zatrudnienia personelu w komórce nie mogą być zdefiniowane takie same dostępności. W momencie chęci dodania/zmiany pozycji w harmonogramie dostępności personelu należy skrócić okres zatrudnienia i zdefiniować nowe z oczekiwanymi dostępnościami.

Po zakończeniu wprowadzania należy kliknąć **zapiską podpu**znajdującego się w lewym dolnym rogu. Przycisk spowoduje wyjście z trybu dodawania bez zapisania w systemie wprowadzonych danych. W trybie przeglądu danych, pod każdym z zatrudnień dostępny jest przycisk:  $\Box$  Edytuj - umożliwiający edycję danych, oraz  $\Box$ <sup>usuń</sup> - umożliwiający usunięcie zatrudnienia z systemu. Przy próbie zapisania zatrudnienia bez wypełnionych wymaganych pól, po kliknięciu przycisku **W** zapisz wymagane pola zostaną oznaczone czerwoną gwiazdką. Bez ich uzupełnienia system nie zezwoli na zapisanie zatrudnienia.

### **4.7 Umowy z NFZ**

Na zakładce *Umowy z NFZ* prezentowana jest informacja o tym, w których umowach wykazany jest dany personel.

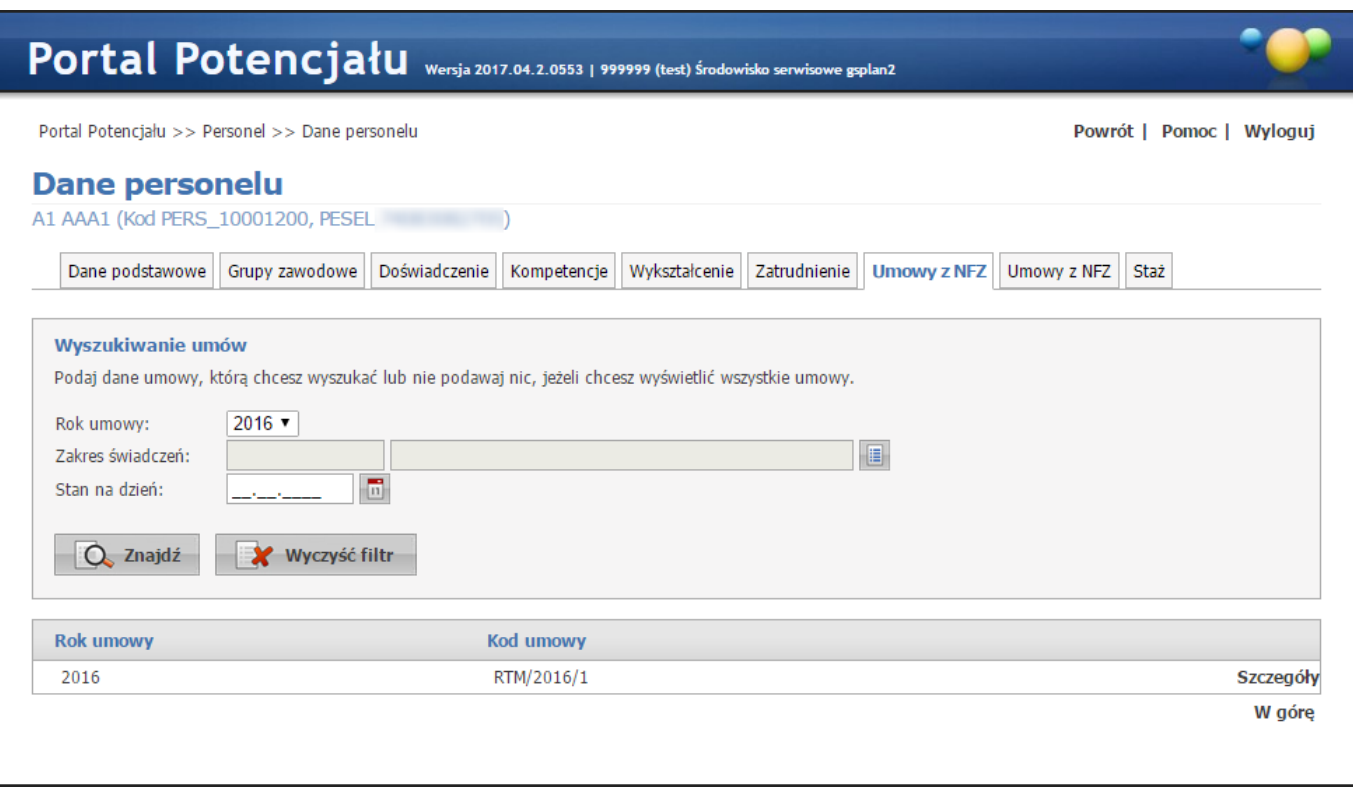

**Umowy z NFZ (wypełnione przykładowymi danymi)**

Pola filtrujące *Rok, Zakres świadczeń* i *Stan na dzień* umożliwiają wyświetlenie wykazania w konkretnych przypadkach. Domyślnie wybraną wartością w filtrze jest rok bieżący, a pozostałe pola pozostają puste.

Kliknięcie przycisku **Szczegóły** umożliwia wyświetlenie rejonów operacyjnych dla umowy.

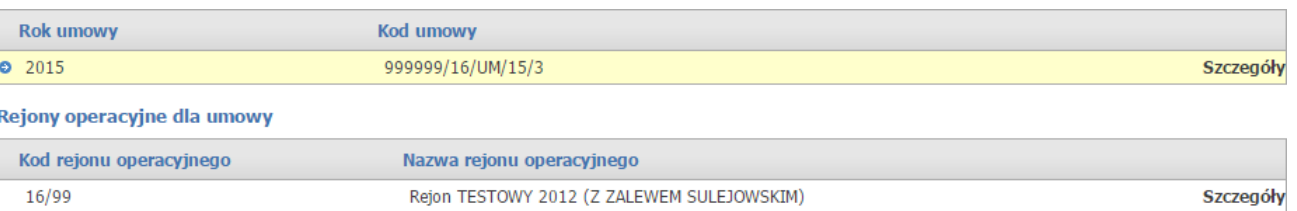

Kliknięcie **Szczegóły** w rejonie operacyjnym dla umowy spowoduje wyświetlenie okresu występowania personelu w umowie.

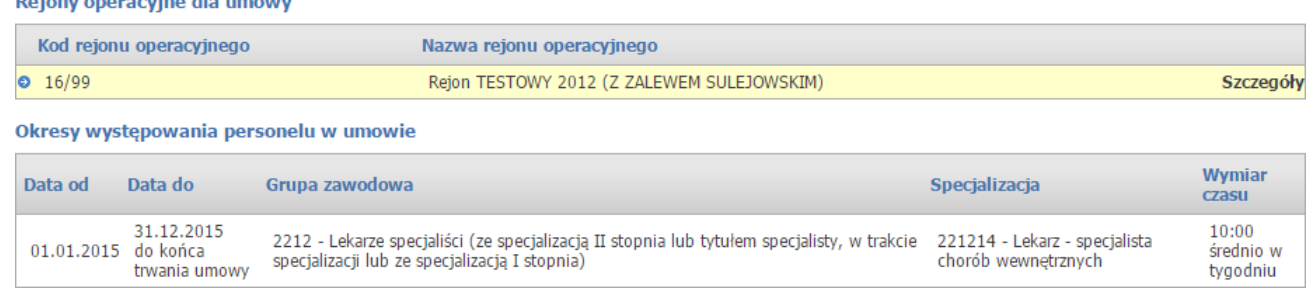

### **4.8 Staż**

Na zakładce *Umowy z NFZ* prezentowana jest informacja o stażach podyplomowych personelu. Zgodnie z ustawą o zawodzie lekarza i lekarza dentysty lekarz odbywający staż podyplomowy otrzymuje ograniczone prawo wykonywania zawodu - ma prawo wykonywać świadczenia i wystawiać recepty tylko w miejscu odbywania stażu i w czasie odbywania stażu.

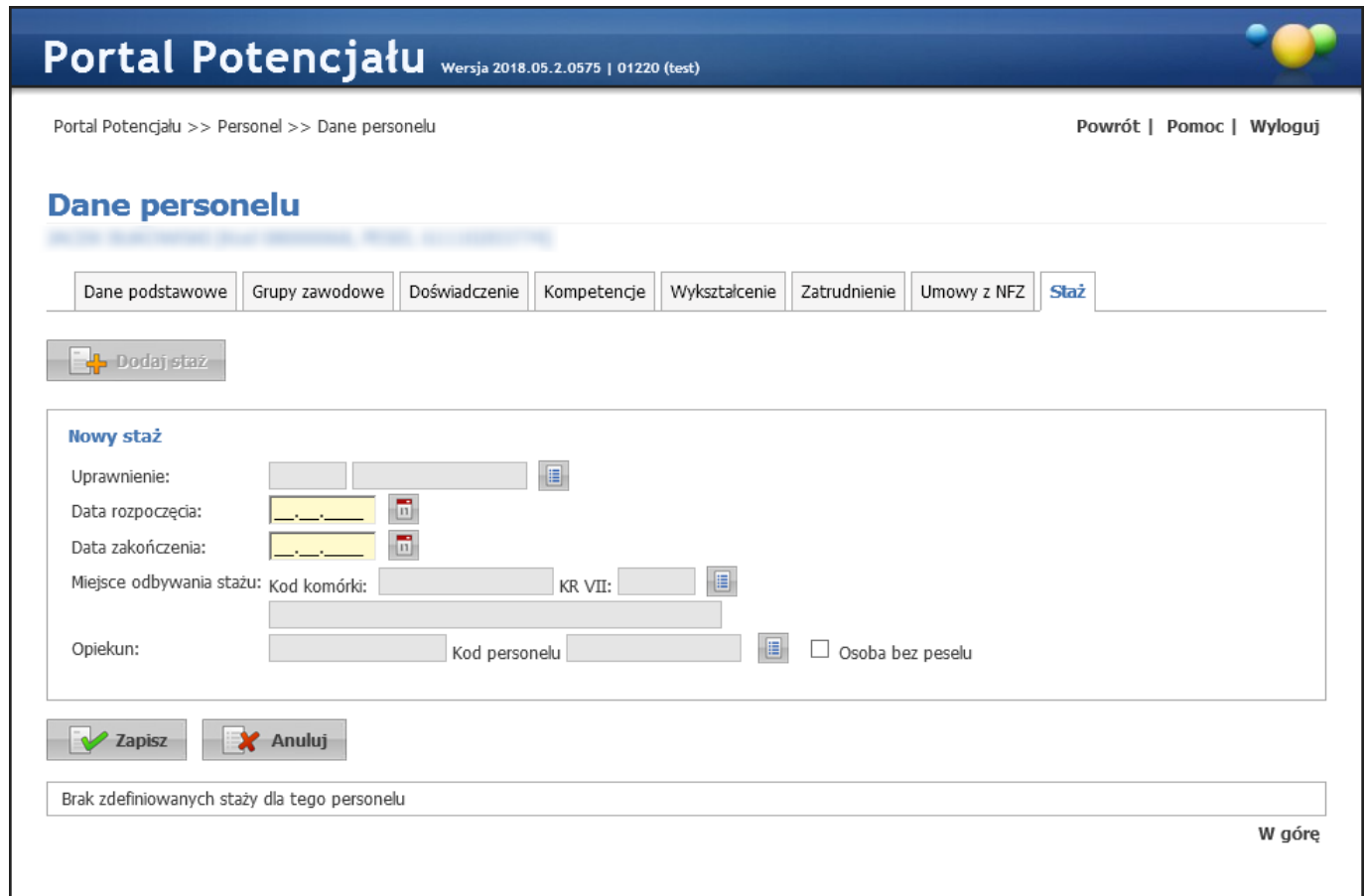

Przycisk **kolejnych podaj staż** umożliwia wprowadzenie informacji o stażu wybranej osoby. W kolejnych polach należy: wybrać uprawnienie ze słownika uprawnień, wprowadzić daty rozpoczęcia i zakończenia stażu, wskazać miejsce odbywania stażu oraz wskazać opiekuna stażysty. Wyboru danych w polach (za wyjątkiem dat) dokonuje się poprzez ich wybór z odpowiedniego słownika dostępnego po kliknięciu przycisku . Nawigację oraz posługiwanie się słownikami opisano w rozdziale [Słowniki](#page-165-0)<sup>U166</sup>. Przycisk konczanisza umożliwia zapisanie wprowadzonych danych w systemie. Przycisk  $\mathbb{R}$  Anuluj powoduje wyjście z trybu dodawania stażu bez zapisywania zmian w systemie.
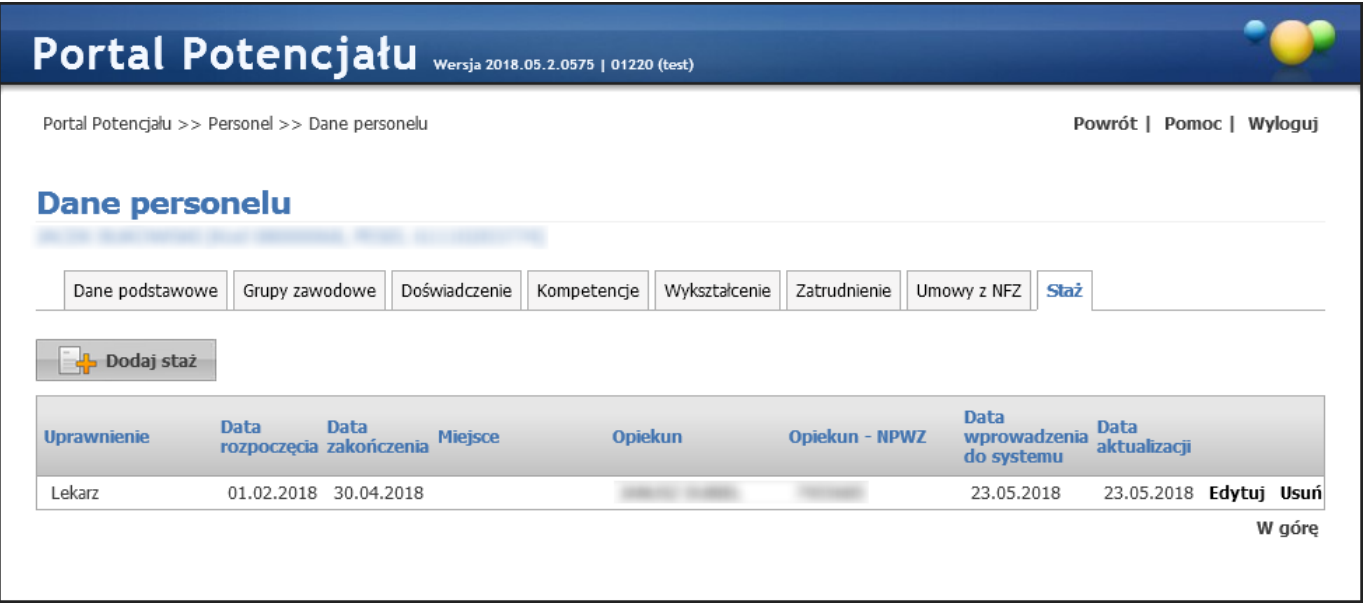

Po dodaniu stażu zostanie on zaprezentowany w tabelce. Odnośnik **Edytuj** pozwala na edycję wcześniej zapisanego stażu. Podczas edycji możliwa jest zmiana tylko daty zakończenia stażu oraz miejsca jego odbywania. Odnośnik **Usuń** umożliwia usunięcie zapisanego stażuj.

Jeżeli dla osoby zostanie zapisana informacja o odbywania stażu, to taka osoba nie będzie mogła pobierać numerów recept w Portalu Personelu. a w Portalu Świadczeniodawcy numery recept dla takiej osoby będzie mógł pobierać tylko świadczeniodawca, u którego osoba odbywa staż. Świadczeniodawca u którego lekarz odbywa staż będzie mógł pobierać numery recept dla lekarza/lekarza dentysty - stażysty tylko w okresie odbywania stażu. Po zakończeniu stażu (po dniu końca stażu) nie będzie żadnej możliwości pobrania numerów recept dla tego lekarza do czasu odnotowania informacji o uzyskaniu pełnego prawa wykonywania zawodu. Przywrócenie możliwości pobierania numerów recept dla danej osoby nastąpi w przypadku zakończenia stażu – pobieranie numerów recept bez ograniczeń (pobieranie recept dla osoby przez wszystkich świadczeniodawców i pobieranie numerów recept przez lekarza w Portalu Personelu) lub w przypadku zmiany daty końca odbywaniu stażu – do końca stażu jak dla lekarzy stażystów.

W przypadku, gdy inny świadczeniodawca będzie zatrudniał osobę, dla której wprowadzono informację o stażu, zostanie mu wyświetlona informacja, że dla danego uprawnienia jest odbywany staż podyplomowy (bez możliwości zmiany tej informacji, bez szczegółów u jakiego świadczeniodawcy, w jakim miejscu ten staż się odbywa).

# **5 Profile potencjału**

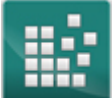

W systemie obsługi potencjału został zmieniony sposób rejestrowania i obsługi umów podwykonawstwa. Zamiast stosowanych do tej pory:

- · profili podwykonawstwa definiowanych przez podwykonawcę
- · kluczy podwykonawstwa, przekazywanych świadczeniodawcy
- · rejestrowania umowy podwykonawstwa przez świadczeniodawcę podpisującego umowę z Funduszem został zastosowany następujący sposób rejestracji umów podwykonawstwa:
	- o Podwykonawca wskazuje świadczeniodawcę (drugą stronę umowy podwykonawstwa) wybierając go ze słownika
	- o Podwykonawca wprowadza wszystkie dane umowy; zakres informacji pamiętanych o umowie nie ulega zmianie – zapamiętywane są:
		- § Numer umowy
		- § Typ umowy (Umowa/promesa)
		- § Okres obowiązywania umowy (data początku obowiązkowo, data końca opcjonalnie)
		- Zakres umowy
		- § Udostępniony potencjał, czyli lista komórek udostępnionych w ramach umowy podwykonawstwa i lista zasobów udostępnionych w ramach umowy podwykonawstwa
	- o Podwykonawca rejestruje umowę podwykonawstwa bez udziału świadczeniodawcy (drugiej strony umowy podwykonawstwa)

W czasie zapisywania danych o umowie podwykonawstwa (w tym informacji o udostępnionym potencjale) system wykonuje sprawdzenie prawidłowości i kompletności opisu tych elementów potencjału, które są wskazane do umowy podwykonawstwa. Dopiero po poprawnej weryfikacji zostaną zapisane informacje o umowie. W systemie zostanie zapisany aktualny stan wszystkich danych dotyczących udostępnionych komórek (w tym opisu i dostępności komórek, personelu zatrudnionego w tych komórkach i zasobów zlokalizowanego w tych komórkach i dostępnych w tych komórkach) oraz udostępnionych zasobów. Te dane zostaną zapisane w profilu potencjału świadczeniodawcy (w zbiorze informacji o potencjale przekazywanym do aplikacji ofertowanie).

Zarejestrowana umowa podwykonawstwa może być modyfikowana w całym czasie jej obowiązywania.

- a) Podwykonawca może zmieniać:
	- · Numer umowy
	- · Typ umowy
	- · Zakres umowy
	- · Daty obowiązywania umowy
	- Listę elementów potencjału udostępnionego w umowie (listę komórek i listę zasobów)

W systemie jest pamiętana historia zmian udostępnionego potencjału – dla każdej wersji danych (listy udostępnionego potencjału) będą pamiętane daty obowiązywania. Przez cały czas trwania umowy podwykonawstwa jest pamiętana lista udostępnionego potencjału (przedziały czasu nie

mogą na siebie nachodzić, muszą być ciągłe i muszą obowiązywać cały okres obowiązywania umowy podwykonawstwa.

b) Każda ze stron umowy może wypowiedzieć umowę - wpisać informację o jej zakończeniu. Zarejestrowanie wypowiedzenia umowy polega na wypełnieniu daty końca trwania umowy (lub zmiany tej daty na wcześniejszą) i zapisaniu która ze stron umowy wprowadziła zmianę. Wycofanie wypowiedzenia umowy może zarejestrować tylko ta sama strona, które wypowiedziała umowę.

W systemie obsługi potencjału została dodana możliwość przeglądu:

- a) Listy świadczeniodawców dla których świadczeniodawca przygotowujący raport jest podwykonawcą
- b) Listy podwykonawców świadczeniodawcy

Każdy z tych przeglądów jest utworzony na podstawie umów podwykonawstwa obowiązujących (aktywnych) w wybranym dniu – domyślnie data bieżąca.

Przeglądy zawierają następujące informacje:

- · Dane świadczeniodawcy (drugiej strony umowy)
- · Numer umowy
- Typ umowy
- · Zakres umowy
- · Daty obowiązywania umowy
- · Dla wybranej umowy będzie możliwe przejrzenie potencjału udostępnionego w ramach tej umowy podwykonawstwa (listy komórek i listy zasobów, obowiązujących w poszczególnych przedziałach czasu)

Przeglądy opisane w poprzednim punkcie obejmują zarówno nowo definiowane umowy (wg zmienionych zasad) jak i umowy już istniejące w systemie.

Zakończenie trwania umowy podwykonawstwa (wypowiedzenie umowy przez podwykonawcę i świadczeniodawcę) jest możliwe zarówno dla nowo definiowanych umów (wg zmienionych zasad) jak i umów już istniejących w systemie.

## **5.1 Profile ofertowe świadczeniodawcy**

Profil ofertowy przedstawia całkowity potencjał świadczeniodawcy do wykonywania świadczeń. Zawarty w nim jest potencjał świadczeniodawcy oraz potencjał podwykonawców, którzy udostępniają swój potencjał świadczeniodawcy na podstawie umów podwykonawstwa. Potencjał świadczeniodawcy wykazany w profilu ofertowym wykorzystywany jest przez NFZ w ofertowaniu, więc ewentualny późniejszy kontrakt będzie obejmował tylko te świadczenia, które świadczeniodawca, zgodnie z wykazanym potencjałem w profilu ofertowym, będzie w stanie realizować.

Przycisk **Eksport do XML dla Konkursu ofert 2** umożliwia eksport profilu ofertowego w postaci pliku w formacie XML.

#### Profile ofertowe świadczeniodawcy

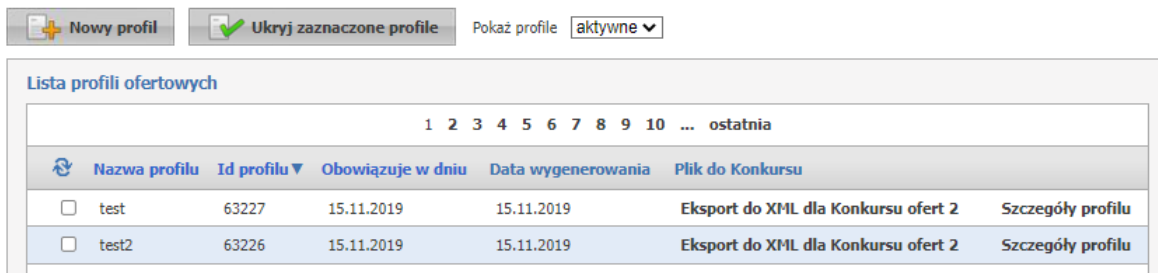

Na stronie profilu ofertowego możliwe jest stworzenie nowego profilu ofertowego świadczeniodawcy oraz eksport profilu w postaci pliku XML dla Konkursu ofert 2.

Utworzenie nowego profilu ofertowego umożliwia przycisk **Nowy profil**. Po kliknięciu wyświetlone zostaną pola pozwalające na wprowadzenie nazwy profilu oraz daty obowiązywania profilu. W wyborze komórek w funkcji generowania profilu potencjału są uwzględniane daty określające okres działalności komórki (data rozpoczęcia i data zakończenia). Możliwe jest wskazanie do profilu tylko komórek aktywnych, dla których wskazana data dla generowanego profilu zawiera się w okresie działalności komórki. Dla komórek udostępnionych przez podwykonawców, dodatkowo występuje sprawdzenie, czy istnieje przynajmniej jedna aktywna umowa podwykonawstwa przez którą komórka została udostępniona.

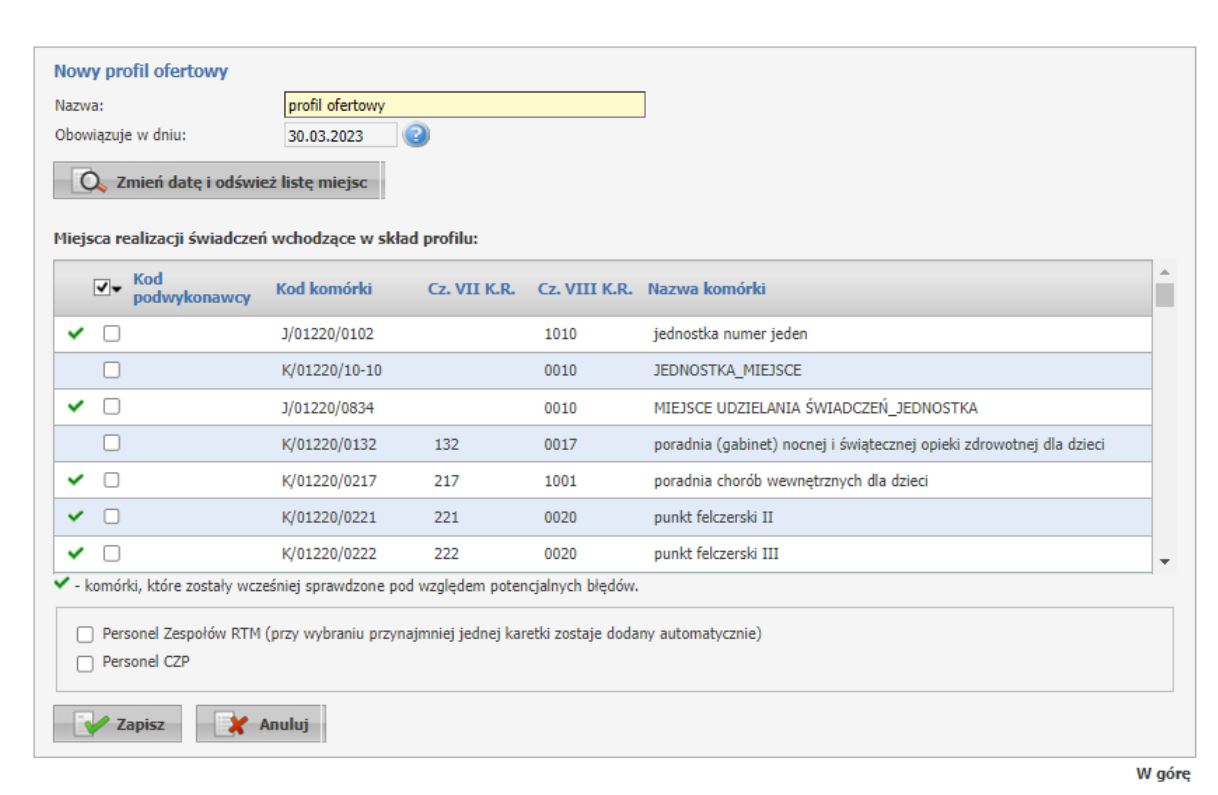

#### Profile ofertowe świadczeniodawcy

Po zakończeniu edycji należy kliknąć **Zapisz**. Przycisk **Anuluj** spowoduje wyjście z trybu edycji bez zapisywania wprowadzonych zmian.

Przycisk **Ukryj zakończone profil** pozwala na ukrycie nieaktywnych profili, po wcześniejszym ich oznaczeniu znacznikiem znajdującym się z lewej strony każdego profilu. Ukryte profile zostaną wyświetlone po wybraniu

*ukryte* z rozwijanego pola wyboru *Pokaż profile*. Wyświetlane ukryte profile oznaczone są czerwonym wykrzyknikiem i można je przywrócić do profili aktywnych za pomocą przycisku**Przywróć zaznaczone profile**, dostępnego po wcześniejszym wyświetleniu profili ukrytych, i oznaczeniu ich w analogiczny sposób jak przy ukrywaniu.

Jeśli w profilu zostały wykryte błędy, uniemożliwiające poprawne wygenerowanie pliku SSX, pokaże się spis błędów w formie 'drzewka' ułatwiającego szybsze zlokalizowanie miejsca występowania błedu.

Podczas generacji profilu ofertowego ma miejsce walidacja, która w zależności od ustawionego parametru wyświetla komunikat dotyczący niezgodności personelu znajdującego się w profilu ofertownym z danymi z Centralnego Wykazu Personelu Medycznego. Komunikat ma formę informacyjną, profil zostanie wygenerowany.

### Profile ofertowe świadczeniodawcy

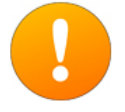

Operacja generowania profilu "nowy profil 2021" zakończyła się powodzeniem, ale wystąpiły niezgodności danych personelu z Centralnym Wykazem Pracowników Medycznych o uprawnieniu 2884888: Dane niezgodne z CWPM. **Personel** 

Przycisk **Szczegóły profilu**, znajdujący się z prawej strony każdego wyświetlonego profilu ofertowego pozwala na przegląd miejsc realizacji przypisanych do tego profilu ofertowego.

W szczegółach jest również możliwość eksportu profilu do pliku XML dla wersji:

- · Eksport do XML dla Konkursu ofert 2 (nowa wersja)
- · Eksport do XML dla Konkursu ofert (starsza wersja)

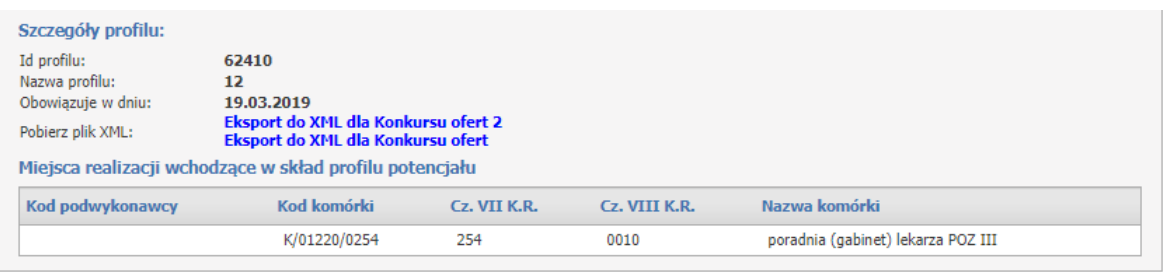

**Informacja:** Do czasu stworzenia profilu ofertowego świadczeniodawca może dowolnie modyfikować wszystkie swoje zapisane w systemie dane. Po stworzeniu profilu ofertowego dane zapisane w systemie zostają uznane przez NFZ za obowiązujące i aktualne dane świadczeniodawcy. Od tej chwili wszelkie zmiany będą skutkowały wygenerowaniem wniosku, który musi zostać zaakceptowany przez NFZ. Więcej o wnioskach w rozdziale <u>Przegląd [wniosków](#page-121-0)<sup>U</sub>na</sup>.</u>

## **6 Umowy podwykonawstwa**

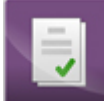

Na stronie **Umowy podwykonawstwa** podwykonawca wprowadza wszystkie informacje o swoich umowach zawartych ze świadczeniodawcami, natomiast świadczeniodawca ma możliwość przeglądu swoich umów zawartych z podwykonawcami.

## **6.1 Umowy z świadczeniodawcami**

Na zakładce *Umowy z świadczeniodawcami* prezentowane są umowy, które podwykonawca ma zawarte ze świadczeniodawcami. Możliwe jest również dodawanie nowych umów.

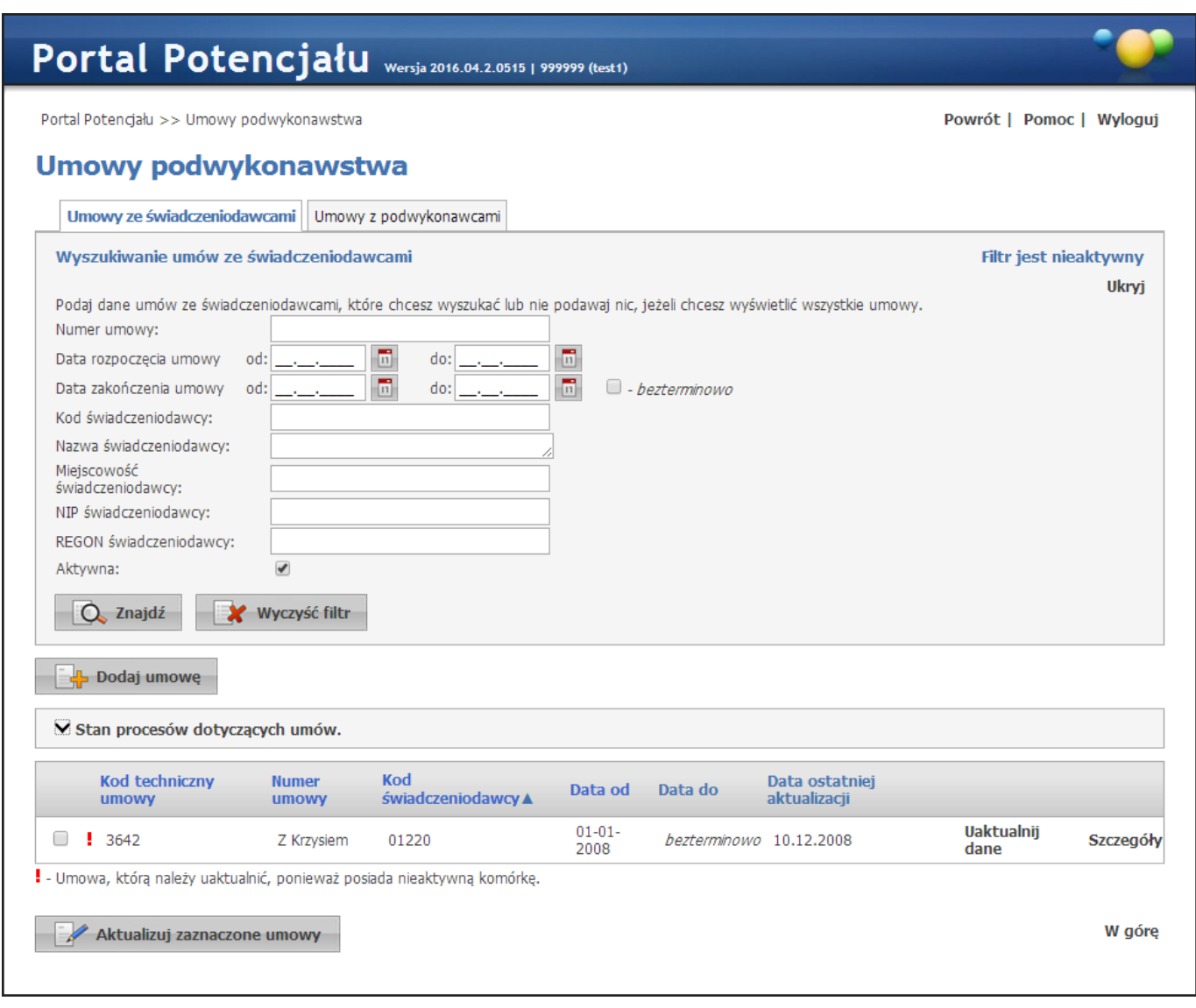

Wyszukiwanie umów możliwe jest po numerze umowy, datach początku i końca obowiązywania umowy, jaki i po kodzie świadczeniodawcy (możliwy wybór ze słownika świadczeniodawców) oraz statusie aktywności. Wyszukiwanie następuje po kliknięciu przycisku  $\overline{Q}$  znajdującego się pod polami edycyjnymi. Kliknięcie przycisku  $\overline{Q}$  znajdź przy niewypełnionych polach edycyjnych spowoduje wyświetlenie wszystkich umów podwykonawcy zapisanych w systemie. Przycisk **Uaktualnij dane** pozwala na zaktualizowanie danych umowy u świadczeniodawcy którego ta umowa dotyczy. Możliwe jest zaktualizowanie danych wielu umów jednocześnie. Realizuje się to poprzez oznaczenie wybranych umów znacznikiem znajdującym się z lewej strony każdej pozycji, a następnie kliknięciu przycisku zaktualizuj zaznaczone umowy znajdującego się pod listą umów. Po jego kliknięciu pojawi się formatka, w której należy podać datę względem której zostaną sprawdzone dane zawarte w umowie podwykonawstwa.

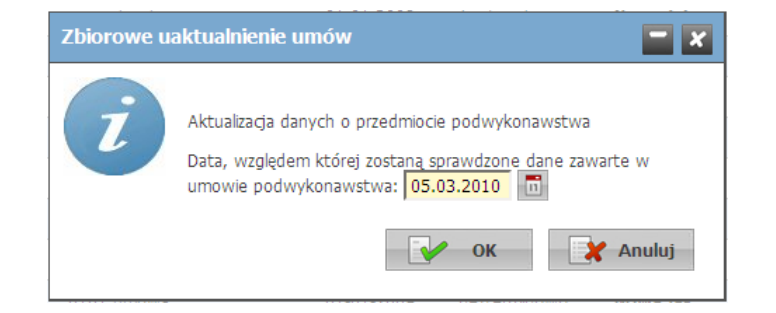

Po wprowadzeniu daty i potwierdzeniu, w części *Stan procesów dotyczących umów* (przyciski / umożliwiają zwijanie i rozwijanie) zostaną wyświetlone aktualizowane umowy wraz ze statusem ich aktualizacji. Przycisk  $\Box$  Pobierz odpowiedzi umożliwia pobranie odpowiedzi do aktualizowanych umów. W przypadku wystąpienia błędów w aktualizacji z prawej strony aktualizowanej pozycji znajdują się przyciski: **Pokaż błędy** i **Wygeneruj ponownie**. Po kliknięciu przycisku **Pokaż błędy**, w górnej części formatki zostanie wyświetlone błędy w profilu potencjału w postaci drzewka.

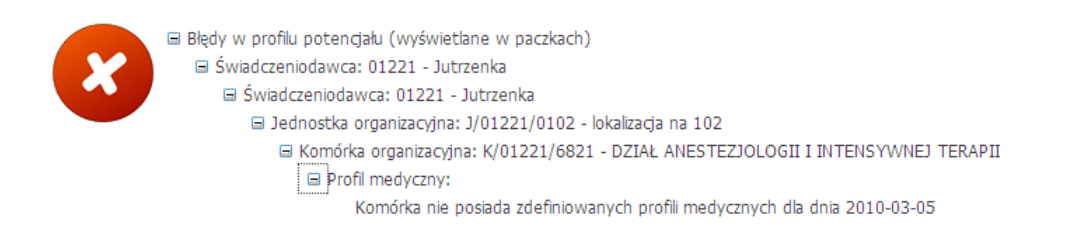

Przycisk **Wygeneruj ponownie** pozwala na ponowną aktualizację danych umowy. Po aktualizacji, za pomocą przycisku , danych należy wszystkie aktualizowane umowy usunąć z części *Stan procesów dotyczących umów*. W innym przypadku do czasu ich usunięcia nie będzie możliwa edycja i aktualizacja danych w tych umowach.

Przycisk **Szczegóły** pozwala na przegląd szczegółów wybranej umowy. Podczas przeglądu szczegółów umowy, w jej dolnej części znajduje się przycisk **Nowa jak**, który pozwala na utworzenie nowej umowy na podstawie przeglądanej, z podpiętymi komórkami, zasobami i zakresami podwykonawstwa oraz przycisk **Usuń**, który pozwala na usunięcie zakończonej umowy. Przycisk **Usuń** nie występuje dla umów, które nie mają podanej daty zakończenia umowy.

#### **6.1.1 Dodawanie nowej umowy**

Przycisk **W** Dodajumowe umożliwia dodanie nowej umowy. Po jego kliknięciu otworzy się formatka pozwalająca na dokończenie wprowadzania niezakończonej umowy bądź wprowadzenie nowej.

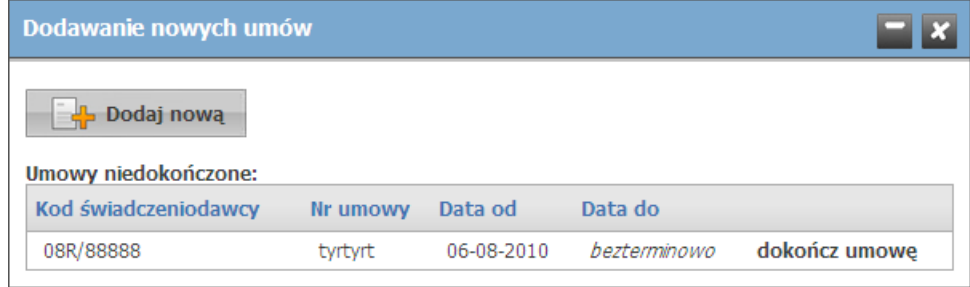

Po kliknięciu **dokończ umowę** otworzy się okno umożliwiające dokończenie wprowadzania niezakończonej wcześniej umowy. Po kliknięciu przycisku **od przycisku w podzialnowa** otworzy się okno umożliwiające wybór świadczeniodawców (przycisk **II Dodaj świadczeniodawców**), których ma dotyczyć dodawana umowa oraz wprowadzenie okresu obowiązywania umowy. Wprowadzenie daty początku obowiązywania umowy jest wymagane. Po wybraniu świadczeniodawców zostaną oni wyświetleni w formie tabelki, a obok każdego świadczeniodawcy znajdować się będzie pole pozwalające na wprowadzenie numeru umowy (pole wymagane) oraz typu umowy (umowa, promesa - pole wymagane).

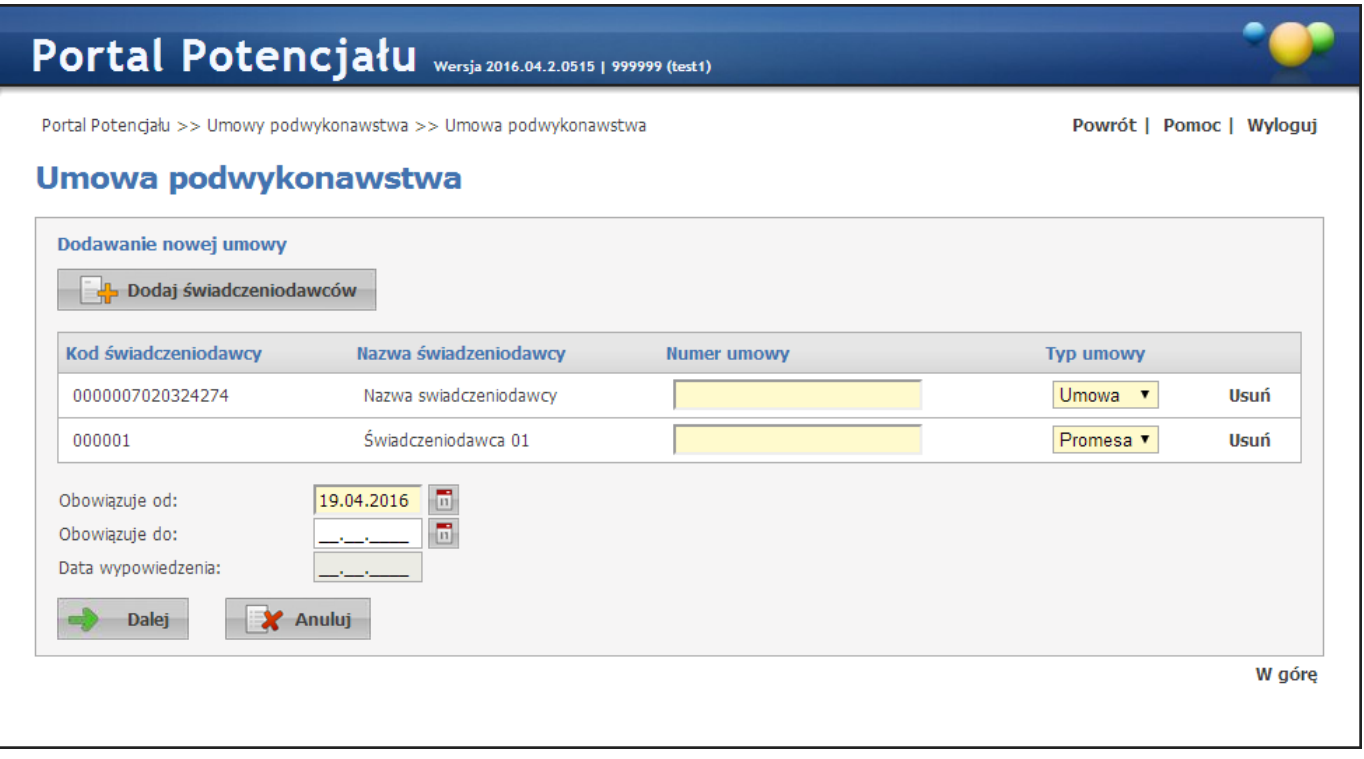

Po kliknięciu przycisku **od plaktu** otworzy się główne okno dodawania nowej umowy, pozwalające dodać komórki, zasoby oraz zakresy podwykonawstwa.

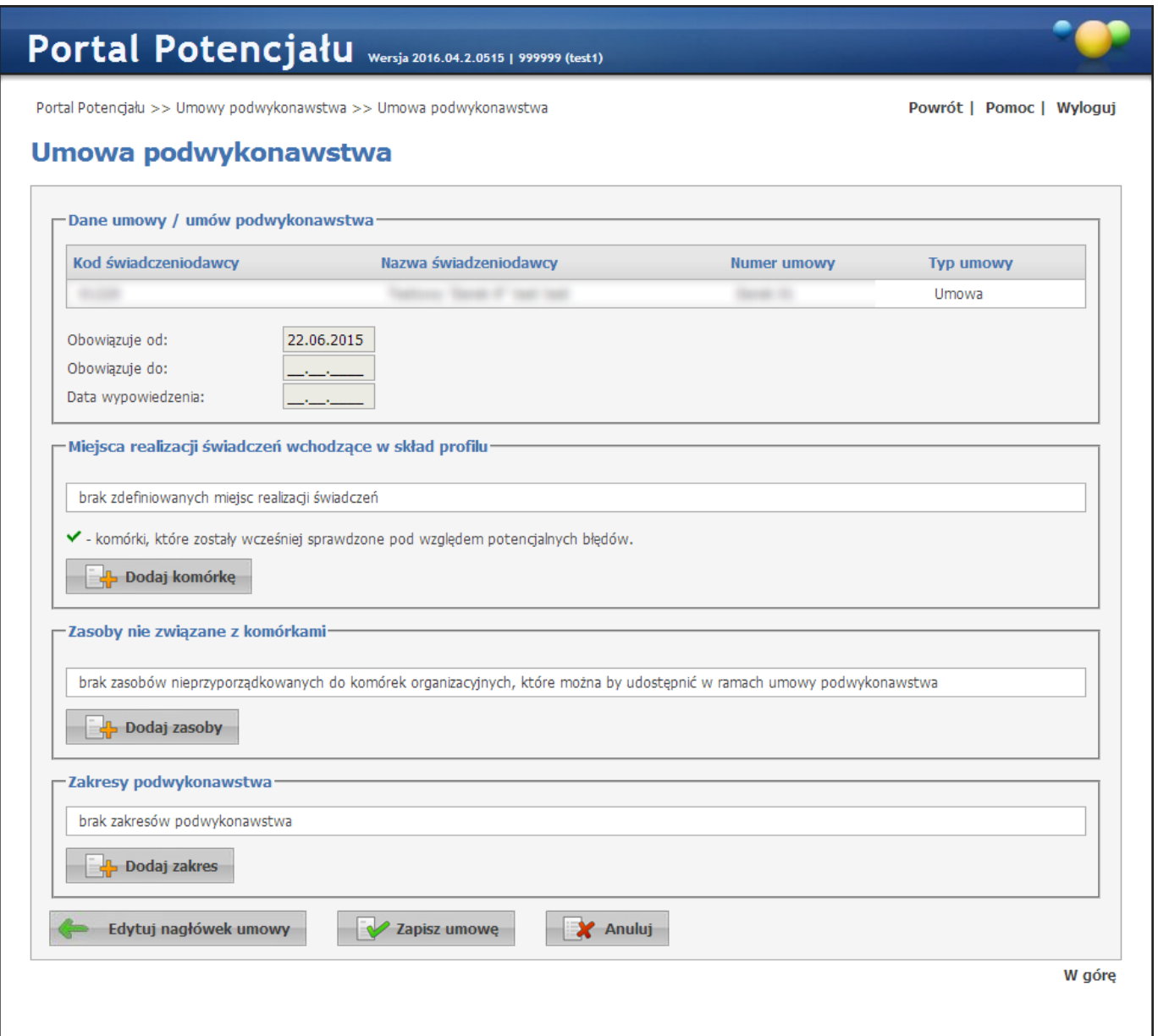

Przycisk **pozukala wybór ze słownika i dodanie do umowy komórek organizacyjnych.** Przycisk **pozwala na dodanie do umowy zasobów nie związanych z komórkami. Po dodaniu** komórki oraz zasobów można zmodyfikować ich okresy dostępności. Dokonuje się tego klikając na link **okresy** znajdujący się na listach dodanych komórek i zasobów.

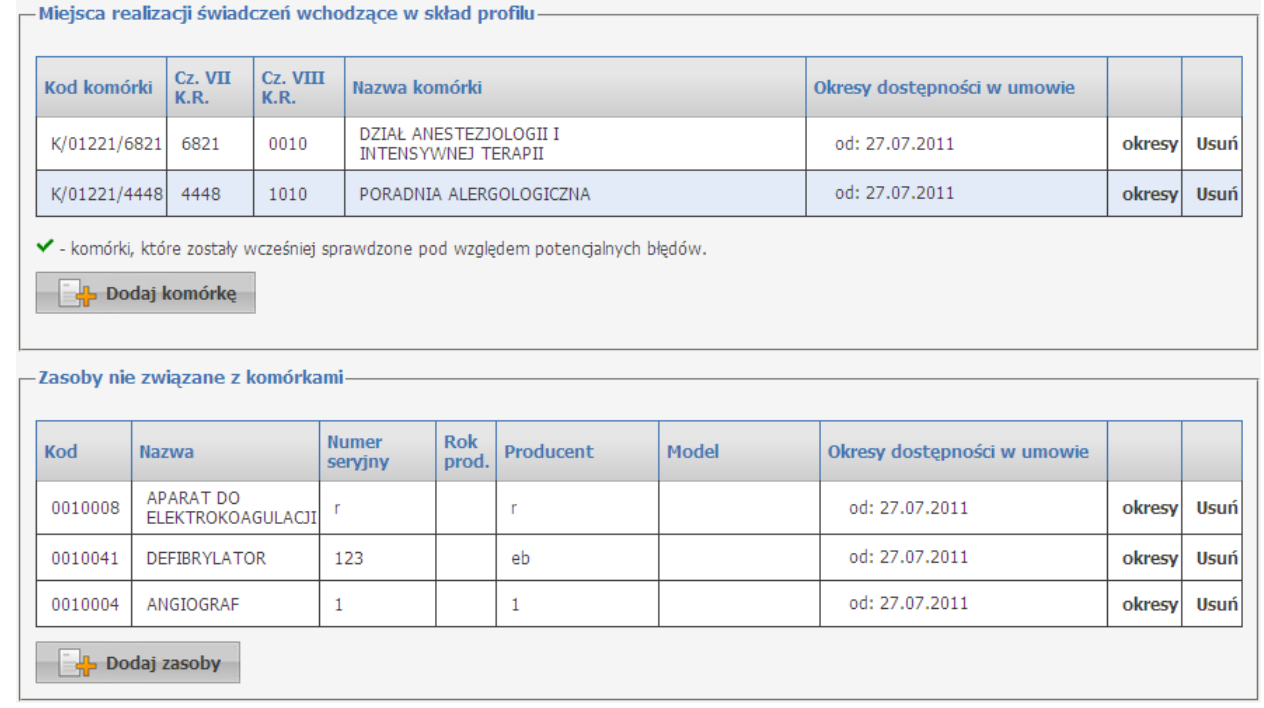

Przycisk **pozwala na dodanie zakresów podwykonawstwa do umowy. Po jego kliknięciu** otworzy się formatka pozwalająca na wprowadzenie kodu zakresu, jego rodzaju, opisu oraz na określenie okresu obowiązywania tego zakresu. Okres obowiązywania zakresu musi mieścić się w okresie obowiązywania umowy.

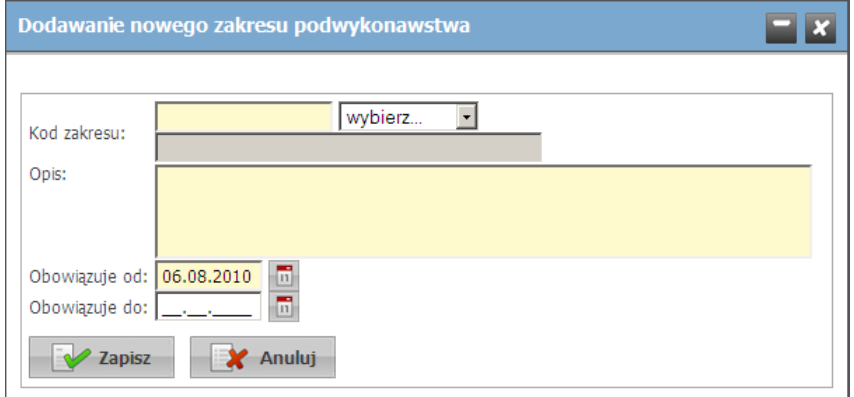

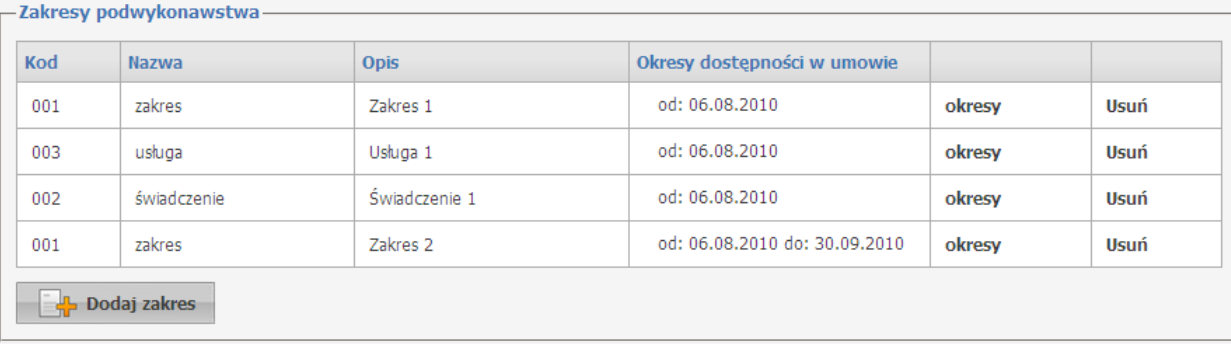

Możliwa jest edycja okresów dostępności wprowadzonych zakresów podwykonawstwa oraz ich usunięcie. Okres dostępności modyfikuje się na formatce wyświetlanej po kliknięciu link **okresy** znajdującego się na liście zakresów podwykonawstwa.

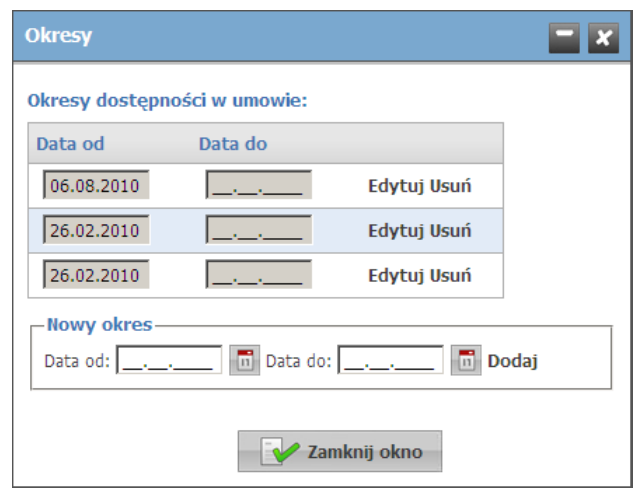

Przycisk **Edytuj nagłówek umowy** pozwala na dodawanie następnych świadczeniodawców, usunięcie istniejących, modyfikację numeru umowy, jej typu oraz okresu obowiązywania umowy. Modyfikacja numeru umowy jest możliwa do czasu dodania umowy podwykonawstwa przez świadczeniodawcę do swoich umów w Portalu Aneksowania.

Przycisk **W** Zapisz umowe pozwala na zapisanie wprowadzonej umowy.

Zakończenie umowy podwykonawstwa zgodnie z podanymi wcześniej datami obowiązywania lub w wyniku modyfikacji daty końca obowiązywania umowy spowoduje powiadomienie o tym fakcie świadczeniodawcy i podwykonawcy, na 30 dni przed końcem obowiązywania umowy. Komunikat będzie widoczny na stronie głównej Portalu Świadczeniodawcy w polu 'Nowości'.

## **6.2 Umowy z podwykonawcami**

Na zakładce *Umowy z podwykonawcami* prezentowane są umowy, które świadczeniodawca ma zawarte z podwykonawcami.

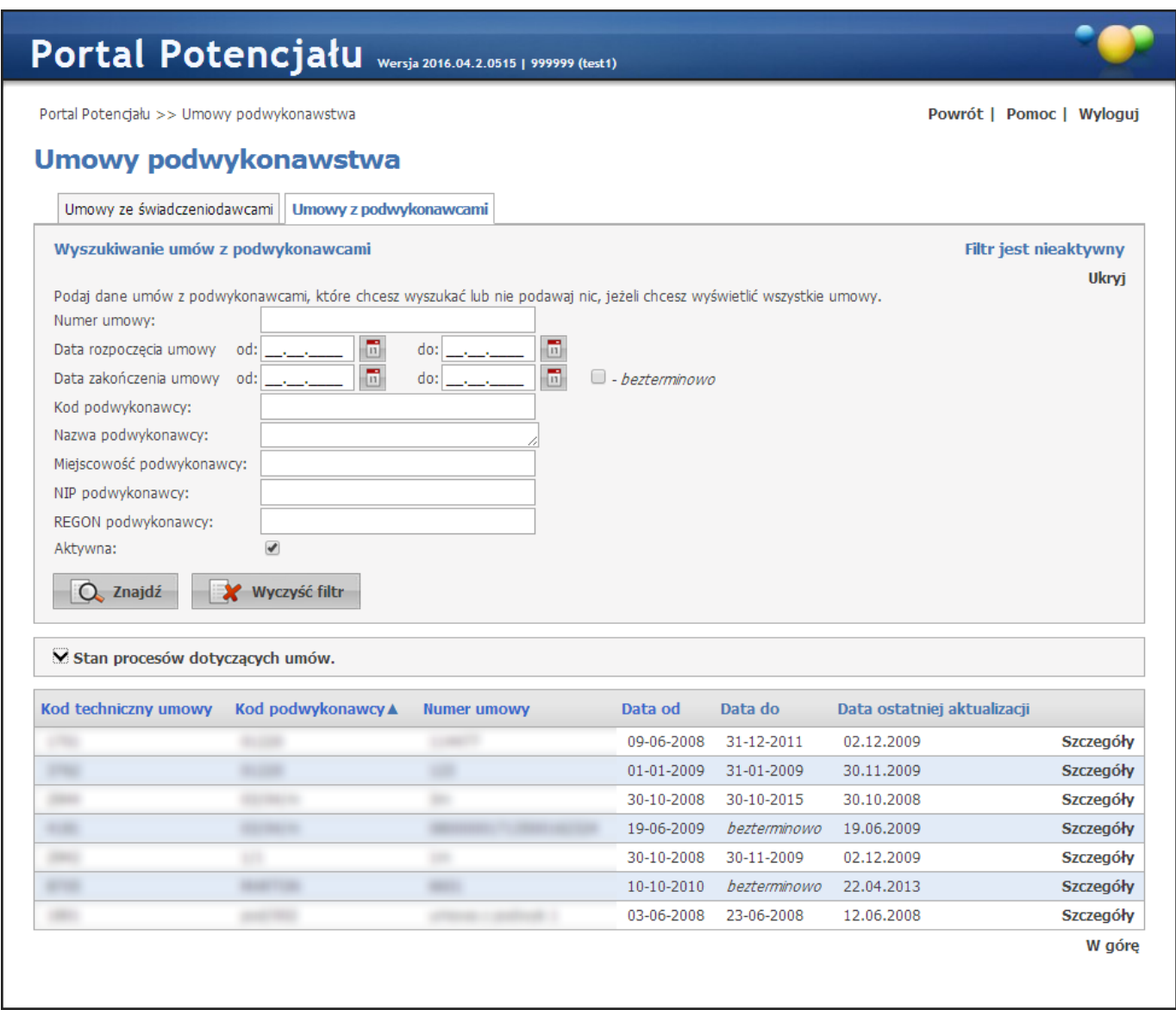

Wyszukiwanie umów możliwe jest po numerze umowy, datach początku i końca obowiązywania umowy jaki i po kodzie podwykonawcy. Wyszukiwanie następuje po kliknięciu przycisku **Zaklad** znajdującego się pod polami edycyjnymi. Kliknięcie przycisku  $\Box$ <sup>znajdź</sup> przy niewypełnionych polach edycyjnych spowoduje wyświetlenie wszystkich umów świadczeniodawcy zapisanych w systemie. Przycisk **Pokaż profil** pozwala na przegląd szczegółów wybranej umowy.

Świadczeniodawca nie ma możliwości edytowania szczegółów umowy.

Wypowiedz umowę Świadczeniodawca może rozwiązać umowę z podwykonawcą. Służy do tego przycisk znajdujący się poniżej danych umowy.

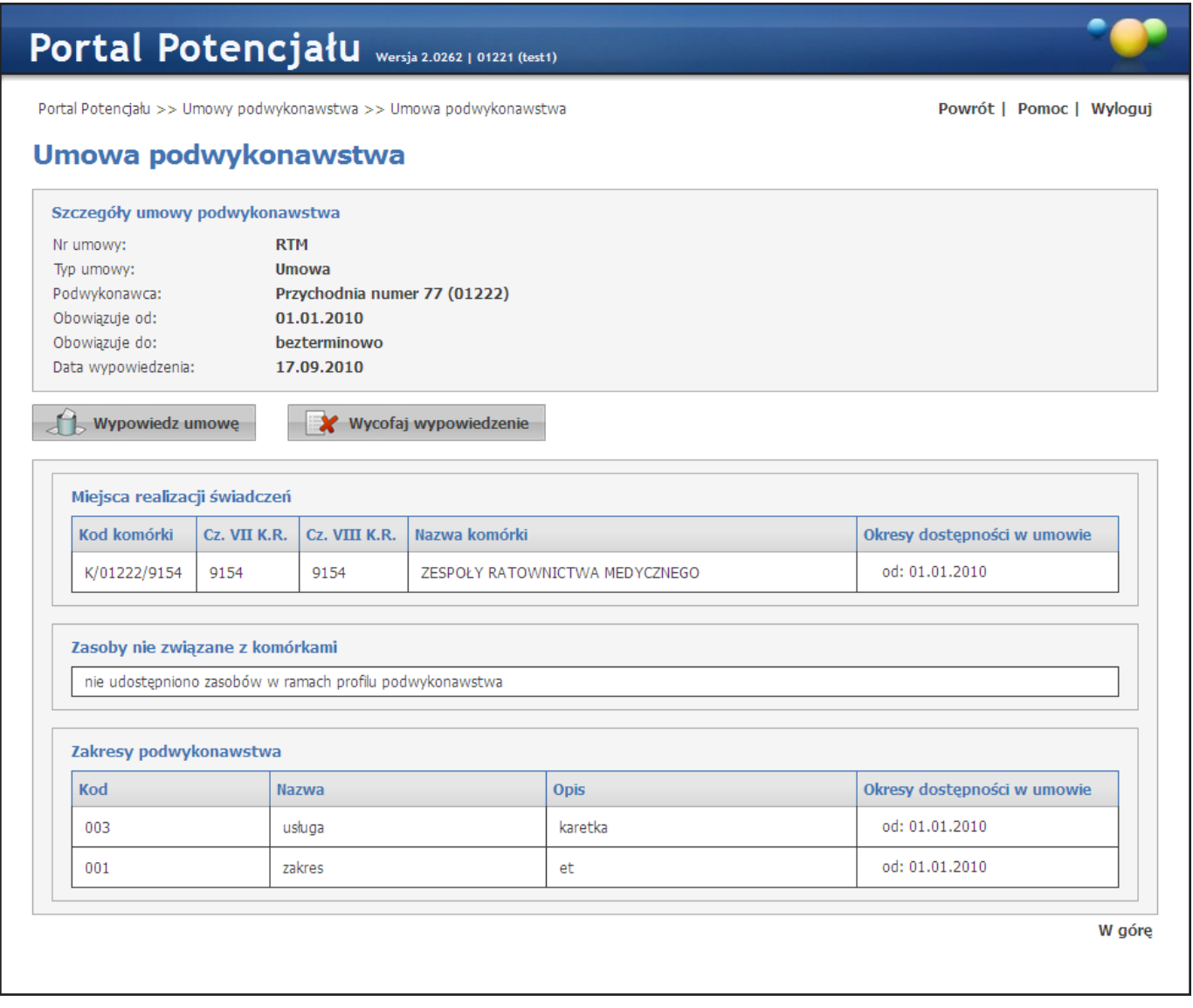

Kliknięcie przycisku do wypowiedzumowe wywołuje okno z możliwością wpisania daty zakończenia umowy.

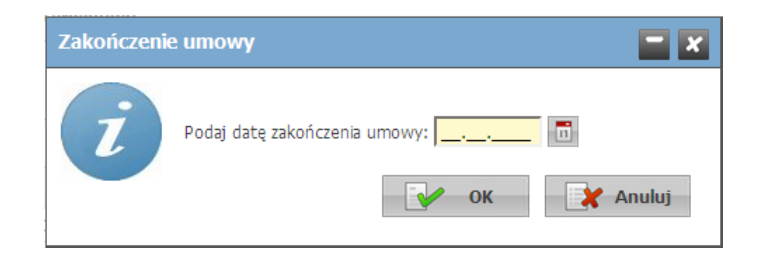

Zakończenie umowy podwykonawstwa zgodnie z podanymi wcześniej datami obowiązywania lub w wyniku modyfikacji daty końca obowiązywania umowy spowoduje powiadomienie o tym fakcie świadczeniodawcy i podwykonawcy, na 30 dni przed końcem obowiązywania umowy. Komunikat będzie widoczny na stronie głównej Portalu Świadczeniodawcy w polu *Nowości*.

# <span id="page-121-0"></span>**7 Zmiany danych personelu**

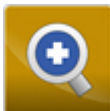

Przegląd danych personelu umożliwia przeglądanie zmiany danych personelu dokonanych przez innego świadczeniodawcę.

Na zakładce *Zmiany danych personelu* jest widoczna lista personelu w której nastąpiły zmiany. Kliknięcie odnośnika **Szczegóły**, umożliwia wyświetlenie informacji w jakim zakresie i kiedy nastąpiła zmiana.

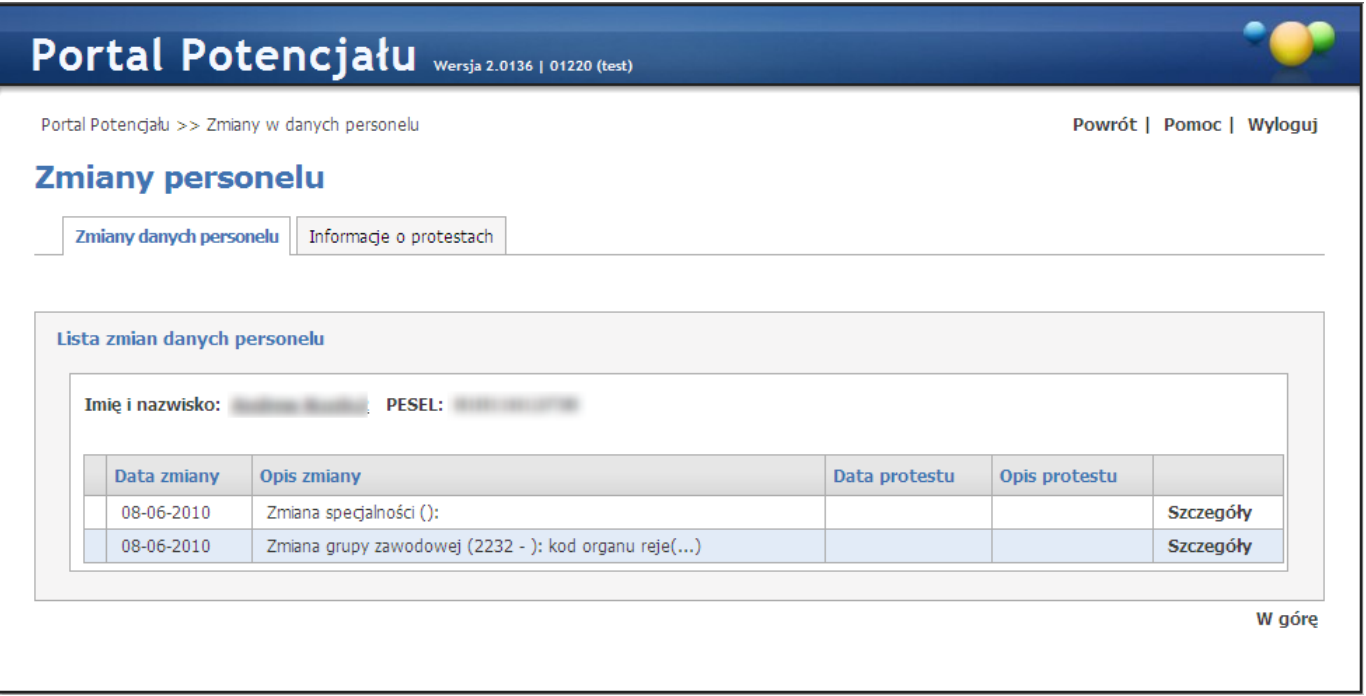

W tym miejscu można również oprotestować zmianę poprzez naciśnięcie przycisku **Oprotestuj**. Pojawi się wtedy dodatkowy panel w którym wypełnia się opis protestu a następnie zapisuje za pomocą przycisku **Zapisz**. Przycisk **Anuluj** spowoduje wyjście z trybu edycji bez zapisywania wprowadzonych danych.

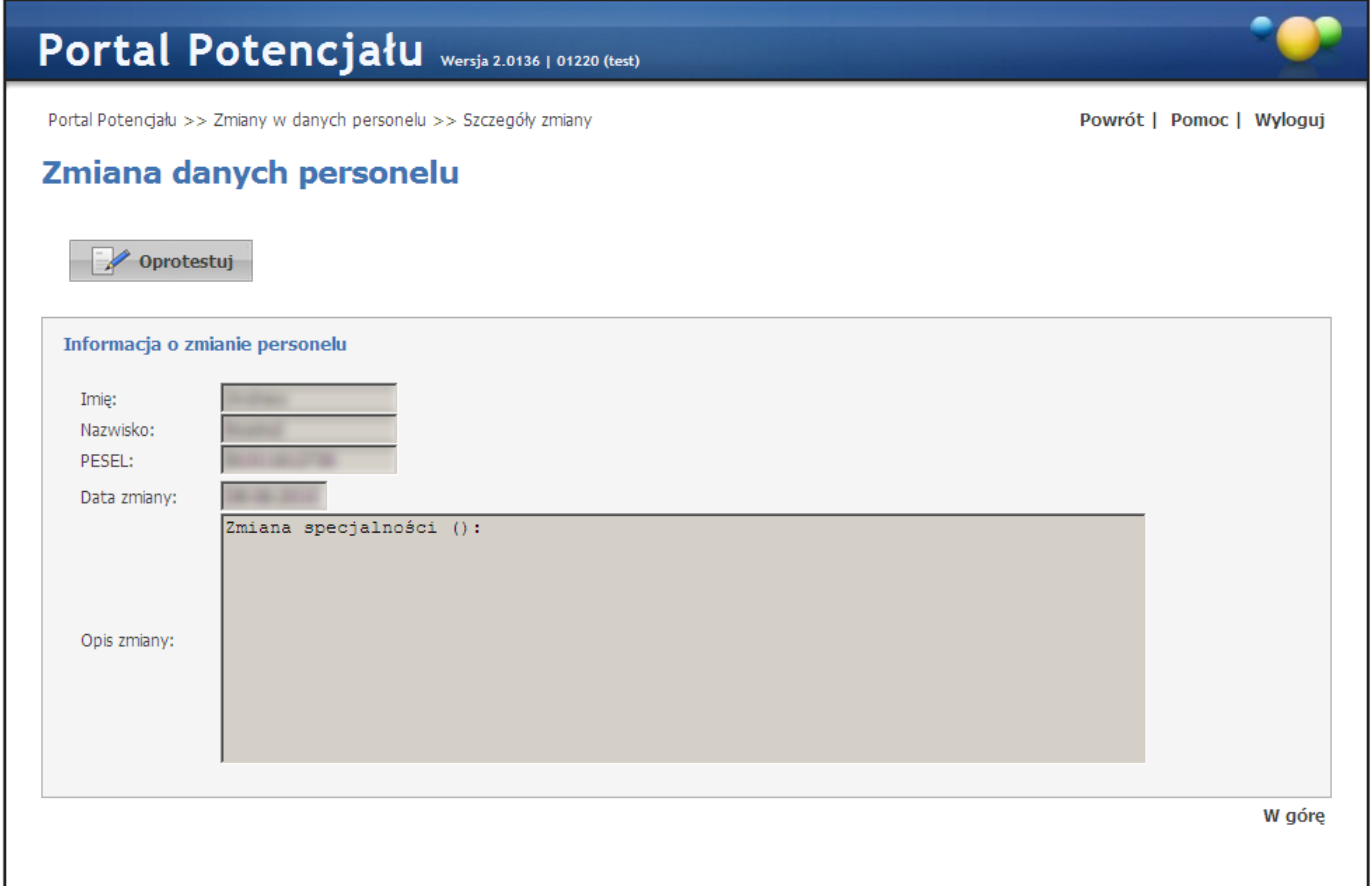

Na zakładce *Informacje o protestach* widoczny jest personel, dla którego został zgłoszony protest.

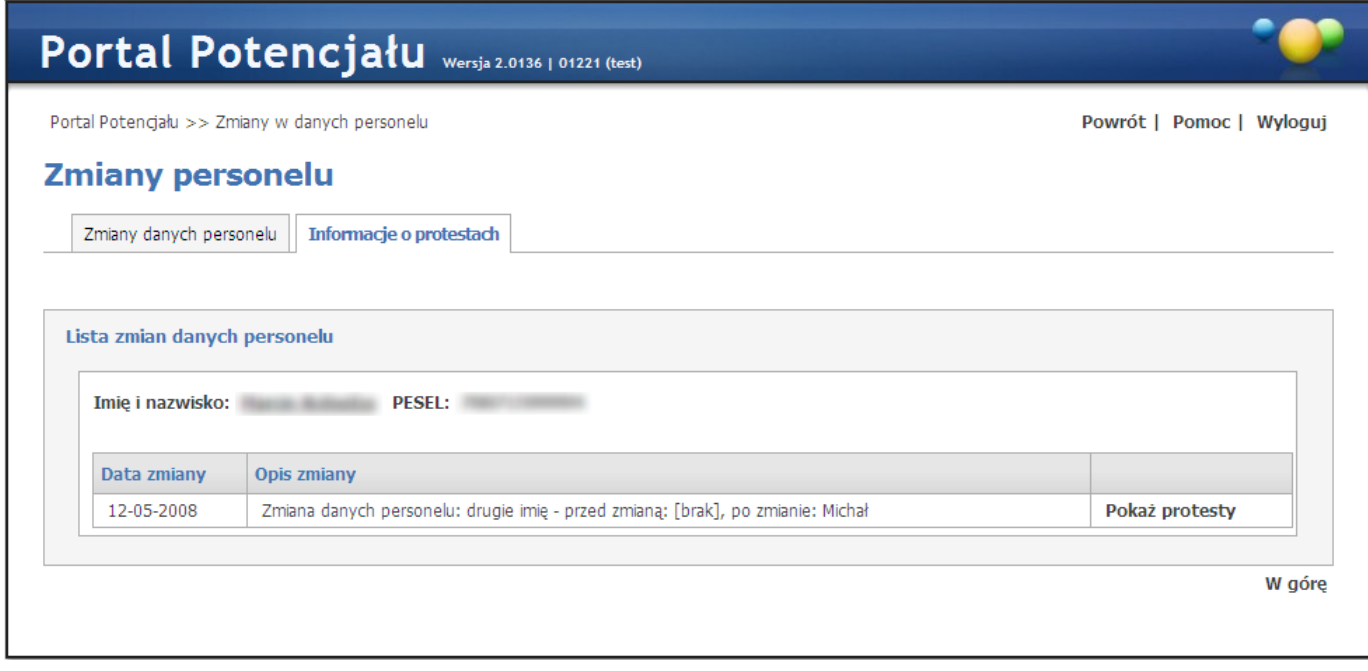

Kliknięcie odnośnika **Pokaz protesty** wyświetla formatkę z datą oraz opisem protestu.

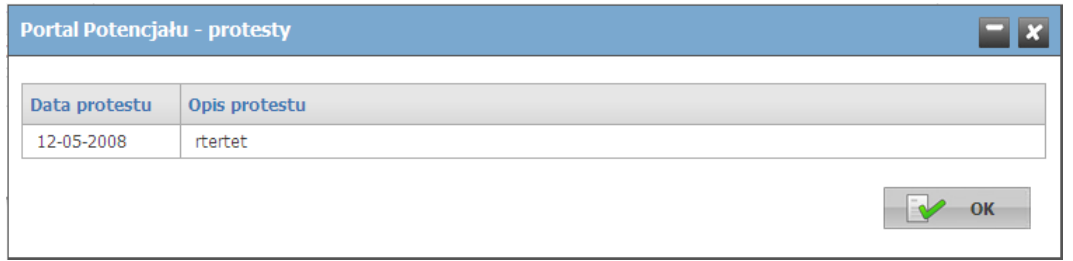

# **8 Zasoby świadczeniodawcy**

Na stronie **Lista zasobów** możliwe jest wyszukiwanie, prezentacja, modyfikacja, dodawanie i usuwanie sprzętu.

### Lista zasobów

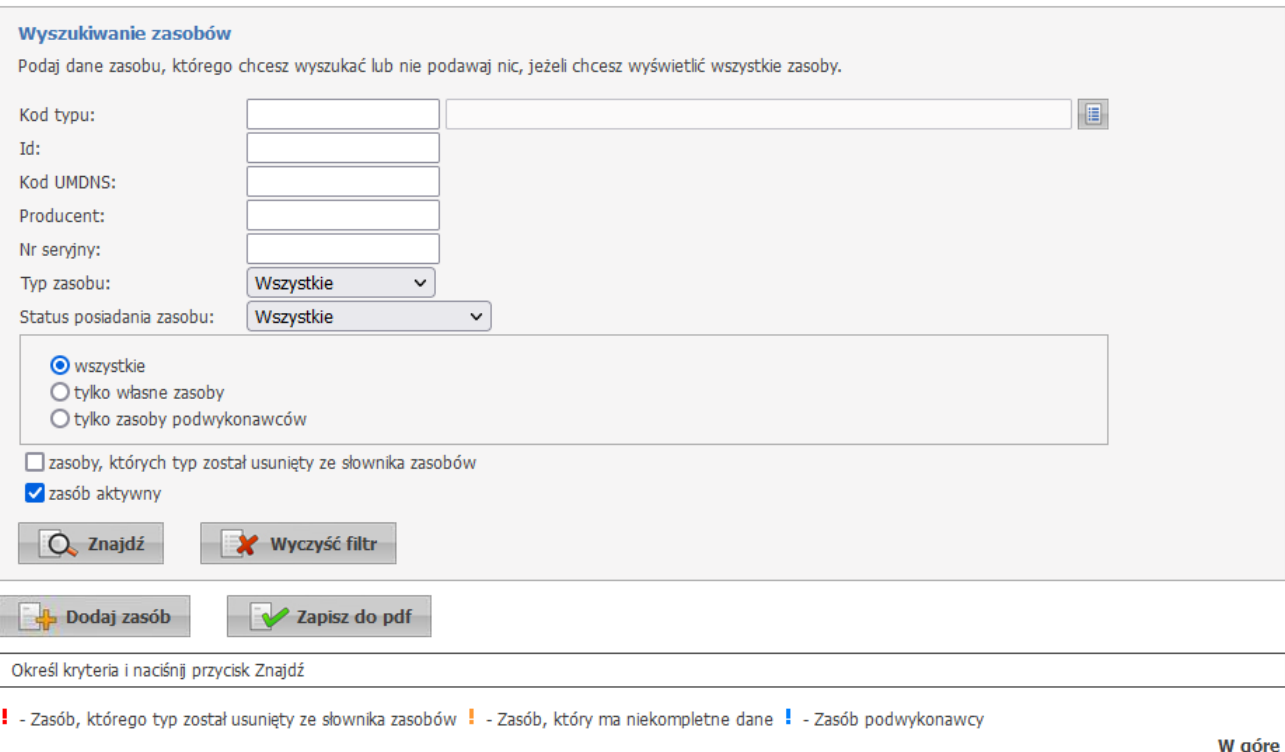

W sekcji *Wyszukiwanie zasobów* możliwe jest wyszukiwanie sprzętu za pomocą filtrów:

- · Kod typu (możliwość wpisania kodu odręcznie lub wybór za pomocą słownika);
- $\bullet$  Id:
- · Kod UMDNS ((Univerasal Medical Device Nomenclature System Uniwersalny System Nazewnictwa Wyrobów Medycznych);
- · Producent;
- Numer seryjny;
- · Typ zasobu: Wszystkie, Sprzęt, Pojazd, Pomieszczenie;
- · Status posiadania zasobu: Wszystkie, Aktualnie dostępny, Planowany w przyszłości gdzie dodatkowo można wybrać jeszcze: wszystkie, tylko własne zasoby, tylko zasoby podwykonawców;
- · Zasoby, których typ został usuniętyze słownika zasobów;
- · Zasób aktywny.

Z prawej strony każdego produktu dostępny jest przycisk **Szczegóły**, po kliknięciu którego wyświetlone zostaną szczegółowe informacje o sprzęcie.

Kliknięcie przycisku **Dodaj zasób** umożliwia wprowadzenie nowego sprzętu.

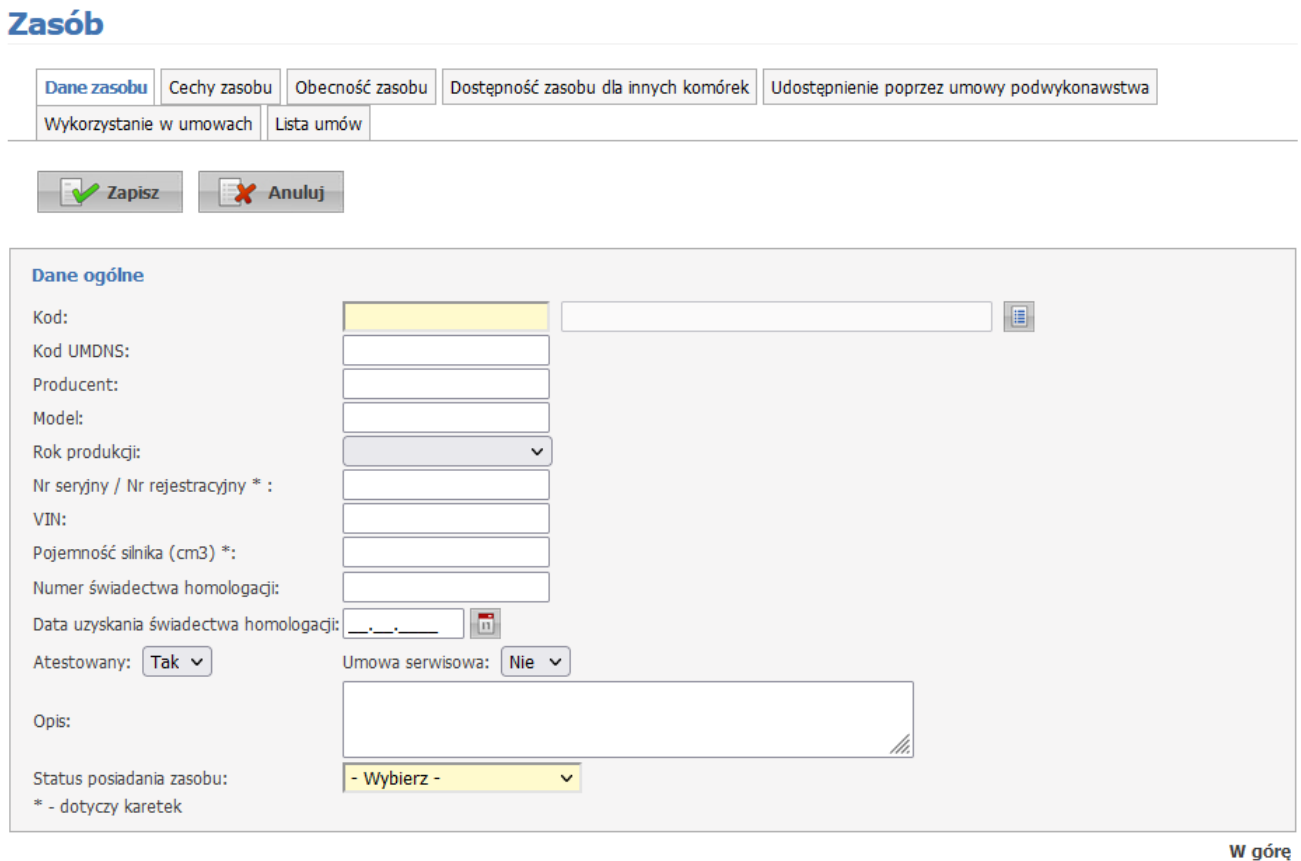

#### **Zasób**

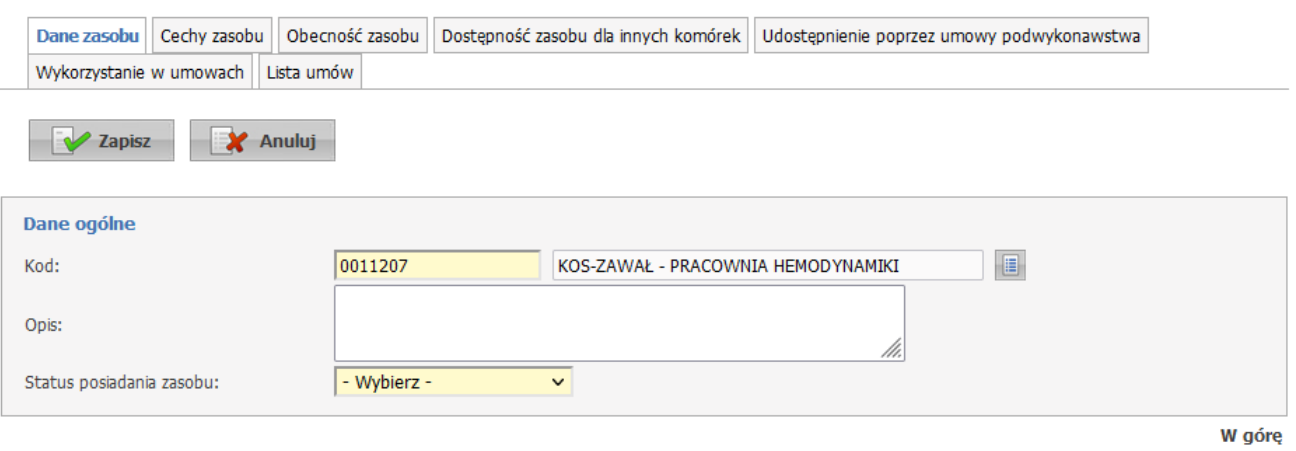

W zależności od wybranego zasobu wymagane jest uzupełnienie dodatkowych pól.

W sekcji **Dane ogólne** do wypełnienia dostępne są następujące pola:

- · Kod (możliwość wpisania kodu odręcznie lub wybór za pomocą słownika);
- · Kod UMDNS ((Univerasal Medical Device Nomenclature System Uniwersalny System Nazewnictwa Wyrobów Medycznych);
- · Producent;
- · Model;
- · Rok produkcji;
- · Nr seryjny / Nr rejestracyjny;
- · VIN;
- · Pojemność silnika (cm3);
- · Numer świadectwa homologacji;
- · Data uzyskania świadectwa homologacji;
- · Typ ambulansu (dotyczy karetek);
- · Atestowany: Tak/Nie;
- · Umowa serwisowa: Nie/Tak;
- · Opis;
- · Status posiadania zasobu: Aktualnie dostępny, Planowany w przyszłości.

Dla zasobów KOS-ZAWAŁ:

- · Kod;
- · Opis;
- · Status posiadania zasobu: Aktualnie dostępny, Planowany w przyszłości.

#### Uwaga:

Dla komórek o VIII części kodu res.: 3112, 3114, 3150 jest możliwe dodanie jest więcej niż jednego egzemplarza zasobu o takim samym typie będącego środkiem transportu RTM oraz możliwe jest udostępnianie więcej niż jednego egzemplarza takiego zasobu tylko komórkom o podanych wyżej częściach VIII kodu resortowego.

## **8.1 Dane zasobu**

Zakładka **Zasób - Dane zasobu** wyświetlają się dane dotyczące sprzętu.

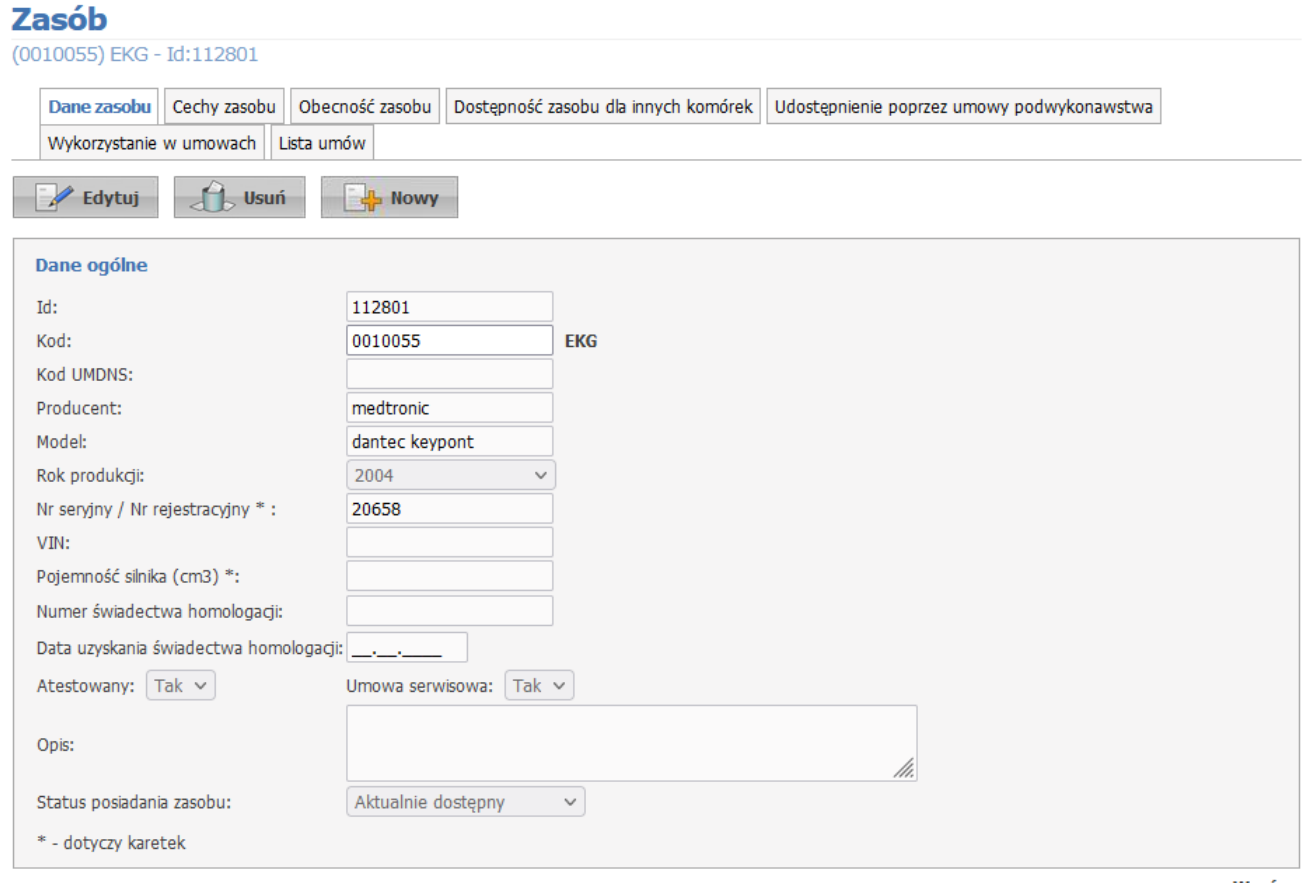

W górę

Kliknięcie przycisku **Edytuj** umożliwia edycję wyświetlanych danych zasobu. Po zakończeniu edycji należy kliknąć **Zmień**.

Przycisk **Anuluj** spowoduje wyjście z trybu edycji bez zapisywania wprowadzonych zmian.

Przycisk **Usuń** pozwala na usunięcie zasobu.

Przy próbie zapisania zasobu bez wymaganych pól, takie pole zostanie oznaczone czerwoną gwiazdką.

Przycisk **Nowy** pozwala na dodanie nowego zasobu.

## **8.2 Cechy zasobu**

Zakładka **Zasób - Cechy zasobu** wyświetla dane o cechach zasobu.

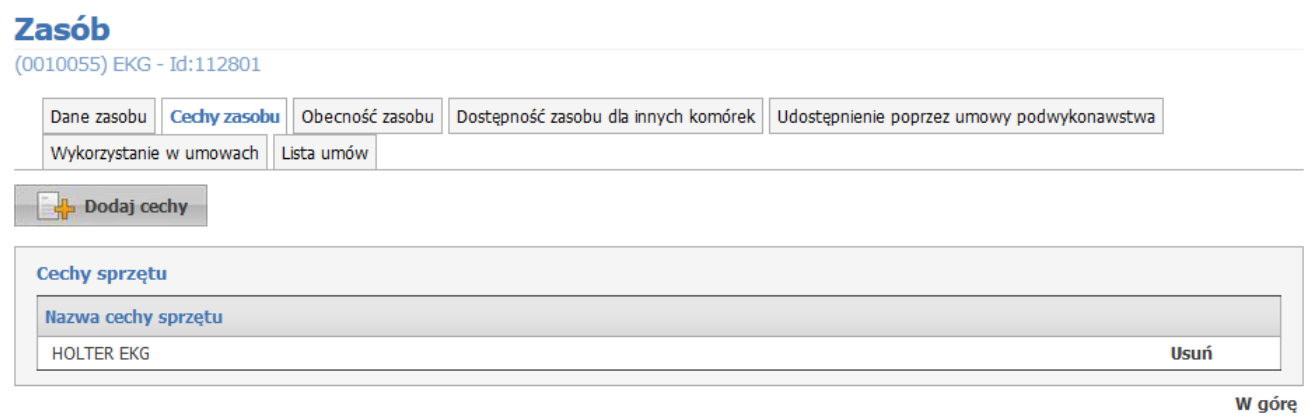

Kliknięcie przycisku **Dodaj cechy** umożliwia wprowadzenie nowej cechy zasobu poprzez wybór jej ze słownika.

Kliknięcie przycisku **Usuń**, znajdującego się po prawej stronie każdej wybranej cechy, umożliwia jej usunięcie.

## **8.3 Obecność zasobu**

Zakładka **Zasób - Obecność zasobu** wyświetla informacje o okresach zlokalizowania zasobu w komórkach świadczeniodawcy, jego liczbie (ilości) oraz jego status dostępności dla innych komórek.

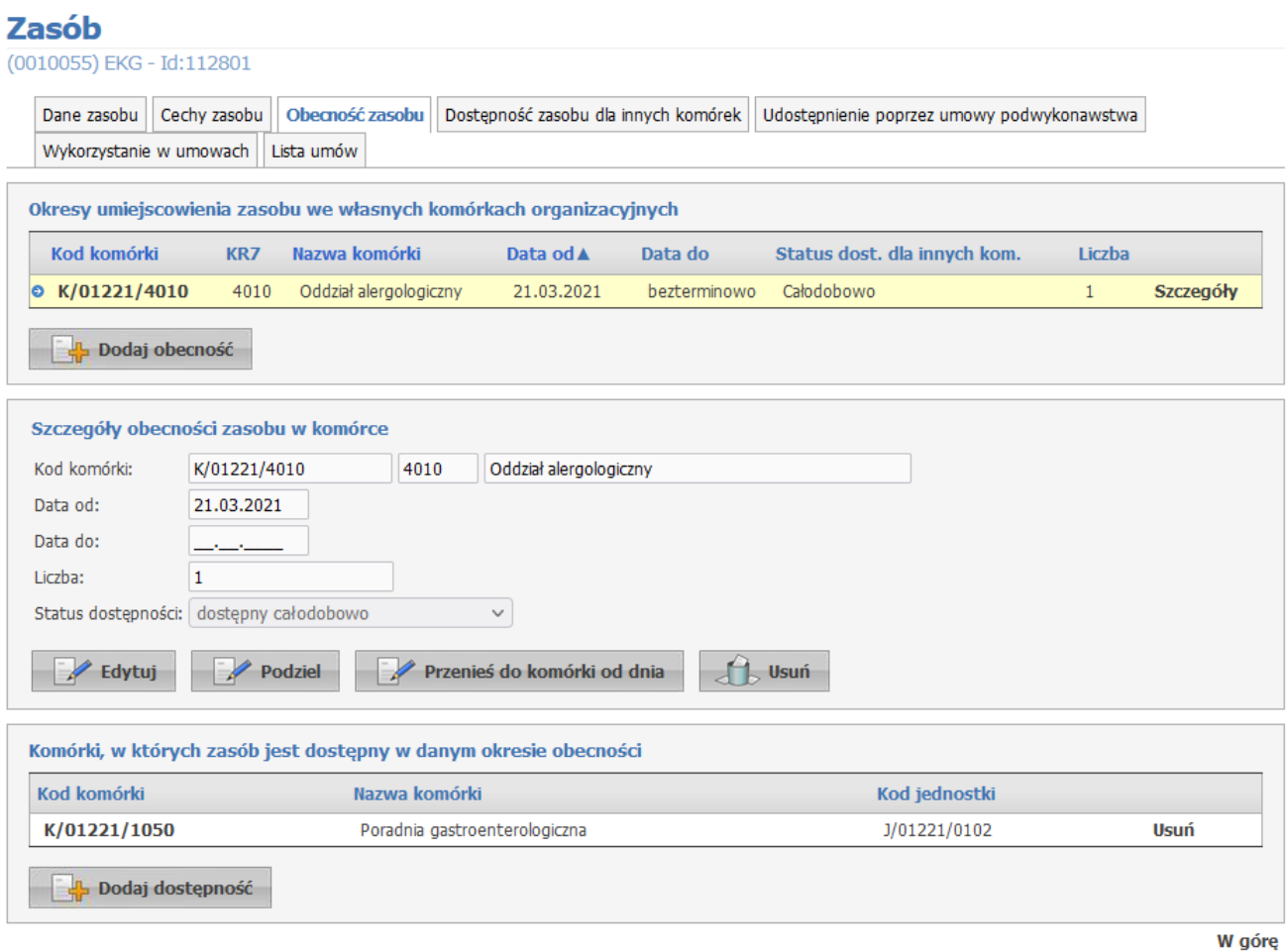

Przycisk **Edytuj** umożliwia edycję obecności zasobu. Po zakończeniu edycji należy kliknąć **Zmień**.

Przycisk **Podziel** umożliwia podział okresu obecności na dwa osobne okresy. Operator musi podać datę pierwszego dnia obowiązywania nowego okresu obecności.

Przycisk **Przenieś do komórki od dnia** umożliwia przeniesienie zasobu do wybranej komórki od wybranego dnia. Operator musi podać datę pierwszego dnia obowiązywania okresu obecności w nowej komórce oraz czy zasób ma zachować obecne dostępności.

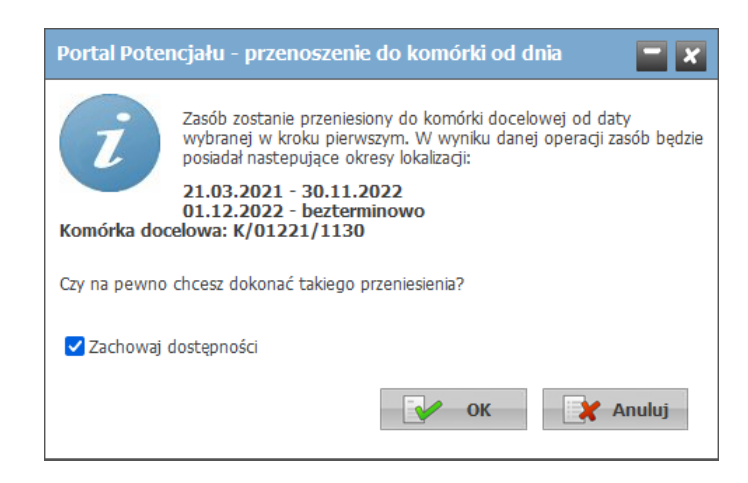

Przycisk **Usuń** umożliwia usunięcie obecności zasobu. W przypadku usunięcia okresu obecności zasobu w komórce, okres obowiązywania informacji o udostępnianiu również się zakończy.

Przycisk **Dodaj obecność** pozwala na dodanie nowego okresu obecności zasobu w komórce. Przy wprowadzaniu nowego okresu dostępności pozostawienie pustego pola *Data do* spowoduje ustawienie bezterminowego okresu dostępności. Przycisk *Szczegóły* znajdujący się z prawej strony wybranego zasobu umożliwia podejrzenie szczegółów okresów lokalizacji zasobu w komórce.

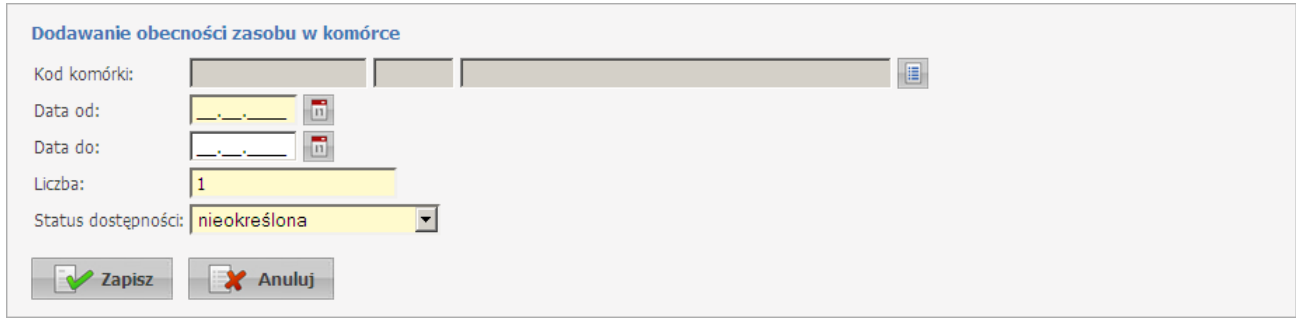

Okresy czasu w których zasób znajduje się w kolejnych komórkach muszą być rozłączne (jednocześnie zasób nie może być zlokalizowany w kilku komórkach), natomiast przedziały czasu nie muszą być ciągłe - zasób może nie być przypisany do żadnej komórki. Tylko ostatni z przedziałów czasu może mieć niewypełnioną datę końca okresu. W ramach każdego okresu zlokalizowania zasobu w komórce może zmieniać się liczba zasobów w komórce oraz informacja o udostępnianiu innym komórkom i zasadach (statusie) tego udostępniania.

Przy dodawaniu nowego okresu obecności należy na nowo zdefiniować informację o udostępnieniu.

Przycisk **Dodaj dostępność** pozwala na udostępnienie zasobu w innej komórce.

## **8.4 Dostępność zasobu dla innych komórek**

Zakładka **Zasób - Dostępność zasobu dla innych komórek** wyświetla informacje o udostępnianiu posiadanego zasobu (własnego lub posiadanego na podstawie umowy podwykonawstwa) innym komórkom.

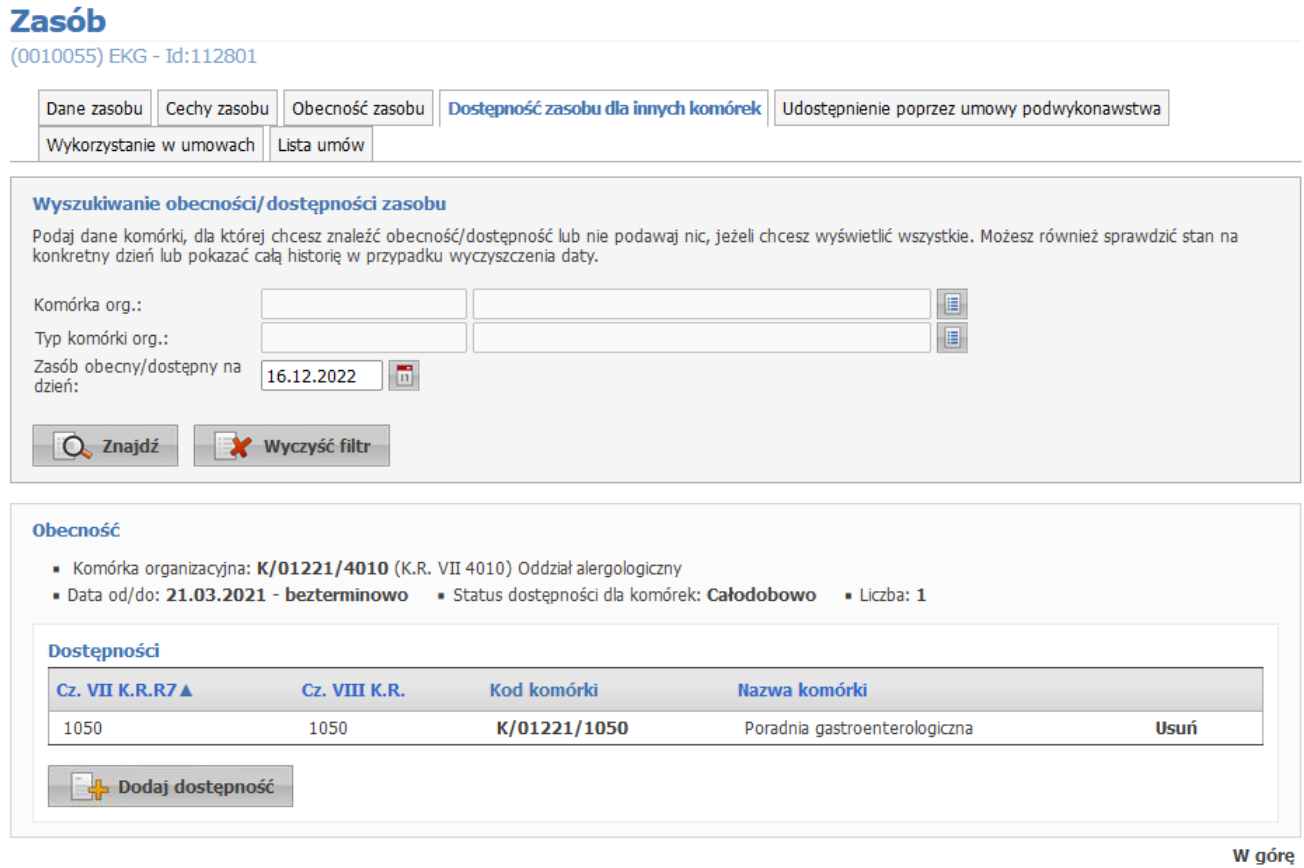

W górnej części formatki można wyszukać obecności/dostępności zasobu za pomocą filtrów:

- Komórka organizacyjna;
- Typ komórki organizacyjnej;
- Zasób obecny/dostępny na dzień.

Przycisk **Znajdź** umożliwia wyszukanie zasobów spełniających określone warunki. Przycisk **Wyczyść filtr** umożliwia wyczyszczenie pól filtrujących.

W dolnej części formatki zaprezentowane są dane dotyczące dostępności zasobu dla innych komórek. Przycisk **Dodaj dostępność** umożliwia dodanie nowej dostępności.

## **8.5 Udostępnienie poprzez umowy podwykonawstwa**

Zakładka **Zasób - Udostępnienie poprzez umowy podwykonawstwa** wyświetla informacje o komórkach organizacyjnych udostępnianych wraz z zasobami innym świadczeniodawcom w ramach umowy podwykonawstwa oraz o zasobach udostępnianych innym świadczeniodawcom w ramach umowy podwykonawstwa.

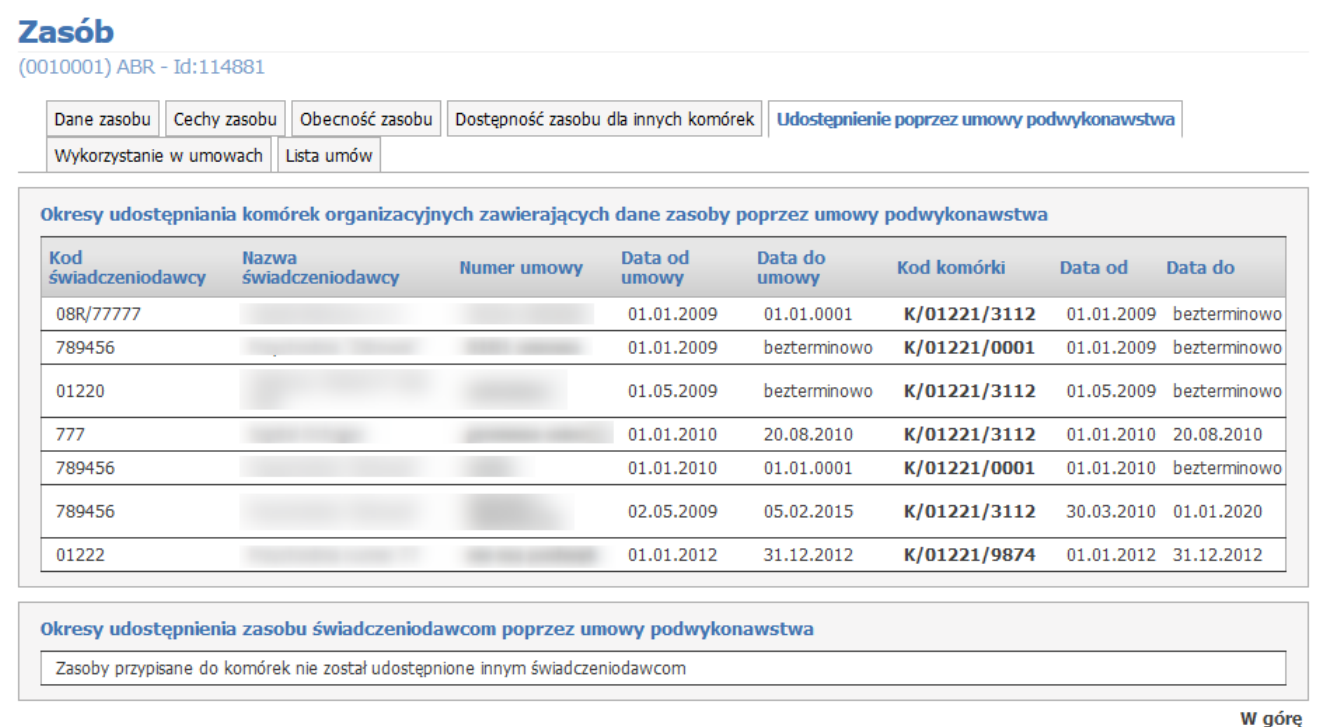

Różnica pomiędzy udostępnieniem komórki, a udostępnieniem zasobu jest taka, iż w przypadku udostępnienia komórki zasób znajdujący się w niej fizycznie, znajduje się u udostępniającego i udostępniający określa sposób dostępności zasobu. W przypadku udostępnienia zasobu, zasób fizycznie znajduje się w miejscu określonym przez świadczeniodawcę, któremu zasób jest udostępniany i to ten świadczeniodawca określa sposób dostępności zasobu, a podwykonawca udostępniający zasób traci możliwość dysponowania dostępnością zasobu.

### **8.6 Wykorzystanie w umowach**

Zakładka **Zasób - Wykorzystanie w umowach** wyświetla listę umów, w których sprzęt jest wykorzystywany w umowach.

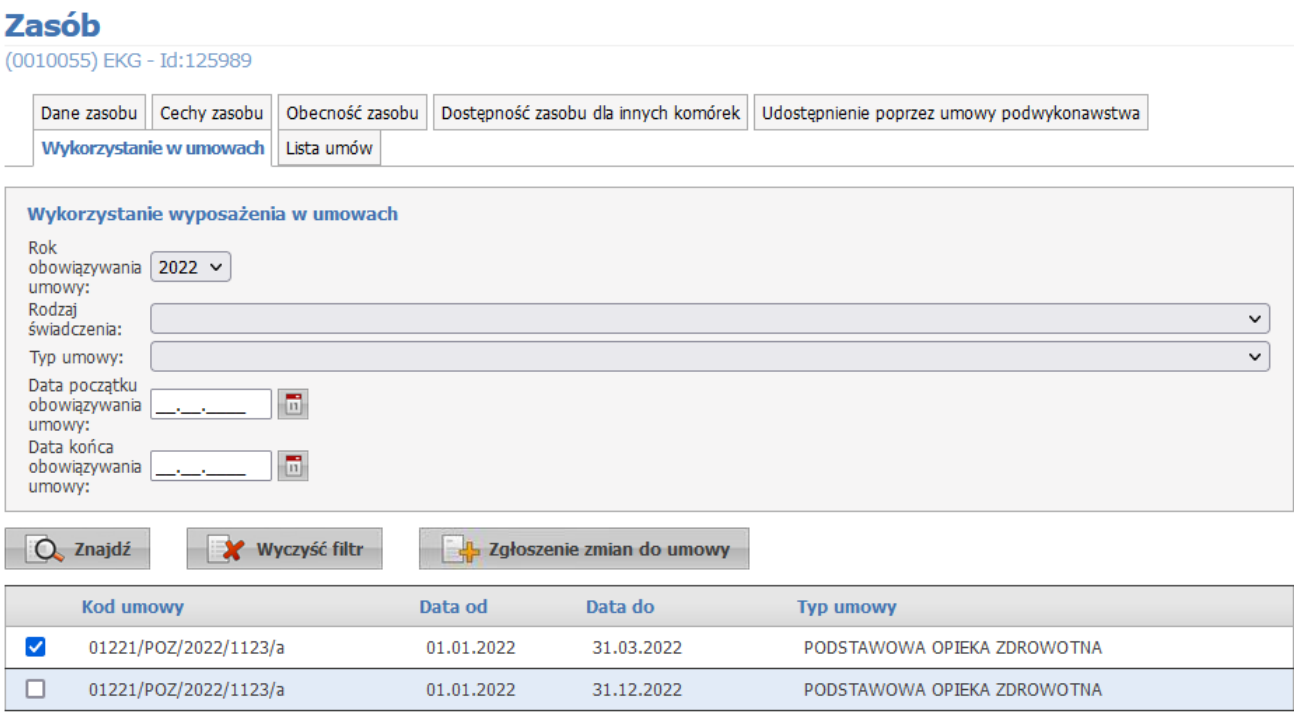

W górę

W górnej części formatki można wyszukać zasoby wykorzystane w określonych umowach za pomocą filtrów:

- Rok obowiązywania umowy;
- Rodzaj świadczenia;
- Typ umowy;
- Data początku obowiązywania umowy;
- Data końca obowiązywania umowy.

Przycisk **Znajdź** umożliwia wyszukanie zasobów spełniających określone warunki. Przycisk **Wyczyść filtr** umożliwia wyczyszczenie pól filtrujących.

W dolnej części formatki prezentowane są umowy spełniające warunki określone w polach filtrujących.

Przycisk **Zgłoszenie zmian do umowy** pozwala na zgłoszenie zmian do zasobu. Wyboru dokonuje się poprzez zaznaczenie pola znajdującego się w pierwszej kolumnie każdej z pozycji. Kliknięcie przycisku spowoduje wygenerowanie nowego wniosku, który będzie widoczny w Portalu Aneksowania. Jeżeli dla danej umowy istnieje już wniosek w trakcie przygotowania, może zostać on zmodyfikowany.

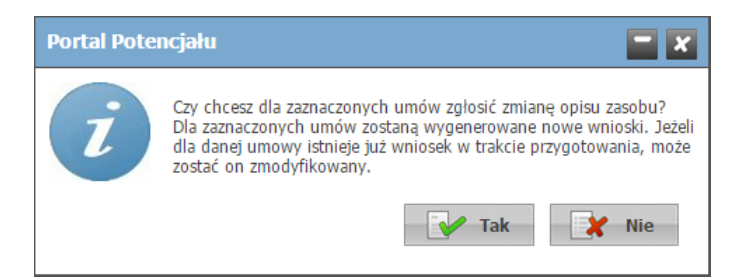

### **8.7 Lista umów**

Zakładka **Zasób - Lista umów** wyświetla przegląd wykazu umów i punktów umów, w którym dany zasób występuje.

## **Zasób**

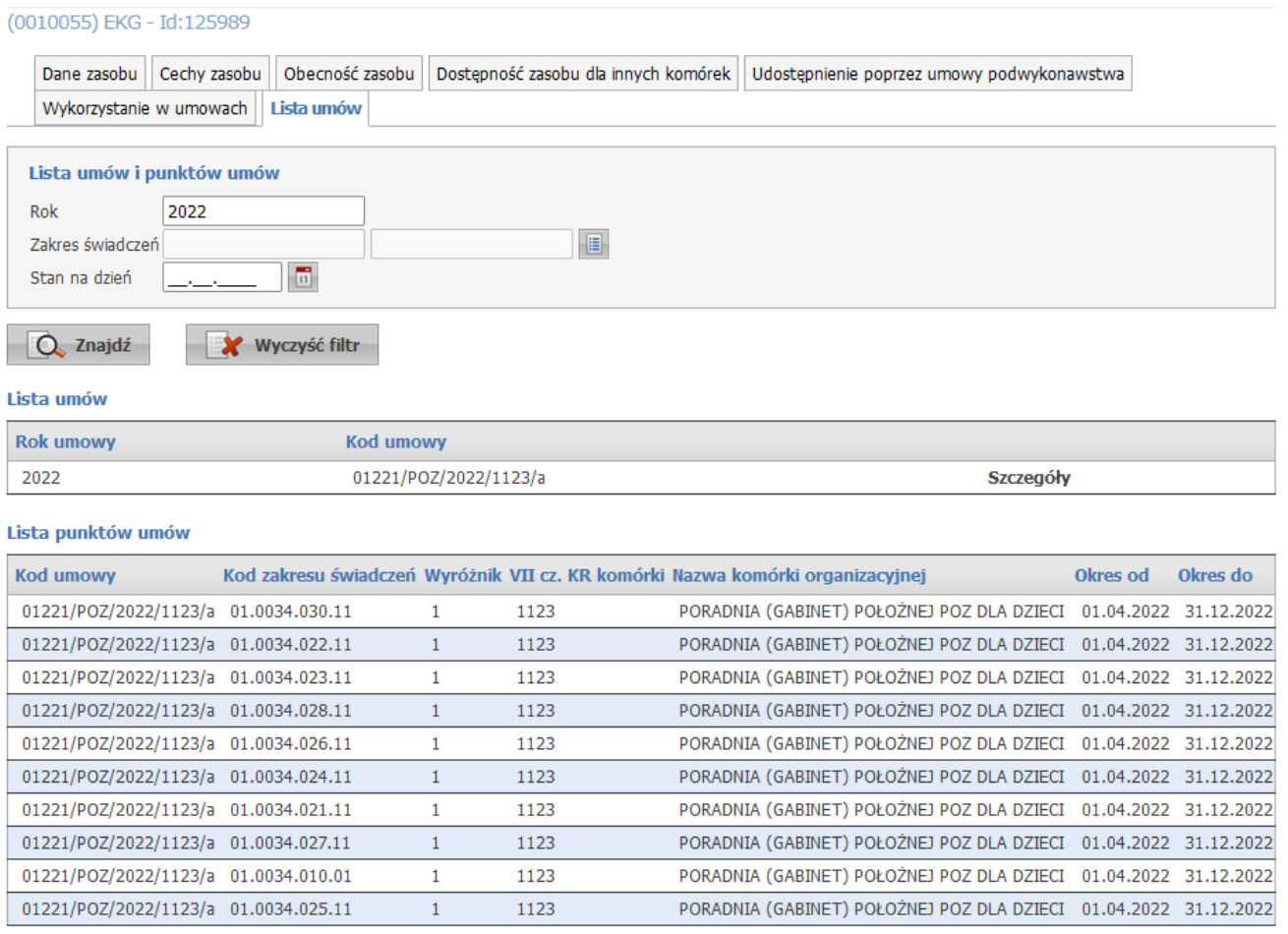

W górę

W górnej części formatki można wyszukać umowy za pomocą filtrów:

- Rok;

- Zakres świadczeń;
- Stan na dzień.

Przycisk **Znajdź** umożliwia wyszukanie zasobów spełniających określone warunki. Przycisk **Wyczyść filtr** umożliwia wyczyszczenie pól filtrujących.

W dolnej części formatki prezentowane są umowy spełniające warunki określone w polach filtrujących.

Kliknięcie w odnośnik *Szczegóły*, spowoduje wyświetlenie listy punktów umów w których dany zasób występuje.

## **8.8 Uzupełnienie w portalu potencjału informacji o sprzęcie wykorzystywanym do realizacji świadczeń w RTM**

Dla zasobu wykorzystywanego do realizacji świadczeń w RTM, który jest środkiem transportu zespołu ratownictwa medycznego wprowadzono konieczność podania kilku dodatkowych informacji:

- · Typ ambulansu
- · Numer świadectwa homologacji
- · Data uzyskania homologacji

Wartość *Typ ambulansu* należy określić wybierając odpowiednią pozycje z listy poniżej:

- · typ A1: ambulans do transportu jednego pacjenta
- · typ A2: ambulans do transportu jednego pacjenta lub kilku pacjentów (na noszach i/lub w fotelu( ach))
- · typ B: ambulans ratunkowy ambulans drogowy skonstruowany i wyposażony do transportu, podstawowego leczenia i monitorowania pacjentów
- · typ C: ruchoma jednostka intensywnej opieki ambulans drogowy skonstruowany i wyposażony do transportu, zaawansowanego leczenia i monitorowania pacjentów
- · typ W; środek transportu medycznego wodnego środek transportu wodnego, zaprojektowany i wyposażony do transportu pacjenta w obszarach przybrzeżnych oraz na jeziorach i rzekach, do przewozu medyczne wyszkolonego personelu do miejsc nagłych przypadków w celu szybkiego leczenia i/lub przetransportowania ciężko chorych, i/ lub rannych osób

Obowiązek podania tych dodatkowych informacji dotyczy ambulansów lądowych i wodnych środków transportu dla wodnych zespołów ratownictwa. System będzie wymagał podania tych cech dla zasobów o kodzie wskazanym przez Fundusz w słowniku typu zasobów.

## *Ponieważ te nowe cechy są obowiązkowe, to wykorzystanie tego zasobu w przygotowaniu oferty będzie możliwe dopiero po uzupełnieniu w portalu brakujących informacji.*

Zasób, który jest niekompletny możemy wyszukać za pomocą filtra *Kompletność danych*. Ustawiamy filtr na *'tylko niekompletne'* a następnie klikamy w przycisk **Znajdź**. Przy zasobie po lewej stronie tabeli znajduje się też pomarańczowy wykrzyknik.

## **9 Przekształcenia strukturalne związane z cesjami**

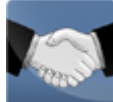

Na stronie *Przekształcenia strukturalne związane z cesjami* możliwe jest przekazanie komórek innemu świadczeniodawcy, przegląd otrzymanych komórek oraz operacje związane z przypisaniem komórek.

## **9.1 Podstawowe funkcjonalności**

Podstawowe funkcjonalności wspierające proces rejestracji nowego świadczeniodawcy i jego potencjału:

- · Rejestracja w systemie nowego świadczeniodawcy, nawet podmiotu utworzonego w wyniku przekształceń na bazie danych innego świadczeniodawcy, wykonywana jest wg ogólnych zasad:
	- o Złożenie wniosku o rejestrację świadczeniodawcy i uzyskanie konta dostępowego do portalu, podpisanie stosownej umowy
	- o Rejestracja w portalu podstawowych danych opisujących świadczeniodawcę
	- o Rejestracja w portalu jednostek organizacyjnych świadczeniodawcy (zgodnych z rejestrem)
	- o Rejestracja w portalu lokalizacji świadczeniodawcy
	- o Rejestracja w portalu komórek organizacyjnych świadczeniodawcy (zgodnie z rejestrem), wskazując dla każdej komórki właściwą lokalizacje i jednostkę organizacyjną
- · W systemie znajduje się funkcja, pozwalająca na przekazanie innemu świadczeniodawcy swojego potencjału – dla bezpieczeństwa o włączeniu tej funkcji (udostępnieniu jej konkretnemu świadczeniodawcy) każdorazowo decyduje OW NFZ. Funkcja pozwala na wskazanie świadczeniodawcy, któremu ma zostać przekazany potencjał oraz odpowiednio listy przekazywanych komórek (wszystkich dla sukcesji generalnej lub wybranych dla sukcesji syngularnej)
- · O każdej komórce wskazanej do przejęcia są wyświetlane następujące informacje:
	- $\circ$  VII  $c$ z KR
	- o VIII cz.KR
	- o Nazwa komórki (zgodna ze statusem)
	- o Jednostka organizacyjna
	- o Lokalizacja
- · Świadczeniodawca przejmujący ma możliwość podania informacji czy przejmuje komórkę, a jeżeli ją przejmuje to musi wskazać właściwą komórkę ze swojej struktury i podać datę rozpoczęcia działalności tej komórki
- · Przepisywana komórka ze struktury świadczeniodawcy przejmującego musi być nowo dopisaną komórką, to znaczy: **nie może zawierać informacji o profilach medycznych, harmonogramach dostępności, zasobach ani zatrudnionym w niej personelu.**
- · Po określeniu powiązań pomiędzy komórkami świadczeniodawców, dla wszystkich przejmowanych komórek, na życzenie świadczeniodawcy przejmującego zostaną przekopiowane wszystkie dane podrzędne komórki a więc:
	- o Harmonogram dostępności komórki
	- o Profile medyczne komórki
- o Harmonogramy dostępności profili medycznych (jeżeli są zdefiniowane)
- o Dane o zasobach zlokalizowanych w tej komórce (nie będą kopiowane informacje o udostępnieniu zasobów z innych komórek)
- o Dane o osobach personelu zatrudnionych w tej komórce i wymiarze czasu pracy średniotygodniowej liczbie godzin pracy lub harmonogramie szczegółowym
- · Kopiowaniu podlegają dane dotyczące okresu czasu począwszy od daty wskazanej jako początek działalności komórki, przekopiowane będą wszystkie dane dotyczące tej komórki dotyczące okresów późniejszych niż podana data rozpoczęcia działalności komórki.
- · Zasoby kopiowane w wyniku przejęcia poszczególnych komórek są również dopisywane do słownika zasobów świadczeniodawcy przejmującego. Jako datę początku posiadania zasobu zostanie wpisana najmniejsza z dat początku zlokalizowania zasobu w komórkach.
- · Personel, który jest wykazany w poszczególnych komórkach (pracujący w poszczególnych komórkach) w razie potrzeby zostanie również dopisany do listy personelu zatrudnionego przez świadczeniodawcę
- · W wyniku funkcji kopiowania nie będą wprowadzane żadne zmiany danych świadczeniodawcy przekazującego:
	- o Nie będą wprowadzane informacje o zakończeniu działalności komórek
	- o Nie będą wprowadzane zmiany dotyczące zatrudnionego personelu
	- o Nie będą wprowadzane zmiany dotyczące zasobów (słownika zasobów i zasobów zlokalizowanych w poszczególnych komórkach)

Wprowadzanie informacji o zakończeniu działalności komórki musi zostać wprowadzone ręcznie. Funkcja ta spowoduje automatyczne wpisanie zmian w harmonogramie dostępności komórki i profili medycznych, informacji o zatrudnionym w niej personelu i zakończeniu lokalizacji w niej zasobu.

Omawiana funkcja pozwala na obsługę wielu typów przekształceń

- · Przekształcenie całości lub części jednego świadczeniodawcy w innego, nowego świadczeniodawcę
- · Przejęcie całości lub części jednego świadczeniodawcy przez innego istniejącego świadczeniodawcę
- · Połączenia dwóch lub kilku świadczeniodawców w jednego

Sprawdzenia wykonywane przez system – zabezpieczające przed pomyłkowym przypisaniem komórek świadczeniodawców

- · W ramach jednego procesu rejestracji przekształcenia struktury jednej komórce przekazywanej może być przypisana tylko jedna komórka organizacyjna drugiego świadczeniodawcy,
- · Komórka wykazana w jednym dokumencie opisującym przekształcenia przejęcia potencjału może być użyta (wykazana) w innym dokumencie opisującym przekształcenia tylko w sytuacji, jeżeli na podstawie poprzedniego dokumentu nie zostało zapisanie powiązania z inna komórką to znaczy komórka nie została przyjęta przez świadczeniodawcę przejmującego.
- · Jedna komórka świadczeniodawcy przejmującego może być przypisana tylko do jednej komórki przejmowanej
- · Jako komórka przejmująca potencjał innej komórki może być użyta tylko komórka, dla której nie wskazano jeszcze jej własnego potencjału,
- · Do przekazania innemu świadczeniodawcy może być wskazana tylko komórka aktywna w dniu, w którym będzie wskazywana do przekazania.

Na żadnym etapie obsługi cesji nie są kopiowane dane o umowach podwykonawstwa. Ewentualne umowy podwykonawstwa dotyczące cesjonariusza muszą być wprowadzone do systemu ręcznie, na ogólnych zasadach.

Każda umowa podwykonawstwa musi zawierać dane jej obowiązywania, przedmiot podwykonawstwa i informacje o udostępnionym potencjale.

### **9.2 Komórki przekazywane innym świadczeniodawcom**

Zakładka **Komórki przekazywane** umożliwia użytkownikowi obsługę cesji, czyli przekazanie komórek innemu świadczeniodawcy.

Przycisk **Nowy dokument przekształceń** otwiera formatkę na której użytkownik dodaje dane pozwalające na dokonanie cesji.

### Cesje - przekształcenia struktury świadczeniodawców

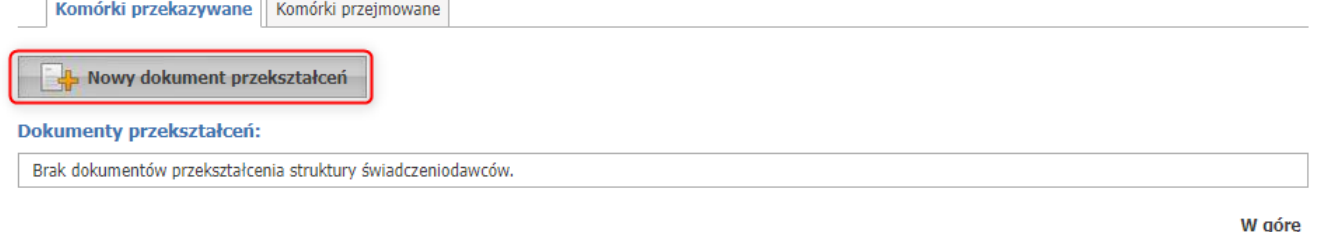

W pierwszym kroku należy wybrać ze Słownika świadczeniodawców kod/nazwę cesjonariusza.

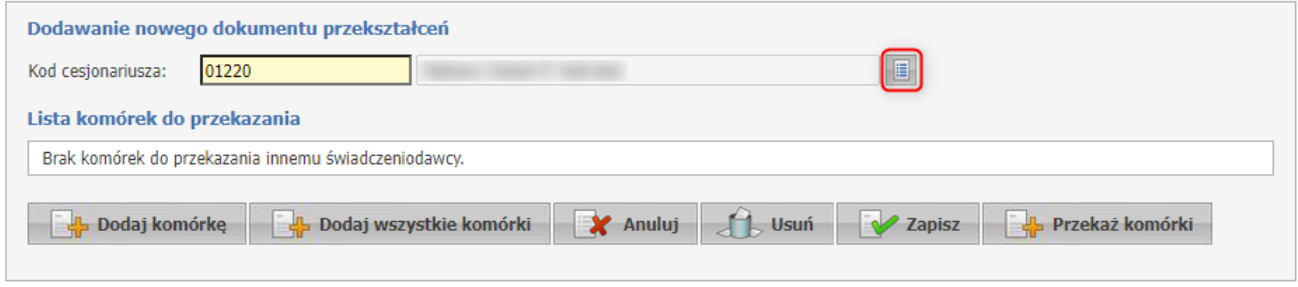

W drugim kroku za pomocą przycisku **Dodaj komórkę** ze Słownika jednostek i komórek należy wybrać komórkę lub komórki, które mają zostać przekazane cesjonariuszowi.

**Dodaj wszystkie komórki** - dodaje wszystkie aktywne komórki cedenta.

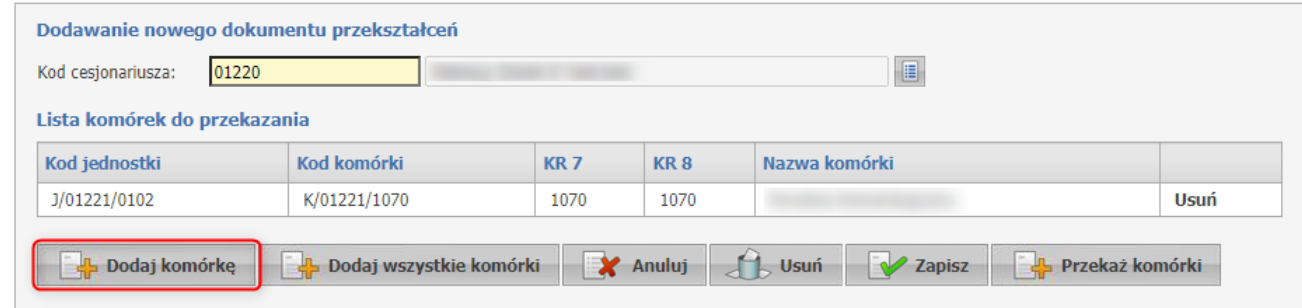

Jeżeli cesja będzie dotyczyła komórek, wykorzystywanych w umowach:

- · CZP
- · Leczenie szpitalne 03/1 oraz 03/8

w których jest wykorzystywany dodatkowy personel, pojawią się dodatkowe znaczniki:

- Przekaż personel CZP,
- Przekaż personel KonPierś,
- Przekaż personel DILO (zależnie od pracy w miejscu i wybranego załącznika).

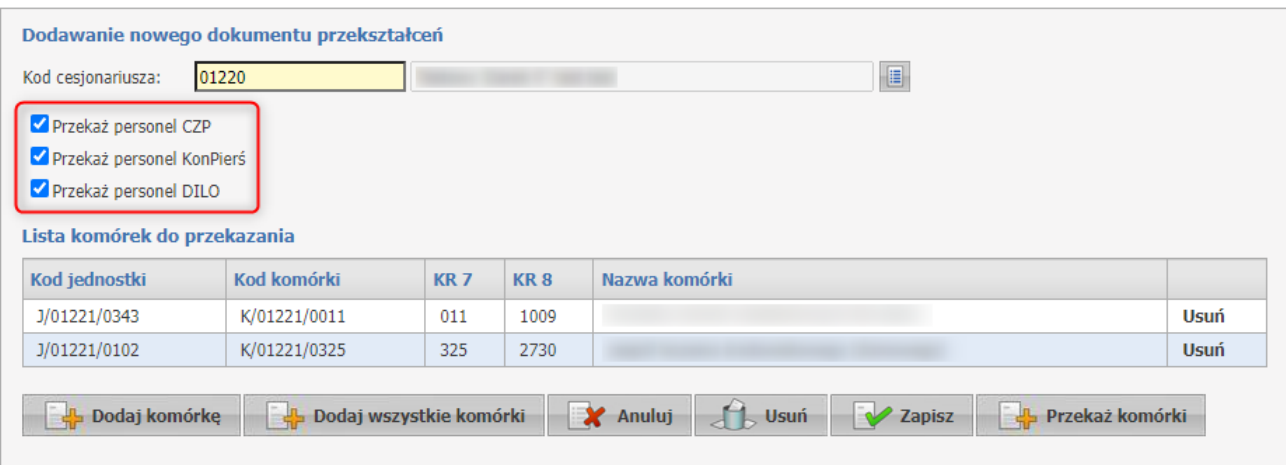

## · ZPO

pojawi się dodatkowy przycisk **Dodaj zestawy produktów handlowych**, który wyświetli listę zestawów asortymentu, gdzie należy wskazać zestawy do skopiowania.

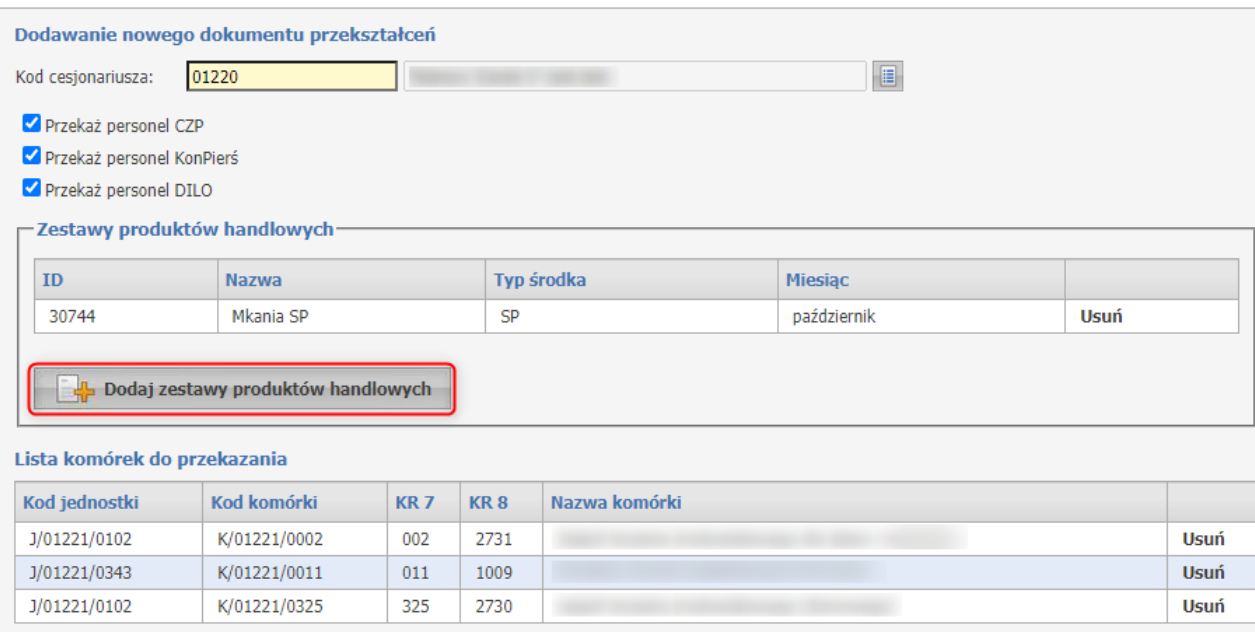

Po uzupełnieniu wszystkich danych użytkownik może cesję zapisać (w celu ewentualnej dalszej edycji) za pomocą przycisku **Zapisz** lub przekazać do cesjonariusza za pomocą przycisku **Przekaż komórki**.

**Anuluj** - cofa ostatnio wprowadzone, niezapisane dane **Usuń** - usuwa cesję

Zapisana/przekazana cesja pojawi się na liście.

### Cesje - przekształcenia struktury świadczeniodawców

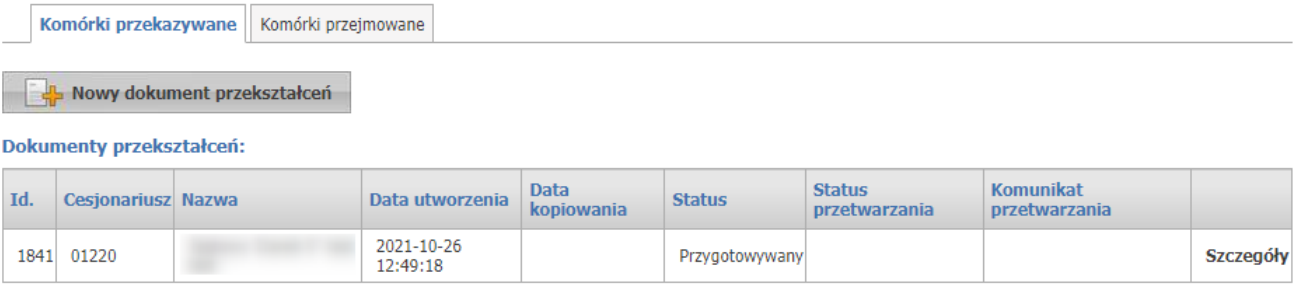

Komórki będące w trakcie cesji, jak i po jej zakończeniu można edytować.

\*\*\*

#### **Uwaga:**

Technicznie cesja jest wykonywana w momencie zaakceptowania jej po stronie przyjmującego, a więc do momentu akceptacji wszelkie zmiany wprowadzone w komórkach wybranych do cesji będą miały odzwierciedlenie po stronie odbierającego.

Poprawne dokonanie cesji nie wprowadza w komórkach po stronie przekazującej żadnych zmian. Świadczeniodawca jest zobowiązany ręcznie zamknąć komórkę i zwolnić personel zgodnie ze stanem faktycznym.

Funkcja cesji jedynie ułatwia techniczny i często pracochłonny proces przeniesienia danych od świadczeniodawcy będącego cedentem na rzecz cesjonariusza.

### **9.3 Komórki przejmowane od innych świadczeniodawców**

Zakładka **Komórki przejmowane** umożliwia przejęcie komórek otrzymanych w wyniku cesji.

#### Cesje - przekształcenia struktury świadczeniodawców

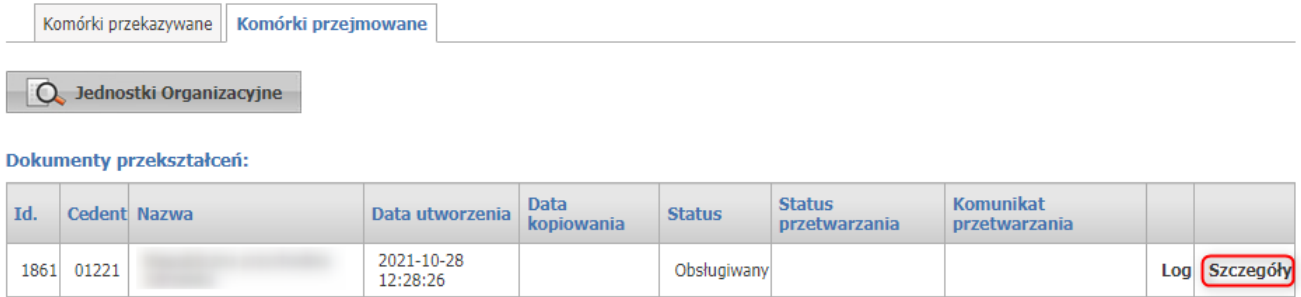

Przepisywana komórka ze struktury świadczeniodawcy przejmującego musi być nowo dopisaną komórką, to znaczy, że **nie może zawierać informacji o profilach medycznych, harmonogramach dostępności, zasobach ani zatrudnionym w niej personelu.**

Za pomocą przycisku **Wybierz komórkę** należy wybrać ze Słownika komórek organizacyjnych komórkę, która będzie biorcą danych cesji.

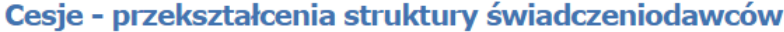

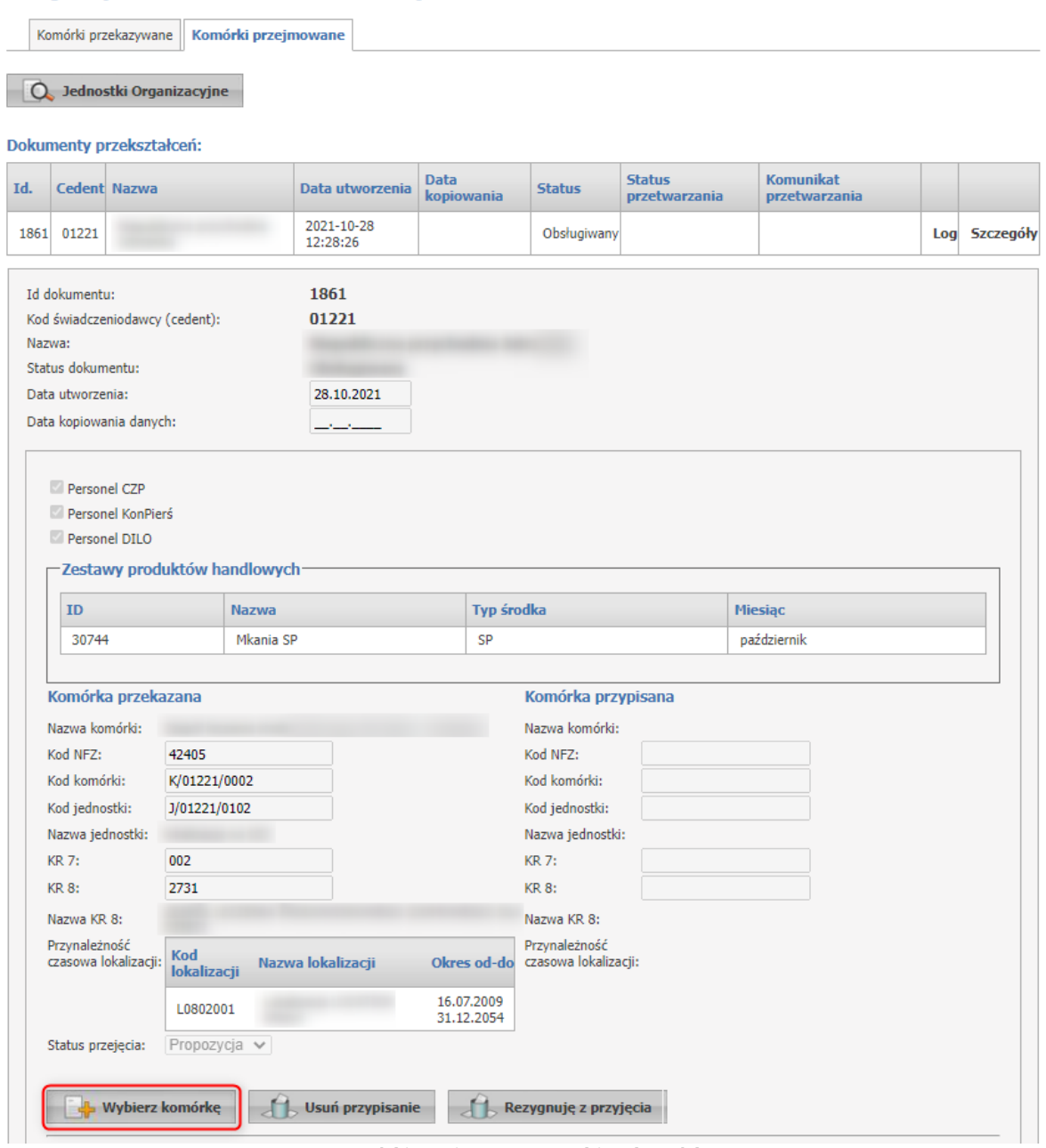

**Komórki przejmowane - wybierz komórkę**

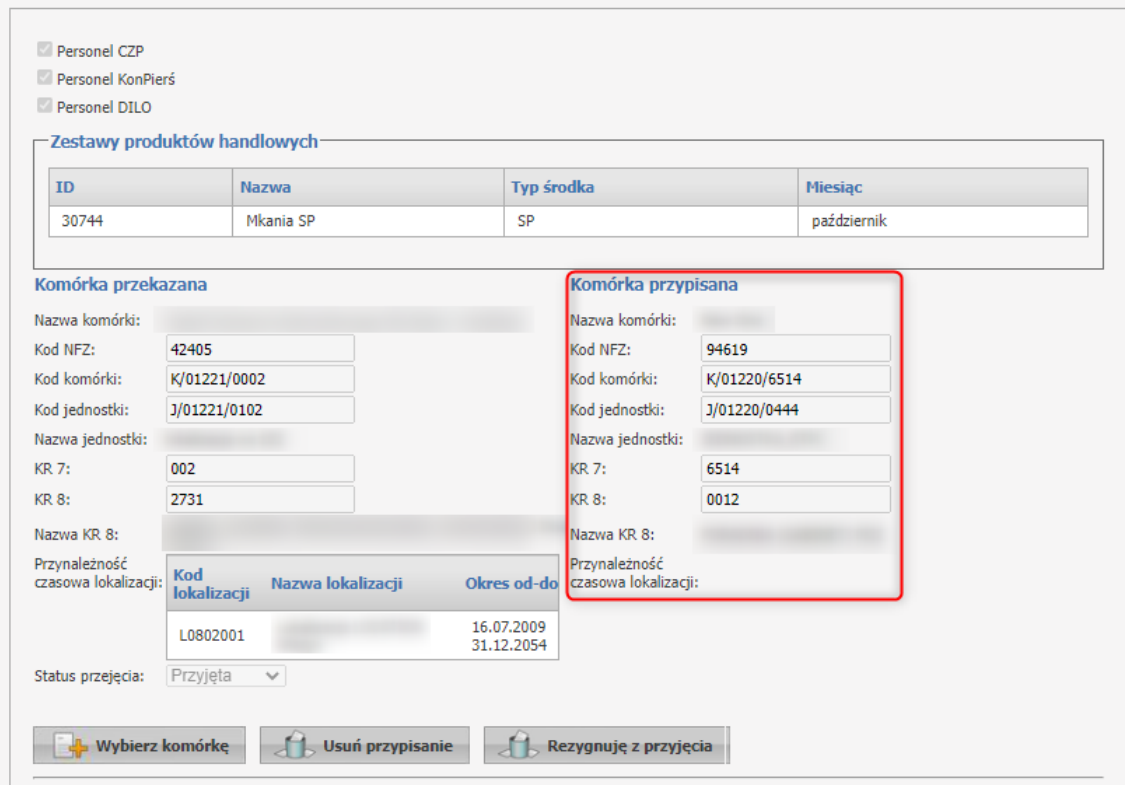

**Komórki przejmowane - komórka przypisana**

**Usuń przypisanie** - pozwalana na usunięcie przypisania **Rezygnuję z przyjęcia** - pozwala na rezygnację z przyjęcia komórki cedenta

Skopiowanie danych podrzędnych komórki, takich jak harmonogram dostępności, profile medyczne, harmonogramy dostępności profili medycznych (jeżeli są zdefiniowane), dane o sprzęcie zlokalizowanym w komórce, dane o osobach personelu zatrudnionych w komórce i wymiarze czasu pracy nastąpi po kliknięciu przycisku **Przepisz dane**.

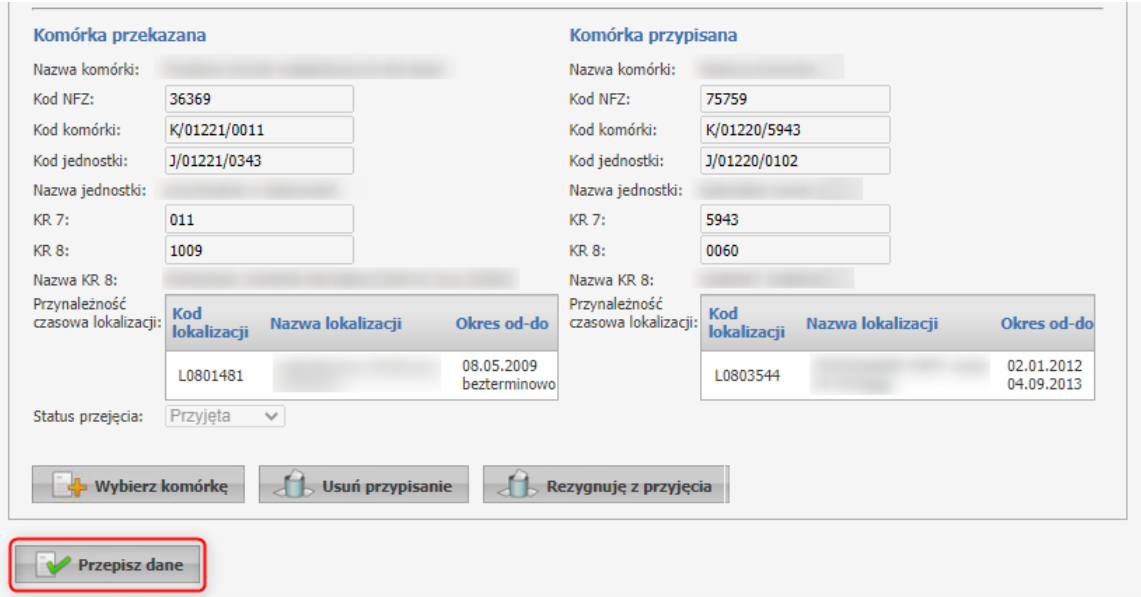
Po przypisaniu komórek i przyjęciu cesji w przypadku danych Personelu CZP, Personelu KonPierś, Personelu DILO lub Zestawu produktów handlowych zostaną one przekopiowane do potencjału cesjonariusza. Jeżeli cesjonariusz odrzuci którąkolwiek z komórek dla której był przypisany Personel CZP, Personel KonPierś, Personel DILO lub Zestaw produktów handlowych to taki personel/zestaw nie zostanie skopiowany.

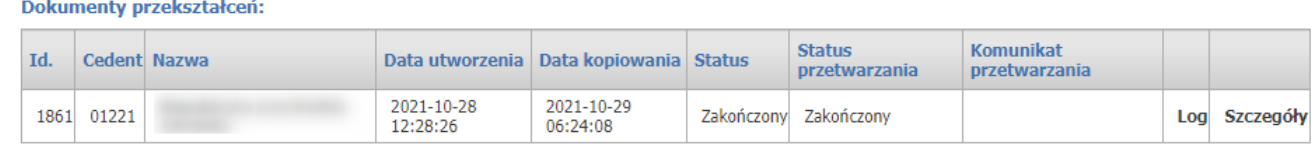

# **10 Produkty handlowe**

Na etapie przygotowania do zawarcia umowy na realizację świadczeń opieki zdrowotnej, w rodzaju ZPO (zaopatrzenie w wyroby medyczne) świadczeniodawcy sporządzają rejestr produktów handlowych oferowanych w ramach realizacji planowanej umowy. Podstawą tworzenia rejestru jest słownik przedmiotów ortopedycznych i środków pomocniczych stanowiący załącznik do rozporządzenia Ministra Zdrowia w sprawie szczegółowego wykazu wyrobów medycznych będących przedmiotami ortopedycznymi i środków pomocniczych, wysokości udziału własnego świadczeniobiorcy w cenie ich nabycia, kryteriów ich przyznawania, okresów użytkowania, a także wyrobów medycznych będących przedmiotami ortopedycznymi podlegającymi naprawie w zależności od wskazań medycznych oraz wzoru zlecenia na zaopatrzenie w te wyroby i środki.

### **Produkty handlowe**

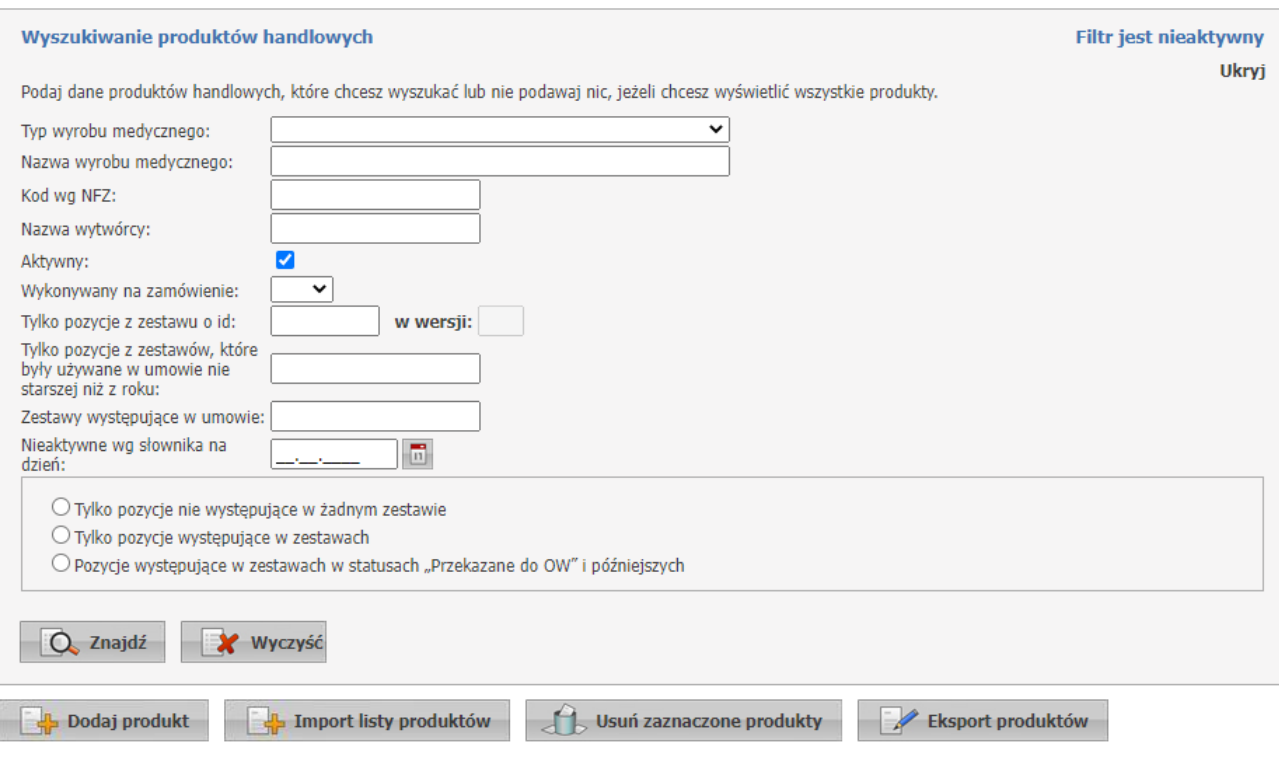

**Produkty handlowe - widok w trybie przeglądu danych**

Na stronie głównej *Produkty handlowe* możliwe jest wyszukiwanie, prezentacja, modyfikacja, dodawanie i usuwanie produktów handlowych oraz eksport i import.

W sekcji *Wyszukiwanie produktów handlowych* możliwe jest wyszukiwanie produktów za pomocą filtrów:

- · Typ wyrobu medycznego: AS aparaty słuchowe, SP środki pomocnicze, SO środki optyczne, PO przedmioty ortopedyczne;
- · Nazwa wyrobu medycznego;
- · Kod wg NFZ;
- · Nazwa twórcy;
- · Aktywny (przy zaznaczonym będą wyszukane aktywne produkty handlowe, przy odznaczonym nieaktywne);
- · Wykonywany na zamówienie: Tak/Nie;
- · Tylko pozycje z zestawu o id, w wersji;
- · Tylko pozycje z zestawów, które były używane w umowie nie starszej niż z roku;
- · Zestawy występujące w umowie;
- · Nieaktywne wg słownika na dzień;
- · Tylko pozycje nie wsytępujące w żadnym zestawie;
- · Tylko pozycje występujące w zestawach;
- · Pozycje występujące w zestawach w statusach "Przekazane do OW" i późniejszych.

Wyszukiwanie przy niewypełnionych polach spowoduje wyświetlenie wszystkich aktywnych produktów handlowych.

Wyszukane produkty handlowe widoczne są w postaci listy. Z prawej strony każdego produktu dostępny jest przycisk **Szczegóły**, po kliknięciu którego wyświetlone zostaną szczegółowe informacje o produkcie.

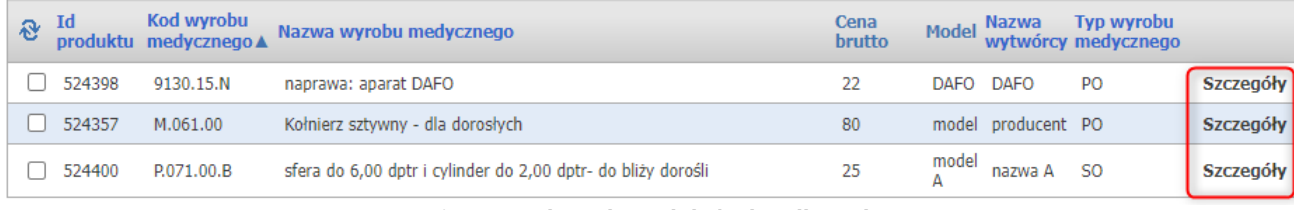

**Lista wyszukanych produktów handlowych**

## **Ważne: Zasady weryfikacji poprawności wykazu produktów i zestawów na rok 2023 w związku ze zmianami wprowadzonymi w Rozporządzeniu Ministra Zdrowia.**

Zgodnie z rozporządzeniem MZ zostały wprowadzone zmiany okodowania wyrobów medycznych – część kodów stosowanych w roku 2022 nie będzie już stosowanych w roku 2023 oraz dodano nowe kody do stosowania począwszy od roku 2023.

W umowach na 2023 rok mogą być wykazane tylko pozycje z kodami występującymi dla roku 2023. Ewentualny zestaw, w którym wystąpią pozycje z kodami niewystępującymi dla roku 2023 (obowiązującymi tylko do roku 2022) będzie zestawem niepoprawnym i nie może być użyty w umowie na rok 2023. Proces przygotowania zestawu produktów handlowych

Sposób weryfikacji "czy zestaw może być użyty od 01.01.2023?"

Dla analizowanego zestawu ustawić "Planowaną datę użycia zestawu = 01.01.2023 (patrz: zakładka Szczegóły zestawu).

Wykonać funkcję weryfikacji zestawu (patrz: Weryfikacja zestawu).

Wywołana funkcja weryfikacji sprawdzi każdą pozycję analizowanego zestawu, uwzględniając następujące warunki:

- · czy kod produktu występuje w słowniku dla wskazanej daty, w tym przypadku dla 01.01.2022;
- czy oznaczenie "wykonywany na indywidualne zamówienie" jest zgodne ze słownikiem (dotyczy pozycii, która wg słownika NFZ dopuszcza stosowanie takiego oznaczenia);
- · czy jest spełniony warunek dotyczący limitu ceny czy dla każdej wartości kodu występuje w zestawie przynajmniej jedna pozycja z ceną nieprzekraczającą limitu wskazanego w rozporządzeniu MZ.

Pozycje błędne należy usunąć lub poprawić:

- · pozycje z kodami niewystępującymi dla wskazanej daty należy usunąć;
- · pozycje niespełniające warunku dotyczącego limitu ceny należy poprawić (korygując cenę, dodając do zestawu produkt z danym kodem ceną poniżej limitu) lub usunąć, jeżeli taka poprawa nie jest możliwa;
- pozycje z błędnym oznaczeniem "Na indywidualne zamówienie" poprawić lub usunąć.

## **10.1 Dodawanie produktu**

Kliknięcie przycisku **Dodaj produkt** umożliwia wprowadzenie nowego produkty handlowego.

### **Produkt handlowy**

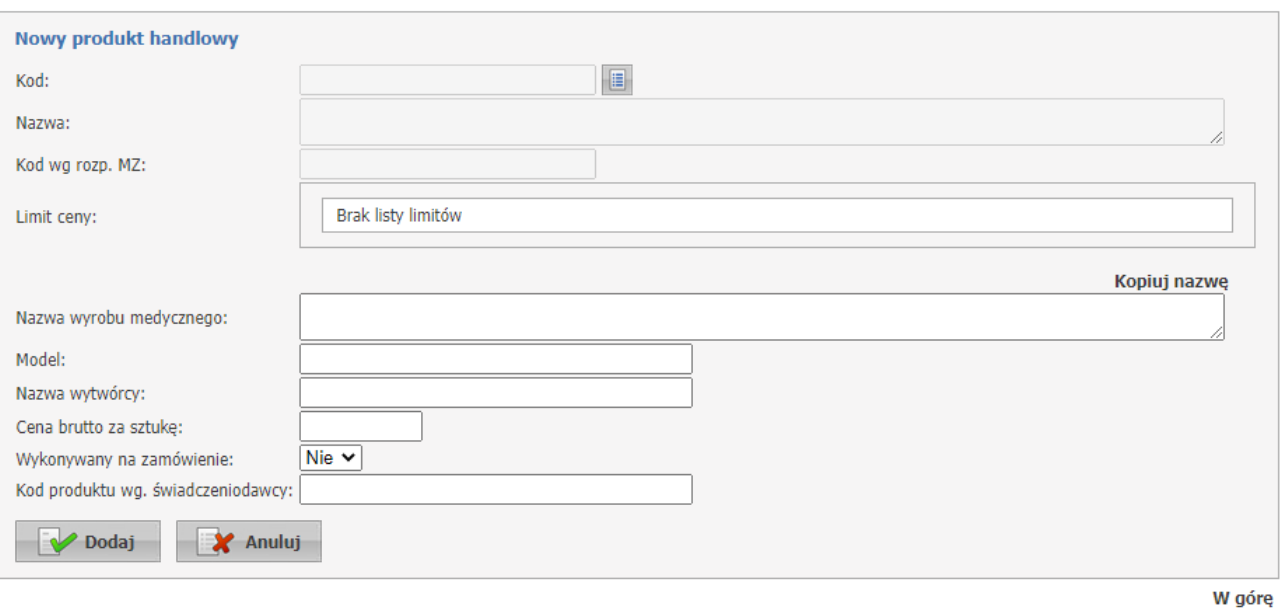

**Produkty handlowe - widok w trybie edycji danych**

Nowy produkt handlowy należy wybrać za pomocą słownika. Słownik jest dostępny po kliknięciu przycisku .

W górnej części słownika znajdują się filtry, które domyślnie są ukryte. Można je rozwinąć za pomocą ikonki z lupą.

Przygotowując zestawy produktów do umowy na 2023 rok należy korzystać tylko z kodów obowiązujących w tym roku. Aby ograniczyć listę kodów do tych dostępnych dla 2023 roku należy z listy rozwijalnej wybrać rok 2023, a następnie odświeżyć listę klikając na ikonę z lupą.

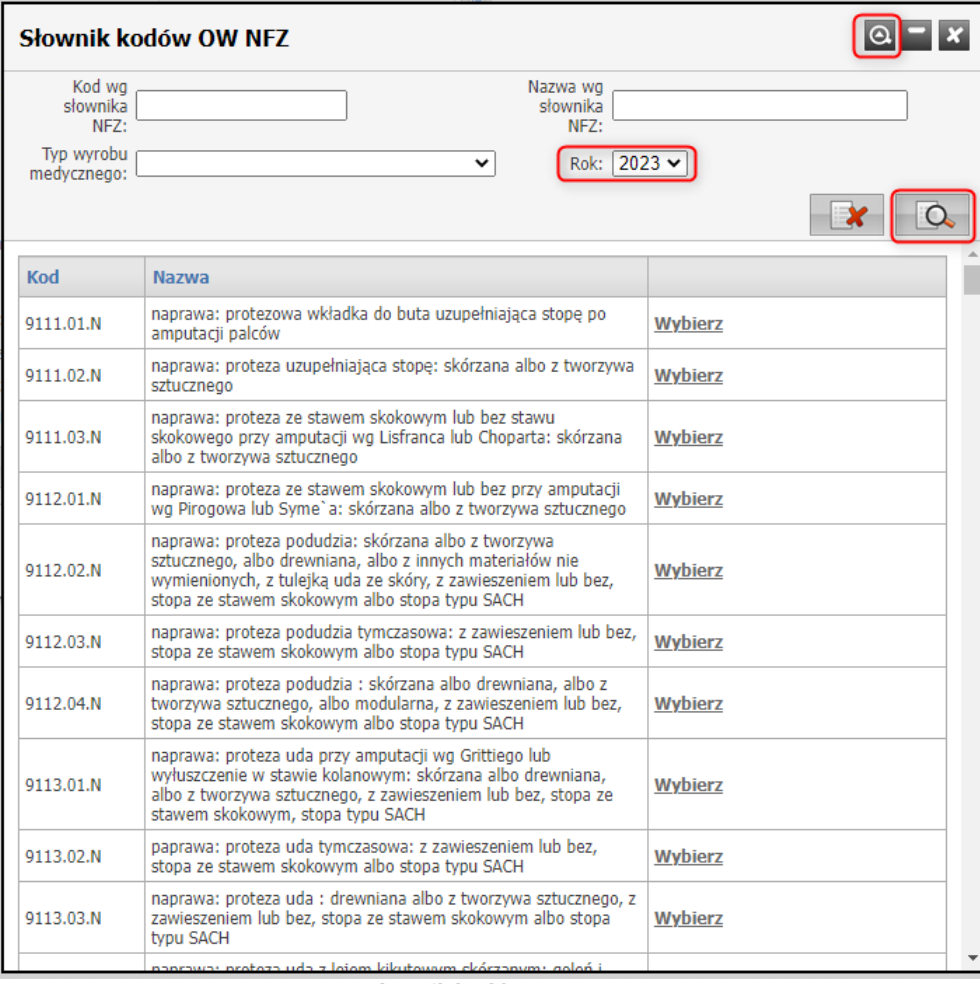

**Słownik kodów OW NFZ**

Podczas wprowadzania nowego produktu możliwe jest uzupełnienie tylko pól z nazwą wyrobu medycznego, modelem, nazwą wytwórcy, ceną brutto za sztukę, informacją czy produkt wykonany jest na zamówienie oraz kodem produktu wg. świadczeniodawcy.

Pola: Kod, Nazwa, Kod wg rozporządzenia MZ oraz Limit ceny są uzupełniane automatycznie po wybraniu kodu wyrobu medycznego ze słownika.

### **Produkt handlowy**

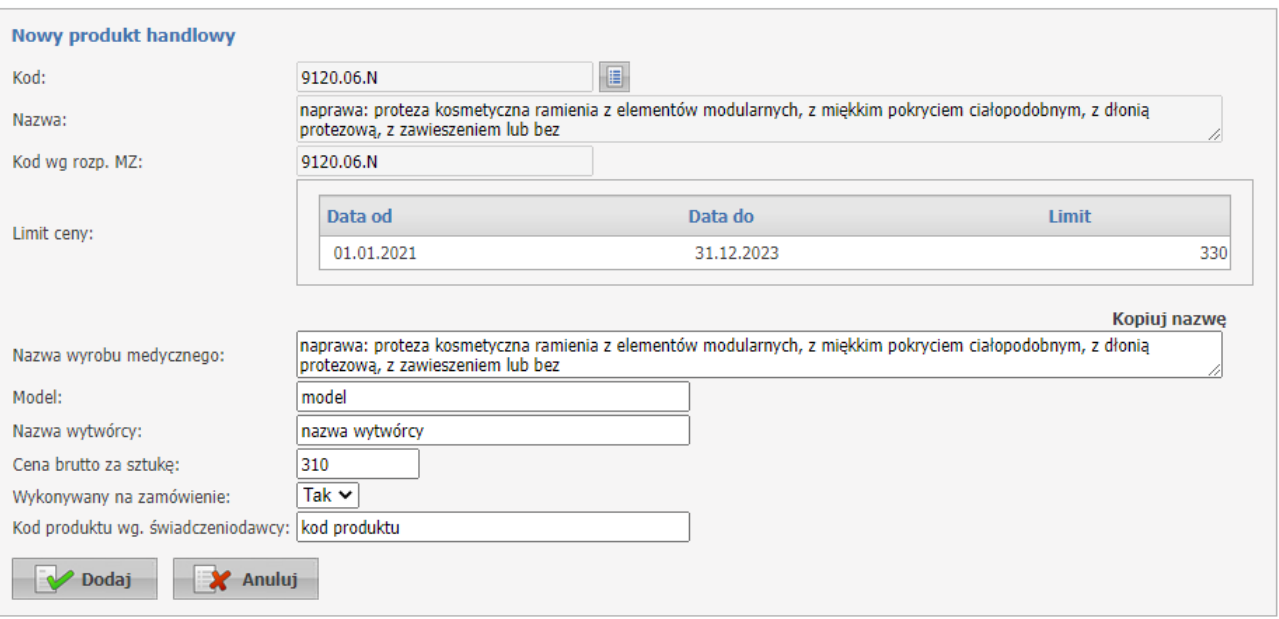

**Produkt handlowy - widok w trybie edycji danych**

Po wybraniu kodu zostanie wyświetlona informacja o limicie ceny obowiązującym dla wybranej pozycji słownika. Ponieważ limit ceny może się zmieniać w czasie to informacja o limicie ceny jest prezentowana w formie tabeli – wartości limitu obowiązujące w poszczególnych okresach (od – do – wartość limitu). Po wybraniu kodu produktu należy uzupełnić pozostałe pola opisowe.

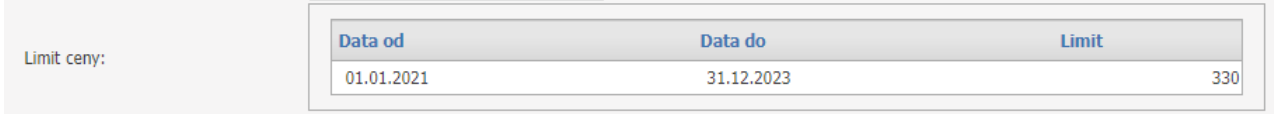

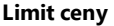

Przycisk **Kopiuj nazwę** umożliwia automatyczne przepisanie nazwy produktu wg słownika NFZ do pola opisowego *Nazwa*. Skopiowany tekst można pozostawić bez zmian lub zmienić stosownie do potrzeb. W dolnej części formatki wyświetlana jest informacja o kodzie (identyfikatorze technicznym) nadanym przez system i kodzie produktu wg świadczeniodawcy, który może być wykorzystany przez realizatora w swoim systemie informatycznym (jeżeli realizator ZPO będzie chciał skorzystać z takiej możliwości). Kod produktu nadany przez system jest liczbą, generowaną automatycznie, a Kod produktu wg świadczeniodawcy może być edytowany przez operatora. Jeżeli operator nie wpisze w to pole własnej wartości (tekst o maksymalnej długości do 20 znaków) to pole to zostanie puste.

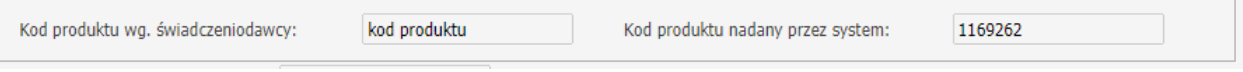

**Kod produktu nadany przez system i świadczeniodawcę**

Po zakończeniu edycji należy kliknąć **Dodaj**.

Po dodaniu produktu handlowego, w dolnej części formatki wyświetli się pole *Użyty w zestawie*. Jeśli dany produkt zostanie użyty w jakimkolwiek zestawie, wtedy wyświetli się lista wszystkich zestawów produktów handlowych, w których wykazano dany produkt handlowy.

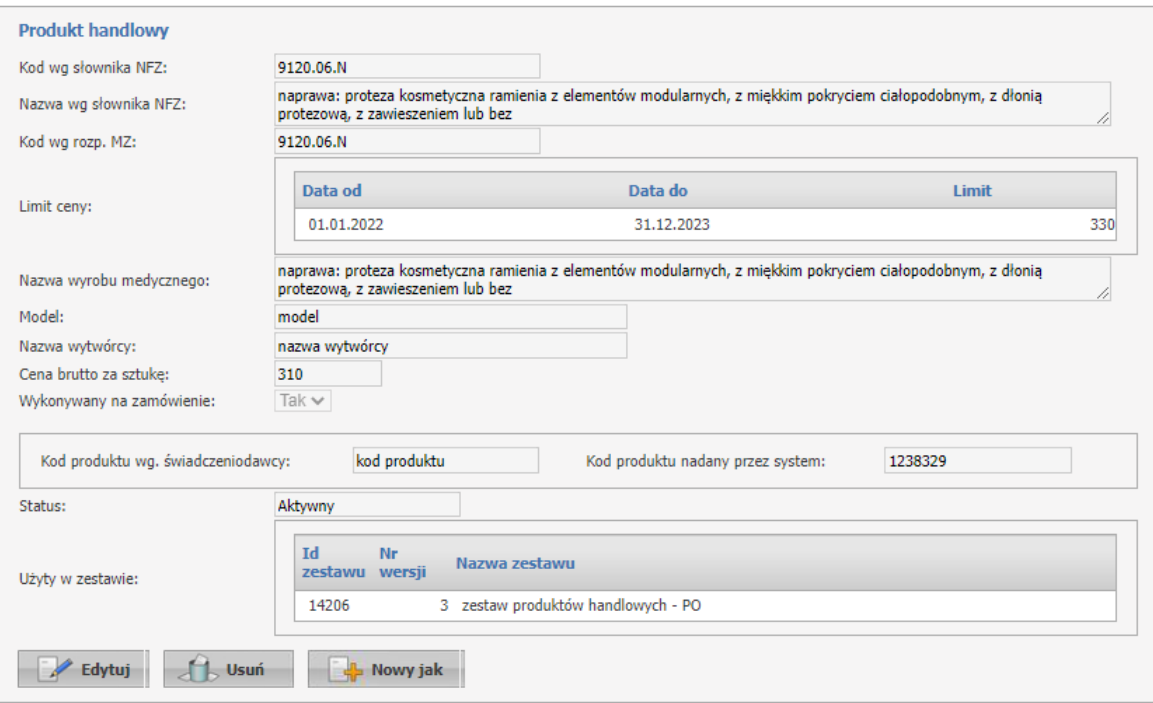

Kliknięcie przycisku **Anuluj** spowoduje wyjście z trybu dodawania bez dodania wprowadzonego produktu.

W wyświetlonym oknie dostępne są również przyciski: **Edytuj** - umożliwiający edycję danych produktu, oraz **Usuń** - umożliwiający usunięcie produktu z systemu. Przy próbie zapisania produktu bez wypełnionych wymaganych pól, wymagane pola zostaną oznaczone czerwoną gwiazdką.

Nowy produkt można również dodać korzystając z funkcji **Nowy jak**. Po wybraniu tej funkcji zostanie otwarta formatka dodawania nowego produktu, z domyślnie wypełnionymi polami opisującymi produkt, zgodnie z opisem produktu będącego wzorcem (produktu dla którego wybrano funkcję). Dalsze postępowanie w celu dodania nowego produktu jest takie samo jak w przypadku korzystania z funkcji **Dodaj produkt**.

## **10.2 Import listy produktów**

Kliknięcie przycisku **Import listy produktów** pozwala na wczytanie poprawionych danych (wprowadzanie większej liczby zmian np. w związku ze zmianą kodów części produktów w rozporządzeniu MZ) w portalu za pomocą innej aplikacji (np. MS Excel).

## **Produkty handlowe**

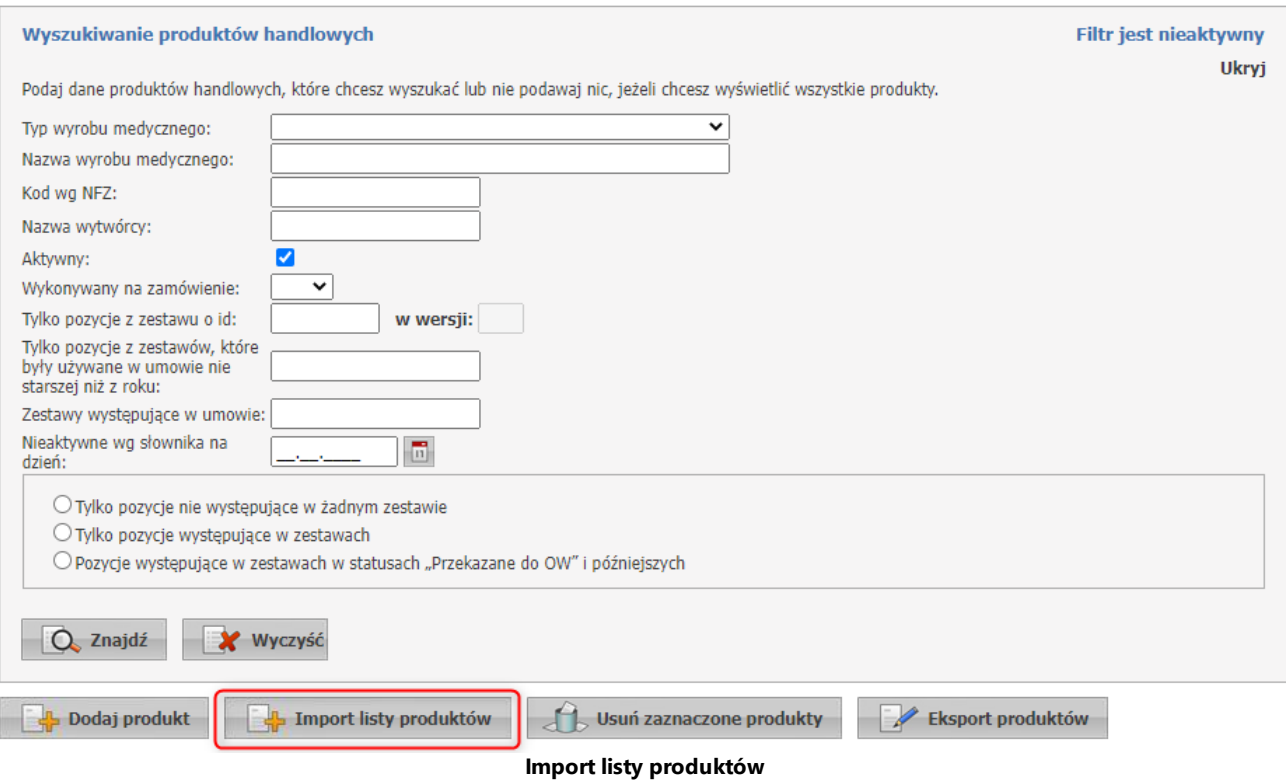

Aby zaimportować plik należy:

- · Zapisać dane do pliku (listy produktów określonej przez operatora, spełniającej warunki filtrowania wskazane przez operatora)
- · Wykonać edycję danych w dowolnej aplikacji np. MS Excel (zachowując wymagany format pliku listę kolumn, kolejność kolumn, typ danych w poszczególnych kolumnach, wypełnienie wszystkich wymaganych informacji)
- · Zapisany plik należy wskazać wybierając go poprzez **Wybierz plik** a następnie wczytać za pomocą **Wyślij plik**.

## **Produkty handlowe**

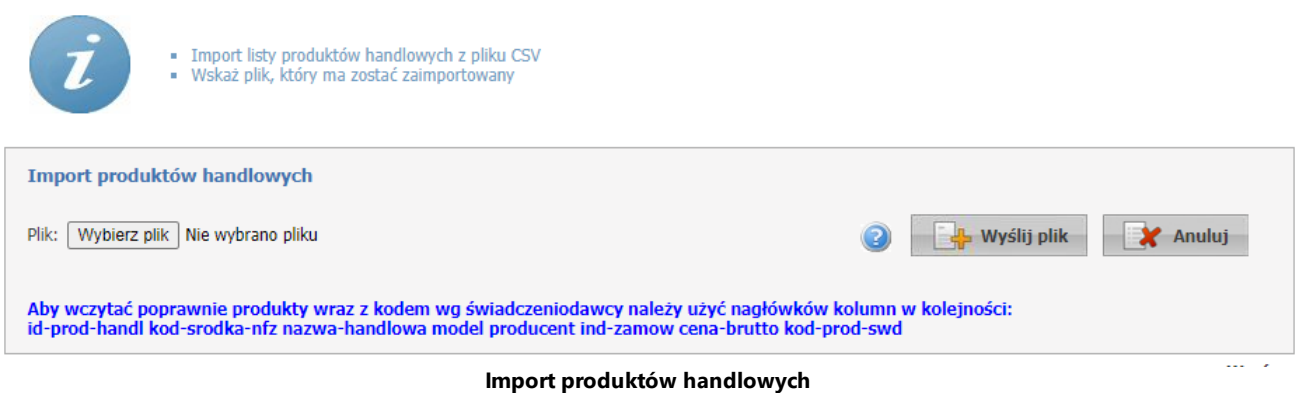

Po zaczytaniu pliku zostanie wyświetlona informacja o liczbie wczytanych lub pominiętych z jakiegoś powodu pozycji.

### **Produkty handlowe**

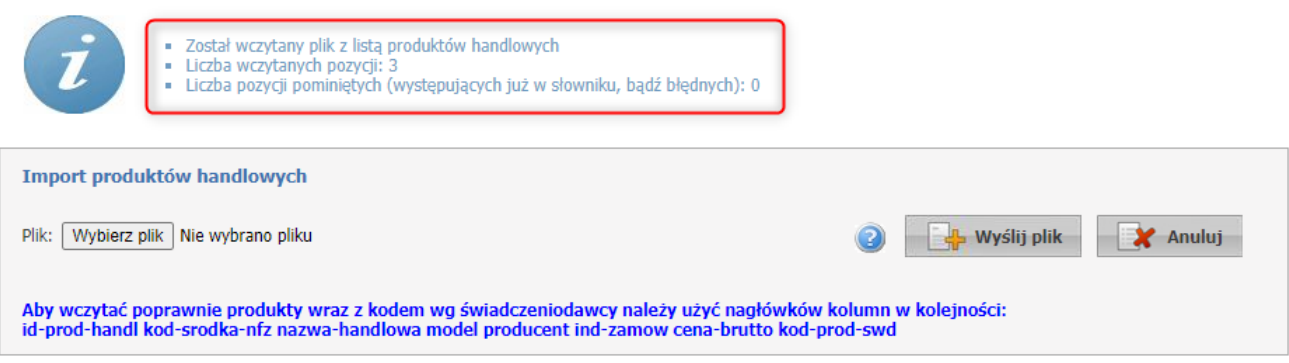

W czasie eksportu danych do pliku system zapisze je w pliku, w takim formacie jaki będzie wymagany do poprawnego wczytania danych. W pliku będzie dodany nagłówek – informacja o przeznaczeniu poszczególnych kolumn.

W czasie importu system uzna, że nagłówek jest opcjonalny – jeżeli wystąpi to zostanie pominięty (zostaną wczytane dane z kolejnych wierszy), ewentualny brak nagłówka nie będzie błędem. Zalecane jest zachowanie nagłówka np. w pliku utworzonym przez system, pozwoli to na uniknięcie potencjalnego problemu w sytuacji, gdy nagłówek będzie wymagany. Nagłówek będzie wymagany, jeżeli w importowanym pliku zostaną zapisane wartości atrybutu "Kod produktu wg świadczeniodawcy" (jeżeli przynajmniej w jednym wierszu ta wartość będzie określona to nagłówek będzie wymagany).

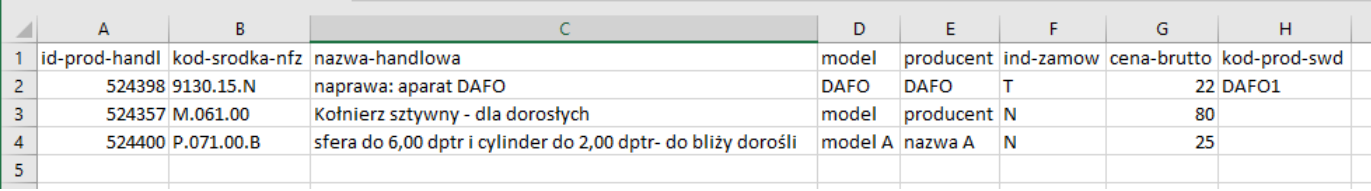

**Przykładowy plik**

Zasady stosowane w czasie importu danych z pliku:

Dopuszczalnym formatem jest plik CSV.

Plik może zawierać dowolną liczbę kolumn, importowana będzie tylko zawartość pierwszych 8 kolumn, ewentualne kolejne kolumny będą ignorowane.

Pierwsze 7 kolumn zawiera opis produktów zgodnie z informacją wyświetlaną w portalu.

Ósma kolumna jest kolumną opcjonalną i może zawierać kod-prod-swd. Może być niewypełniona ale jeżeli będzie wypełniona to będzie importowana. Kolumna może zawierać tekst (bez znaków specjalnych) o maksymalnej długości do 20 znaków.

Dla wyeliminowania ryzyka, że pomyłkowo zostaną wczytane niepoprawne wartości (przypadkowo występujące w ósmej kolumnie) – jeżeli jest wypełniona 8 kolumna (przynajmniej jeden wiersz) to nagłówek musi być i w nagłówku ósmej kolumny musi być tekst zapisany w nagłówku pliku, do którego dane zostały zapisane z portalu.

Jeżeli ósma kolumna pozostanie niewypełniona to system dopisze do wykazu zaimportowaną pozycję, nada jej nowy techniczny identyfikator i jako kod-prod-swd będzie stosował domyślną wartość, czyli identyfikator techniczny, nadany przez system zamieniony na tekst.

Dopuszczalny separator kolunt to średnik (;).

Funkcja importu pomija produkty, które już występują w słowniku produktów handlowych danego świadczeniodawcy. Warunkiem, po którym rozpoznawane jest czy dany produkt znajduje się już w słowniku to zgodność wszystkich pól: kodu przedmiotu/środka, nazwy produktu, producenta, modelu, informacji czy przedmiot realizowany jest na zamówienie indywidualne oraz ceny.

Podczas importu będą usuwane znaki nieakceptowalne dla XML.

# **11 Zestawy produktów handlowych**

Pozycje słownika przedmiotów ortopedycznych i środków pomocniczych są grupowane w zestawy produktów handlowych zawierających pozycje o określonym typie produktów. Przygotowane zestawy świadczeń zostaną w umowie z Funduszem przyporządkowywane do miejsc realizacji świadczeń.

## Przegląd zestawów produktów

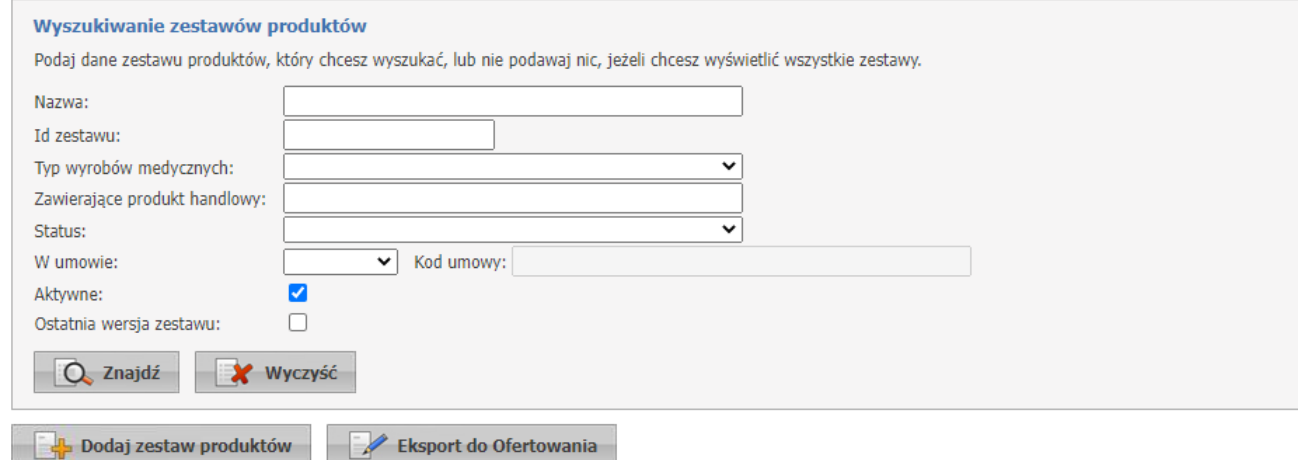

Strona *Przegląd zestawów produktów* umożliwia dodawanie, przegląd oraz edycję zestawów produktów handlowych.

Dla każdego zestawu może występować wiele wersji. Posługując się zestawem (wskazując konkretny zestaw np. we wniosku o umowę ZPO lub do aneksu umowy) należy podać identyfikator zestawu (Id zestawu) i numer wersji.

Najczęściej we wniosku i/lub w aneksie do umowy będzie wykorzystywana najnowsza wersja zestawu (zestawu o danym identyfikatorze) ale możliwy jest wybór z listy zestawów dowolnej, wcześniejszej wersji w celu przeglądu jego zawartości lub wykorzystania tej wersji do utworzenia nowej wersji lub nowego zestawu (o innym identyfikatorze i numerze wersji = 1). Podgląd dowolnej wersji zestawu może być również przydatny w celu zapoznania się z jego zawartością np. gdy we wniosku o umowę lub w umowie została wskazana ta wersja zestawu.

Sekcja **Wyszukiwanie zestawów produktów** służy do filtrowania zestawów produktów za pomocą filtrów: - Nazwa;

- Id zestawu;

- Typ wyrobów medycznych: AS - aparaty słuchowe, SP - środki pomocnicze, SO - środki optyczne, PO przedmioty ortopedyczne;

- Zawierające produkt handlowy;
- Status:
- · W trakcie rejestracji zestaw przygotowywany przez realizatora, jeszcze nie przekazany do OW NFZ, jeszcze nie możliwy do wykorzystania w celu przygotowania wniosku o umowę,
- · Przekazany do OW po zakończeniu przygotowania zestawu przez realizatora, po użyciu funkcji **Zatwierdź**. Taki zestaw może być użyty we wniosku o umowę oraz może być oceniany przez OW NFZ, w celu późniejszego użycia wniosku w umowie lub aneksie do umowy,
- · Pozytywnie oceniony,
- · Negatywnie oceniony,
- · Użyty w umowie zestaw, który został przynajmniej raz użyty w umowie (w dowolnej umowie danego świadczeniodawcy);

- W umowie, Kod umowy - umożliwia ograniczenie wyświetlanej listy zestawów do tych, które występują w umowie. Wskazując kod umowy można wybrać te zestawy, które występują we wskazanej umowie.

- Aktywne: przy zaznaczonym będą wyszukane aktywne zestawy handlowe, przy odznaczonym nieaktywne;

- Ostatnia wersja zestawu: zaznaczenie oznacza wyświetlenie na liście zestawów tylko najnowszych wersji każdego z zestawów.

**Uwaga**: Należy zwrócić uwagę na właściwe używanie filtrów, np. na jednoczesne wskazanie *W umowie* i zaznaczenie pola *Ostatnia wersja zestawu*. Jeżeli we wskazanej umowie występują zestawy w wersjach, które nie są już najnowsze to taka kombinacja filtrów nie spowoduje wyświetlenia oczekiwanej listy zestawów.

Po prawej stronie każdego zestawu dostępny jest przycisk **Szczegóły**, po kliknięciu którego zostanie wyświetlone okno z danymi zestawu.

#### **Zakładka Produkty w zestawie**

Na zakładce **Produkty w zestawie** możliwy jest podgląd produktów przypisanych do zestawu.

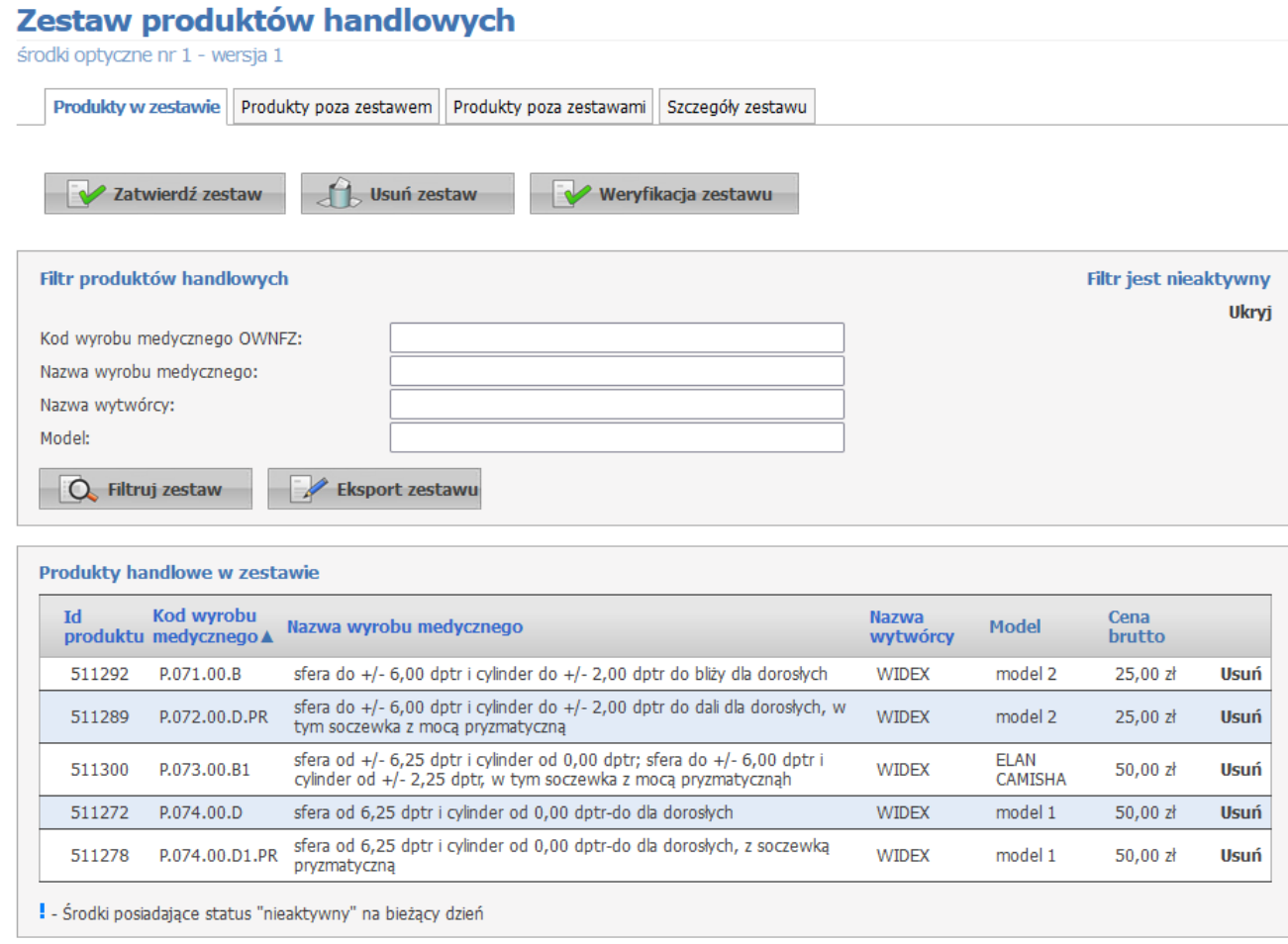

W górę

Sekcja **Filtr produktów handlowych** służy do filtrowania produktów w zestawie za pomocą:

- Kod wyrobu medycznego OWNFZ;

- Nazwa wyrobu medycznego;

- Nazwa wytwórcy;

- Model.

Z prawej strony każdego produktu handlowego znajduje się przycisk **Usuń** umożliwiający usunięcie produktu z zestawu.

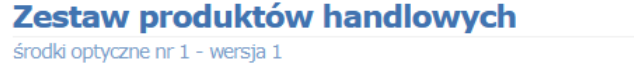

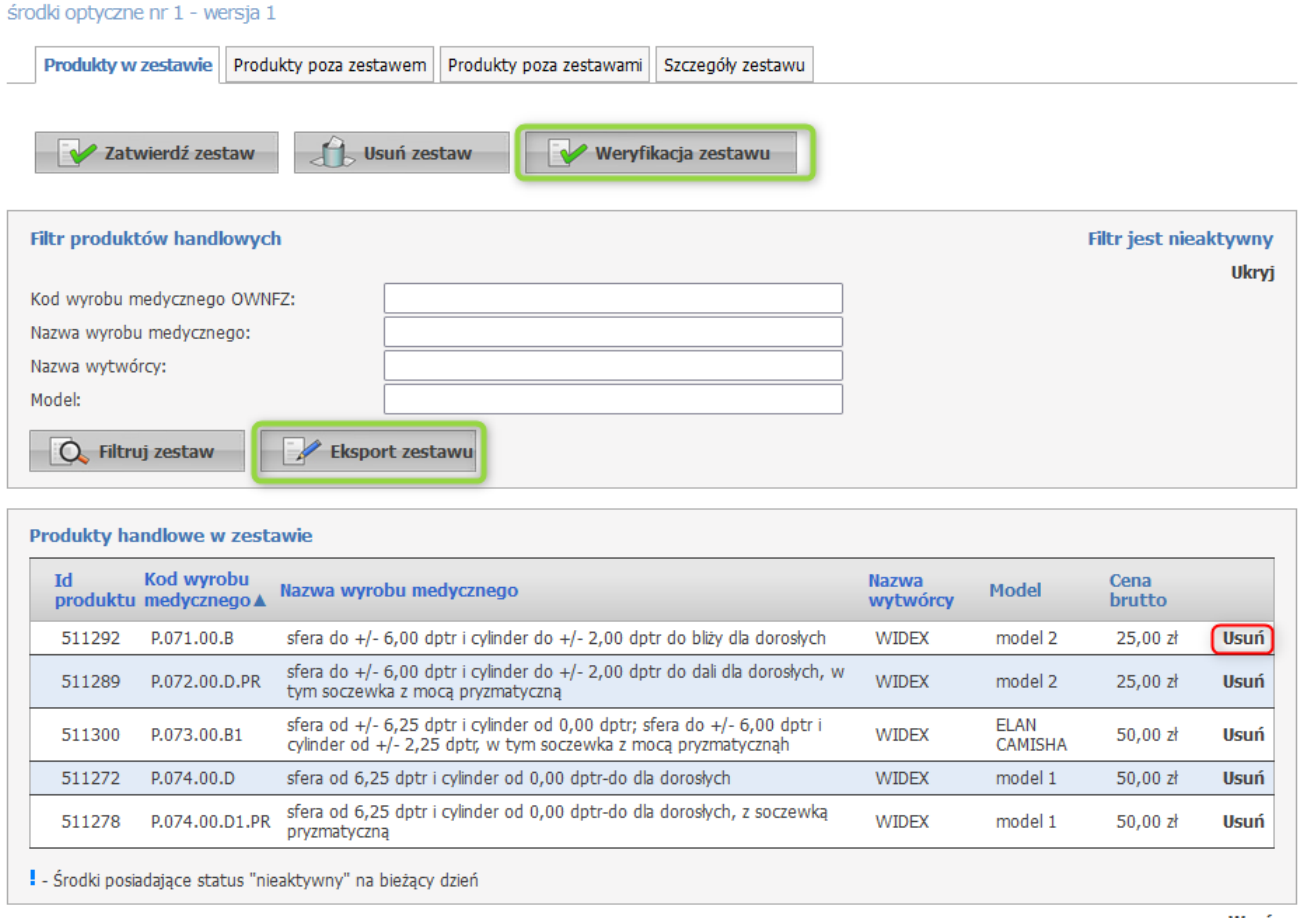

W aóre

#### Przycisk **Zatwierdź zestaw** zatwierdza zestaw.

Zatwierdzenie zestawu jest rozumiane jako zakończenie przygotowywania zestawu przez realizatora i przekazanie zestawu do OW NFZ. Zestaw zatwierdzony może być wykorzystany do przygotowania wniosku o umowę (pobrany do aplikacji umożliwiającej przygotowanie wniosku o umowę – aplikacji Ofertowanie). Zestaw Zatwierdzony – przekazany do OW NFZ może być użyty w aneksie do umowy. W tym celu, w pierwszej kolejności, zestaw jest oceniany przez oddział Funduszu. Zestaw pozytywnie oceniony może zostać użyty w umowie, w aneksie do umowy. W czasie zatwierdzania zestawu jest wywoływane sprawdzenie poprawności zestawu – spełnienie wymagań obowiązującym w danym dniu. Dzień, dla którego następuje sprawdzenie jest wskazywany w polu Planowana data użycia na zakładce Szczegóły zestawu. Wypełnienie tego pola przed wywołaniem funkcji Zatwierdź zestaw jest obowiązkowe. Zalecane jest ustawienie daty odpowiadającej początkowi okresu, w którym ten zestaw ma być użyty w umowie.

Przycisk **Usuń zestaw** usuwa zestaw produktów handlowych z systemu.

Przycisk **Weryfikacja zestawu** zestawu pozwala na zweryfikowanie zestawu na wskazany dzień. Uruchamia on mechanizm weryfikacji zestawu. Weryfikację zestawu można wykonać w dowolnym czasie, bez względu na stan zestawu (dla zestawu w trakcie rejestracji jak i dla zatwierdzonych – przekazanych do OW, pozytywnie ocenionych, występujących w umowie). Przed wywołaniem funkcji weryfikacji wymagane jest wypełnienie pola Planowana data użycia zestawu na zakładce Szczegóły zestawu. Wartość tego pola jest wykorzystywana - podpowiadana do funkcji weryfikacji zestawu. Weryfikacja – sprawdzenie poprawności

zestawu będzie wykonane na wskazany dzień. Sprawdzenie może być wykonywane wiele razy, z różnymi datami. Takie postępowanie jest zalecane ze względu na fakt, że wymagania – zasady poprawności budowy zestawu zmieniają się w czasie. Zestaw, który był poprawny np. dla grudnia 2022 może nie być poprawny dla stycznia, a więc zestaw, który był poprawnie użyty w umowie na 2022 rok może nie spełniać reguł obowiązujących 1 stycznia 2023 roku.

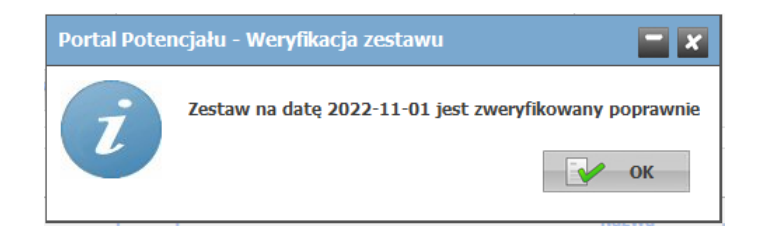

Przycisk **Eksport zestawu** służy do eksportu produktów handlowych występujących w zestawie.

#### **Zakładka Produkty poza zestawem**

Na zakładce **Produkty poza zestawem** wyświetlone są produkty, które są nowe i nie ujęte w żadnym z zestawów produktów handlowych..

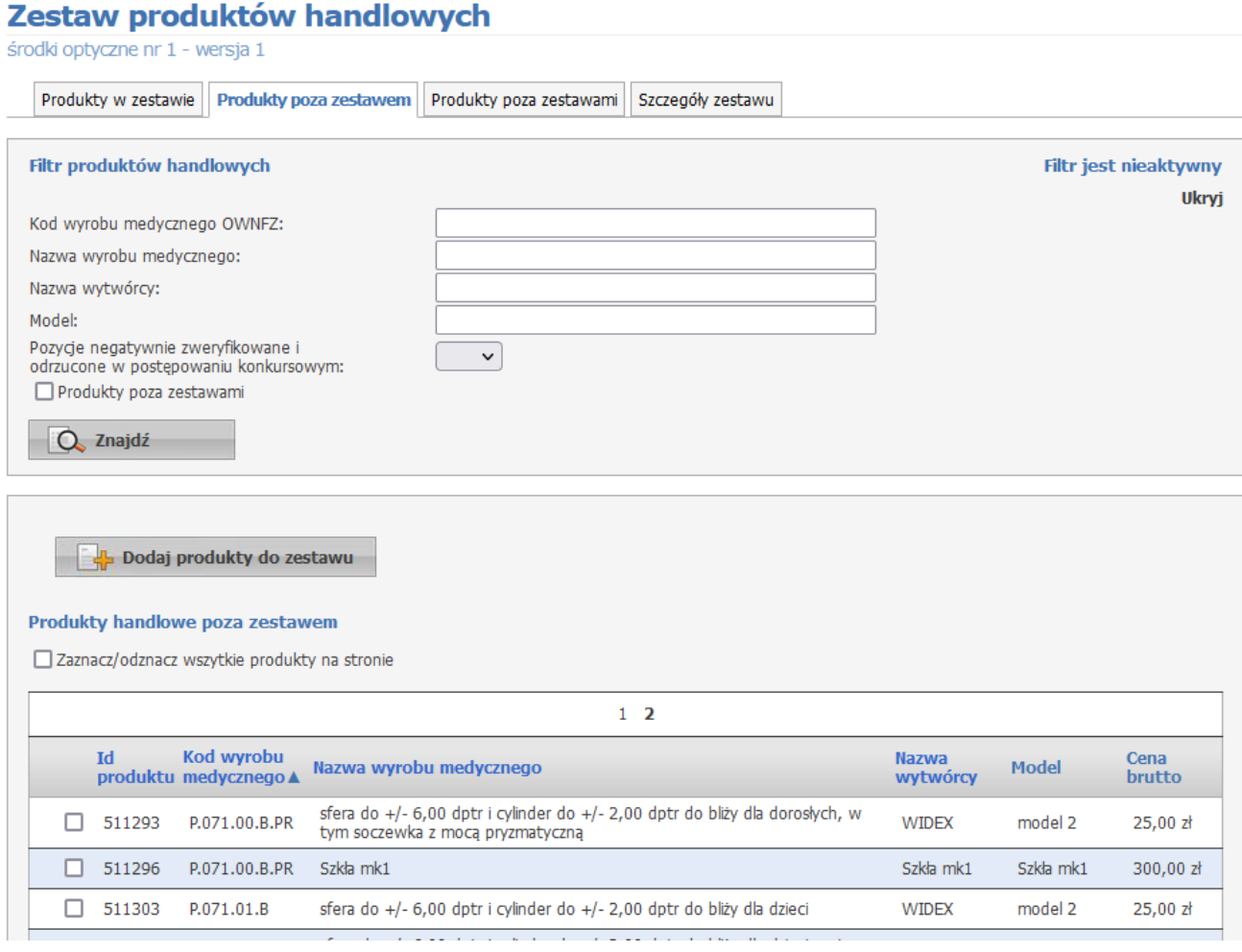

Sekcja **Filtr produktów handlowych** służy do filtrowania produktów poza zestawem po filtrach:

- Kod wyrobu medycznego OW NFZ;
- Nazwa wyrobu medycznego;
- Nazwa wytwórcy;
- Model;
- Pozycje negatywnie zweryfikowane i odrzucone w postępowaniu konkursowym: Tak/Nie;
- Produkty poza zestawami: zaznaczenie oznacza wyświetlenie na liście produktów tylko poza zestawami.

Dołączenie produktu do zestawu możliwe jest poprzez zaznaczenie znacznika, a następnie kliknięcie przycisku **Dodaj produkty do zestawu**.

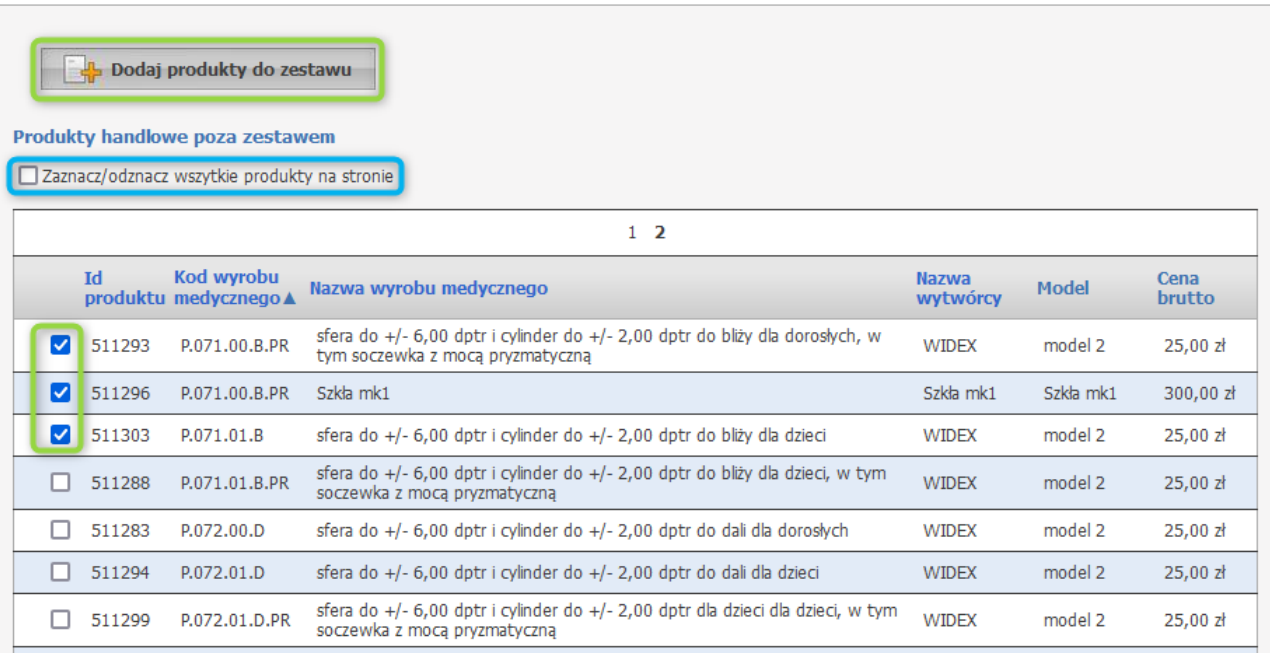

#### **Zakładka Produkty poza zestawami**

Na zakładce **Produkty poza zestawami** wyświetlone są produkty, które nie są ujęte w żadnym z zestawów produktów handlowych.

## Zestaw produktów handlowych

środki optyczne nr 1 - wersja 1

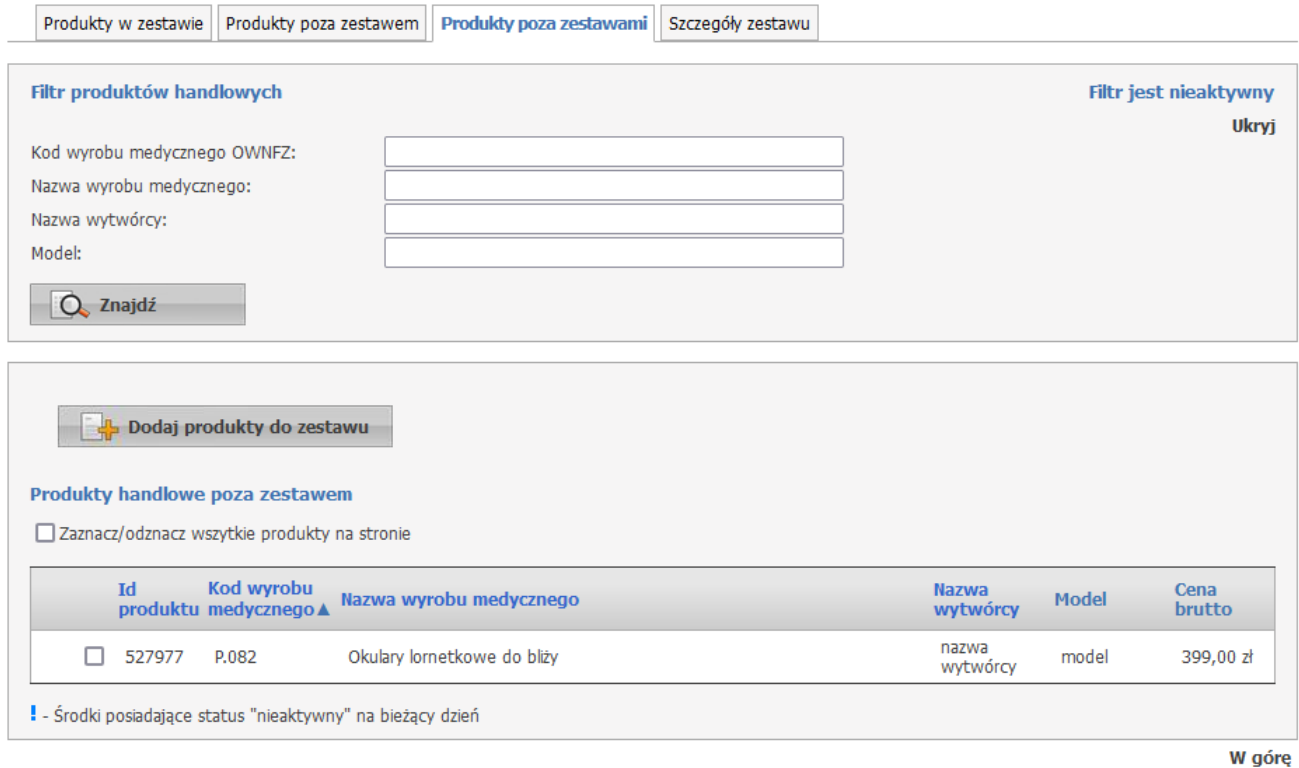

Sekcja **Filtr produktów handlowych** służy do filtrowania produktów poza zestawami po filtrach:

- Kod wyrobu medycznego OW NFZ;
- Nazwa wyrobu medycznego;
- Nazwa wytwórcy;
- Model.

Dołączenie produktu do zestawu możliwe jest poprzez zaznaczenie znacznika, a następnie kliknięcie przycisku **Dodaj produkty do zestawu**.

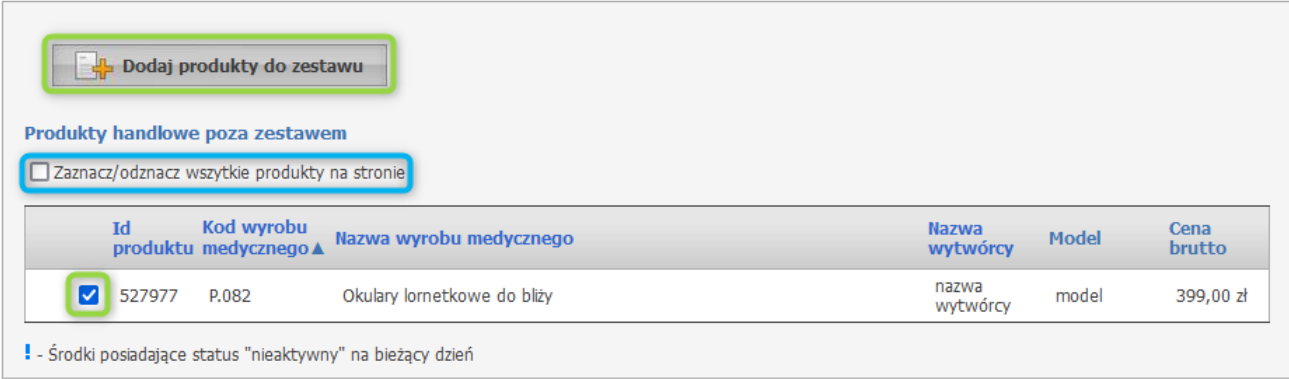

#### **Zakładka Szczegóły zestawu**

Na zakładce **Szczegóły zestawu** wyświetlana jest informacja na temat szczegółów zestawu produktów handlowych.

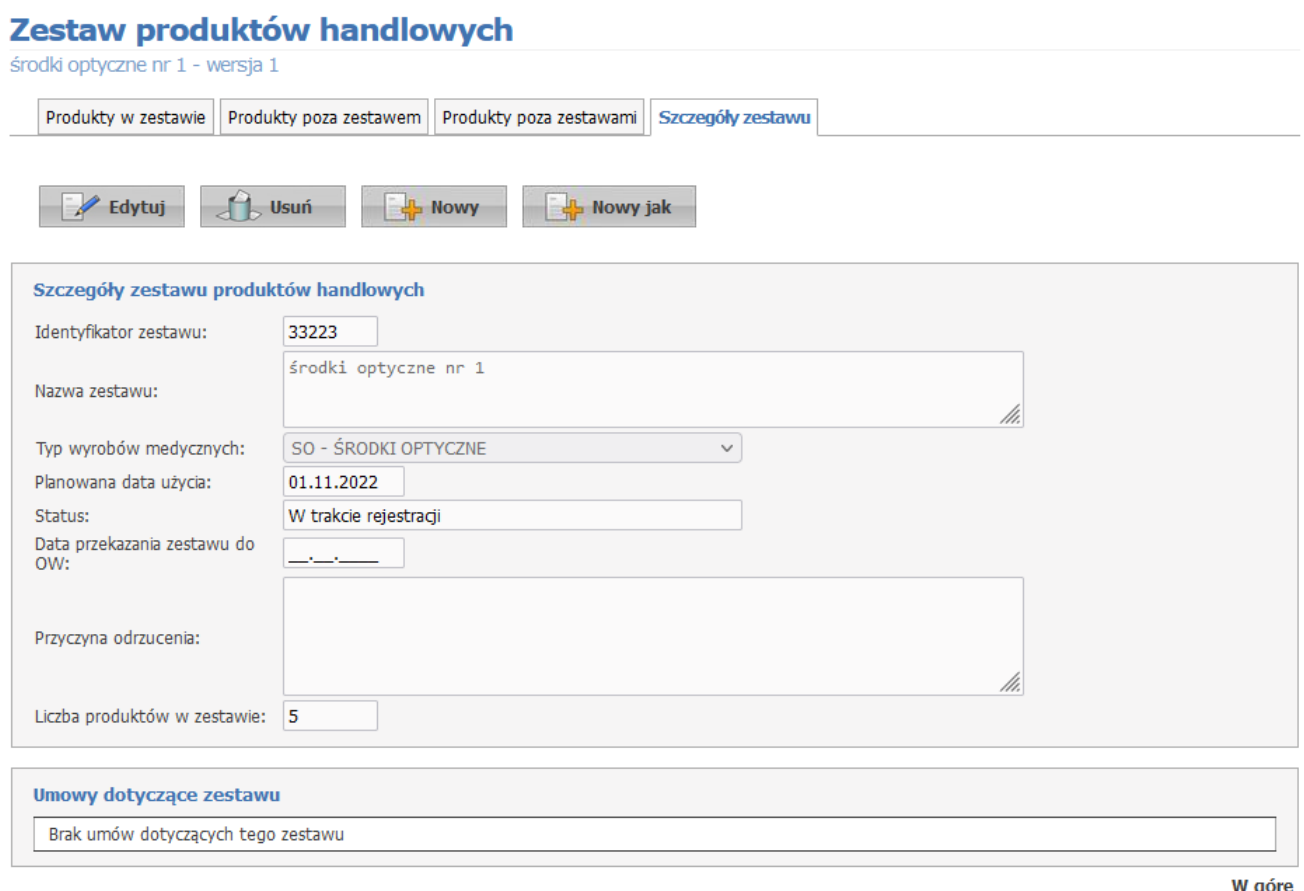

Przycisk **Edytuj** umożliwia zmianę nazwy zestawu oraz planowanej daty użycia.

Przycisk **Usuń** usuwa zestaw.

Przycisk **Nowy** umożliwia dodanie nowego zestawu.

Przycisk **Nowy jak** umożliwia dodanie nowego zestawu bazującego na zestawie otwartym.

W polu **Planowana data użycia** prezentowana jest data informująca o planowanym terminie wykazania zestawu produktów handlowych w umowie.

Ta data jest wykorzystywana w procesie sprawdzania czy zestaw jest poprawny – czy spełnia wymagania wynikające z przepisów, obowiązujących w danym dniu. Jest używana w funkcjach Zatwierdź zestaw i w Weryfikacja zestawu. Przed użyciem ww. funkcji wypełnienie pola Planowana data użycia jest obowiązkowe. Wymagania dotyczące zestawu, zmieniające się czasie to:

- · czy kod produktu wg NFZ i kod produktu wg MZ jest aktywny na dany dzień?
- czy oznaczenie flagi produktu "Na indywidualne zamówienie" jest zgodne z zasadami określonymi przez NFZ dla danego dnia?
- · czy jest spełniony warunek dotyczący limitu ceny czy dla każdego kodu wyrobu wg NFZ w wykazie znajduje się przynajmniej jedna pozycja z ceną nieprzekraczającą limitu?

Po wskazaniu daty, funkcje sprawdzające będą weryfikowały spełnienie przez zestaw warunków obowiązujących w tym dniu.

W sekcji **Umowy dotyczące zestawu** wyświetla się informacja w jakiej umowie wykorzystany jest dany zestaw.

## **Ważne: Zasady weryfikacji poprawności wykazu produktów i zestawów na rok 2023 w związku ze zmianami wprowadzonymi w Rozporządzeniu Ministra Zdrowia.**

Zgodnie z rozporządzeniem MZ zostały wprowadzone zmiany okodowania wyrobów medycznych – część kodów stosowanych w roku 2022 nie będzie już stosowanych w roku 2023 oraz dodano nowe kody do stosowania począwszy od roku 2023.

W umowach na 2023 rok mogą być wykazane tylko pozycje z kodami występującymi dla roku 2023. Ewentualny zestaw, w którym wystąpią pozycje z kodami niewystępującymi dla roku 2023 (obowiązującymi tylko do roku 2022) będzie zestawem niepoprawnym i nie może być użyty w umowie na rok 2023. Proces przygotowania zestawu produktów handlowych

Sposób weryfikacji "czy zestaw może być użyty od 01.01.2023?"

Dla analizowanego zestawu ustawić "Planowaną datę użycia zestawu = 01.01.2023 (patrz: zakładka Szczegóły zestawu).

Wykonać funkcję weryfikacji zestawu (patrz: Weryfikacja zestawu).

Wywołana funkcja weryfikacji sprawdzi każdą pozycję analizowanego zestawu, uwzględniając następujące warunki:

- · czy kod produktu występuje w słowniku dla wskazanej daty, w tym przypadku dla 01.01.2022;
- czy oznaczenie "wykonywany na indywidualne zamówienie" jest zgodne ze słownikiem (dotyczy pozycji, która wg słownika NFZ dopuszcza stosowanie takiego oznaczenia);
- · czy jest spełniony warunek dotyczący limitu ceny czy dla każdej wartości kodu występuje w zestawie przynajmniej jedna pozycja z ceną nieprzekraczającą limitu wskazanego w rozporządzeniu MZ.

Pozycje błędne należy usunąć lub poprawić:

- · pozycje z kodami niewystępującymi dla wskazanej daty należy usunąć;
- · pozycje niespełniające warunku dotyczącego limitu ceny należy poprawić (korygując cenę, dodając do zestawu produkt z danym kodem ceną poniżej limitu) lub usunąć, jeżeli taka poprawa nie jest możliwa;
- pozycje z błędnym oznaczeniem "Na indywidualne zamówienie" poprawić lub usunąć.

## **11.1 Eksport do Ofertowania**

W **Przeglądzie zestawów produktów** jest też możliwość eksportowania wybranych zestawów do aplikacji *Ofertowanie*.

## Przegląd zestawów produktów

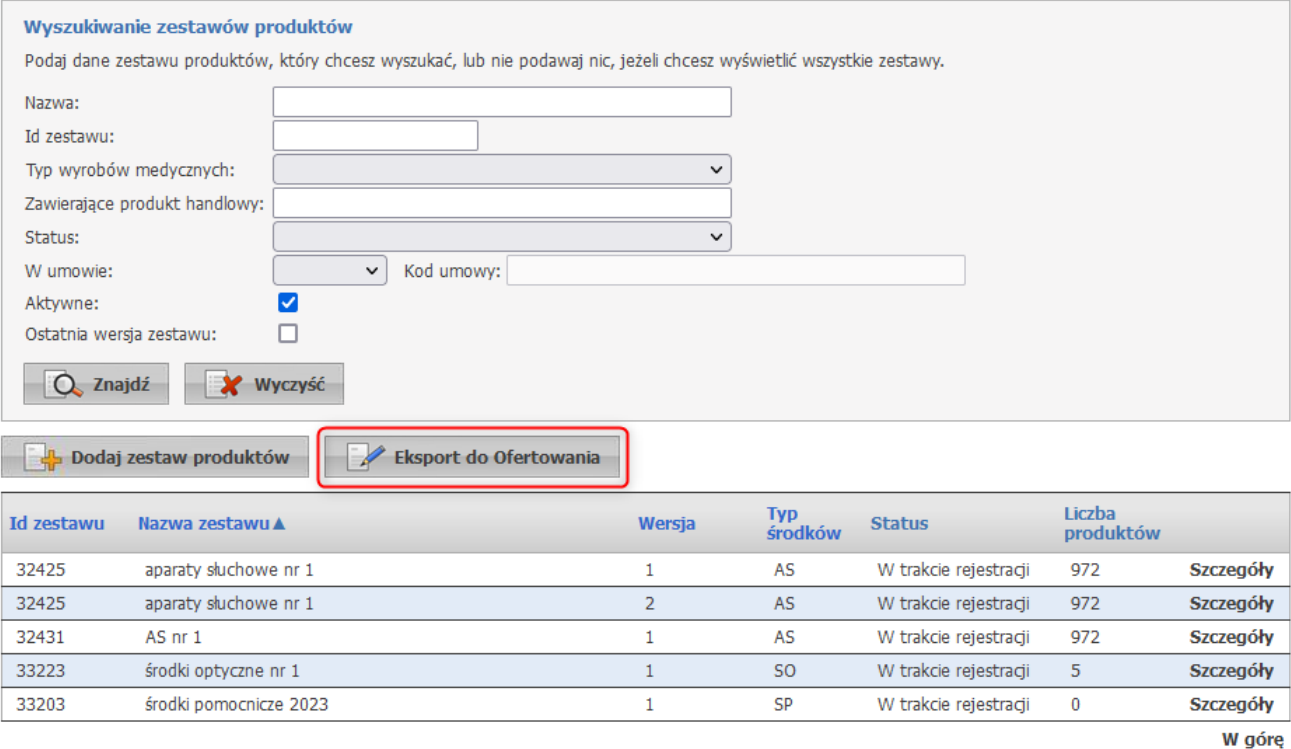

Po kliknięciu w przycisk **Eksport do Ofertowania** otworzy się formatka, gdzie po zaznaczeniu zestawów (poprzez zaznaczenie pustego pola znajdującego się po lewej stronie każdego zestawu w kolumnie) nastąpi otwarcie okna z możliwością zapisania eksportowanego pliku.

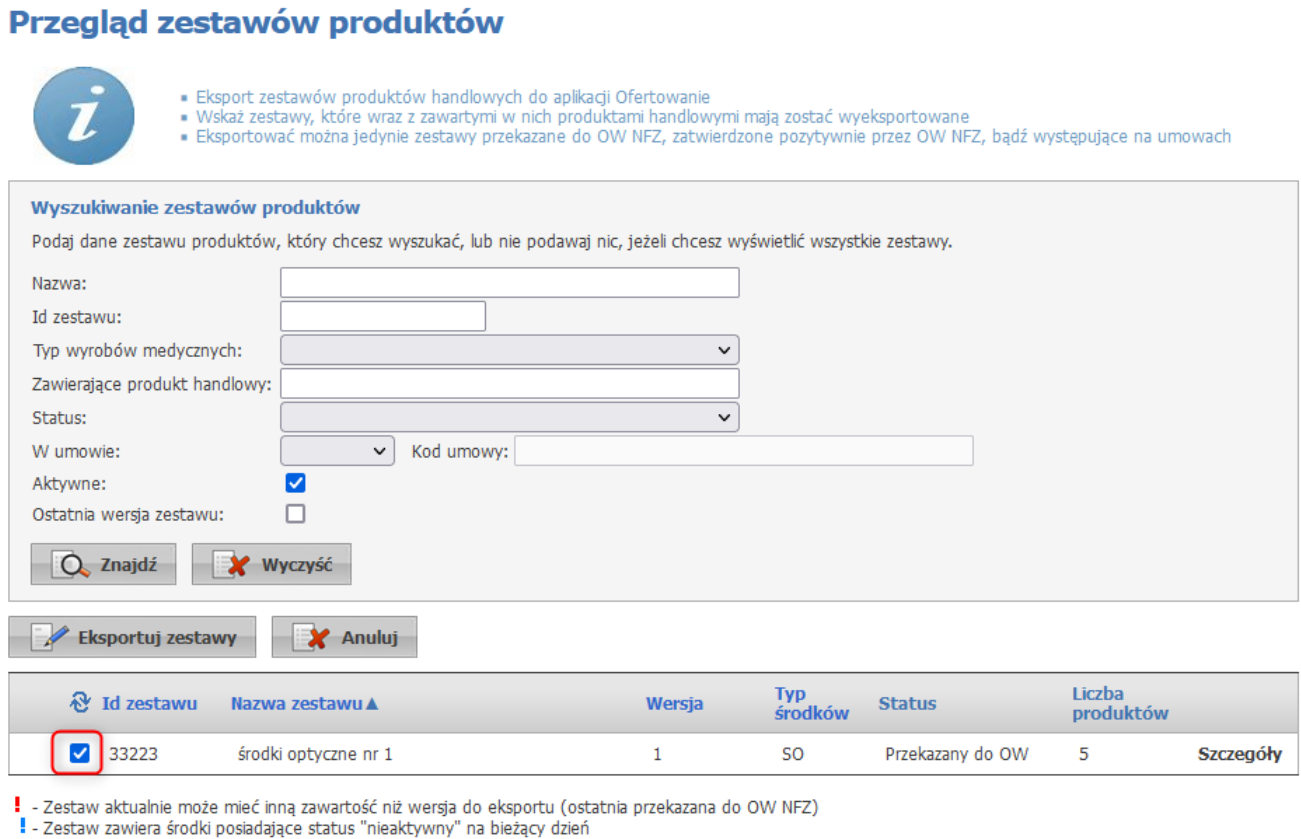

W górę

W komunikacie ZPHX (plik eksportu zestawów do aplikacji Ofertowanie) będzie zapamiętana wartość limitu obowiązująca na dzień wskazany w polu Planowana data użycia.

# <span id="page-165-0"></span>**12 Słowniki**

Słowniki służą do wyboru wartości słownikowych ze słownika (np. kody miejscowości, kody resortowe) i mają za zadanie ułatwić wprowadzanie, odgórnie narzuconych danych oraz zmniejszyć ryzyko pomyłki przy ich wprowadzaniu. Obok pola dla którego dostępny jest słownik, znajduje się przycisk . Po kliknięciu owego przycisku rozwinie się pole, które umożliwi wybór odpowiedniej wartości poprzez kliknięcie **Wybierz** znajdującego się obok pożądanej wartości.

Możliwe jest filtrowanie zawartości słownika za pomocą pól filtrujących, umieszczonych w górnej części słownika, widocznych po kliknięciu <sup>O</sup>. Filtrowanie odbywa się poprzez wpisanie fragmentu wyszukiwanej wartości w odpowiednim polu filtra i zastąpieniu brakującej reszty znakiem **%** (znak % zastępuje dowolny ciąg znaków) a następnie kliknięciu przycisku . Np. wpisanie w polu "Nazwa" frazy "ind%", w słowniku form organizacyjnych, spowoduje wyszukanie wszystkich nazw form zaczynających się od zwrotu "ind" pokazane jest to na poniższym obrazku.

|      |             | Słownik form organizacyjnych                        |         |  |
|------|-------------|-----------------------------------------------------|---------|--|
| Kod: | Nazwa: ind% |                                                     |         |  |
|      | Kod         | Nazwa                                               |         |  |
|      | 05          | indywidualna praktyka lekarska                      | Wybierz |  |
|      | 06          | indywidualna praktyka pielęgniarska                 | Wybierz |  |
|      | 07          | indywidualna praktyka położnicza                    | Wybierz |  |
|      | 08          | indywidualna specjalistyczna praktyka lekarska.     | Wybierz |  |
|      | 09          | indywidualna specjalistyczna praktyka pielęgniarska | Wybierz |  |
|      | 10          | indywidualna specjalistyczna praktyka położnicza.   | Wybierz |  |

**Wyszukiwanie nazw z frazą "ind" znajdującą się na początku nazwy**

Jednak w przypadku wyszukiwania wg. frazy nie znajdującej się na początku nazwy, należy poprzedzić wyszukiwaną frazę znakiem **%** - zgodnie z zasadą, że ów znak zastępuje dowolny ciąg znaków. Np. wpisanie w polu "Nazwa" frazy "%pra%", w słowniku form organizacyjnych, spowoduje wyszukanie wszystkich nazw form zawierających frazę "pra" - pokazane jest to na poniższym obrazku.

|      |                 | Słownik form organizacyjnych                         |         |
|------|-----------------|------------------------------------------------------|---------|
| Kod: |                 | Nazwa:  %pra%                                        |         |
|      | Kod             | <b>Nazwa</b>                                         |         |
|      | 02              | grupowa specjalistyczna praktyka lekarska            | Wybierz |
|      | 03              | grupowa specjalistyczna praktyka pielęgniarska.      | Wybierz |
|      | 04              | grupowa specjalistyczna praktyka położnicza.         | Wybierz |
|      | 05              | indywidualna praktyka lekarska.                      | Wybierz |
|      | 06              | indywidualna praktyka pielęgniarska                  | Wybierz |
|      | 07              | indywidualna praktyka położnicza.                    | Wybierz |
|      | 08              | indywidualna specjalistyczna praktyka lekarska       | Wybierz |
|      | 09              | indywidualna specjalistyczna praktyka pielęgniarska. | Wybierz |
|      | 10 <sup>°</sup> | indywidualna specjalistyczna praktyka położnicza     | Wybierz |
|      |                 |                                                      |         |

**Wyszukiwanie nazw z frazą "pra" znajdującą się w środku nazwy**

Przycisk **X** umozliwia wyczyszczenie pól wyszukiwania.

W niektórych słownikach, np. słownik kodów terytorialnych, po lewej stronie tabeli słownika znajduje się znak **+** (patrz obrazki poniżej) natomiast po prawej nie występuje **Wybierz**. Oznacza to, że dana pozycja zawiera dane podrzędne, które są dostępne po kliknięciu owego znaku **+**. Pozycje mogą zawierać po kilka pozycji podrzędnych. Możliwość wyboru będzie dopiero w przypadku rozwinięcia wszystkich pozycji ze znakiem **+** po lewej stronie. Np. w przypadku chęci wyboru miejscowości Knurów w woj. śląskim należy:

1. Kliknąć znak **+** znajdujący się po lewej stronie nazwy województwa - w tym wypadku "24 - ŚLĄSKIE".

| Słownik kodów terytorialnych |           |                          |         |  |
|------------------------------|-----------|--------------------------|---------|--|
|                              | Kod       | Nazwa                    |         |  |
| $\overline{\phantom{a}}$     | <b>BD</b> | brak danych              | Wybierz |  |
| $^{+}$                       | 02        | WOJ. DOLNOŚLĄSKIE        |         |  |
| $^{+}$                       | 04        | WOJ, KUJAWSKO-POMORSKIE  |         |  |
| $^{+}$                       | 06        | WOJ. LUBELSKIE           |         |  |
| $^{+}$                       | 08        | WOJ. LUBUSKIE            |         |  |
| $^{+}$                       | 10        | WOJ. ŁÓDZKIE             |         |  |
| $^{+}$                       | 12        | WOJ. MAŁOPOLSKIE         |         |  |
| $^{+}$                       | 14        | WOJ. MAZOWIECKIE         |         |  |
| $^{+}$                       | 16        | WOJ, OPOLSKIE            |         |  |
| $^{+}$                       | 18        | WOJ, PODKARPACKIE        |         |  |
| $^{+}$                       | 20        | WOJ. PODLASKIE           |         |  |
| $^{+}$                       | 22        | WOJ. POMORSKIE           |         |  |
| $^{+}$                       | 24        | WOJ. ŚLĄSKIE             |         |  |
| $^{+}$                       | 26        | WOJ. ŚWIĘTOKRZYSKIE      |         |  |
| $^{+}$                       | 28        | WOJ, WARMIŃSKO-MAZURSKIE |         |  |
| $^{+}$                       | 30        | WOJ, WIELKOPOLSKIE       |         |  |
| $^{+}$                       | 32        | WOJ, ZACHODNIOPOMORSKIE  |         |  |
| $^{+}$                       | 00        | PAŃSTWA                  |         |  |
| $\overline{a}$               | 0000000   | NIEZNANA GMINA           | Wybierz |  |

**Pierwszy, główny poziom słownika kodów terytorialnych**

2. W nowootwartej tabeli należy kliknąć znak "**+**" obok odpowiedniego powiatu - w tym wypadku "2405 - GLIWICKI".

| Słownik kodów terytorialnych |    |              |        |      |                                     | $\overline{\mathbf{x}}$ |
|------------------------------|----|--------------|--------|------|-------------------------------------|-------------------------|
|                              |    |              |        | 2401 | Powiat będziński                    |                         |
|                              |    |              | $^{+}$ | 2402 | Powiat bielski                      |                         |
|                              |    |              |        |      | 2414 Powiat bieruńsko-lędziński     |                         |
|                              |    |              | $^{+}$ |      | 2403 Powiat cieszyński              |                         |
|                              |    |              | $^{+}$ |      | 2404 Powiat częstochowski           |                         |
|                              |    |              | $^{+}$ |      | 2405 Powiat gliwicki                |                         |
|                              |    |              | $^{+}$ |      | 2406 Powiat kłobucki                |                         |
|                              |    |              | $^{+}$ |      | 2407 Powiat lubliniecki             |                         |
|                              |    |              | $^{+}$ |      | 2461 Powiat m. Bielsko-Biała        |                         |
|                              |    |              | $^{+}$ |      | 2462 Powiat m. Bytom                |                         |
|                              |    |              | $^{+}$ |      | 2463   Powiat m. Chorzów            |                         |
|                              |    |              | $^{+}$ |      | 2464   Powiat m. Częstochowa        |                         |
|                              |    |              |        |      | 2465   Powiat m. Dąbrowa Górnicza   |                         |
|                              |    |              | $^{+}$ |      | 2466 Powiat m. Gliwice              |                         |
|                              |    |              | $^{+}$ | 2467 | Powiat m. Jastrzębie-Zdrój          |                         |
|                              |    |              | $^{+}$ |      | 2468 Powiat m. Jaworzno             |                         |
|                              |    |              | $^{+}$ |      | 2469 Powiat m. Katowice             |                         |
|                              | 24 | WOJ. ŚLĄSKIE | $^{+}$ |      | 2470 Powiat m. Mysłowice            |                         |
|                              |    |              | $^{+}$ |      | 2471 Powiat m. Piekary Śląskie      |                         |
|                              |    |              | $^{+}$ |      | 2472   Powiat m. Ruda Śląska        |                         |
|                              |    |              | $^{+}$ |      | 2473   Powiat m. Rybnik             |                         |
|                              |    |              | $^{+}$ |      | 2474 Powiat m. Siemianowice Śląskie |                         |

**Drugi, podrzędny poziom słownika kodów terytorialnych Rozwinięta tabela z kodami powiatów**

3. W nowootwartej tabeli kliknąć napis **Wybierz** znajdujący się po prawej stronie odpowiedniego miasta - w tym wypadku "2405011 - KNURÓW"

|    | Słownik kodów terytorialnych |        |          |                                |                |                     |         |  |
|----|------------------------------|--------|----------|--------------------------------|----------------|---------------------|---------|--|
|    |                              |        |          |                                | 2405032        | Gierałtowice        | Wybierz |  |
|    |                              |        |          |                                | 2405011 Knurów |                     | Wybierz |  |
|    |                              |        |          |                                |                | 2405042 Pilchowice  | Wybierz |  |
|    |                              |        |          |                                |                | 2405021 Pyskowice   | Wybierz |  |
|    |                              |        |          |                                |                | 2405052 Rudziniec   | Wybierz |  |
|    |                              |        |          |                                |                | 2405063 Sośnicowice | Wybierz |  |
|    |                              |        |          | 2405 Powiat gliwicki           |                | 2405065 Sośnicowice | Wybierz |  |
|    |                              |        |          |                                |                | 2405064 Sośnicowice | Wybierz |  |
|    |                              |        |          |                                | 2405074 Toszek |                     | Wybierz |  |
|    |                              |        |          |                                | 2405073 Toszek |                     | Wybierz |  |
|    |                              |        |          |                                | 2405075 Toszek |                     | Wybierz |  |
|    |                              |        |          |                                |                | 2405082 Wielowieś   | Wybierz |  |
|    |                              | $^{+}$ |          | 2406 Powiat kłobucki           |                |                     |         |  |
|    |                              | $^{+}$ |          | 2407 Powiat lubliniecki        |                |                     |         |  |
|    |                              | $^{+}$ |          | 2461   Powiat m. Bielsko-Biała |                |                     |         |  |
|    |                              | $+$    |          | 2462 Powiat m. Bytom           |                |                     |         |  |
|    |                              | $^{+}$ |          | 2463 Powiat m. Chorzów         |                |                     |         |  |
|    |                              |        |          | + 2464   Powiat m. Częstochowa |                |                     |         |  |
| 24 | WOJ. ŚLĄSKIE                 |        | $+ 2465$ | Powiat m. Dąbrowa<br>Górnicza  |                |                     |         |  |
|    |                              |        |          | + 2466   Powiat m. Gliwice     |                |                     |         |  |
|    |                              | $^{+}$ | 2467     | Powiat m.<br>Jastrzębie-Zdrój  |                |                     |         |  |

**Trzeci, ostatni poziom słownika kodów terytorialnych Rozwinięta tabela z kodami miejscowości powiatu gliwickiego**

Kliknięcie znaku "**-**" w rozwinietej tabeli podrzędnej spowoduje jej zamknięcie i powrót do tabeli wyżej.

Słownik zamykany jest poprzez kliknięcie przycisku **X** znajdującego się w prawym górnym rogu słownika. Słowniki są uzupełniane przez NFZ i użytkownik nie ma wpływu na ich zawartość.

# **12.1 Słownik cech sprzętu**

Słownik cech sprzętu zawiera zbiór cech sprzętu medycznego wraz z przyporządkowanymi im kodami.

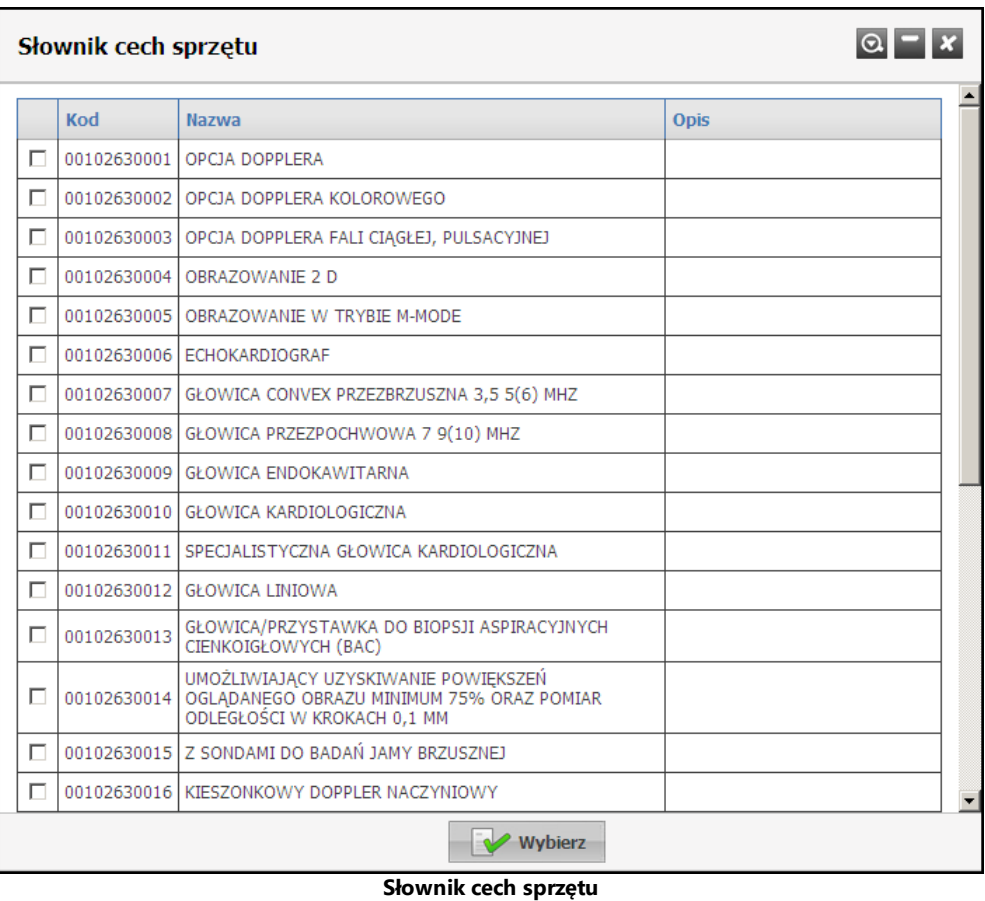

Słownik wyposażony jest w filtrowanie wyświetlanej zawartości. Sposób posługiwania się filtrami opisany jest na początku niniejszego <u>[rozdziału](#page-165-0)<sup>D i</sup>s.</u>

## **12.2 Słownik certyfikatów**

Słownik certyfikatów zawiera zbiór certyfikatów wraz z przyporządkowanymi im kodami.

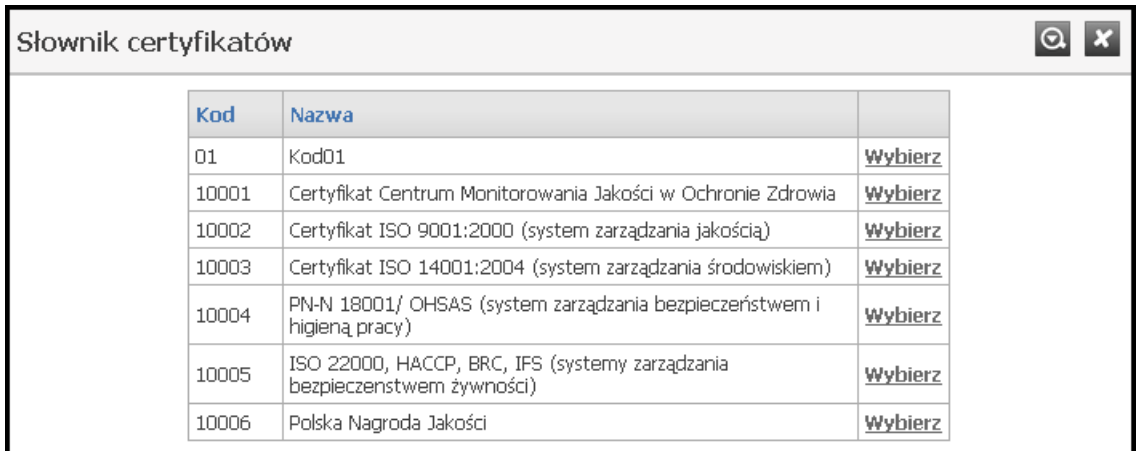

#### **Słownik certyfikatów**

Słownik wyposażony jest w filtrowanie wyświetlanej zawartości. Sposób posługiwania się filtrami opisany jest na początku niniejszego <u>[rozdziału](#page-165-0)<sup>D i</sup>"</u>.

## **12.3 Słownik dziedzin funkcji komórek organizacyjnych**

Słownik dziedzin funkcji komórek organizacyjnych zawiera zbiór dziedzin funkcji komórek organizacyjnych wraz z przyporządkowanymi im kodami.

|     | Słownik dziedzin funkcji komórek org. |             |         |
|-----|---------------------------------------|-------------|---------|
| Kod | Nazwa                                 | <b>Opis</b> |         |
| 01  | Anesteziologia i intensywna terapia   |             | Wybierz |
| 02  | Audiologia i foniatria                |             | Wybierz |
| 03  | Chirurgia dziecięca                   |             | Wybierz |
| 04  | Chirurgia klatki piersiowej           |             | Wybierz |
| 05  | Chirurgia ogólna                      |             | Wybierz |
| 06  | Chirurgia szczękowo-twarzowa          |             | Wybierz |
| 07  | Choroby wewnętrzne                    |             | Wybierz |
| 08  | Choroby zakaźne                       |             | Wybierz |
| 09  | Dermatologia i wenerologia            |             | Wybierz |
| 10  | Diagnostyka laboratoryjna             |             | Wybierz |
| 11  | Genetyka                              |             | Wybierz |
| 12  | Kardiochirurgia                       |             | Wybierz |
| 13  | Medycyna nuklearna                    |             | Wybierz |
| 14  | Medycyna pracy                        |             | Wybierz |
| 15  | Medycyna ratunkowa                    |             | Wybierz |
| 16  | Medycyna rodzinna                     |             | Wybierz |
| 17  | Medycyna sądowa                       |             | Wybierz |
| 18  | Medycyna transportu                   |             | Wybierz |
| 19  | Mikrobiologia lekarska                |             | Wybierz |
| 20  | Neonatologia                          |             | Wybierz |
| 21  | Neurochirurgia                        |             | Wybierz |

**Słownik dziedzin funkcji komórek organizacyjnych**

Słownik wyposażony jest w filtrowanie wyświetlanej zawartości. Sposób posługiwania się filtrami opisany jest na początku niniejszego <u>[rozdziału](#page-165-0)<sup>u i</sup>"</u>.

## **12.4 Słownik form gospodarki finansowej**

Słownik form gospodarki finansowej zawiera zbiór form gospodarki finansowej wraz z przyporządkowanymi im kodami.

|     | Słownik form gospodarki finansowej                |             |         |
|-----|---------------------------------------------------|-------------|---------|
| Kod | Nazwa                                             | <b>Opis</b> |         |
|     | samodzielny publiczny zakład opieki zdrowotnej.   |             | Wybierz |
| 2   | jednostka budżetowa                               |             | Wybierz |
| 3   | zakład budżetowy                                  |             | Wybierz |
| 4   | inna                                              |             | Wybierz |
|     | --samodzielny publiczny zakład opieki zdrowotnej. |             | Wybierz |

**Słownik form gospodarki finansowej**

Słownik wyposażony jest w filtrowanie wyświetlanej zawartości. Sposób posługiwania się filtrami opisany jest na początku niniejszego <u>[rozdziału](#page-165-0)<sup>Di</sup>".</u>

## **12.5 Słownik form organizacyjnych**

Słownik form organizacyjny zawiera zbiór form organizacyjnych świadczeniodawców wraz z przyporządkowanymi im kodami.

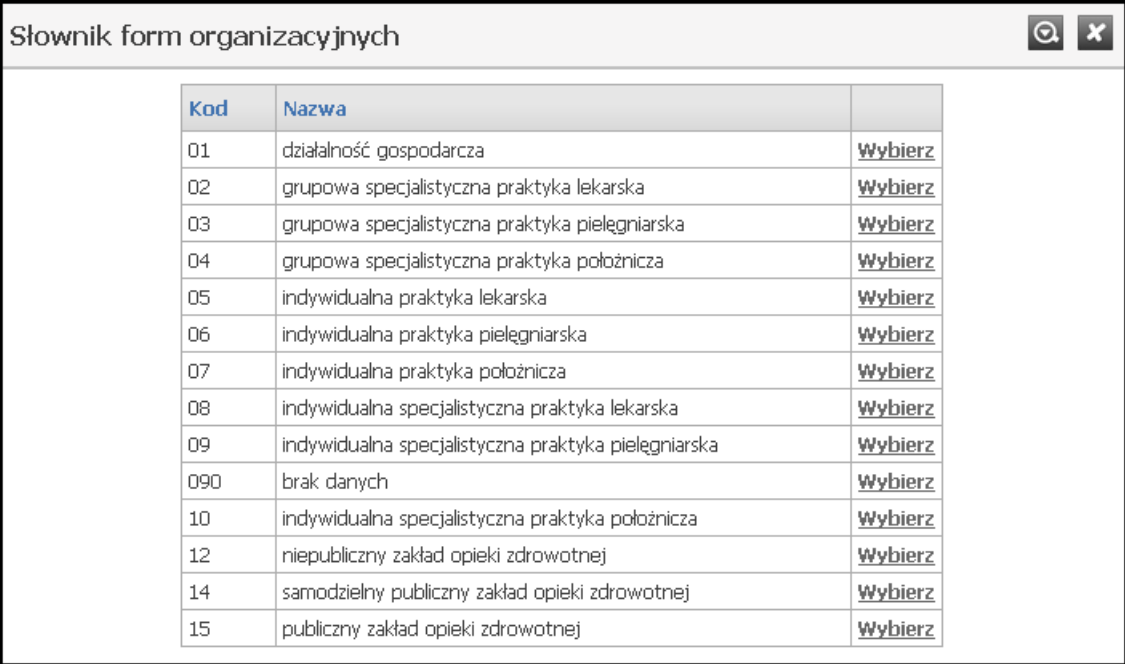

#### **Słownik form organizacyjnych**

Słownik wyposażony jest w filtrowanie wyświetlanej zawartości. Sposób posługiwania się filtrami opisany jest na początku niniejszego <u>[rozdziału](#page-165-0)<sup>J i</sup>".</u>

# **12.6 Słownik funkcji i stanowisk**

Słownik funkcji i stanowisk zawiera zbiór wszystkich funkcji i stanowisk wraz z przyporządkowanymi im kodami.

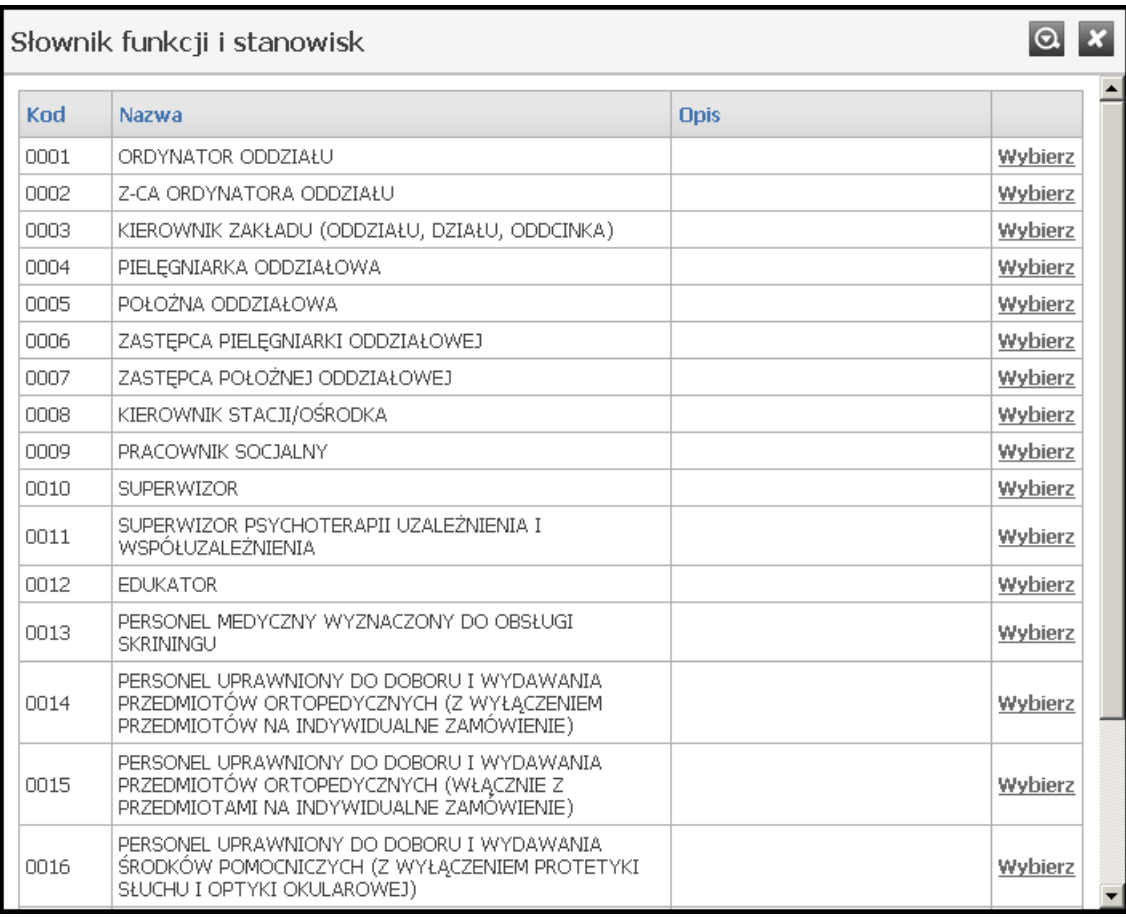

**Słownik funkcji i stanowisk**

Słownik wyposażony jest w filtrowanie wyświetlanej zawartości. Sposób posługiwania się filtrami opisany jest na początku niniejszego <u>[rozdziału](#page-165-0)<sup>D i</sup>"</u>.

## **12.7 Słownik funkcji komórek organizacyjnych**

Słownik funkcji komórek organizacyjnych zawiera zbiór funkcji komórek organizacyjnych wraz z przyporządkowanymi im kodami.

|        |       | Słownik funkcji komórek org.                                                                              |         |
|--------|-------|----------------------------------------------------------------------------------------------------|---------|
|        | Kod   | Nazwa                                                                                                    |         |
| $^{+}$ | HC.1. | Usługi lecznicze                                                                                          | Wybierz |
| $^{+}$ | HC.2. | Usługi rehabilitacyjne                                                                                    | Wybierz |
| $^{+}$ | HC.3. | Długoterminowa opieka pielęgnacyjna                                                                       | Wybierz |
| $^{+}$ |       | HC.4. Pomocnicze usługi opieki zdrowotnej                                                                 | Wybierz |
| $^{+}$ | HC.5. | Dostarczanie produktów medycznych dla pacjentów ambulatoryjnych                                           | Wybierz |
| $^{+}$ | HC.6. | Profilaktyka i zdrowie publiczne                                                                          | Wybierz |
| $^{+}$ | HC.R. | Funkcie powiązane z ochroną zdrowią                                                                       | Wybierz |
| $^{+}$ | HC.Z. | Realizacja zaopatrzenia w wyroby medyczne będące przedmiotami ortopedycznymi lub środkami<br>pomocniczymi | Wybierz |

**Słownik funkcji komórek organizacyjnych**

Sposób posługiwania się słownikiem opisany jest na początku niniejszego <u>[rozdziału](#page-165-0)<sup>Lj</sup>'66.</u>

## **12.8 Słownik grup zawodowych**

Słownik grup zawodowych zawiera zbiór grup zawodowych wraz z przyporządkowanymi im kodami.

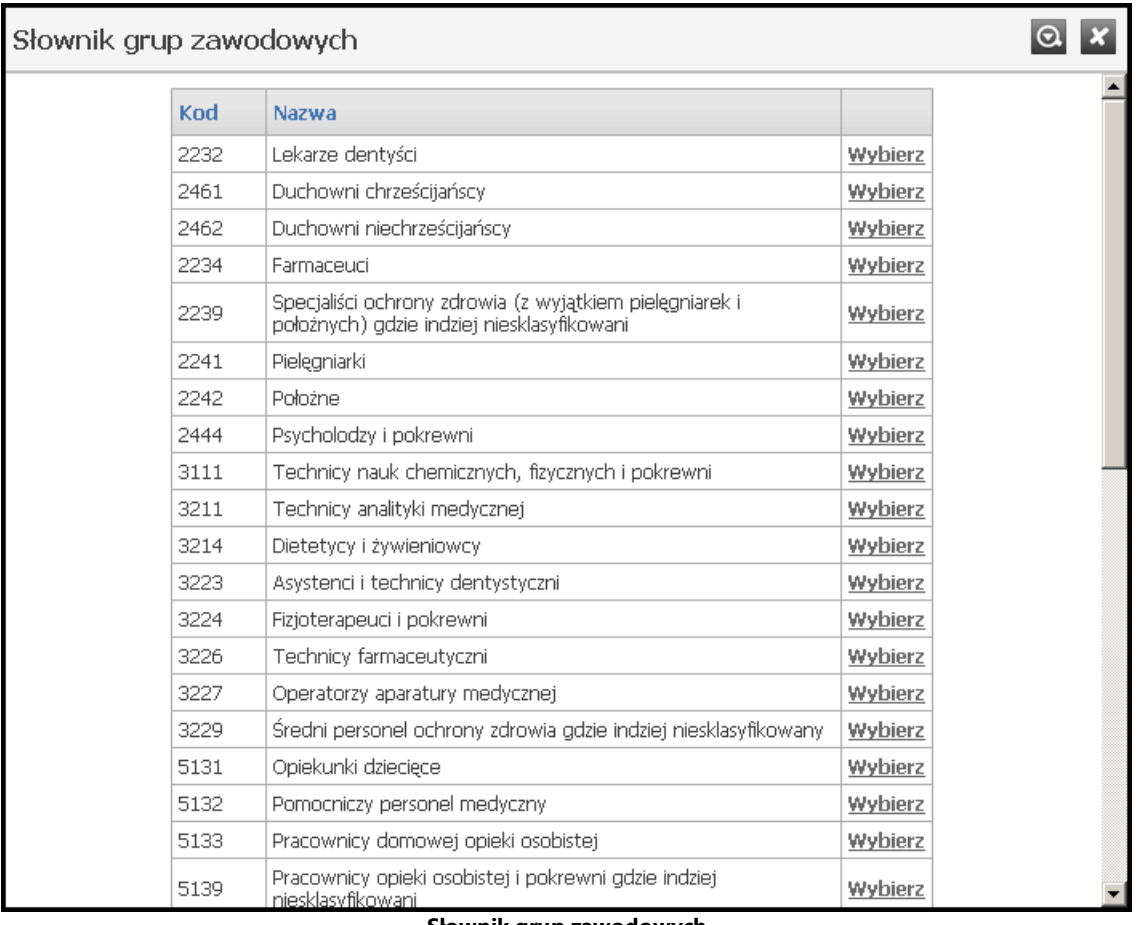

**Słownik grup zawodowych**

Słownik wyposażony jest w filtrowanie wyświetlanej zawartości. Sposób posługiwania się filtrami opisany jest na początku niniejszego <u>[rozdziału](#page-165-0)<sup>D i</sup>"</u>.

## **12.9 Słownik kodów OW NFZ**

Słownik kodów OW NFZ zawiera zbiór produktów handlowych wraz z przyporządkowanymi im kodami.

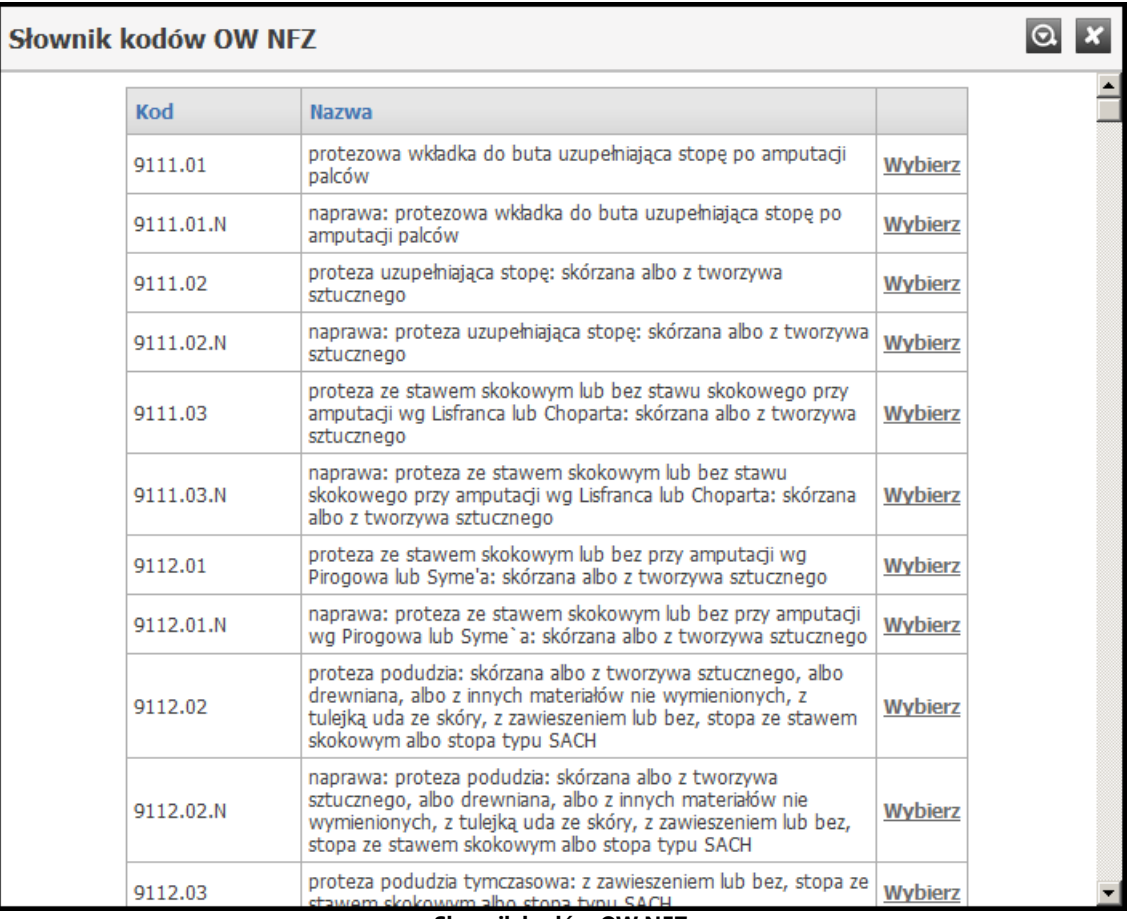

**Słownik kodów OW NFZ**

Słownik wyposażony jest w filtrowanie wyświetlanej zawartości. Sposób posługiwania się filtrami opisany jest na początku niniejszego <u>[rozdziału](#page-165-0)<sup>u i</sup>"</u>.

## **12.10 Słownik kodów stanowisk**

Słownik kodów stanowisk zawiera zbiór kodów stanowisk wraz z przyporządkowanymi im kodami.

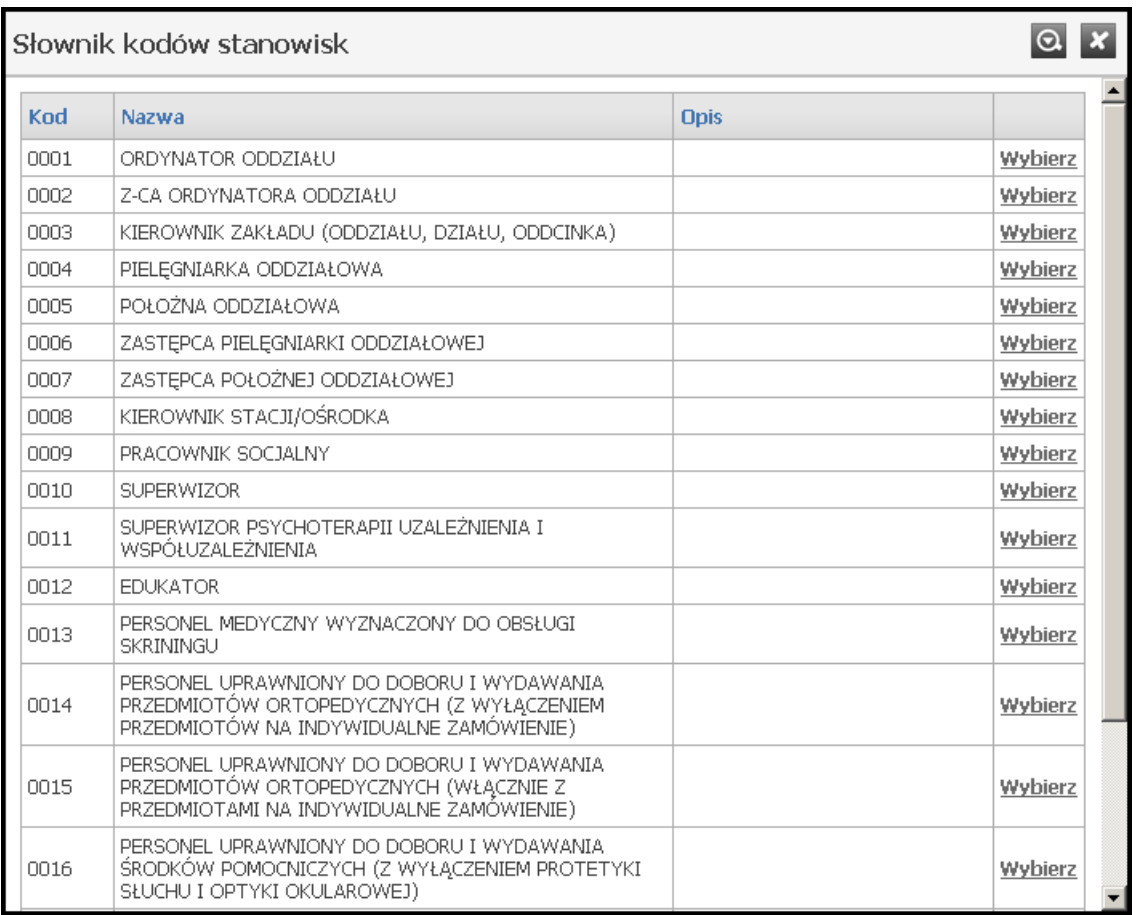

#### **Słownik kodów stanowisk**

Słownik wyposażony jest w filtrowanie wyświetlanej zawartości. Sposób posługiwania się filtrami opisany jest na początku niniejszego <u>[rozdziału](#page-165-0)<sup>D i</sup>s.</u>

# **12.11 Słownik kodów terytorialnych**

Słownik kodów terytorialnych zawiera zbiór wszystkich kodów terytorialnych miejscowości znajdujących się w Polsce oraz kodów państw.

| Słownik kodów terytorialnych |           |                          |         |  |
|------------------------------|-----------|--------------------------|---------|--|
|                              | Kod       | Nazwa                    |         |  |
|                              | <b>BD</b> | brak danych              | Wybierz |  |
| $^{+}$                       | 02        | WOJ. DOLNOŚLĄSKIE        |         |  |
| $^{+}$                       | 04        | WOJ, KUJAWSKO-POMORSKIE  |         |  |
| $^{+}$                       | 06        | WOJ. LUBELSKIE           |         |  |
| $^{+}$                       | 08        | WOJ. LUBUSKIE            |         |  |
| $^{+}$                       | 10        | WOJ. ŁÓDZKIE             |         |  |
| $^{+}$                       | 12        | WOJ. MAŁOPOLSKIE         |         |  |
| $^{+}$                       | 14        | WOJ, MAZOWIECKIE         |         |  |
| $^{+}$                       | 16        | WOJ. OPOLSKIE            |         |  |
| $^{+}$                       | 18        | WOJ, PODKARPACKIE        |         |  |
| $^{+}$                       | 20        | WOJ. PODLASKIE           |         |  |
| $^{+}$                       | 22        | WOJ. POMORSKIE           |         |  |
| $^{+}$                       | 24        | WOJ. ŚLĄSKIE             |         |  |
| $^{+}$                       | 26        | WOJ. ŚWIĘTOKRZYSKIE      |         |  |
| $^{+}$                       | 28        | WOJ. WARMIŃSKO-MAZURSKIE |         |  |
| $^{+}$                       | 30        | WOJ. WIELKOPOLSKIE       |         |  |
| $^{+}$                       | 32        | WOJ, ZACHODNIOPOMORSKIE  |         |  |
| $^{+}$                       | 00        | PAŃSTWA                  |         |  |
|                              | 0000000   | NIEZNANA GMINA           | Wybierz |  |

**Słownik kodów terytorialnych**

Sposób posługiwania się słownikiem opisany jest na początku niniejszego <u>[rozdziału](#page-165-0)<sup>Lj</sup>'66.</u>

# **12.12 Słownik miejsc zatrudnienia**

Słownik miejsc zatrudnienia zawiera zbiór miejsc zatrudnienia wraz z przyporządkowanymi im kodami.

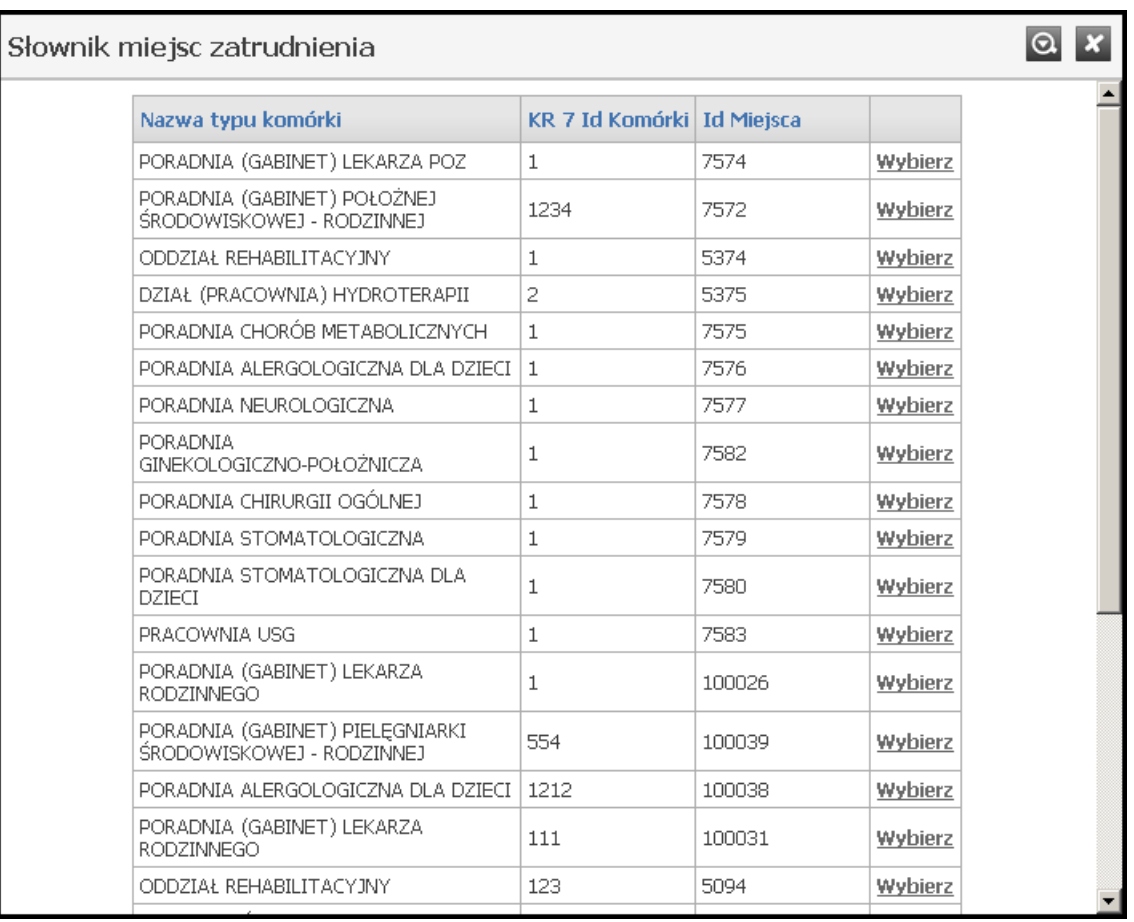

**Słownik miejsc zatrudnienia**

Słownik wyposażony jest w filtrowanie wyświetlanej zawartości. Sposób posługiwania się filtrami opisany jest na początku niniejszego <u>[rozdziału](#page-165-0)<sup>u i</sup>".</u>

# **12.13 Słownik organów rejestrujących**

Słownik organów rejestrujących zawiera zbiór organów rejestrujących wraz z przyporządkowanymi im kodami.

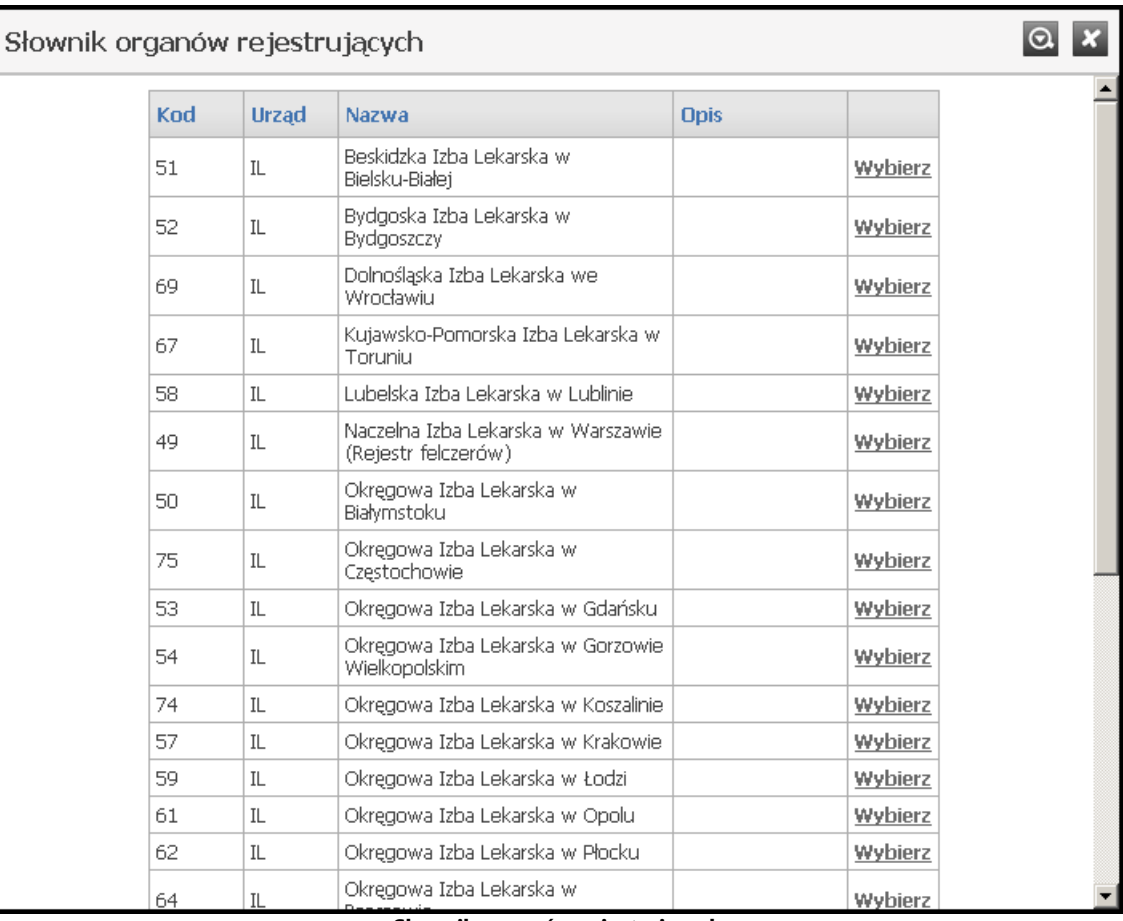

**Słownik organów rejestrujących**

Słownik wyposażony jest w filtrowanie wyświetlanej zawartości. Sposób posługiwania się filtrami opisany jest na początku niniejszego <u>[rozdziału](#page-165-0)<sup>u i</sup>"</u>.

# **12.14 Słownik organów założycielskich**

Słownik organów założycielskich zawiera zbiór wszystkich organów założycielskich wraz z przyporządkowanymi im kodami.

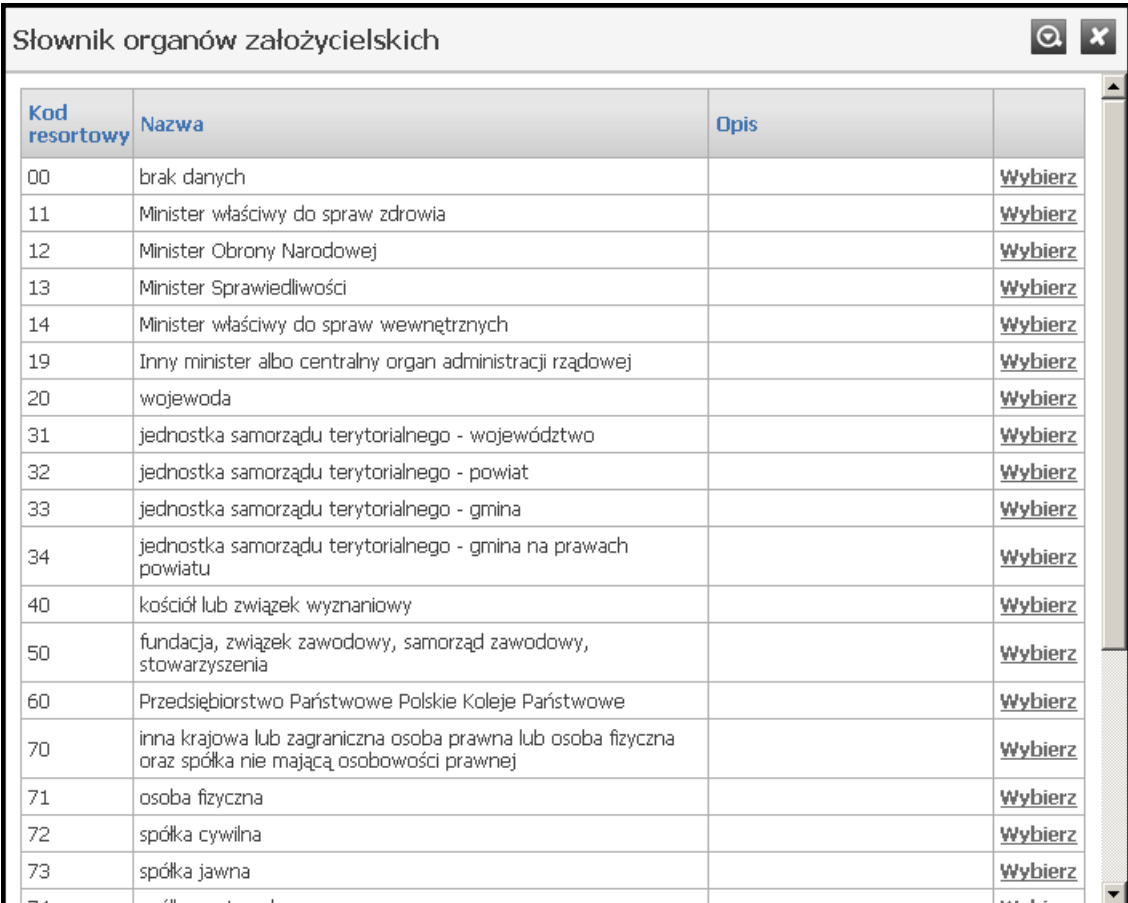

**Słownik organów założycielskich**

Słownik wyposażony jest w filtrowanie wyświetlanej zawartości. Sposób posługiwania się filtrami opisany jest na początku niniejszego <u>[rozdziału](#page-165-0)<sup>D i</sup>"</u>.
## **12.15 Słownik podstaw działalności**

Słownik podstaw działalności zawiera zbiór podstaw działalności wraz z przyporządkowanymi im kodami.

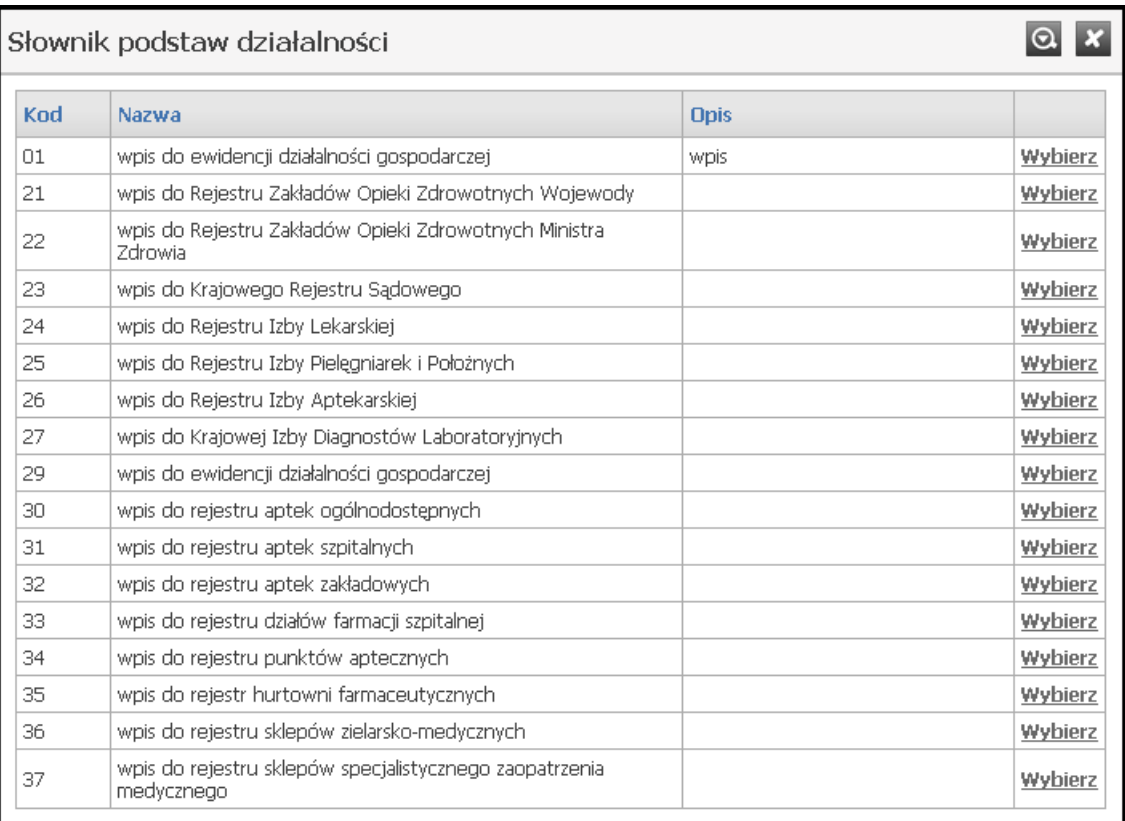

#### **Słownik podstaw działalności**

Słownik wyposażony jest w filtrowanie wyświetlanej zawartości. Sposób posługiwania się filtrami opisany jest na początku niniejszego <u>[rozdziału](#page-165-0)<sup>D i</sup>s.</u>

### **12.16 Słownik rodzajów doświadczenia**

Słownik rodzajów doświadczenia zawiera zbiór rodzajów doświadczenia wraz z przyporządkowanymi im kodami.

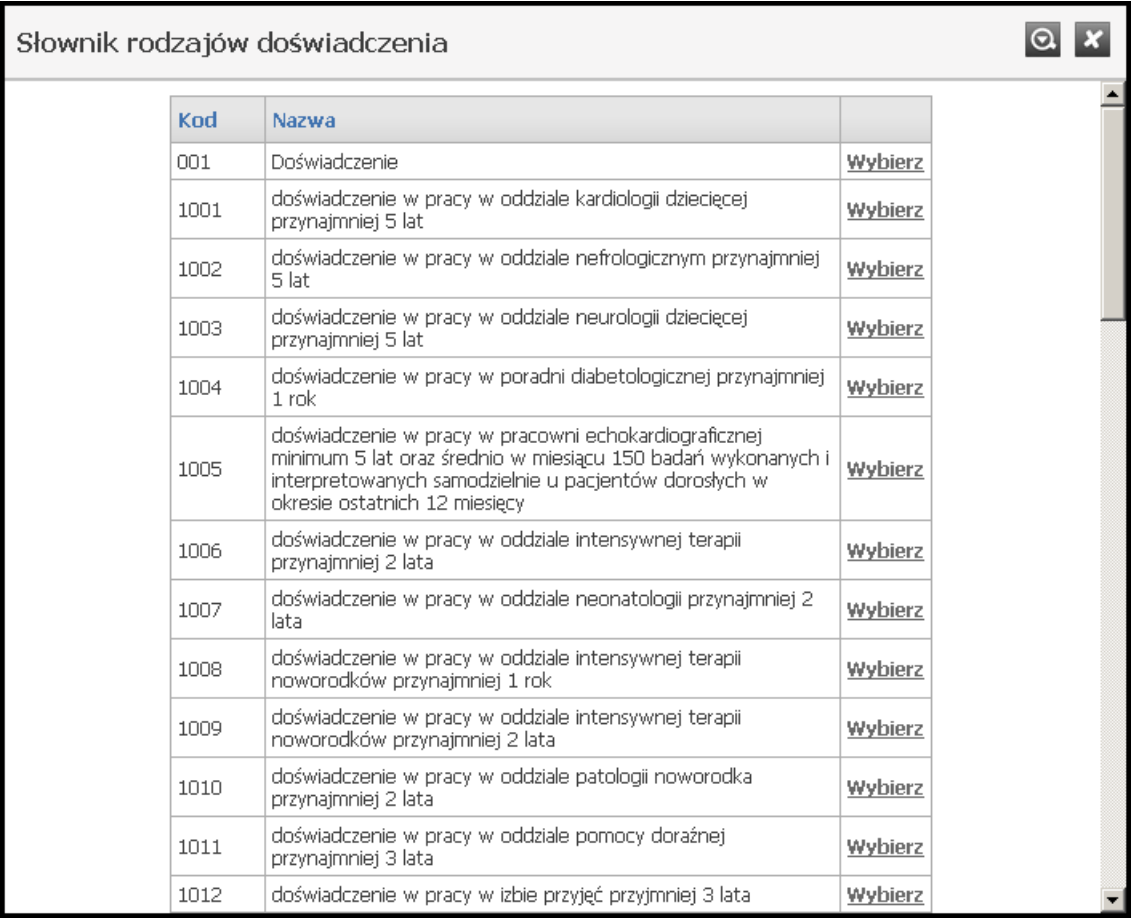

Słownik rodzajów doświadczenia

Słownik wyposażony jest w filtrowanie wyświetlanej zawartości. Sposób posługiwania się filtrami opisany jest na początku niniejszego <u>[rozdziału](#page-165-0)<sup>u i</sup>"</u>.

## **12.17 Słownik rodzajów kompetencji**

Słownik rodzajów kompetencji zawiera zbiór rodzajów kompetencji wraz z przyporządkowanymi im kodami.

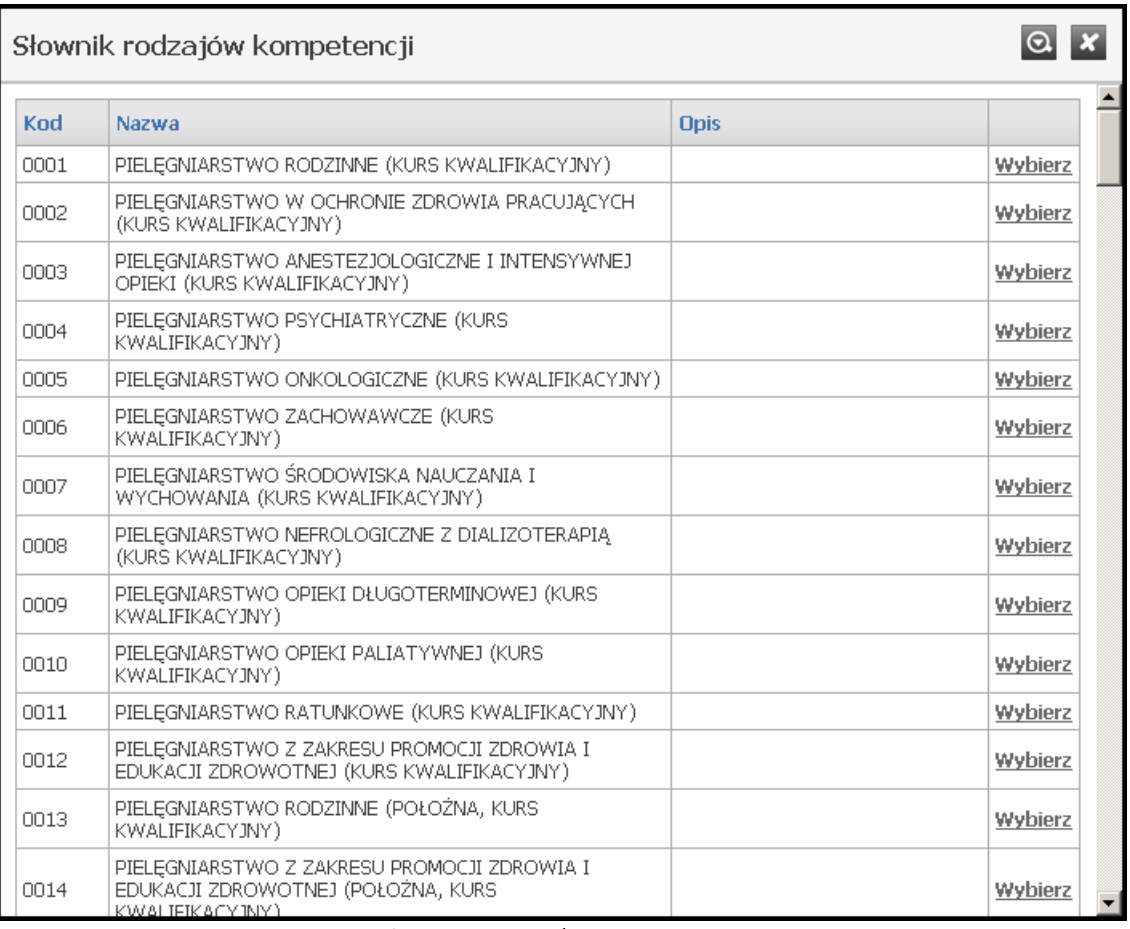

#### Słownik rodzajów kompetencji

Słownik wyposażony jest w filtrowanie wyświetlanej zawartości. Sposób posługiwania się filtrami opisany jest na początku niniejszego <u>[rozdziału](#page-165-0)<sup>D i</sup>s.</u>

### **12.18 Słownik rodzajów wykształcenia**

Słownik rodzajów wykształcenia zawiera zbiór stopni wykształcenia wraz z przyporządkowanymi im kodami.

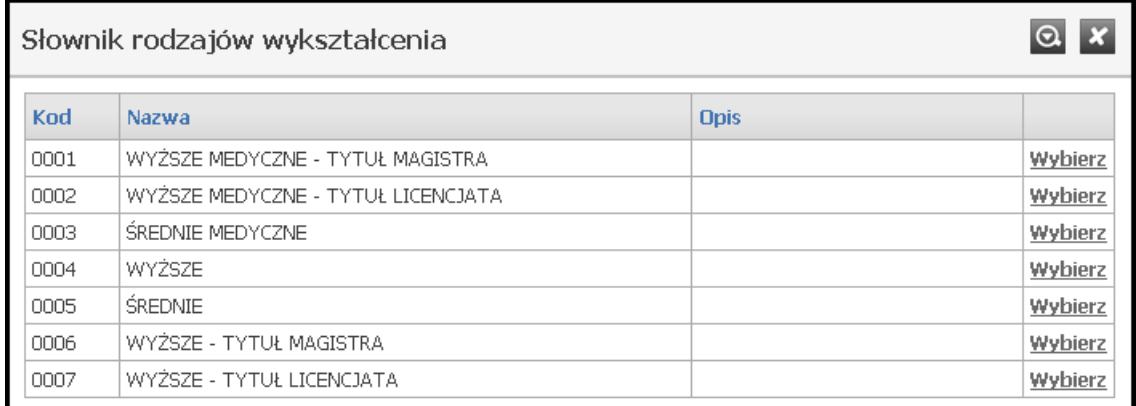

#### Słownik wykształcenia

Słownik wyposażony jest w filtrowanie wyświetlanej zawartości. Sposób posługiwania się filtrami opisany jest na początku niniejszego <u>[rozdziału](#page-165-0)<sup>D i</sup>"</u>.

### **12.19 Słownik specjalności**

Słownik specjalności zawiera zbiór specjalności medycznych wraz z przyporządkowanymi im kodami.

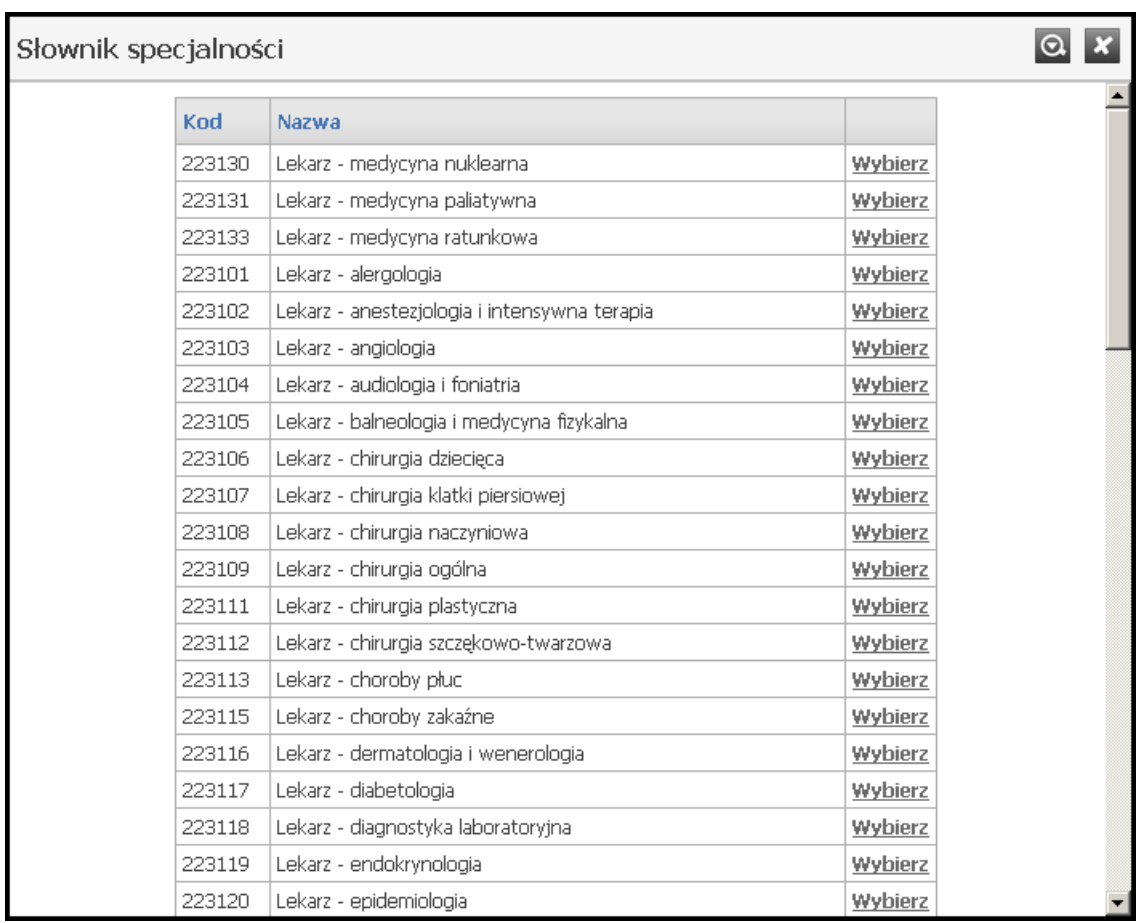

#### Słownik specjalności

Słownik wyposażony jest w filtrowanie wyświetlanej zawartości. Sposób posługiwania się filtrami opisany jest na początku niniejszego <u>[rozdziału](#page-165-0)<sup>u i</sup>"</u>.

# **12.20 Słownik sprzętu**

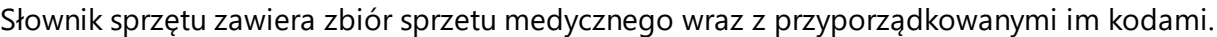

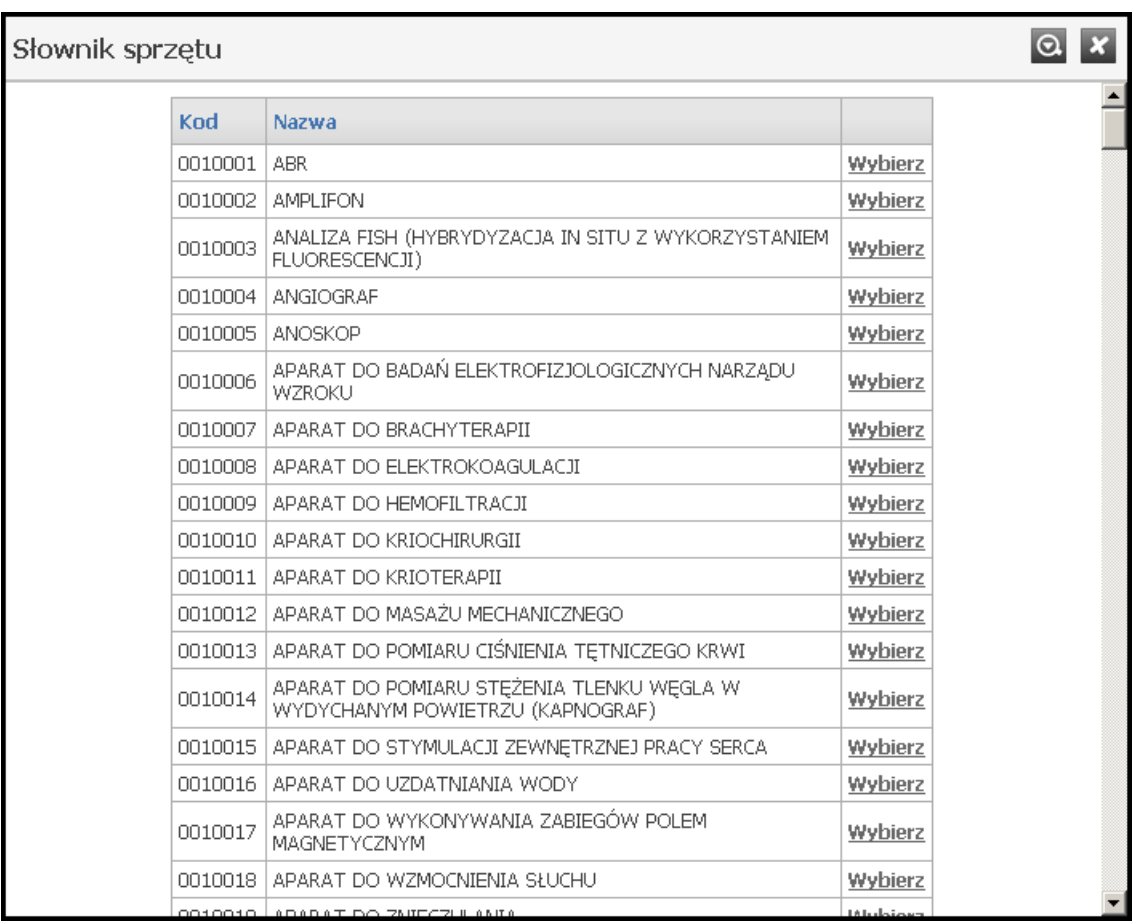

#### Słownik sprzętu

Słownik wyposażony jest w filtrowanie wyświetlanej zawartości. Sposób posługiwania się filtrami opisany jest na początku niniejszego <u>[rozdziału](#page-165-0)<sup>D i</sup>s.</u>

## **12.21 Słownik typów jednostek**

Słownik typów jednostek zawiera zbiór typów jednostek organizacyjnych świadczeniodawców wraz z przyporządkowanymi im kodami.

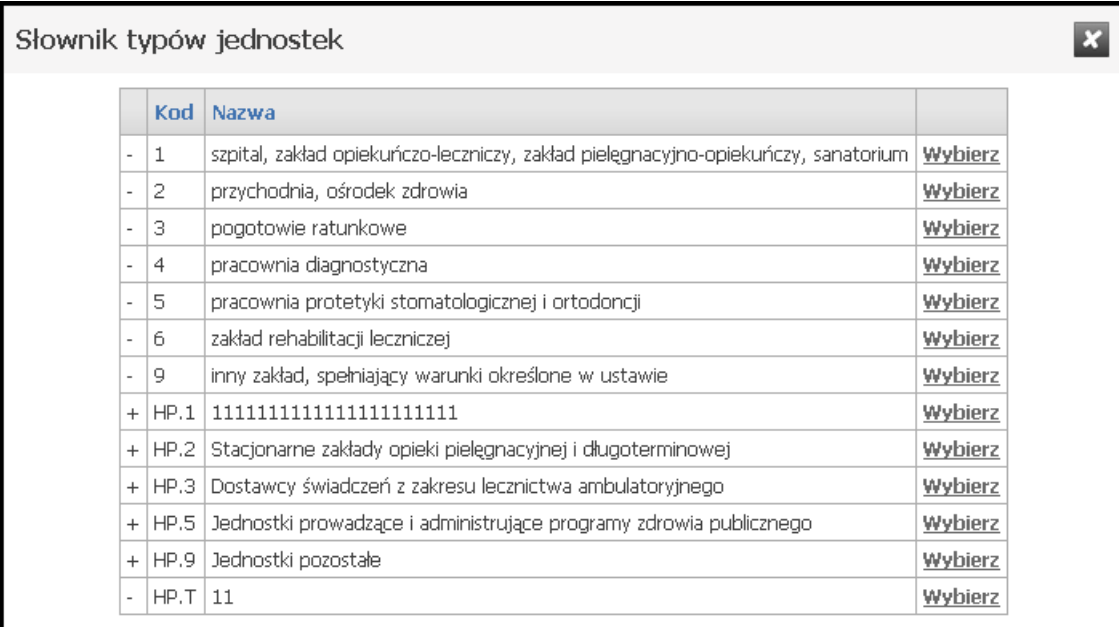

#### Słownik typów jednostek organizacyjnych

Sposób posługiwania się słownikiem opisany jest na początku niniejszego <u>[rozdziału](#page-165-0)<sup>D166</sup>.</u>

## **12.22 Słownik typów komórek organizacyjnych**

Słownik typów komórek organizacyjnych zawiera zbiór typów komórek organizacyjnych wraz z przyporządkowanymi im kodami.

| $\bullet$<br>Słownik typów komórek organizacyjnych |                                                              |             |              |  |  |
|----------------------------------------------------|--------------------------------------------------------------|-------------|--------------|--|--|
| Kod                                                | Nazwa                                                        | <b>Opis</b> |              |  |  |
| 0000                                               | Brak danych                                                  |             | Wybierz      |  |  |
| 0010                                               | PORADNIA (GABINET) LEKARZA POZ                               |             | Wybierz      |  |  |
| 0011                                               | PORADNIA (GABINET) LEKARZA POZ DLA DZIECI                    |             | Wybierz      |  |  |
| 0012                                               | PORADNIA (GABINET) LEKARZA RODZINNEGO                        |             | Wybierz      |  |  |
| 0020                                               | PUNKT FELCZERSKI                                             |             | Wybierz      |  |  |
| 0030                                               | PORADNIA (GABINET) PIELEGNIARKI I POŁOŻNEJ<br>ŚRODOWISKOWEJ  |             | Wybierz      |  |  |
| 0032                                               | PORADNIA (GABINET) PIELĘGNIARKI ŚRODOWISKOWEJ -<br>RODZINNE1 |             | Wybierz      |  |  |
| 0034                                               | PORADNIA (GABINET) POŁOŻNEJ ŚRODOWISKOWEJ -<br>RODZINNE1     |             | Wybierz      |  |  |
| 0041                                               | GABINET MEDYCYNY SZKOLNEJ                                    |             | Wybierz      |  |  |
| 0050                                               | PUNKT SZCZEPIEŃ                                              |             | Wybierz      |  |  |
| 0051                                               | PUNKT SZCZEPIEŃ DLA DZIECI                                   |             | Wybierz      |  |  |
| 0060                                               | GABINET ZABIEGOWY                                            |             | Wybierz      |  |  |
| 0061                                               | GABINET ZABIEGOWY DLA DZIECI                                 |             | Wybierz      |  |  |
| 0111                                               | test 0111                                                    |             | Wybierz      |  |  |
| 10                                                 | zmieniona pozycja                                            |             | Wybierz      |  |  |
| 1000                                               | PORADNIA CHORÓB WEWNETRZNYCH                                 |             | Wybierz      |  |  |
| 1001                                               | PORADNIA CHORÓB WEWNETRZNYCH DLA DZIECI                      |             | Wybierz      |  |  |
| 1008                                               | PORADNIA CHORÓB METABOLICZNYCH                               |             | Wybierz      |  |  |
| 1009                                               | PORADNIA CHORÓB METABOLICZNYCH DLA DZIECI                    |             | Wybierz<br>▾ |  |  |

Słownik typów komórek organizacyjnych

Słownik wyposażony jest w filtrowanie wyświetlanej zawartości. Sposób posługiwania się filtrami opisany jest na początku niniejszego <u>[rozdziału](#page-165-0)<sup>u i</sup>"</u>.

## **12.23 Słownik zakresów podwykonawstwa**

Słownik zakresów podwykonawstwa zawiera zbiór zakresów wraz z przyporządkowanymi im kodami.

| Słownik zakresów podwykonawstwa |             |                                                                                                    |         |  |  |
|---------------------------------|-------------|----------------------------------------------------------------------------------------------------|---------|--|--|
| Kod                             | Nazwa       | <b>Opis</b>                                                                                                    |         |  |  |
| 001                             | zakres      | Zakres świadczeń - rozumie sie<br>przez to świadczenie lub grupę<br>świadczeń opieki zdrowotnej<br>wyodrębnionych w danym rodzaju<br>świadczeń stanowiące zakres<br>wskazany w warunkach zawierania i<br>realizacji umów. Zakres jest<br>przedmiot postępowania i jest<br>określony w ogłoszeniu o<br>postępowaniu. Wybór tej opcji<br>następuje jeśli podwykonawca<br>bedzie samodzielnie realizował na<br>rzecz oferenta wszystkie<br>świadczenia danego zakresu.<br>świadczeń (cały zakres) będącego<br>przedmiotem postępowania. | Wybierz |  |  |
| 002                             | świadczenie | Świadczenie - rozumie się przez to<br>świadczenie lub grupę świadczeń<br>opieki zdrowotnej z danego zakresu<br>świadczeń nie stanowiących jednak<br>pełnego zakresu świadczeń, które<br>realizuje na rzecz oferenta<br>podwykonawca. Wybór tej opcji<br>nastepuje jeśli podwykonawca<br>będzie samodzielnie realizował na<br>rzecz oferenta wybrane<br>świadczenia danego zakresu.<br>świadczeń (część zakresu)<br>będącego przedmiotem<br>postepowania.                                                                             | Wybierz |  |  |
|                                 |             | Usługa - rozumie się przez to inne<br>czynności i działania nie będące<br>kompletnym świadczeniem, które                                                                                                    |         |  |  |

Słownik zakresów podwykonawstwa

Słownik wyposażony jest w filtrowanie wyświetlanej zawartości. Sposób posługiwania się filtrami opisany jest na początku niniejszego <u>[rozdziału](#page-165-0)<sup>D i</sup>s.</u>

## **12.24 Słownik zespołów ratownictwa medycznego**

Słownik zespołów ratownictwa medycznego zawiera zbiór zespołów RTM wraz z przyporządkowanymi im kodami.

| $\boxed{\circ}$ $\boxed{\phantom{0}}$<br>$\overline{\mathbf{x}}$<br>Słownik zespołów ratownictwa medycznego |                                              |                                                                                                    |                       |  |  |  |  |
|----------------------------------------------------------------------------------------------------|----------------------------------------------|----------------------------------------------------------------------------------------------------|-----------------------|--|--|--|--|
| Kod                                                                                                    | <b>Nazwa</b>                                 | <b>Opis</b>                                                                                                    |                       |  |  |  |  |
|                                                                                                    | 1601011578 miejsce wyczekiwania 2            |                                                                                                    | Wybierz               |  |  |  |  |
| 2473011124 miejsce 2                                                                                        |                                              | opis miejsca 2<br>dfydfdf fydfydfydf<br>dfydfydfd<br>dfydfydfy<br>dfvdfvdfv<br>dfydfydfy dfydfydf<br>dfasdcascsdvghn<br>sfyfbantujkymj | Wybierz               |  |  |  |  |
| 1405032567                                                                                                  | miejsce wyczekiwania 3                       | mieisce<br>wyczekiwania 3                                                                                                    | Wybierz               |  |  |  |  |
| 1603032234                                                                                                  | miejsce 3                                    | opis miejsca 3                                                                                                    | Wybierz               |  |  |  |  |
| 1405032568                                                                                                  | 2 miejsce wyczekiwania                       | miejsce nieznane                                                                                                    | Wybierz               |  |  |  |  |
| 1405032569                                                                                                  | nowe miejsce                                 |                                                                                                    | Wybierz               |  |  |  |  |
| 1601034222                                                                                                  | wojewodztwo                                  | opis woi                                                                                                    | Wybierz               |  |  |  |  |
| 1601034444                                                                                                  | powiat                                       | opis pow                                                                                                    | Wybierz               |  |  |  |  |
|                                                                                                    | 0206072812 nowy zespół neonatol              | nowy zespół<br>neonatologiczny                                                                                                    | Wybierz               |  |  |  |  |
|                                                                                                    | 0203062412 miejsce wyczekiwania w Żukowicach | miejsce<br>wyczekiwania w<br>Żukowicach                                                                                                | Wybierz               |  |  |  |  |
| 1601011221                                                                                                  | rejon z Brzega                               | ;aslfk;lfka;sldkf<br>asdfasdfd<br>asfdsadfsdaf<br>asdfasd                                                                              | Wybierz               |  |  |  |  |
| $\overline{\bullet}$                                                                                        |                                              | Onis dla reionu z                                                                                                    | $\blacktriangleright$ |  |  |  |  |

Słownik zakresów podwykonawstwa

Słownik wyposażony jest w filtrowanie wyświetlanej zawartości. Sposób posługiwania się filtrami opisany jest na początku niniejszego <u>[rozdziału](#page-165-0)<sup>u i</sup>"</u>.

## **13 Informacje dodatkowe**

### **13.1 Definiowanie potencjału i przygotowanie oferty RTM**

#### **13.1.1 Wstęp**

Dokument opisuje sposób zdefiniowania potencjału świadczeniodawcy (w portalu Narodowego Funduszu Zdrowia) umożliwiającego przygotowanie oferty dotyczącej zawarcia umowy w rodzaju świadczeń Ratownictwo Medyczne od 1 kwietnia 2019.

Dokument zawiera następujące informacje

- · Słownik pojęć
- · Zakres i struktura informacji rejestrowanej w portalu NFZ, w zakresie potencjału wykorzystywanego w ofercie a następnie w umowie RTM
- · Przeznaczenie i zasady definiowania umów podwykonawstwa i umów o wspólnej realizacji umowy RTM
- · Sposób rejestrowania informacji o potencjale w sytuacji, gdy oferent zamierza realizować umowę samodzielnie (bez udziału podwykonawców i bez udziału współrealizatorów)
- · Sposób rejestrowania informacji o potencjale w sytuacji, gdy oferent zamierza realizować umowę z udziałem podwykonawców lub współrealizatorów
- · Sposób rejestrowania informacji o potencjale w sytuacji, gdy oferent zamierza realizować umowę z udziałem podwykonawców własnych, współrealizatorów i podwykonawców współrealizatorów
- · Sugerowany sposób postępowania w celu rejestracji personelu RTM i możliwość wsparcia w tym zakresie

#### **13.1.2 Słownik pojęć**

Na potrzeby bieżącej dokumentacji przyjęto następujące znaczenie niżej wymienionych pojęć

- · **Portal** Portal potencjału udostępniony przez Narodowy Fundusz Zdrowia
- · **Potencjał** wykaz zespołów RTM, pojazdów, wyposażenia i personelu, który może być przez świadczeniodawcę przeznaczony do realizacji umowy
- · **Świadczeniodawca – reprezentant** świadczeniodawca, który będzie realizował umowę wspólnie z innymi świadczeniodawcami (współrealizatorami) i został przez współrealizatorów upoważniony do przygotowania oferty w imieniu swoim i współrealizatorów
- · **Świadczeniodawca – współrealizator** świadczeniodawca, który będzie realizował umowę RTM wspólnie z innymi świadczeniodawcami (świadczeniodawcą – reprezentantem i ewentualnie z innymi współrealizatorami). Świadczeniodawca – współrealizator udostępnia świadczeniodawcy – reprezentantowi, z którym podpisał umowę współrealizacji, swój potencjał (lub część swojego potencjału), który będzie wykorzystywany w umowie, na potrzeby przygotowania wspólnej oferty
- · **Podwykonawca** świadczeniodawca, który będzie realizował umowę RTM wspólnie z innymi świadczeniodawcami, niebędący współrealizatorem. Podwykonawca udostępnia świadczeniodawcy z którym podpisał umowę podwykonawstwa swój potencjał (lub część swojego potencjału), który będzie

wykorzystywany w umowie, na potrzeby przygotowania wspólnej oferty. Świadczeniodawca może wystąpić w charakterze podwykonawcy reprezentanta lub w charakterze podwykonawcy współrealizatora.

Zakłada się, że ten sam świadczeniodawca nie będzie jednocześnie podwykonawcą kilku różnych świadczeniodawców wspólnie realizujących umowę (reprezentanta i współrealizatorów). Nie jest dopuszczalna sytuacja, w której ten sam zespół RTM podwykonawcy będzie udostępniony na podstawie umowy podwykonawstwa więcej niż jednemu świadczeniodawcy.

- · **Umowa podwykonawstwa** umowa pomiędzy podwykonawcą a innym świadczeniodawcą, na podstawie której podwykonawca zobowiązuje się do realizacji świadczeń na rzecz tego świadczeniodawcy i wskazuje swój potencjał udostępniany temu świadczeniodawcy do realizacji umowy.
- · **Umowa o współrealizacji** (o wspólnej realizacji umowy RTM) umowa pomiędzy współrealizatorem a świadczeniodawcą - reprezentantem, na podstawie której współrealizator zobowiązuje się do wspólnej realizacji umowy RTM ze świadczeniodawcą-reprezentantem i wskazuje potencjał udostępniany świadczeniodawcy-reprezentantowi do realizacji umowy. Udostępniony potencjał może obejmować własne zespoły RTM oraz zespoły RTM udostępnione mu przez jego podwykonawców (jeżeli współrealizator ma podwykonawców i ci podwykonawcy będą brać udział w realizacji umowy RTM)

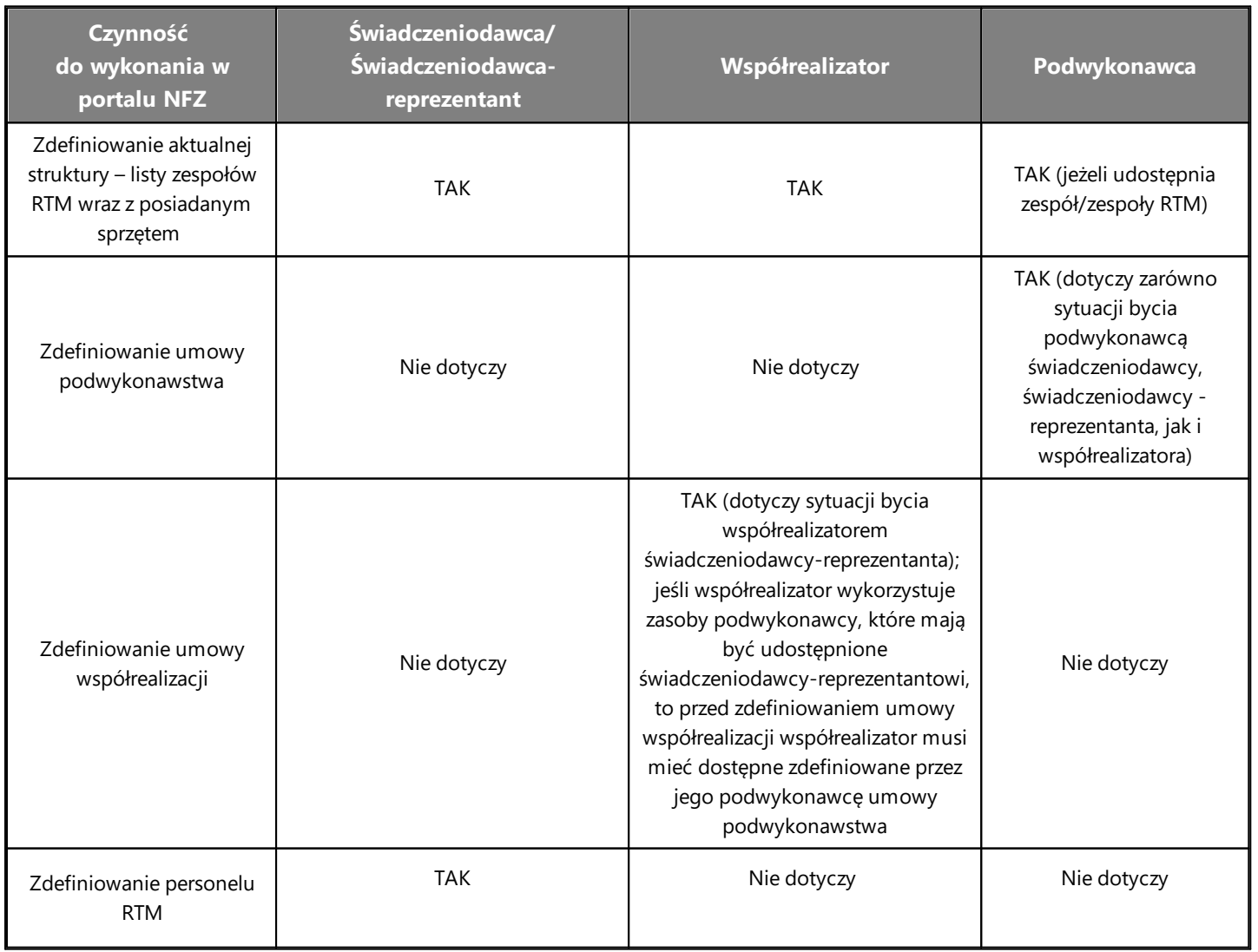

#### **13.1.3 Czynności do wykonania w systemie**

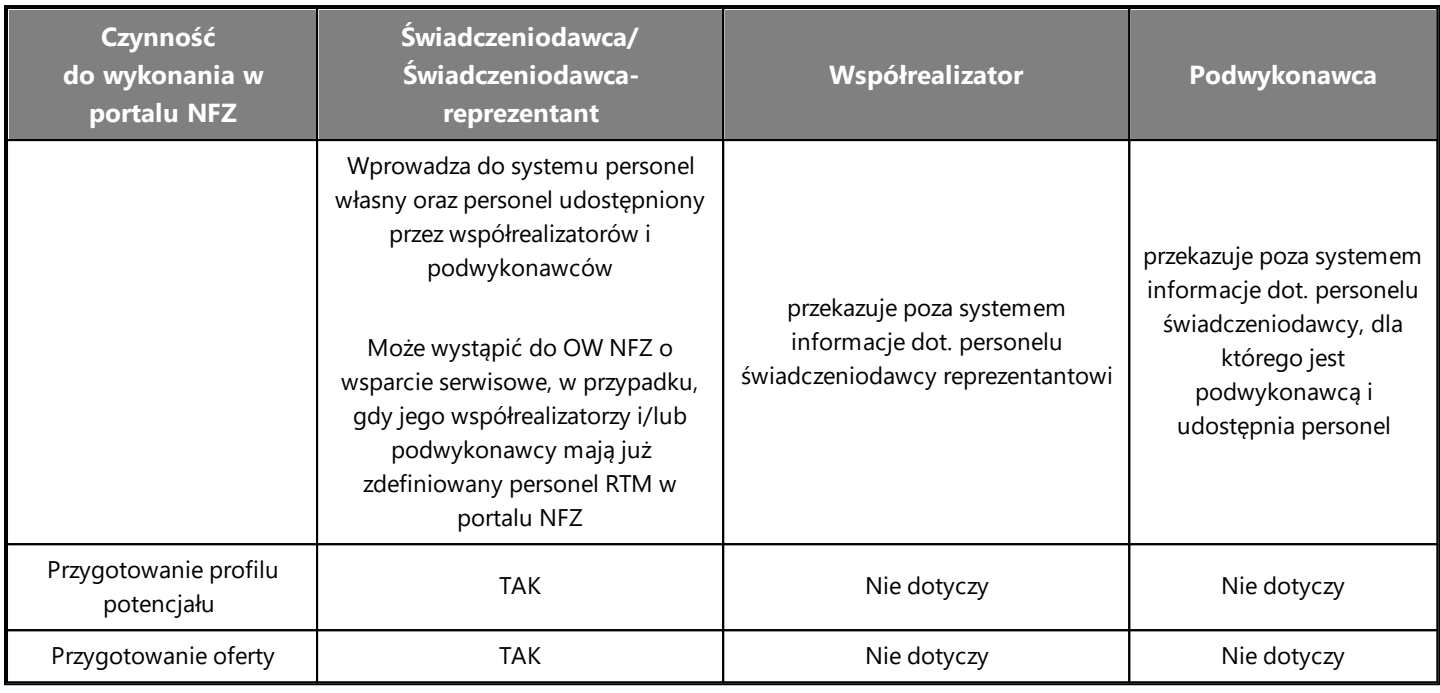

### **13.1.4 Podstawowe elementy potencjału**

Informacje opisujące potencjał świadczeniodawcy, rejestrowane w portalu, wykorzystywane w ofercie dotyczącej zawarcia umowy RTM

Potencjał świadczeniodawcy rejestrowany jest w Portalu potencjału

#### **Lista zespołów RTM świadczeniodawcy**

W strukturze organizacyjnej należy wskazać listę komórek organizacyjnych świadczeniodawcy, zgodną z rejestrem (Rejestr Podmiotów Wykonujących Działalność Leczniczą) – w tym przypadku listę zespołów RTM.

Listę zespołów RTM świadczeniodawcy należy przeglądać/dopisywać w Strukturze świadczeniodawcy na zakładce Komórki organizacyjne. Komórki, które są identyfikowane jako zespoły RTM posiadają specjalności o następujących wartościach VIII cz. Kodu resortowego: 3112, 3113, 3152, 3153, 3114, 3115, 3154 oraz 3155.

### Jednostka organizacyjna

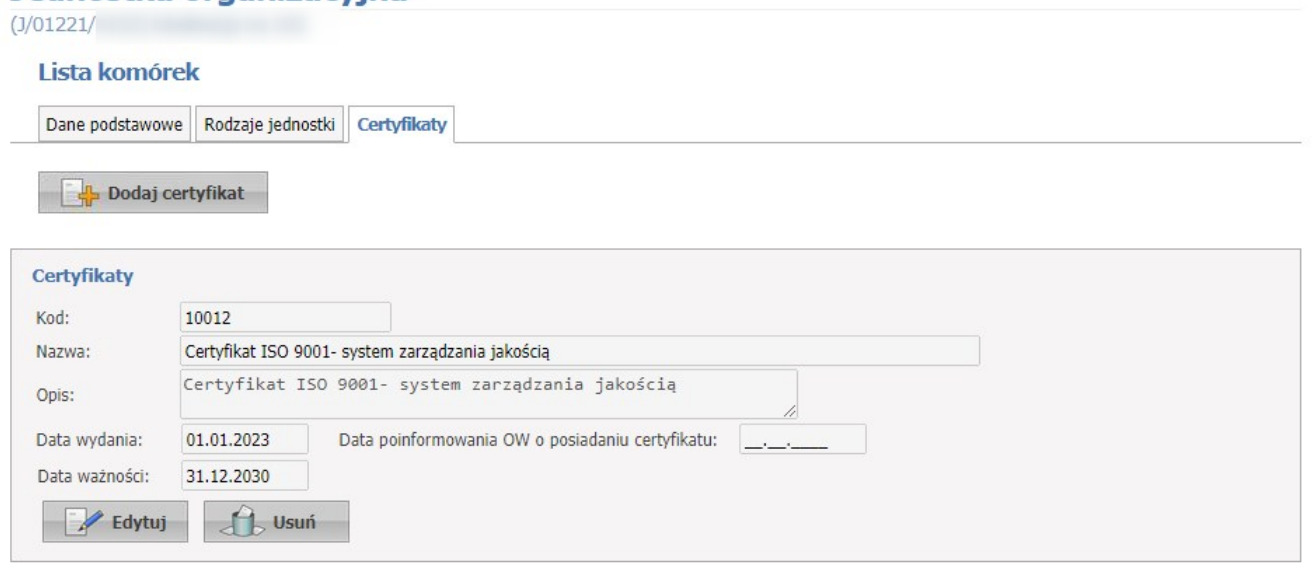

**Lista zespołów RTM**

#### **Lista personelu RTM**

Personel realizujący świadczenia w ramach umowy RTM należy wskazać w Portalu potencjału, w przeznaczonym do tego celu, wyróżnionym elemencie w strukturze organizacyjnej: Personel RTM.

Personel RTM znajduje się w Strukturze świadczeniodawcy na zakładce Personel RTM.

Aby dodać nową osobę personelu RTM, należy użyć przycisku Dodaj zatrudnienie personelu. Następnie wybrać lub wpisać odręcznie PESEL osoby. Zostanie wyświetlony formularzLista zatrudnień personelu u świadczeniodawcy, gdzie należy kliknąć w Dodaj zatrudnienie, które pozwoli na wpisanie wymaganych danych czyli: datę rozpoczęcia zatrudnienia oraz ewentualnie zakończenia zatrudnienia, grupy zawodowej, specjalności oraz średniotygoniowego czasu pracy. Wybranie komórki organizacyjnej rozumianej jako miejsce pracy osoby jest zablokowane – dla personelu RTM nie wskazuje się miejsca zatrudnienia czyli konkretnego zespołu RTM.

#### **13.1.5 Umowy pomiędzy świadczeniodawcami i ich przeznaczenie**

1. W systemie można ewidencjonować umowy dotyczące podwykonawstwa i umowy o wspólnej realizacji umowy RTM.

Umieszczona poniżej kopia ekranu przedstawia funkcję przeznaczoną do przeglądu umów pomiędzy świadczeniodawcami. Przygotowane dwie zakładki są przeznaczone odpowiednio do przeglądu umów: **Umowy ze świadczeniodawcami** – umowy w których świadczeniodawca występuje w roli podwykonawcy lub współrealizatora a więc umowy, w których świadczeniodawca udostępnia swój potencjał innemu świadczeniodawcy, potwierdza realizowanie określonych świadczeń na rzecz innego świadczeniodawcy **Umowy z podwykonawcami** – umowy na podstawie których jego podwykonawcy lub współrealizatorzy udostępniają mu część swojego potencjału, potwierdzają wykonywanie określonych świadczeń na rzecz danego świadczeniodawcy, wspólnej realizacji umowy z danym świadczeniodawcą.

2. Umowy podwykonawstwa i umowy współrealizacji (a więc niezależnie od tego czy świadczeniodawca występuje w charakterze podwykonawcy czy współrealizatora)rejestrowane są na formularzu *Umowy podwykonawstwa*, na zakładce *Umowy ze świadczeniodawcami*. Nową umowę można dopisać do systemu za pomocą przycisku **Dodaj umowę**.

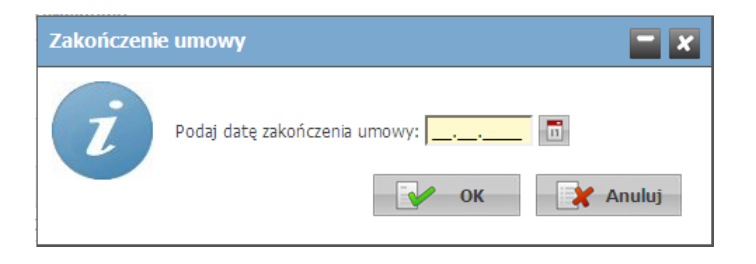

#### 3. Zakres danych opisujących umowy

Umowy podwykonawstwa rejestruje się w formularzu przedstawionym poniżej.

Za pomocą przycisku **Dodaj świadczeniodawców**, należy wybierać ze słownika świadczeniodawcę z którym podwykonawca/współrealizator będzie realizował umowę.

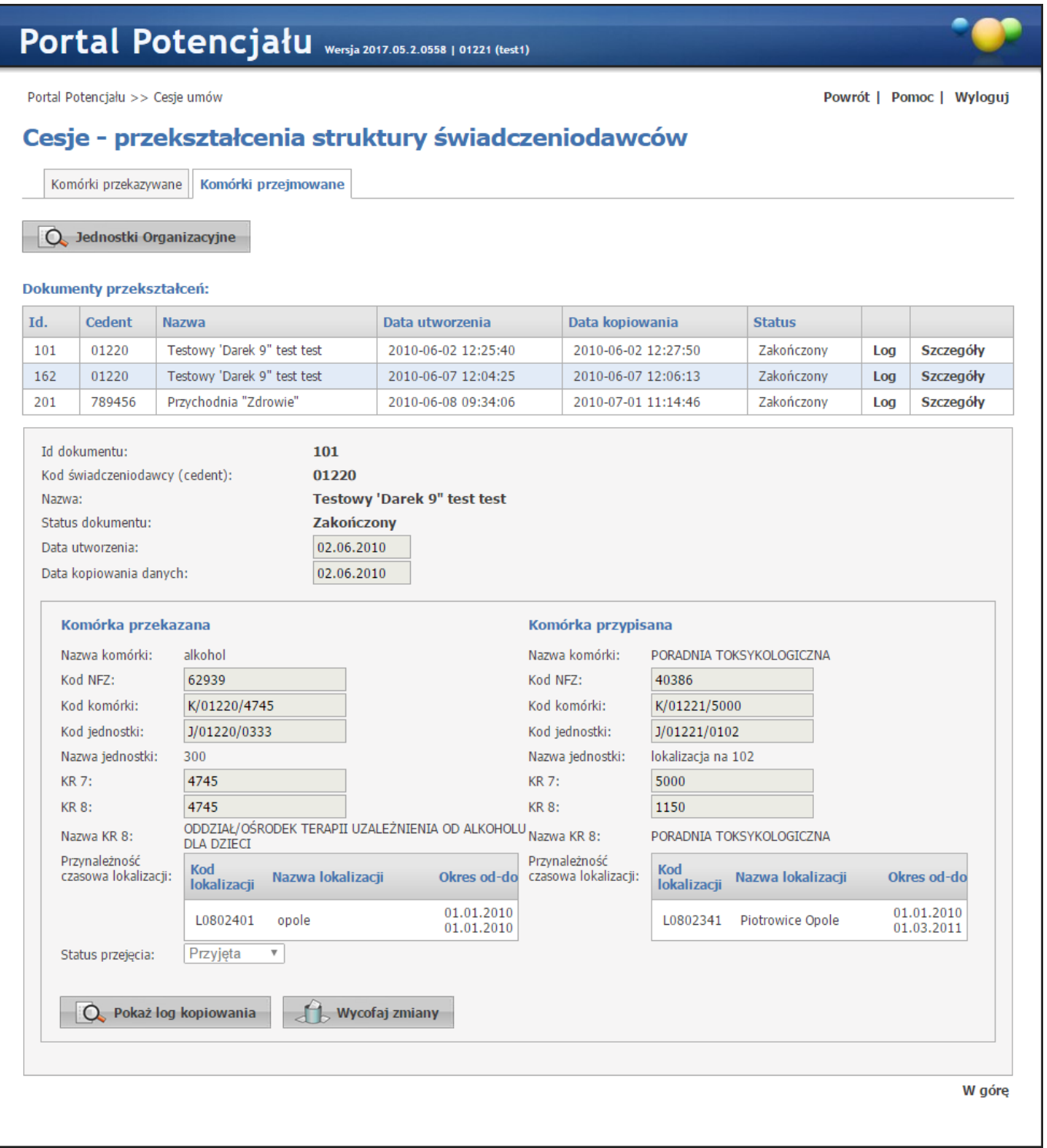

**Dodawanie umowy podwykonawstwa**

Po wybraniu świadczeniodawcy należy wpisać numer umowy a następnie wybrać *Typ umowy* oraz *Formę wykonywania usług*.

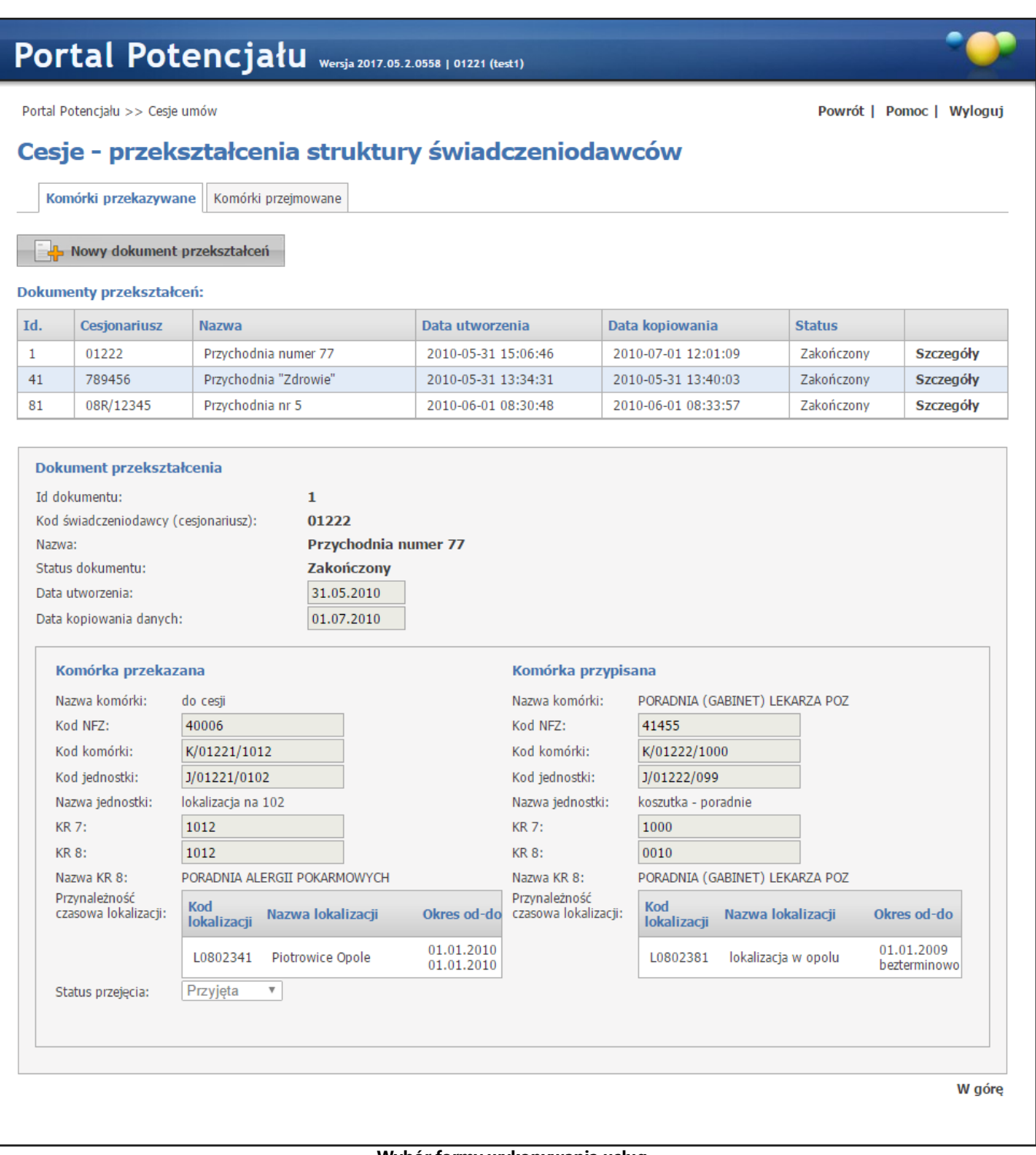

**Wybór formy wykonywania usług**

W przypadku tworzenia umowy gdzie świadczeniodawca będzie pełnił rolę podwykonawcy, będzie on musiał za pomocą przycisku Dodaj komórkę wybrać ze słownika komórkę organizacyjną lub komórki organizacyjne, które zostaną udostępnione a więc mogą zostaćużyte podczas tworzenia profilu potencjału świadczeniodawcy przygotowującego ofertę.

Istnieje personel, dla którego konieczne jest zaktualizowanie grup zawodowych i specjalności.

**Lista komórek organizacyjnych świadczeniodawcy widoczna z poziomu słownika**

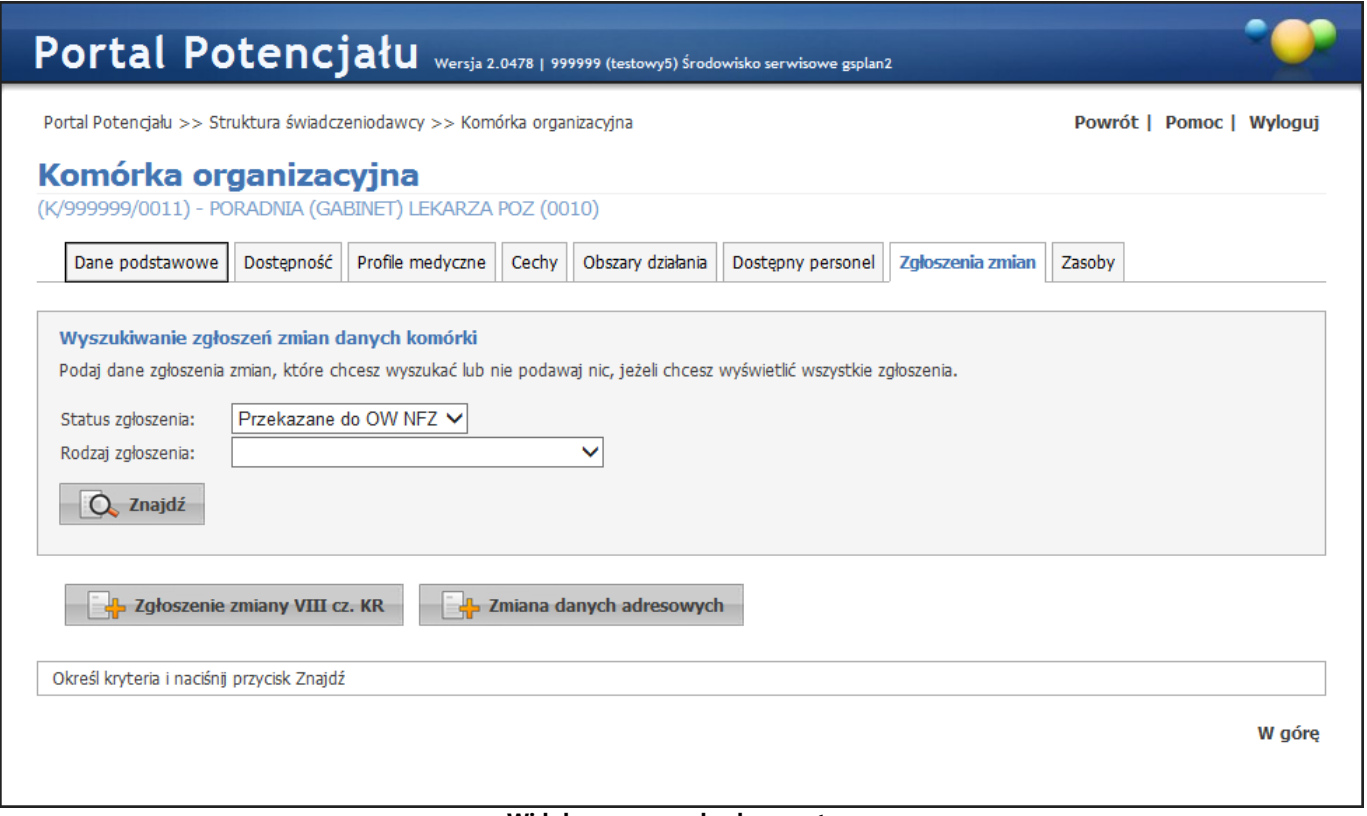

#### **Widok umowy podwykonawstwa**

Wybranie funkcji **Zapisz umowę** oznacza zlecenie zapisania umowy, jest wykonywane przez system w kolejności zleconych operacji. Funkcja, w zależności od obciążenia systemu może trwać kilka minut. Po zapisaniu umowy, należy sprawdzać status generowania umowy za pomocą przycisku **Pobierz odpowiedzi**.

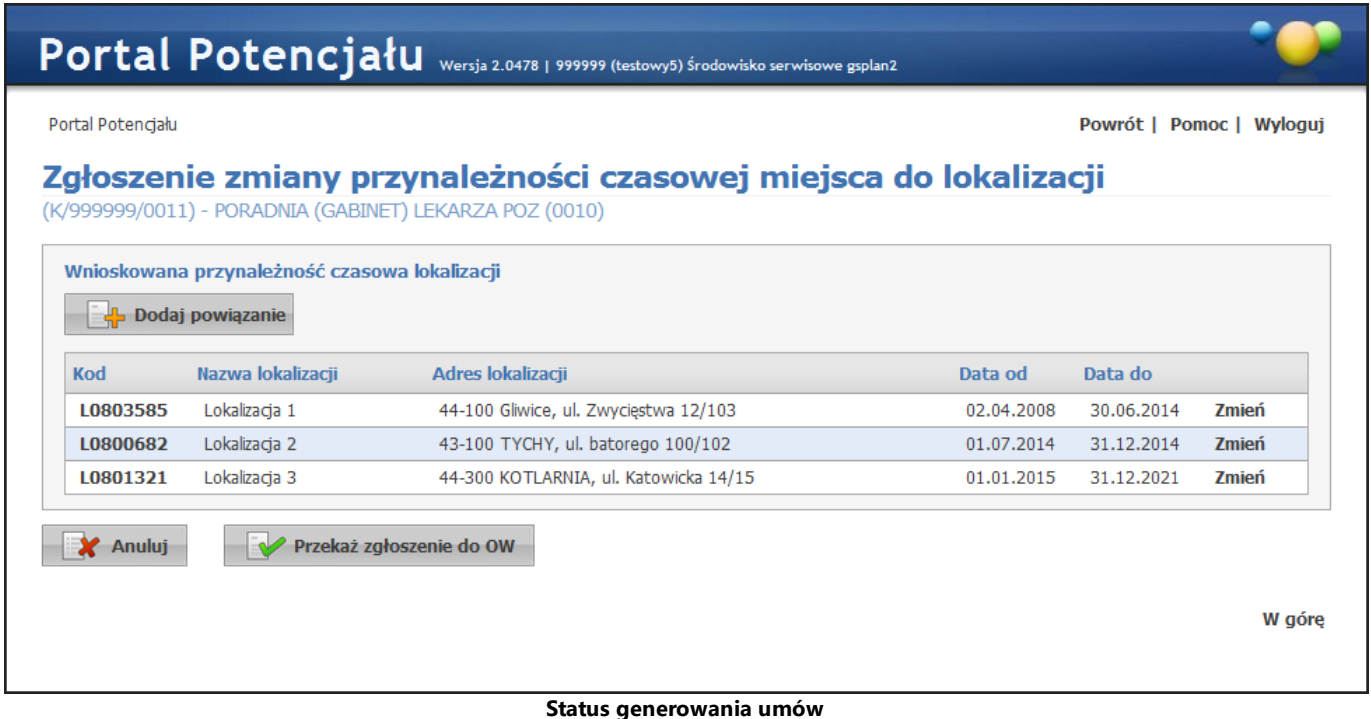

Jeśli podczas generowania umowy system znajdzie jakiekolwiek błędy, będą one zapisane i będzie możliwe przejrzenie listy stwierdzonych problemów. Po poprawieniu błędów wystarczy kliknąć w **Wygeneruj ponownie**.

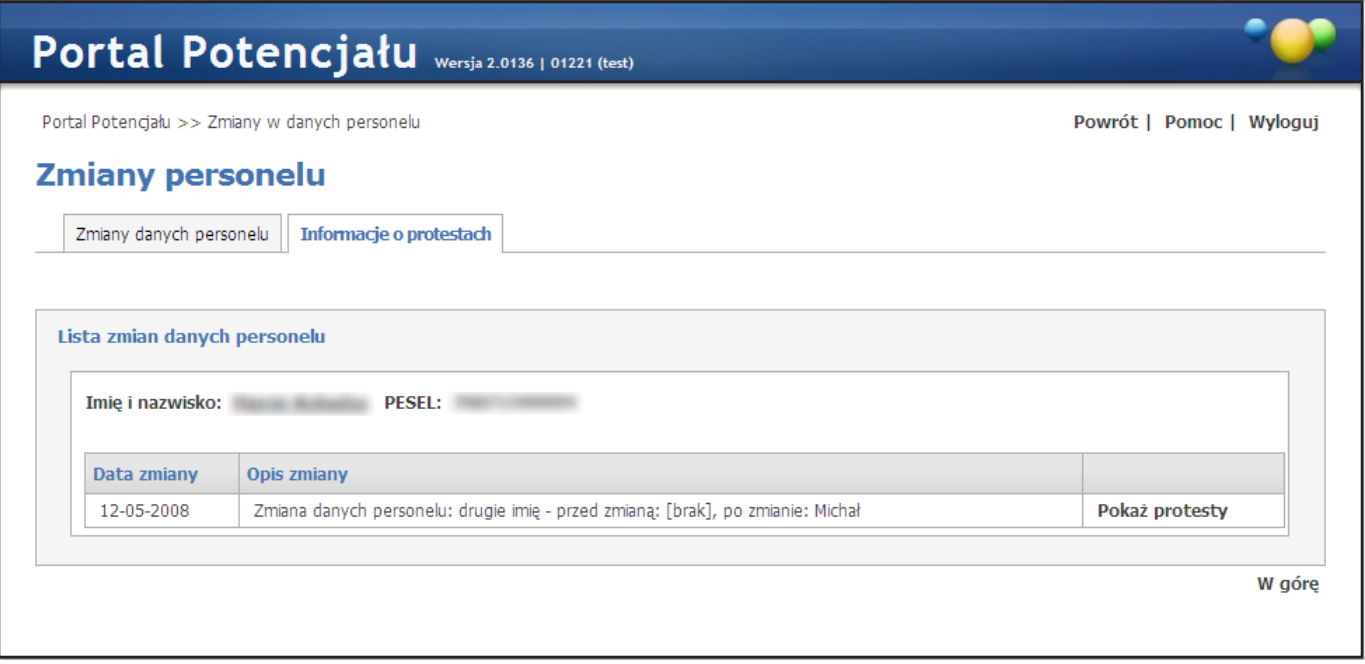

**Lista błędów dla tworzonej umowy podwykonawstwa**

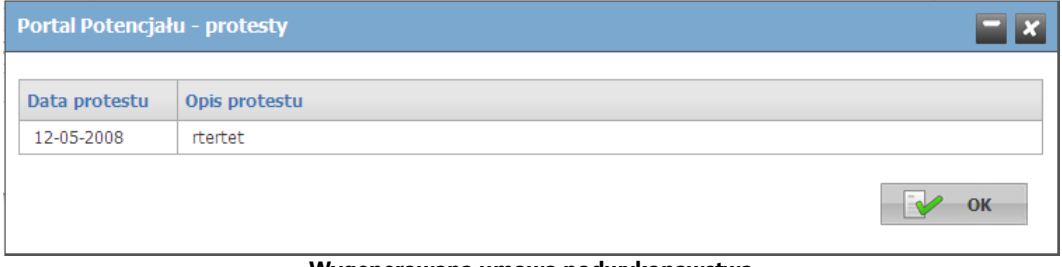

**Wygenerowana umowa podwykonawstwa**

#### 4. Umowy współrealizacji

W przypadku tworzenia umowy, w której świadczeniodawca będzie pełnił rolę współrealizatora, po dodaniu świadczeniodawcy reprezentanta należy wybrać *Formę wykonywania usług*: **Współrealizacja RTM**.

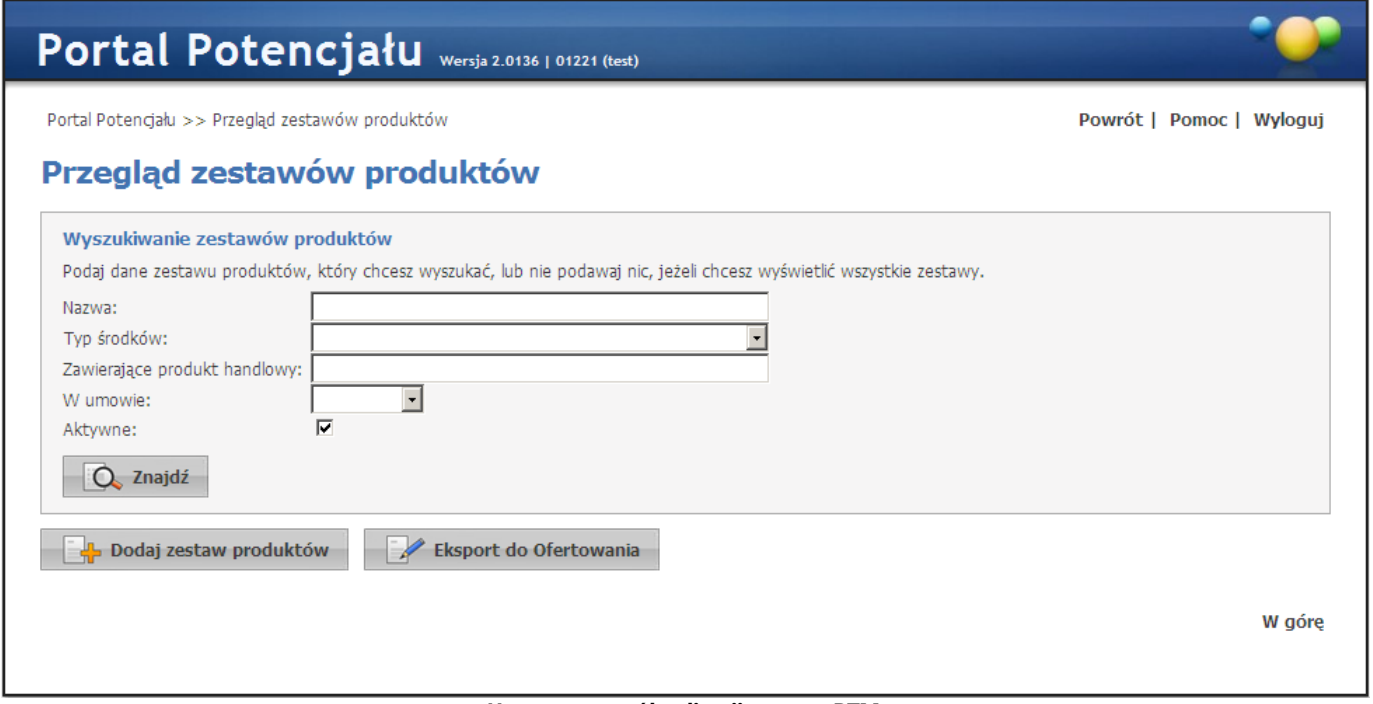

**Umowa o współrealizacji umowy RTM**

Za pomocą przycisku **Dodaj komórkę** należy wybrać ze swojej struktury organizacyjnej komórkę lub komórki, które zostaną udostępnione a więc mogą być użyte podczas tworzenia profilu potencjału.

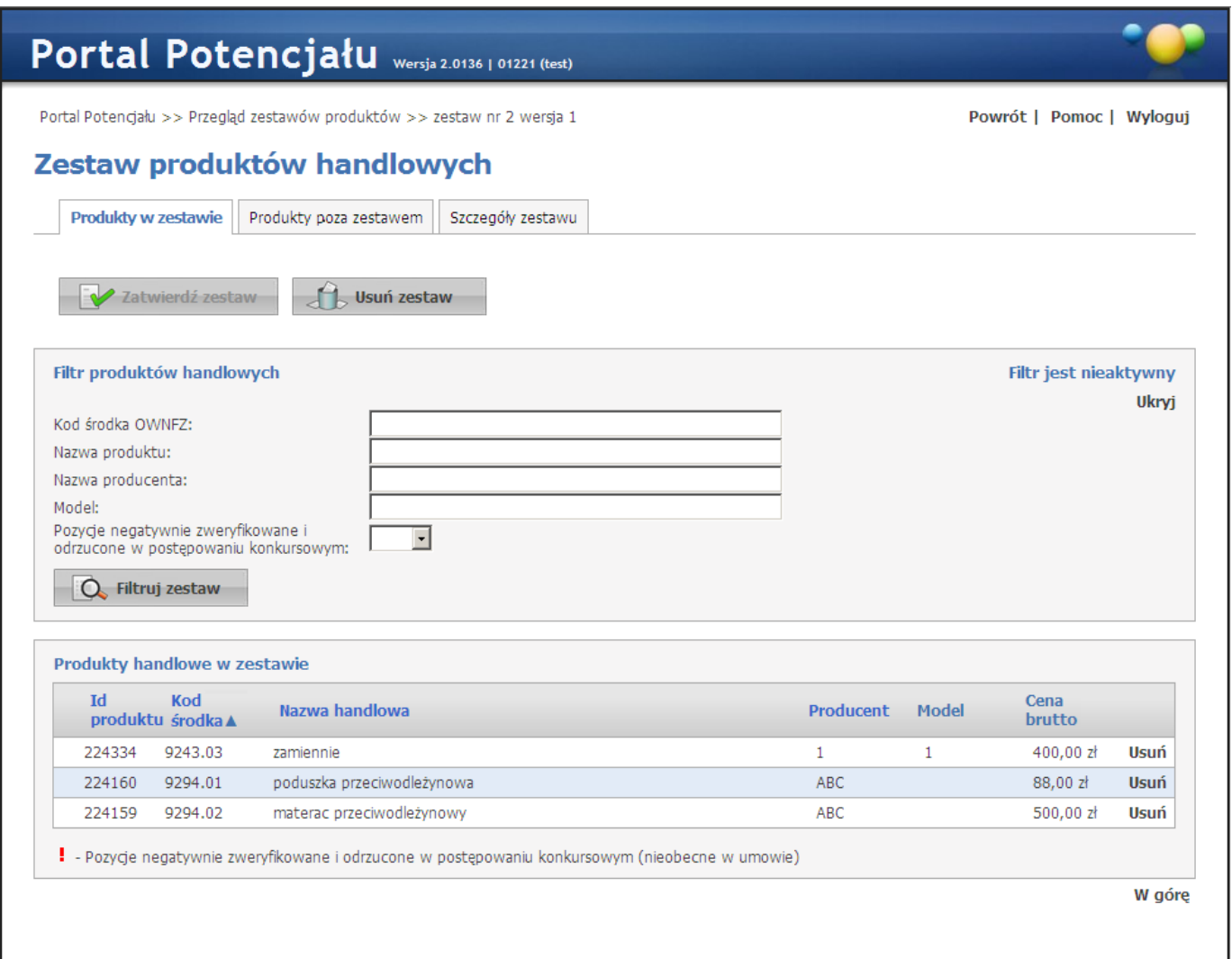

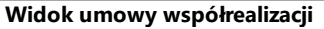

5. Umowa podwykonawstwa może m.in. zawierać informację o tym, że podwykonawca udostępnia drugiemu świadczeniodawcy, do realizacji umowy, część swojego potencjału. Może np. wskazać listę swoich zespołów RTM, które będą wykorzystywane do realizacji umowy i niniejszym upoważnia świadczeniodawcę przygotowującego ofertę do wskazania tych zespołów w przygotowywanej ofercie.

W przypadku, gdy w przygotowywanej ofercie (a następnie w umowie) mają być wykorzystywane zespoły RTM podwykonawcy to przed rozpoczęciem przygotowania oferty podwykonawca powinien w portalu zapisać informację o umowie podwykonawstwa a świadczeniodawca przygotowujący ofertę powinien sprawdzić czy umowa podwykonawstwa została poprawnie zapisana i czy w niej zostały wskazane właściwe zespoły RTM.

W przypadku tworzenia umowy, w której świadczeniodawca będzie pełnił rolę współrealizatora będzie on musiał po wskazaniu świadczeniodawcy reprezentanta wybrać *Formę wykonywania usług*: **Współrealizacja RTM**.

Jeżeli współrealizator posiada umowy podwykonawstwa z innymi świadczeniodawcami to jest też konieczne dodanie do zapisywanej umowy współrealizacji posiadanych umów podwykonawstwa. Należy je dodać poprzez **Dodaj umowy podwykonawstwa**.

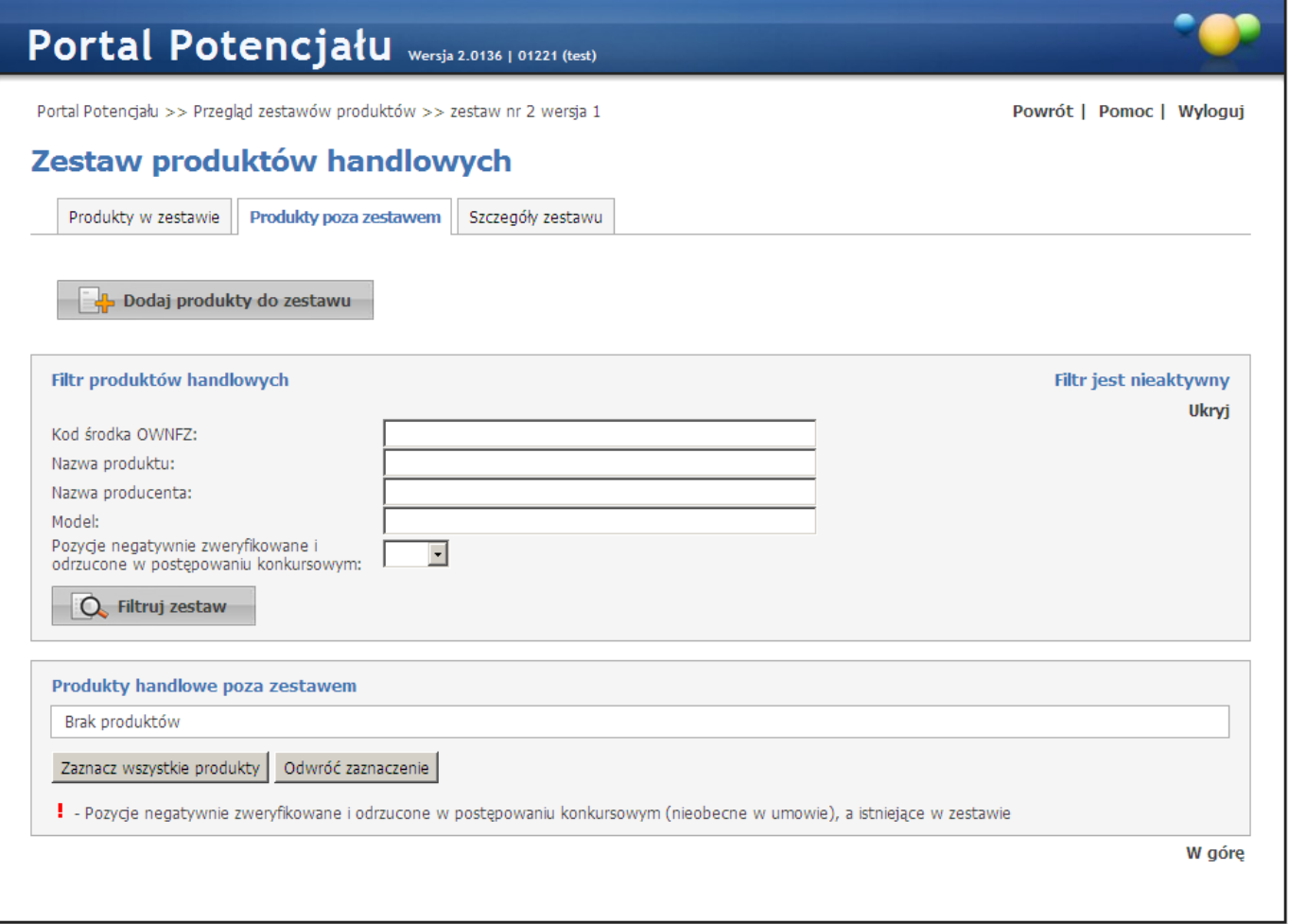

**Widok umowy współrealizacji z innymi podwykonawcami**

- · Umowę podwykonawstwa musi zdefiniować podwykonawca, wskazując właściwą listę zespołów RTM (dedykowaną do realizacji umowy RTM) i wskazując świadczeniodawcę, któremu te zespoły udostępnia. Umowy podwykonawstwa nie może zdefiniować świadczeniodawca, któremu są udostępniane zasoby (zespoły RTM).
- 6. Umowa o współrealizacji zapisywana jest w systemie w sposób zbliżony do rejestracji umowy podwykonawstwa. W ramach takiej umowy również wskazywana jest lista zespołów RTM współrealizatora, przeznaczonych do realizacji umowy RTM, udostępnianych przez współrealizatora świadczeniodawcy – reprezentantowi, przygotowującemu ofertę.
	- · Świadczeniodawca współrealizator również może mieć swoich podwykonawców, którzy na podstawie umowy podwykonawstwa udostępnili mu swoje zespoły RTM. Aby świadczeniodawca – reprezentant, w przygotowywanej ofercie mógł użyć zespołów RTM udostępnionych mu przez współrealizatora oraz zespołów RTM udostępnionych współrealizatorowi przez podwykonawców tego współrealizatora to w definiowanej umowie współrealizacji oprócz listy udostępnianych, własnych zespołów RTM należy wskazać również umowy ze swoimi podwykonawcami, w których wskazane są udostępniane mu zespoły RTM podwykonawcy. Wskazanie tych umów spowoduje, że świadczeniodawca – reprezentant będzie mógł użyć w ofercie i w umowie zespoły RTM podwykonawcy (wymienione w zaznaczonych umowach podwykonawstwa).

· Umowę współrealizacji musi zdefiniować współrealizator, wskazując właściwą listę zespołów RTM (dedykowaną do realizacji umowy RTM) oraz ewentualne umowy ze swoimi podwykonawcami i wskazując świadczeniodawcę - reprezentanta, któremu te zespoły udostępnia (wskazane zespoły własne i ewentualne zespoły swoich podwykonawców udostępnione mu przez zaznaczone umowy podwykonawstwa).

Umowy o współrealizacji nie może zdefiniować świadczeniodawca, któremu są udostępniane zasoby (zespoły RTM) – nie może jej zdefiniować świadczeniodawca reprezentant.

### **13.1.6 Sposób rejestrowania informacji o potencjale (bez udziału podwykonawców i bez udziału współrealizatorów)**

Sposób rejestrowania informacji o potencjale w sytuacji, **gdy oferent zamierza realizować umowę samodzielnie (bez udziału podwykonawców i bez udziału współrealizatorów)**.

- 1. Świadczeniodawca powinien zdefiniować w portalu listę osób, które będą realizowały umowę RTM
	- · Lista osób będzie wykorzystywana w procesie przygotowania oferty
	- · Lista osób będzie wykorzystywana w trakcie trwania umowy do zgłaszania zmian potencjału umowy. Ta lista osób powinna być aktualizowana jeżeli w trakcie trwania umowy nastąpią zmiany personelu udzielającego świadczeń w umowie RTM
	- · W procesie przygotowania oferty będzie można wskazać te osoby, dla których zapisano informację, że należą do listy personelu RTM na pierwszy na dzień okresu, którego będzie dotyczyła umowa, w tym przypadku 1 kwietnia 2019.
	- · Do oferty będzie można wskazać personel RTM wskazując dla poszczególnych osób grupę zawodową i specjalność, wskazaną w liście personelu RTM na pierwszy dzień okresu, którego będzie dotyczyła umowa. W ofercie będzie można wskazać osobę z więcej niż jedną specjalizacją (jeżeli będzie taka potrzeba).
	- · Dla każdej specjalizacji osoby, w ofercie a następnie w umowie, operator powinien wskazać tygodniową liczbę godzin pracy osoby w charakterze wynikającym ze wskazanej specjalizacji – liczba godzin dla każdej ze specjalizacji nie może być większa niż 168 oraz nie może być większa niż zapisana w portalu NFZ. Dla personelu RTM nie jest wskazywany szczegółowy harmonogram pracy.

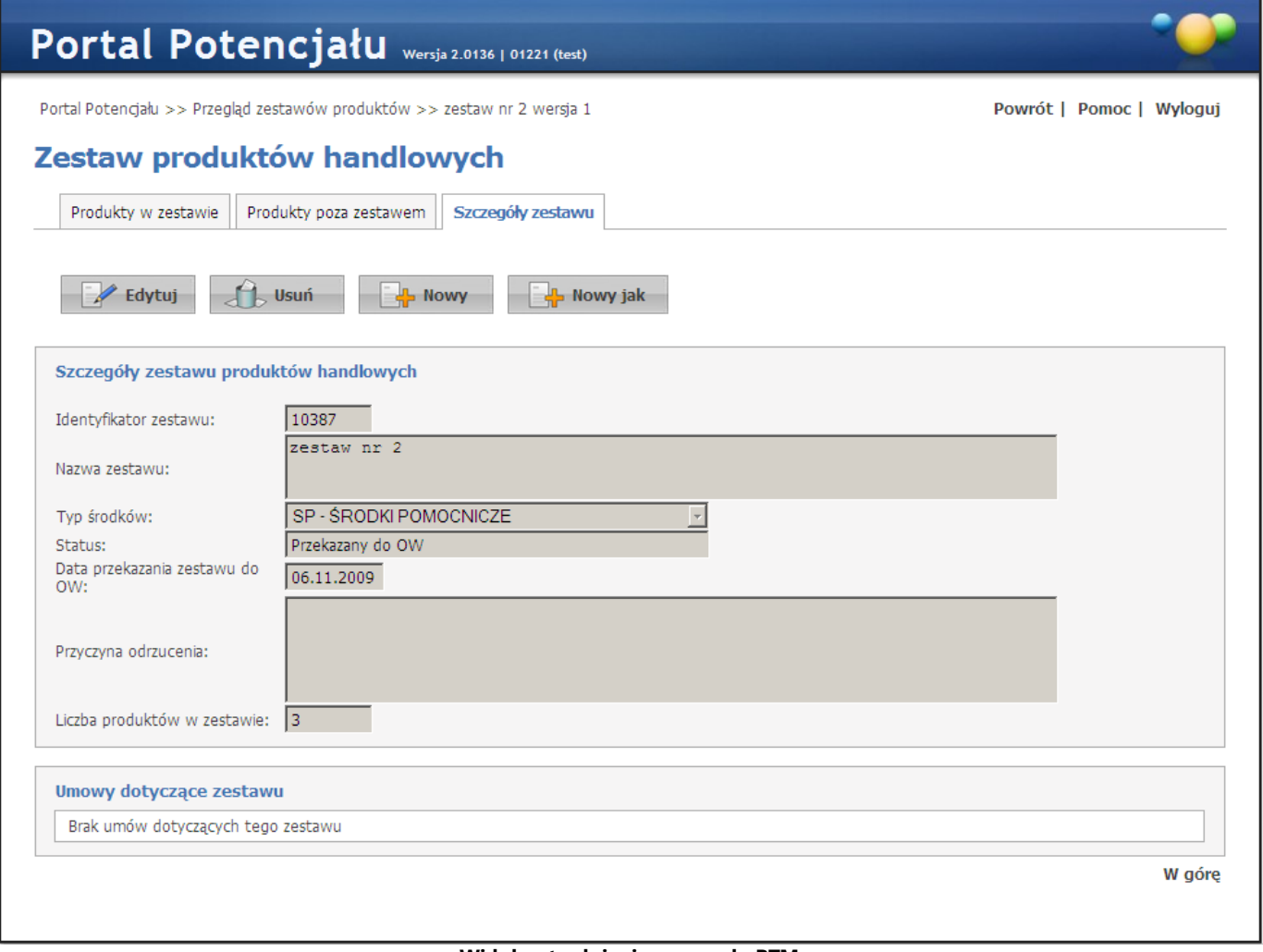

**Widok zatrudnienia personelu RTM**

- 2. Świadczeniodawca powinien zdefiniować listę zespołów RTM, które chce używać do realizacji umowy a więc, które będzie chciał wskazać w ofercie
	- · Dla każdego zespołu RTM powinien dopisać przynajmniej jeden pojazd (karetkę RTM)
	- · Dla każdego zespołu RTM powinien dopisać wyposażenie, jeżeli wynika to z przepisów dotyczących realizacji umowy
	- · Pojazd (karetkę RTM) oraz wyposażenie dla zespołów RTM definiuje się w komórkach organizacyjnych na zakładce *Zasoby*.

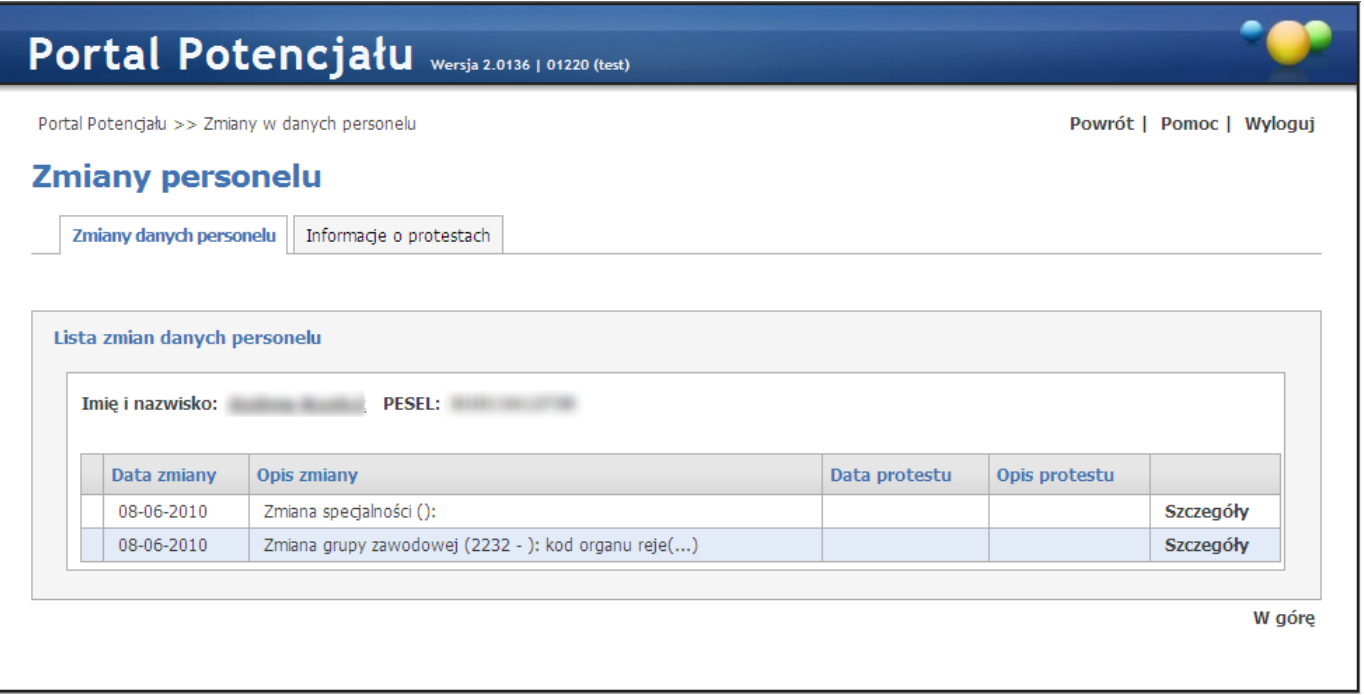

**Zasoby świadczeniodawcy / podwykonawcy**

- · Świadczeniodawca nie musi posiadać umów z podwykonawcami ani ze współrealizatorami (jeżeli będzie realizował umowę samodzielnie).
- · Po zdefiniowaniu potencjału należy wygenerować plik z definicją potencjału, umożliwiający przygotowanie oferty.

### **13.1.7 Sposób rejestrowania informacji o potencjale (gdy współrealizatorzy nie posiadają swoich podwykonawców)**

Sposób rejestrowania informacji o potencjale w sytuacji, **gdy oferent zamierza realizować umowę z udziałem podwykonawców lub współrealizatorów (gdy współrealizatorzy nie posiadają swoich podwykonawców)**.

- 1. Świadczeniodawca powinien zdefiniować w portalu listę osób, które będą realizowały umowę RTM. Szczegóły dotyczące definiowania listy personelu RTM zostały opisane w poprzednim punkcie dokumentacji.
- 2. Świadczeniodawca powinien zdefiniować listę zespołów RTM, które chce używać do realizacji umowy a więc, które będzie chciał wskazać w ofercie. Szczegóły dotyczące definiowania listy zespołów RTM zostały opisane w poprzednim punkcie dokumentacji.
- 3. Wszyscy współrealizatorzy powinni zdefiniować swoją listę zespołów RTM. Sposób definiowania listy zespołów RTM współrealizatora jest taki sam jak zespołów RTM świadczeniodawcy – reprezentanta. Został opisany w poprzednim punkcie dokumentacji.
- 4. Współrealizatorzy powinni zdefiniować umowę współrealizacji, wskazując w niej listę zespołów RTM udostępnionych reprezentantowi do wspólnej realizacji umowy RTM. Zdefiniowanie umowy współrealizacji, udostępniającej reprezentantowi listę zespołów RTM do wspólnej realizacji umowy musi

nastąpić zanim reprezentant rozpocznie przygotowanie oferty – zanim reprezentant wygeneruje w portalu plik opisujący potencjał, wykorzystywany w aplikacji do przygotowania oferty.

**Uwaga.** Opisywany przypadek zakłada, że świadczeniodawca - współrealizator nie ma swoich podwykonawców.

Jeżeli świadczeniodawca – współrealizator ma swoich podwykonawców to taki przypadek opisany jest w kolejnym punkcie dokumentacji.

5. Współrealizatorzy nie definiują u siebie listy personelu RTM (do przygotowania oferty i do ewidencjonowania personelu w trakcie trwania umowy będzie wykorzystywana tylko lista personelu RTM zdefiniowana przez świadczeniodawcę – reprezentanta (przygotowującego ofertę). W związku z tym współrealizator musi przekazać reprezentantowi (poza systemem) informację dotyczącą personelu RTM i reprezentant musi te informacje wprowadzić do systemu (tak samo jak rejestruje swój własny personel RTM)

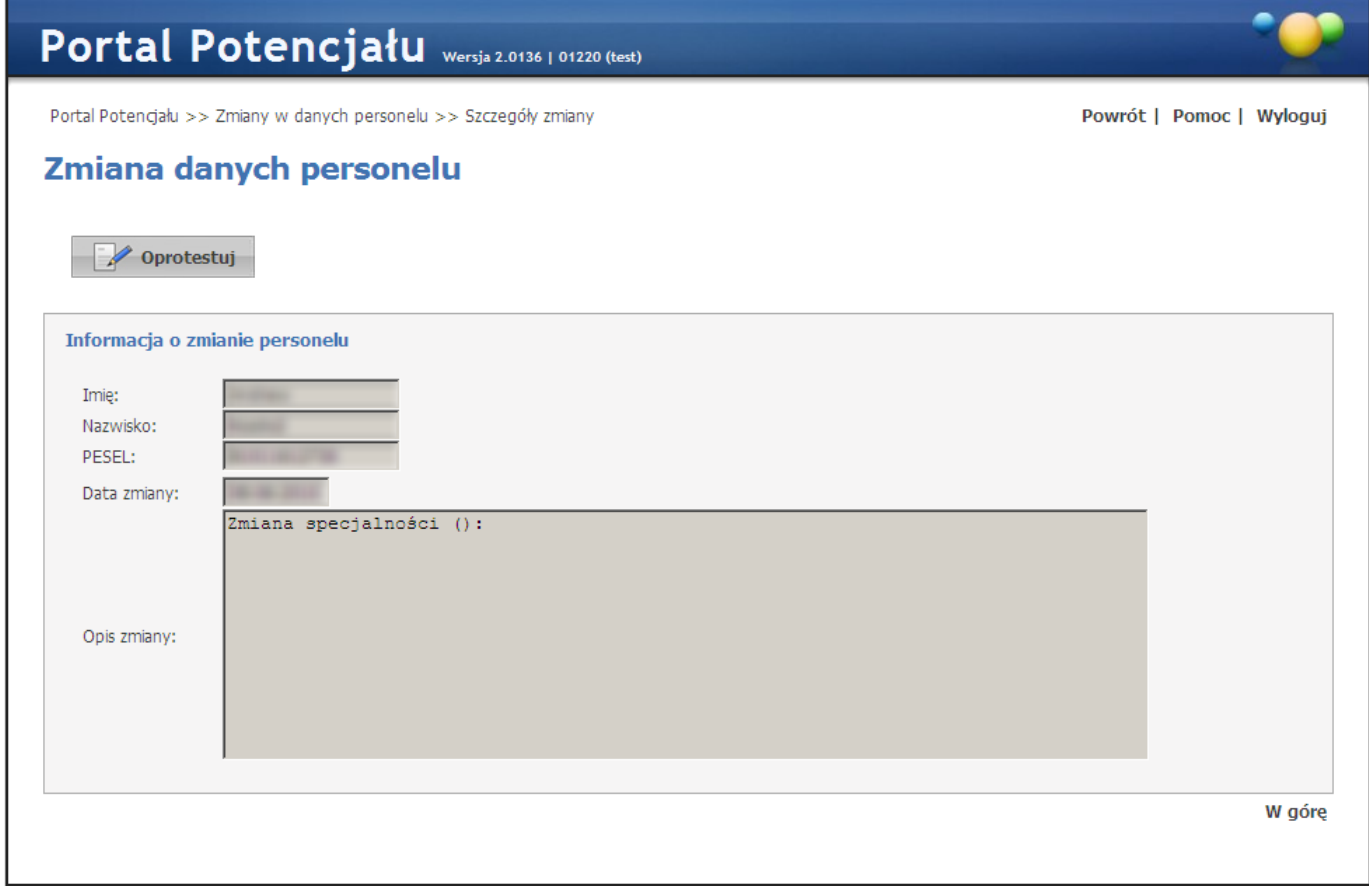

**Rodzaj zatrudnienia dla wskazanego personelu**

- 6. Wszyscy podwykonawcy powinni zdefiniować swoją listę zespołów RTM. Sposób definiowania listy zespołów RTM podwykonawcy jest taki sam jak zespołów RTM świadczeniodawcy składającego ofertę. Został opisany w poprzednim punkcie dokumentacji.
- 7. Podwykonawcy powinni zdefiniować umowę podwykonawstwa, wskazując w niej listę zespołów RTM udostępnionych wskazanemu świadczeniodawcy do wspólnej realizacji umowy RTM. Zdefiniowanie umowy podwykonawstwa, udostępniającej wskazanemu świadczeniodawcy listę zespołów RTM do wspólnej realizacji umowy musi nastąpić zanim ten świadczeniodawca rozpocznie przygotowanie oferty

– zanim wygeneruje w portalu plik opisujący potencjał, wykorzystywany w aplikacji do przygotowania oferty.

- 8. Podwykonawcy nie definiują u siebie listy personelu RTM (do przygotowania oferty i do ewidencjonowania personelu w trakcie trwania umowy będzie wykorzystywana tylko lista personelu RTM zdefiniowana przez świadczeniodawcę przygotowującego ofertę i podpisującego umowę. W związku z tym podwykonawca musi przekazać właściwemu świadczeniodawcy (poza systemem) informację dotyczącą personelu RTM. Świadczeniodawca przygotowujący ofertę musi te informacje wprowadzić do systemu (tak samo jak rejestruje swój własny personel RTM)
- 9. Świadczeniodawca przygotowujący się do złożenia oferty powinien zweryfikować, czy wszystkie wymagane umowy podwykonawstwa i umowy współrealizacji zostały zapisane w portalu oraz czy wskazana w nich lista udostępnianych zespołów RTM jest prawidłowa.
- 10.Po zdefiniowaniu własnego potencjału (personelu i swoich zespołów RTM) i zweryfikowaniu poprawności zapisania umów podwykonawstwa i współrealizacji należy wygenerować plik z definicją potencjału, umożliwiający przygotowanie oferty (ten plik będzie zawierał łącznie potencjał własny świadczeniodawcy i udostępniony mu potencjał innych świadczeniodawców).

### **13.1.8 Sposób rejestrowania informacji o potencjale (z udziałem podwykonawców własnych, współrealizatorów, podwykonawców współrealizatorów)**

Sposób rejestrowania informacji o potencjale w sytuacji, **gdy oferent zamierza realizować umowę z udziałem podwykonawców własnych, współrealizatorów i podwykonawców współrealizatorów**.

- 1. Świadczeniodawca powinien zdefiniować w portalu listę osób, które będą realizowały umowę RTM. Szczegóły dotyczące definiowania listy personelu RTM zostały opisane w poprzednim punkcie dokumentacji.
- 2. Świadczeniodawca powinien zdefiniować listę zespołów RTM, które chce używać do realizacji umowy a więc, które będzie chciał wskazać w ofercie. Szczegóły dotyczące definiowania listy zespołów RTM zostały opisane w poprzednim punkcie dokumentacji.
- 3. Wszyscy podwykonawcy świadczeniodawcy-reprezentanta powinni zdefiniować swoją listę zespołów RTM. Sposób definiowania listy zespołów RTM podwykonawcy jest taki sam jak zespołów RTM świadczeniodawcy – reprezentanta. Został opisany w poprzednim punkcie dokumentacji.
- 4. Wszyscy współrealizatorzy nieposiadający swoich podwykonawców powinni zdefiniować swoją listę zespołów RTM. Sposób definiowania listy zespołów RTM współrealizatora jest taki sam jak zespołów RTM świadczeniodawcy – reprezentanta. Został opisany w poprzednim punkcie dokumentacji.

Opisywany przypadek dotyczy sytuacji, w której współrealizator ma swoich podwykonawców. Poniższe punkty dokumentacji zawierają informację jak należy zarejestrować w portalu potencjał, jeżeli współrealizator ma swoich podwykonawców i potencjał współrealizatora wraz z potencjałem jego podwykonawców ma być udostępniony reprezentantowi do przygotowania oferty.

5. W pierwszej kolejności podwykonawca współrealizatora powinien zdefiniować w portalu swój potencjał (listę zespołów RTM, pojazdów i wyposażenia). Szczegóły zostały opisane w poprzednich punktach dokumentacji.

**Uwaga.** Tak jak w zostało to opisane w innych punktach dokumentacji podwykonawca nie ewidencjonuje w portalu swojego personelu RTM.

- 6. Podwykonawca współrealizatora zapisuje w portalu informację o umowie podwykonawstwa, wskazując właściwego współrealizatora będącego stroną umowy podwykonawstwa i wskazując w niej które swoje zespoły RTM udostępnia do wspólnej umowy RTM
- 7. Współrealizator zdefiniuje w portalu swój potencjał (listę zespołów RTM, pojazdów i wyposażenia). Szczegóły zostały opisane w poprzednich punktach dokumentacji.
- 8. Współrealizator weryfikuje, czy umowy z jego podwykonawcami zostały w portalu zarejestrowane i czy lista udostępnionych mu przez podwykonawcę lista zespołów RTM została prawidłowo zapisana.
- 9. Po zdefiniowaniu własnego potencjału i zweryfikowaniu poprawności umów podwykonawstwa współrealizator definiuje umowę o współrealizacji wskazując świadczeniodawcę – reprezentanta, a w niej listę własnych zespołów RTM udostępnianych reprezentantowi oraz umowy podwykonawstwa (umowy ze swoimi podwykonawcami) udostępniając w ten sposób reprezentantowi udostępniony mu potencjał jego podwykonawców.
- 10.Świadczeniodawca reprezentant po zdefiniowaniu własnego potencjału (personelu i swoich zespołów RTM) i zweryfikowaniu poprawności zapisania umów podwykonawstwa i współrealizacji generuje plik z definicją potencjału, umożliwiający przygotowanie oferty (ten plik będzie zawierał łącznie potencjał własny świadczeniodawcy i udostępniony mu potencjał innych świadczeniodawców).

### **13.1.9 Sposób ewidencji personelu RTM w portalu**

Sposób ewidencji personelu RTM w portalu (w celu przygotowania oferty).

- 1. Do rejestracji personelu RTM służy dedykowana funkcja przeznaczony to tego celu element w strukturze potencjału świadczeniodawcy (Lista personelu RTM)
- 2. W tym elemencie struktury, już w poprzedniej wersji systemu, świadczeniodawcy rejestrowali listę osób, które realizowały umowę RTM.
- 3. Do tej listy były dopisywane osoby realizujące świadczenia w umowie RTM faktycznie zatrudnione u świadczeniodawcy posiadającego umowę z Funduszem (lub udzielające świadczeń na podstawie innej umowy cywilno-prawnej) oraz osoby zatrudnione u podwykonawców (jeżeli umowa była realizowana z udziałem podwykonawców).
- 4. Taka zasada został zachowana również w obecnej wersji systemu. Świadczeniodawca przygotowujący ofertę w imieniu wszystkich świadczeniodawców z którymi będzie wspólnie realizowała umowę RTM, musi zarejestrować u siebie pełną listę personelu.
- 5. Jeżeli lista personelu, który należy dopisać do Listy personelu RTM jest znaczna (dopisywanie tej listy w portalu Funduszu byłoby bardzo pracochłonne) a jednocześnie ten personel jest zdefiniowany w liście personel RTM współrealizatora jest już zdefiniowany u współrealizatora to świadczeniodawca może skontaktować się z OW NFZ w celu uzyskania informacji o możliwości uzyskania pomocy w jednorazowym, serwisowym przepisaniu listy osób – personelu RTM od wskazanego współrealizatora.
- 6. W systemie została dodana możliwość dodatkowego oznaczenia personelu, umożliwiającego podział na:
- · Personel faktycznie zatrudniony u danego świadczeniodawcy
- · Personel zatrudniony wyłącznie u innych świadczeniodawców a dopisany do listy personelu RTM w celu zapewnienia możliwości wskazania tej osoby w ofercie i w umowie

Na formularzu *Dane podstawowe* personelu będzie możliwe zapisanie rodzaju zatrudnienia. Rodzaj zatrudnienia może być użytedo wyboru – filtrowaniu personelu.

Wartość tego dodatkowego parametru opisującego osobę nie ma znaczenia dla żadnych funkcji w systemie

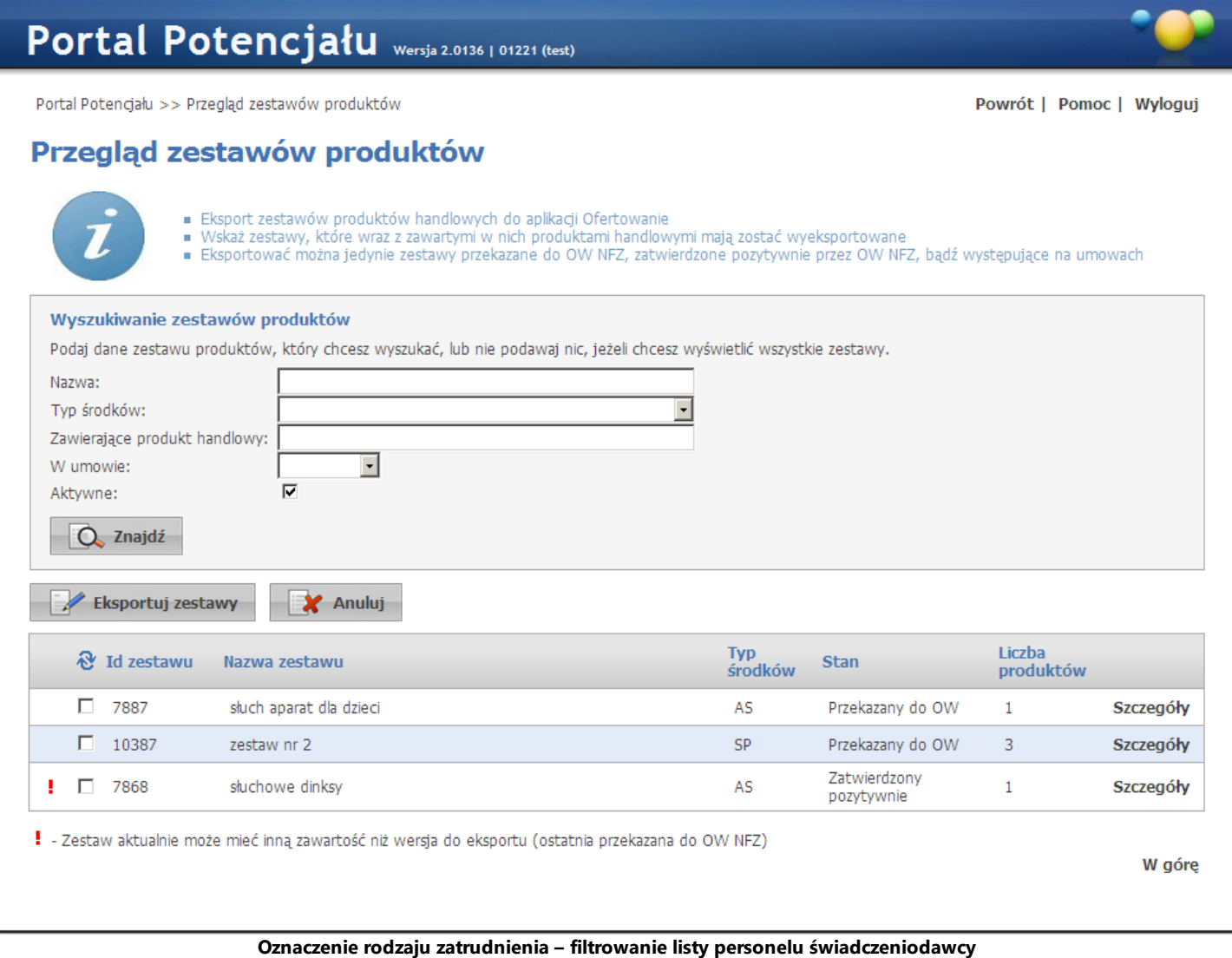

# © 2023 KAMSOFT S.A.

Data utworzenia: 19.05.2023